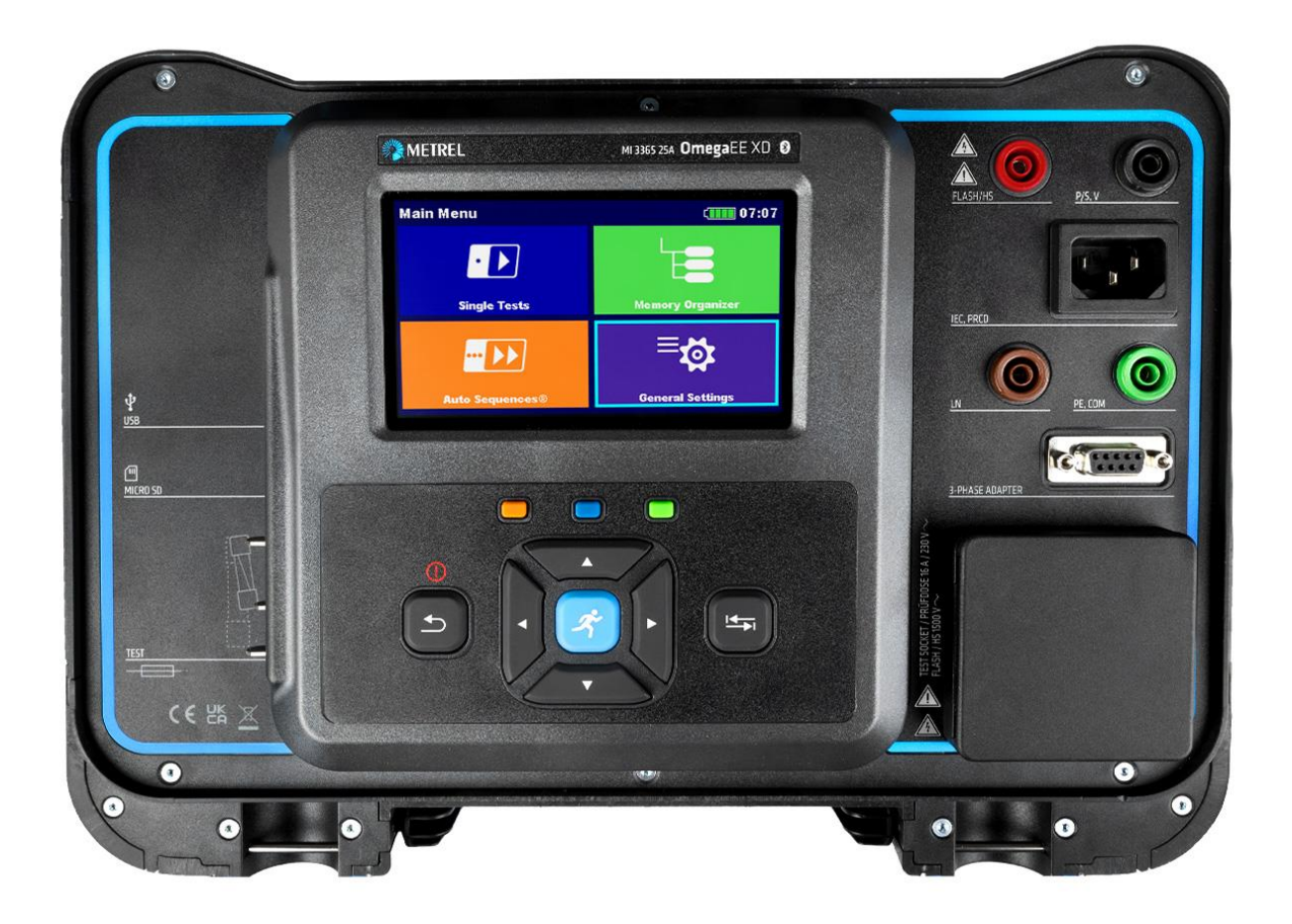

OmegaEE XD MI 3365 (25A, M, F) **Instruction manual** *Ver. 1.2.2, Code no. 20 753 338*

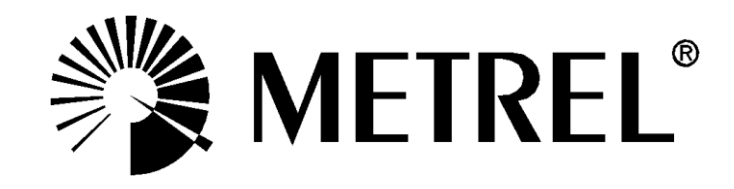

#### **Distributor:**

#### **Manufacturer:**

Metrel d.o.o. Ljubljanska cesta 77 SI-1354 Horjul [e-mail:info@metrel.si](mailto:info@metrel.si) [https://www.metrel.si](https://www.metrel.si/)

#### **DATA BACKUP AND LOSS:**

It is the user's responsibility to ensure the integrity and security of the data carrier and to regularly backup and validate the integrity of backups of the data. METREL HAS NO OBLIGATION OR LIABILITY FOR ANY LOSS, ALTERATION, DESTRUCTION, DAMAGE, CORRUPTION OR RECOVERY OF USER DATA, REGARDLESS OF WHERE THE DATA IS STORED.

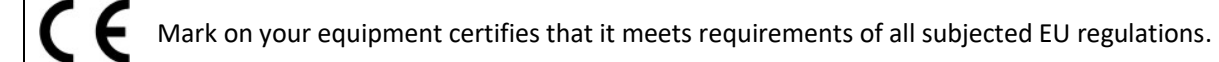

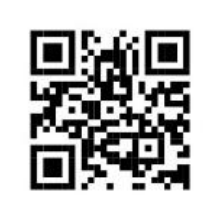

Hereby, Metrel d.o.o. declares that the MI 3365, MI 3365 25A, MI 3365 M, and MI 3365 F are in compliance with Directive 2014/53/EU (RED) and all other subjected EU directive. The full text of the EU declaration of conformity is available at the following internet address [https://www.metrel.si/DoC.](https://www.metrel.si/DoC)

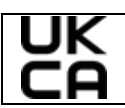

Mark on your equipment certifies that it meets requirements of all subjected UK regulations.

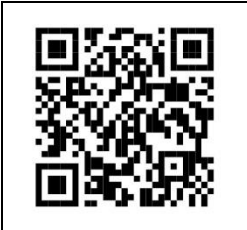

Hereby, Metrel d.o.o. declares that the MI 3365, MI 3365 25A, MI 3365 M, and MI 3365 F are in compliance with Radio Equipment Regulations 2017 and all other subjected UK regulations. The full text of the UK declaration of conformity is available at the following internet address [https://www.metrel.si/UK-DoC.](https://www.metrel.si/UK-DoC)

© Metrel d.o.o.

Published: 11/2023

*The trade names Metrel® , Smartec® , Eurotest® , Auto Sequence® are trademarks registered in Europe and other countries.*

No part of this publication may be reproduced or utilized in any form or by any means without permission in writing from METREL.

# **i. About the instruction manual**

- This Instruction manual contains detailed information on the OmegaEE XD, its key features, functionalities and use.
- It is intended for technically qualified personnel responsible for the product and its use.
- Please note that LCD screenshots in this document may differ from the actual instrument screens in details due to firmware variations and modifications.
- *Metrel* reserve the right to make technical modifications without notice as part of the further development of the product.

# **TABLE OF CONTENTS**

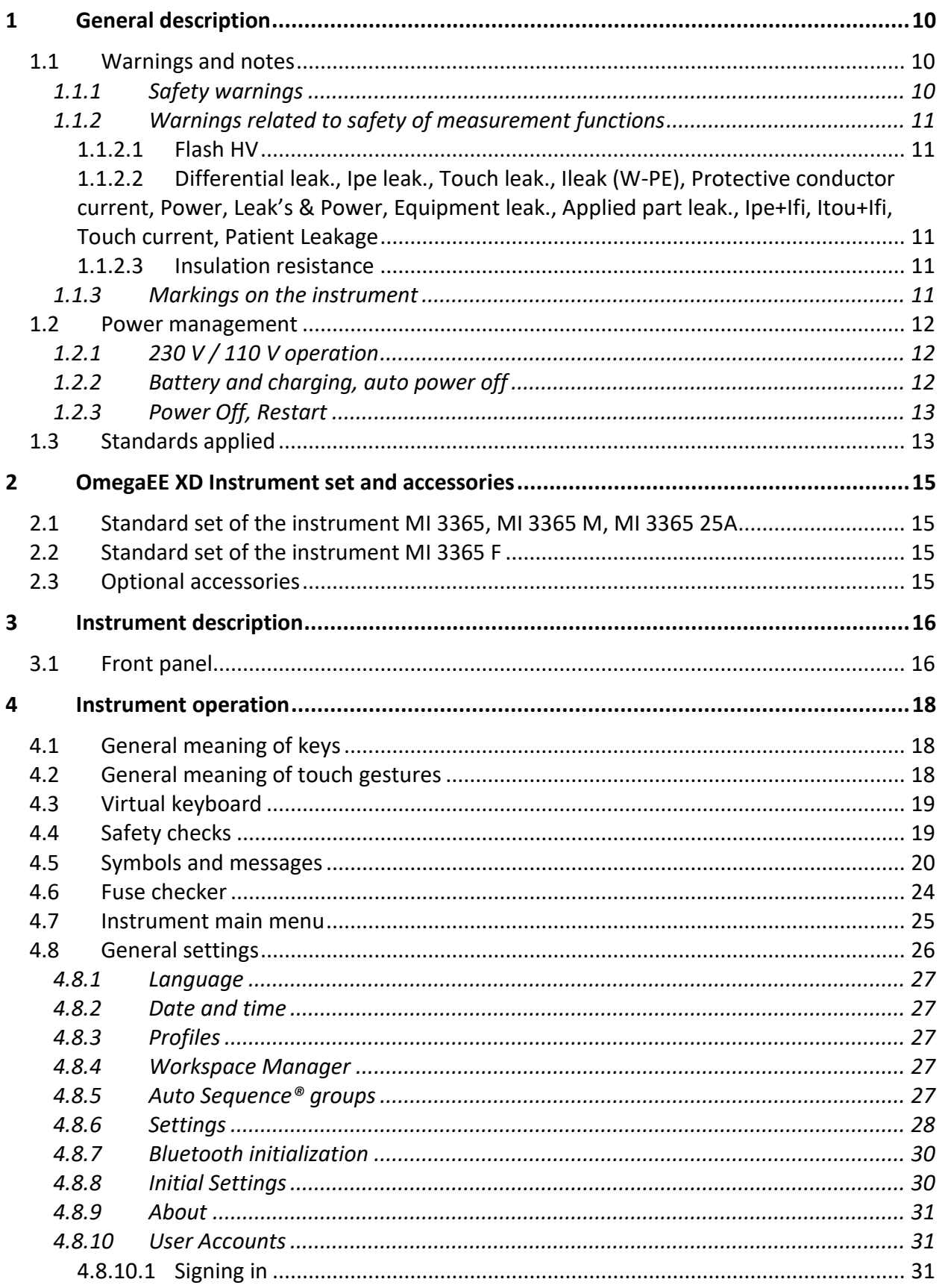

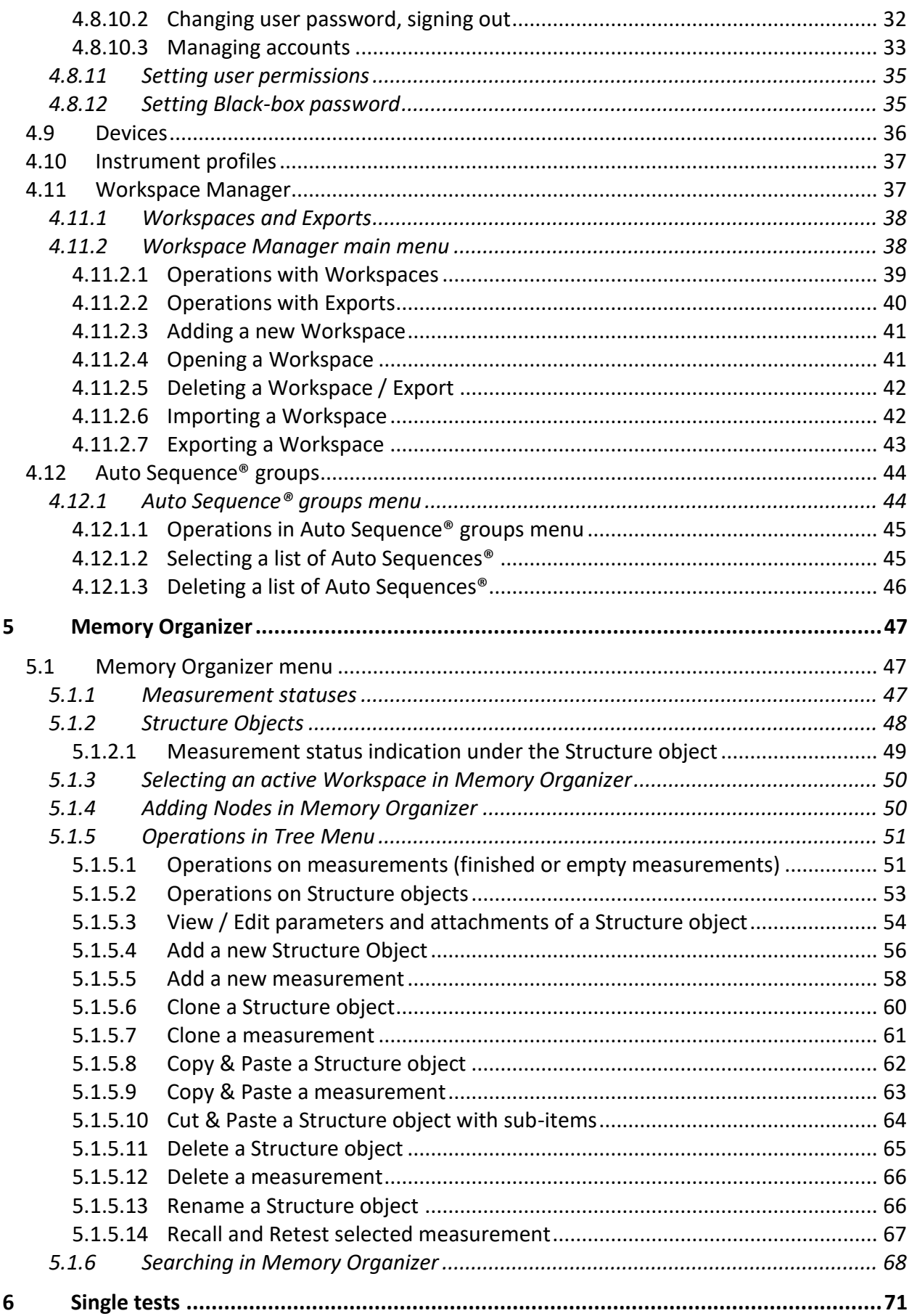

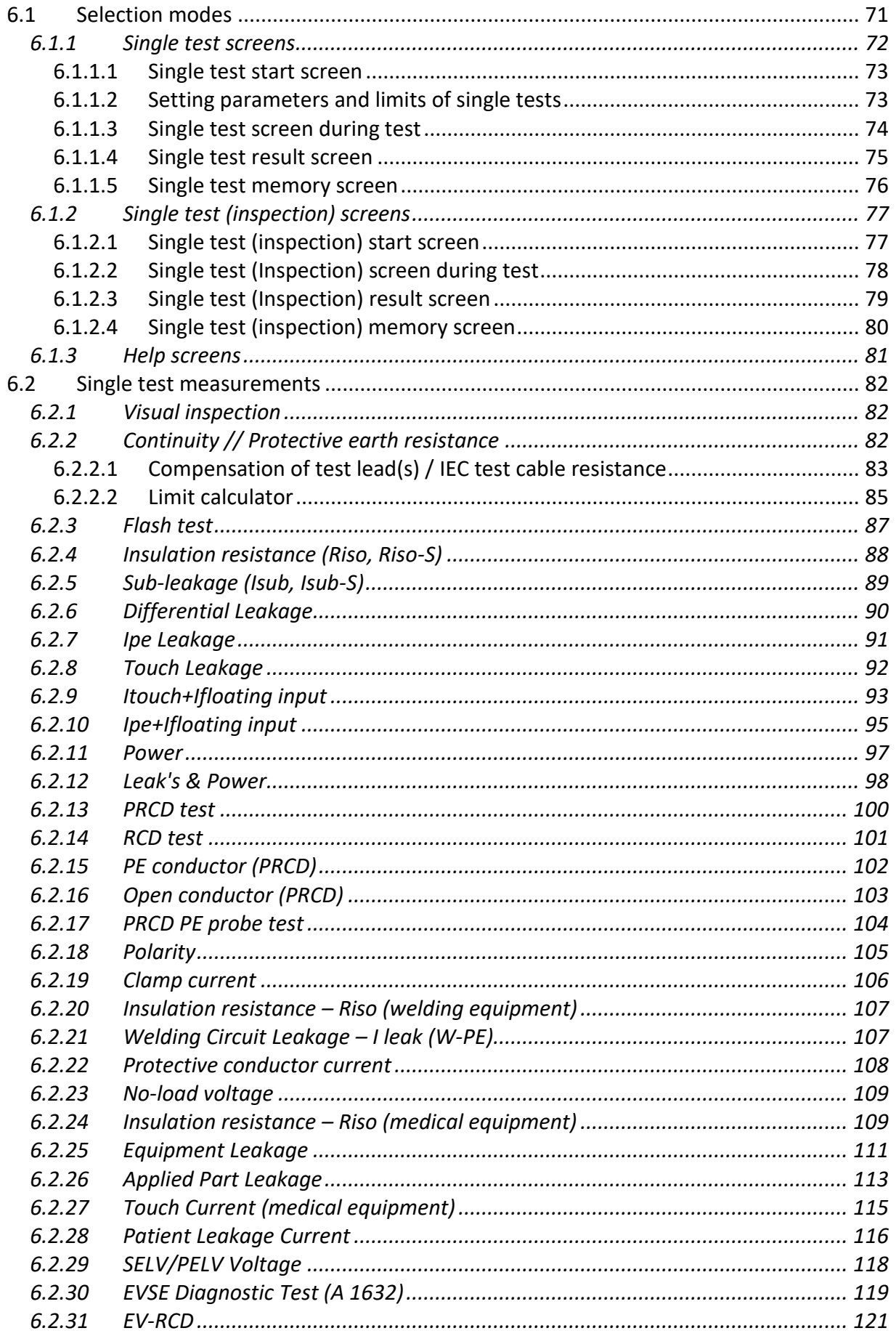

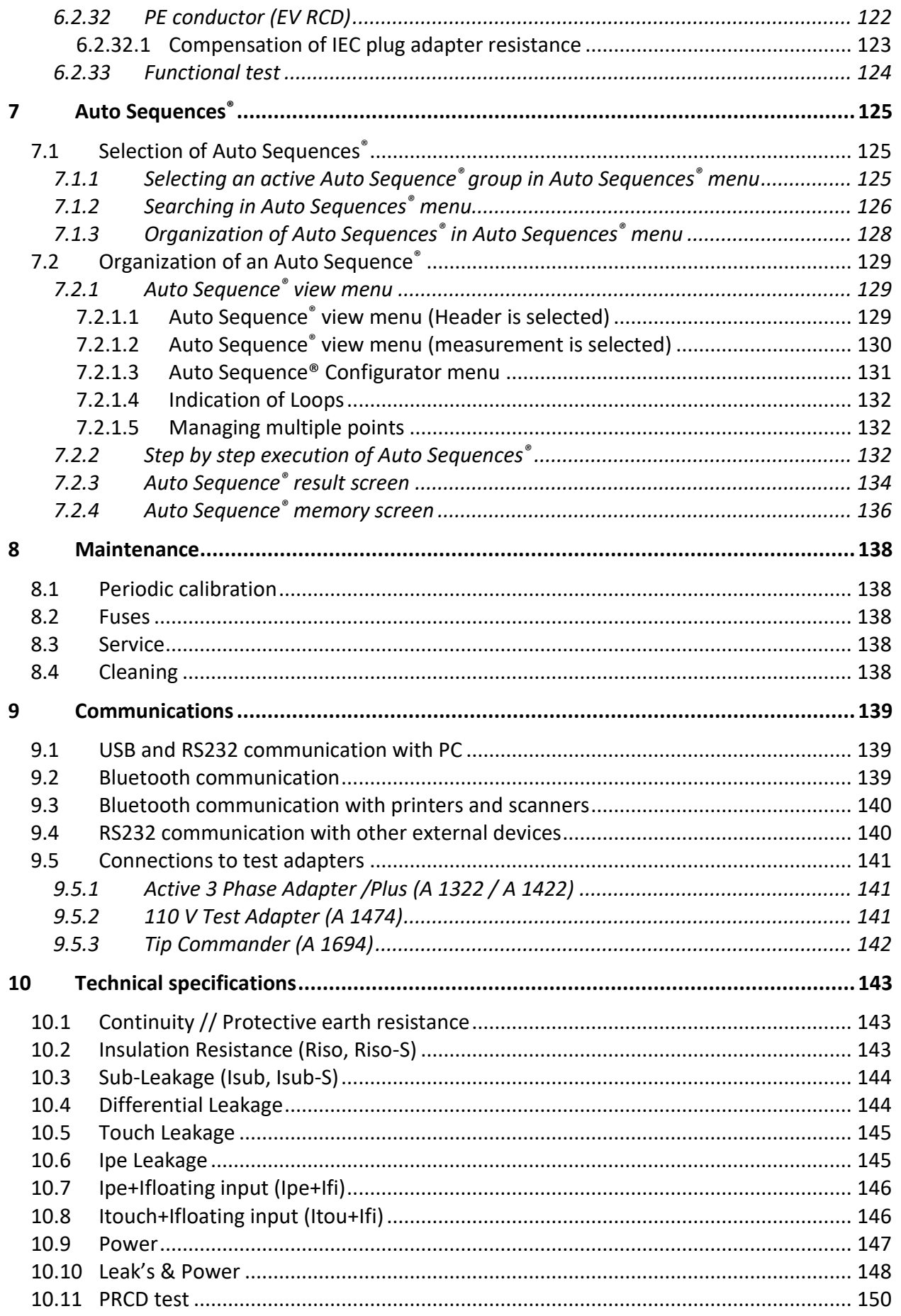

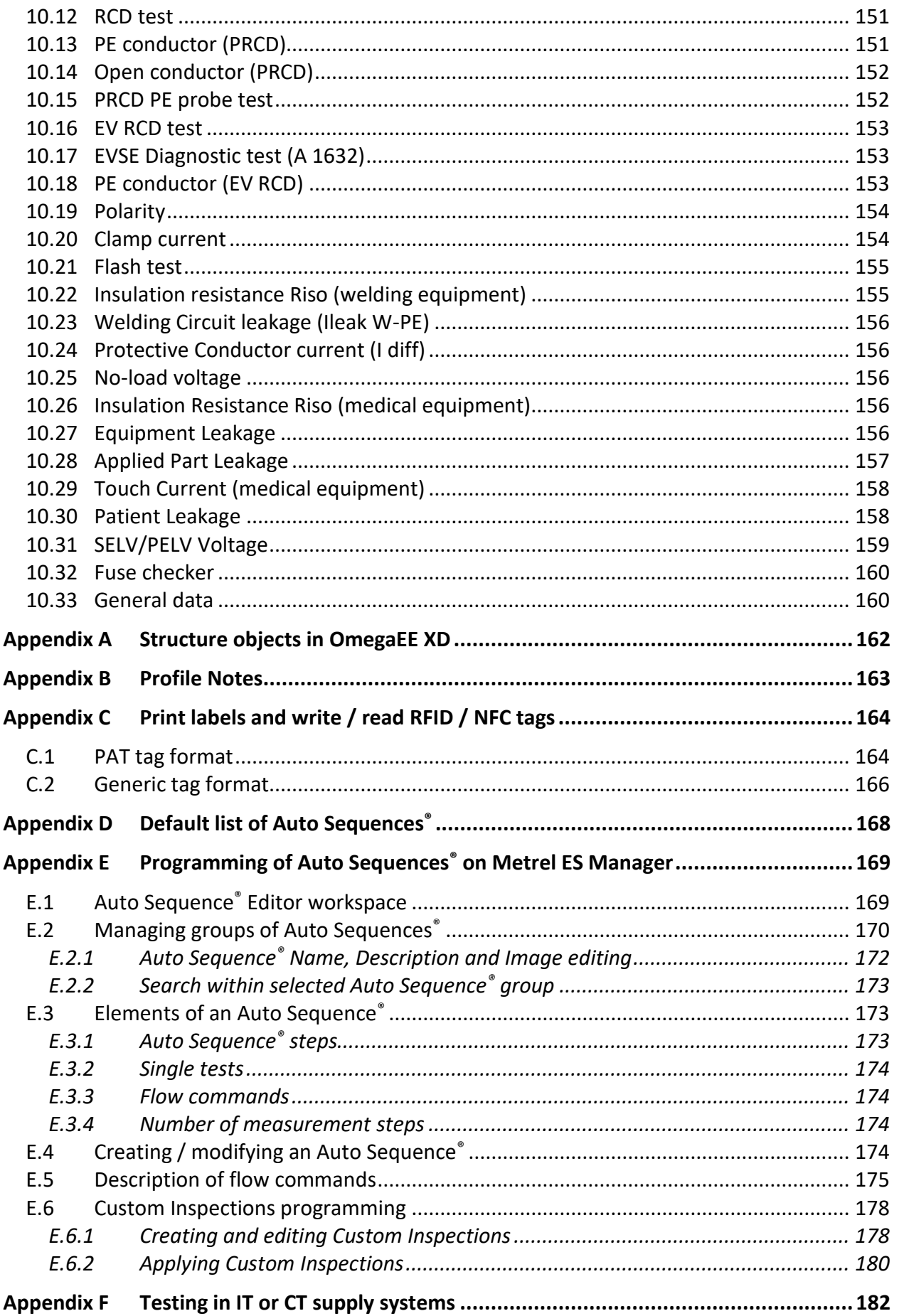

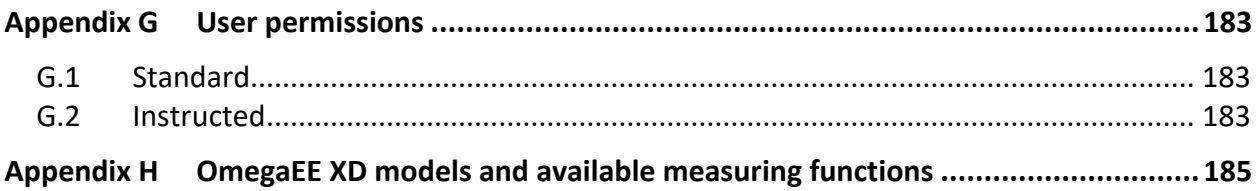

# **1 General description**

## **1.1 Warnings and notes**

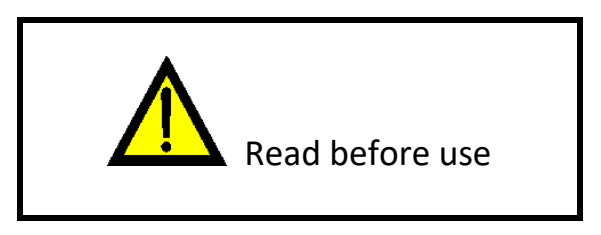

### **1.1.1 Safety warnings**

In order to reach high level of operator safety while carrying out various measurements using the OmegaEE XD instrument, as well as to keep the test equipment undamaged, it is necessary to consider the following general warnings:

- **Read this user manual carefully, otherwise use of the instrument may be dangerous for the operator, for the instrument or for the equipment under test!**
- **Consider warning markings on the instrument!**
- **If the test equipment is used in manner not specified in this user manual the protection provided by the equipment may be impaired!**
- **Do not use the instrument and accessories if any damage is noticed!**
- **Regularly check the instrument and accessories for correct functioning to avoid hazard that could occur from misleading results.**
- **Consider all generally known precautions in order to avoid risk of electric shock while dealing with hazardous voltages!**
- **Use only standard or optional test accessories supplied by your distributor!**
- **Only test equipment provided or approved by Metrel should be connected to 3-PHASE ADAPTER connector.**
- **Do not connect external voltage to CLAMP inputs. It is intended only for connection of Clamps approved by Metrel.**
- **Use only earthed mains outlets to supply the instrument!**
- **Do not switch mains supply between 110 V and 230 V instantly, otherwise the instrument could get damaged. At least 3 s delay, with instrument turned off, should be used between mains voltage system switching.**
- **If working on other than 230 V TN/TT voltage systems refer to chapter** *[1.2.1](#page-11-0) [230 V /](#page-11-0)  [110 V operation.](#page-11-0)*
- **In case a fuse has blown refer to chapter** *[8.2](#page-137-0) [Fuses](#page-137-0)* **to replace it!**
- **Calibration, adjustment and repairing of the instrument is allowed to be carried out only by a competent authorized person!**
- **Metrel Auto Sequences® are designed as guidance to tests in order to significantly reduce testing time, improve work scope and increase traceability of the tests performed. METREL assumes no responsibility for any Auto Sequence® by any means. It is the user's responsibility, to check adequacy for the purpose of use of the selected Auto Sequence®. This includes type and number of tests, sequence flow, test parameters and limits.**

### **1.1.2 Warnings related to safety of measurement functions**

### **1.1.2.1 Flash HV**

- **A** voltage of up to 3 kV<sub>AC</sub> between FLASH and mains socket LN terminals / 1.5 kV<sub>AC</sub> between **main socket's LN and PE socket terminals / 1.5 kVAC between FLASH and mains socket PE terminal is applied to the instrument's outputs during the test. Although the current of the HV source is limited to safe level special safety consideration must be taken when performing this test!**
- **1.1.2.2 Differential leak., Ipe leak., Touch leak., Ileak (W-PE), Protective conductor current, Power, Leak's & Power, Equipment leak., Applied part leak., Ipe+Ifi, Itou+Ifi, Touch current, Patient Leakage**
- **Load currents higher than 10 A can result in high temperatures of fuse holders! It is advisable not to run tested devices with load currents above 10 A for more than 15 minutes. Recovery period for cooling is required before proceeding with tests! Maximum intermittent duty cycle for measurements with load currents higher than 10 A is 50 %.**

### **1.1.2.3 Insulation resistance**

 **Do not touch the test object during the measurement or before it is fully discharged! Risk of electric shock!**

### **1.1.3 Markings on the instrument**

 **Read the Instruction manual with special care to safety operation«. The symbol requires an action!** 

- **Dangerous high voltage is present on terminals during the test. Consider all precautions in order to avoid risk of electric shock.**
- **Mark on your equipment certifies that this equipment meets requirements of all subjected EU regulations.**

 **Mark on your equipment certifies that this equipment meets requirements of all subjected UK regulations.**

UK

**This equipment should be recycled as electronic waste.**

### **1.2 Power management**

### <span id="page-11-0"></span>**1.2.1 230 V / 110 V operation**

The instrument works on 110 V and 230 V mains. 110 V and 230 V appliances can be fully tested, except if testing appliances in IT or CT supply system; see *[Appendix F](#page-181-0)* for limitations. In UK and Aus/Nz models only 110 V mains voltage will be applied to the mains test socket if the 110 V test adapter (A 1474) is connected to the instrument.

### **1.2.2 Battery and charging, auto power off**

The instrument has an in-built rechargeable battery pack. The battery is charged whenever the instrument is connected to the mains. When the instrument is disconnected from mains, the battery provides power to the instrument to stay energized for 5 minutes. This is indicated by the battery symbol in the upper right corner of the LCD. Operation with the instrument is not possible except the mains was disconnected during the RCD test. As long as the instrument is energized it will be ready to use immediately after connected to mains voltage again. This enables faster testing of appliances.

If the instrument is not reconnected to mains within 5 minutes it will completely switch off. When connected to mains again, a normal power up procedure will be taken.

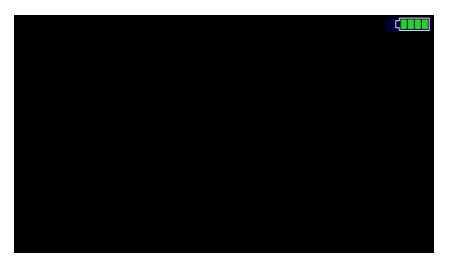

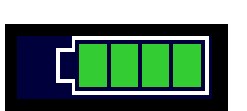

**Figure 1.1: Indication of battery status**

**Notes:**

- $\rightarrow$  A flat or faulty battery will result in an immediate power off after the instrument is disconnected from the mains.
- Charging time of the battery is about 14 h.

### **1.2.3 Power Off, Restart**

Instrument is powered by battery:

 when pressing the ESC key for ca 10 s the instrument will switch off. Instrument is connected to mains:

 $v$  when pressing the ESC key for ca 10 s the instrument will restart.

## **1.3 Standards applied**

The OmegaEE XD instrument is manufactured and tested according to the following regulations, listed below.

#### **Electromagnetic compatibility (EMC)**

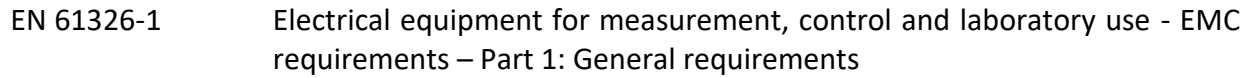

#### **Safety (LVD)**

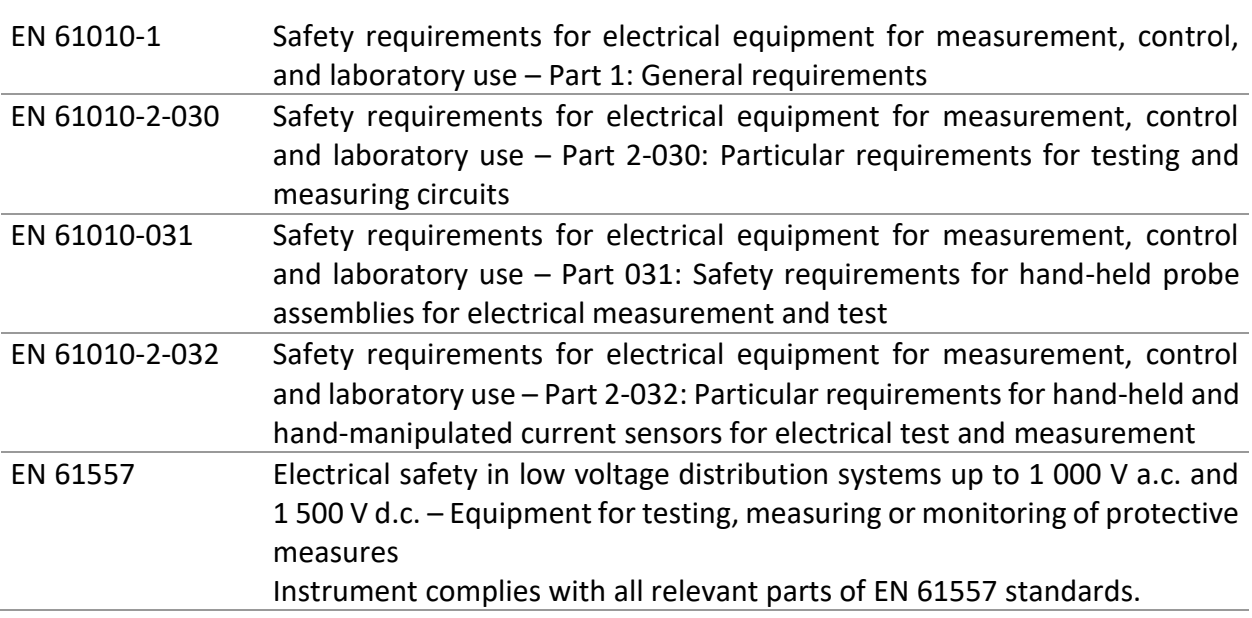

### **Functionality**

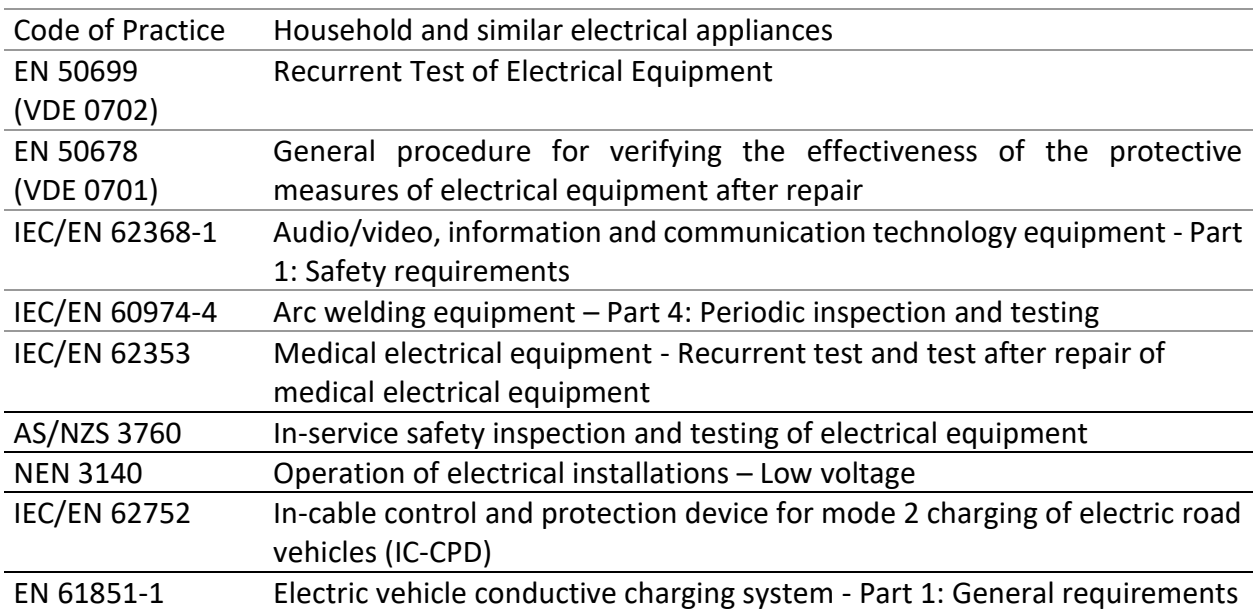

# <span id="page-14-0"></span>**2 OmegaEE XD Instrument set and accessories**

# **2.1 Standard set of the instrument MI 3365, MI 3365 M, MI 3365 25A**

- Instrument MI 3365 /25A /M OmegaEE XD
- $\triangleright$  Bag for accessories
- $\rightarrow$  Alligator clip (black)
- Test tip (black)
- Test lead (black)
- IEC test cable  $3 \times 1.5$  mm<sup>2</sup>, 2 m
- Mains cable,  $3 \times 1.5$  mm<sup>2</sup>, 2 m
- USB cable
- Calibration Certificate
- Short form instruction manual
- CD with instruction manual (full version) and PC SW Metrel ES Manager

## **2.2 Standard set of the instrument MI 3365 F**

- Instrument MI 3365 F OmegaEE XD
- $\rightarrow$  Bag for accessories
- Flash test probe
- Alligator clip (red)
- Alligator clip (black)
- Test tip (black)
- **Test lead (black)**
- IEC test cable  $3 \times 1.5$  mm<sup>2</sup>, 2 m
- Mains cable,  $3 \times 1.5$  mm<sup>2</sup>, 2 m
- USB cable
- Calibration Certificate
- Short form instruction manual
- CD with instruction manual (full version) and PC SW Metrel ES Manager

## **2.3 Optional accessories**

See the attached sheet for a list of optional accessories that are available on request from your distributor.

# <span id="page-15-0"></span>**3 Instrument description**

# **3.1 Front panel**

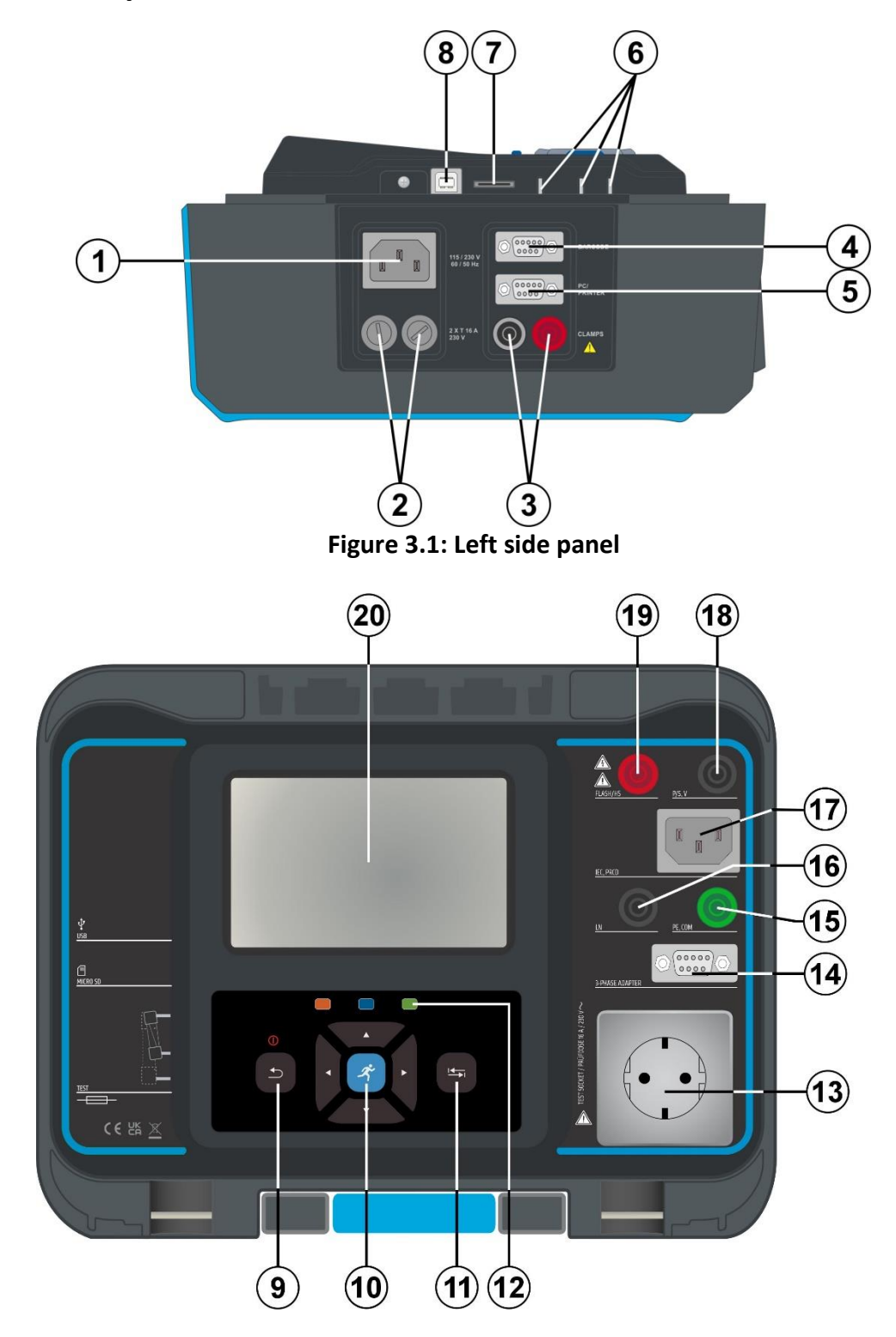

**Figure 3.2: Front panel**

1 **Mains supply connector**

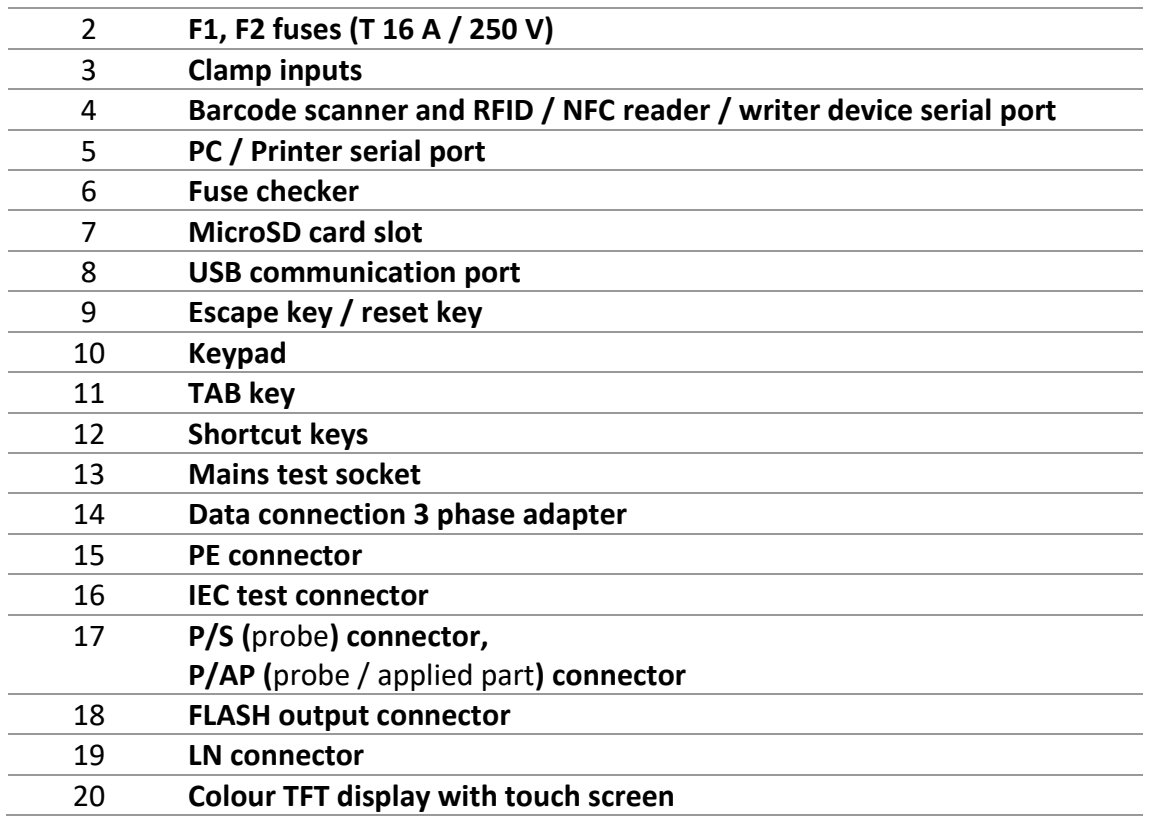

# <span id="page-17-0"></span>**4 Instrument operation**

The instrument can be manipulated via a keypad or touch screen.

# **4.1 General meaning of keys**

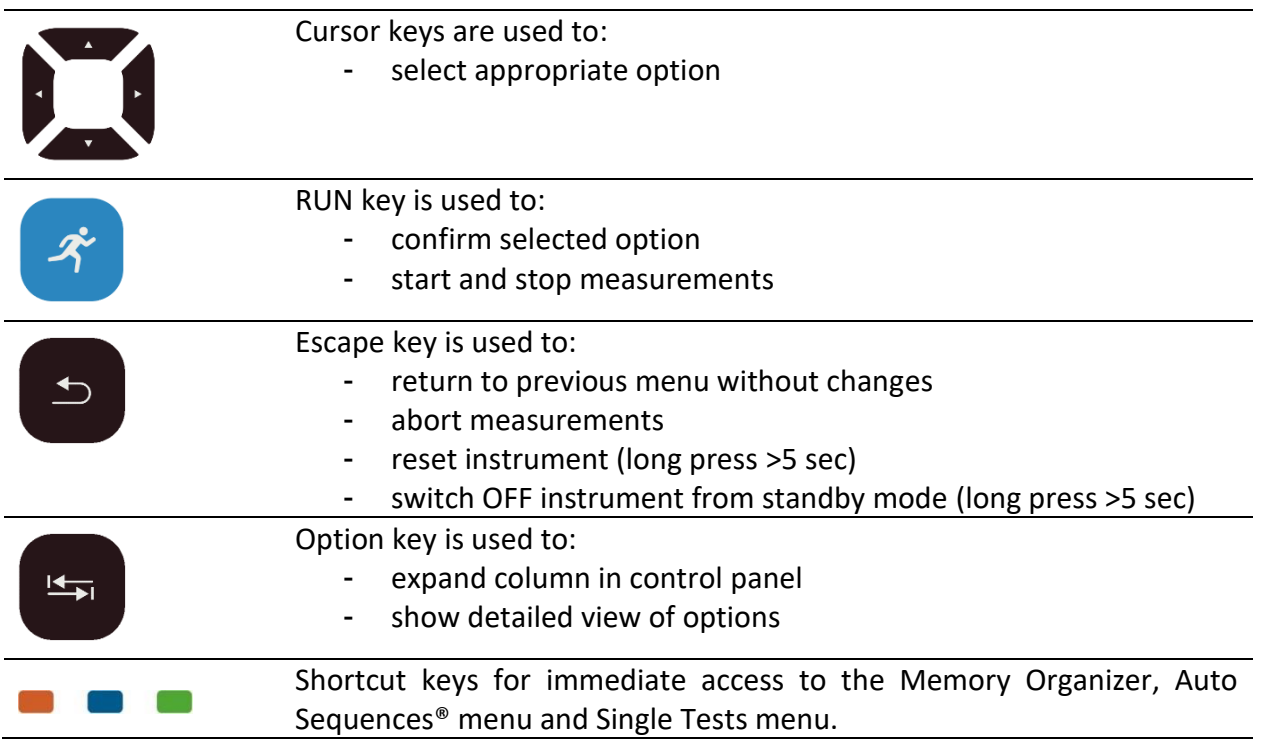

# **4.2 General meaning of touch gestures**

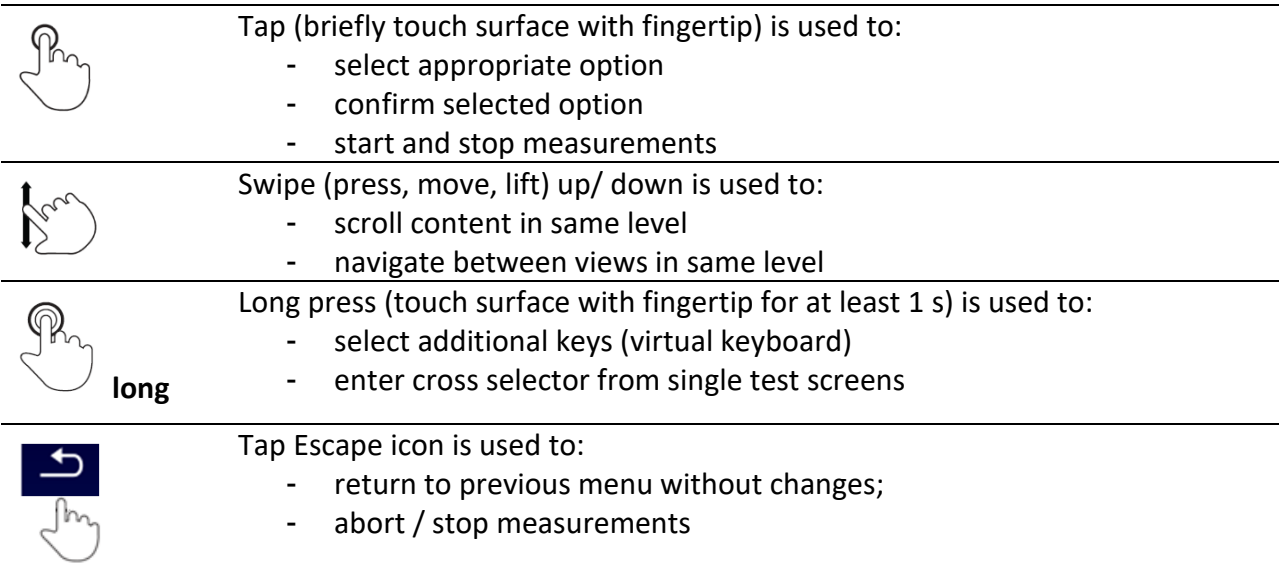

# **4.3 Virtual keyboard**

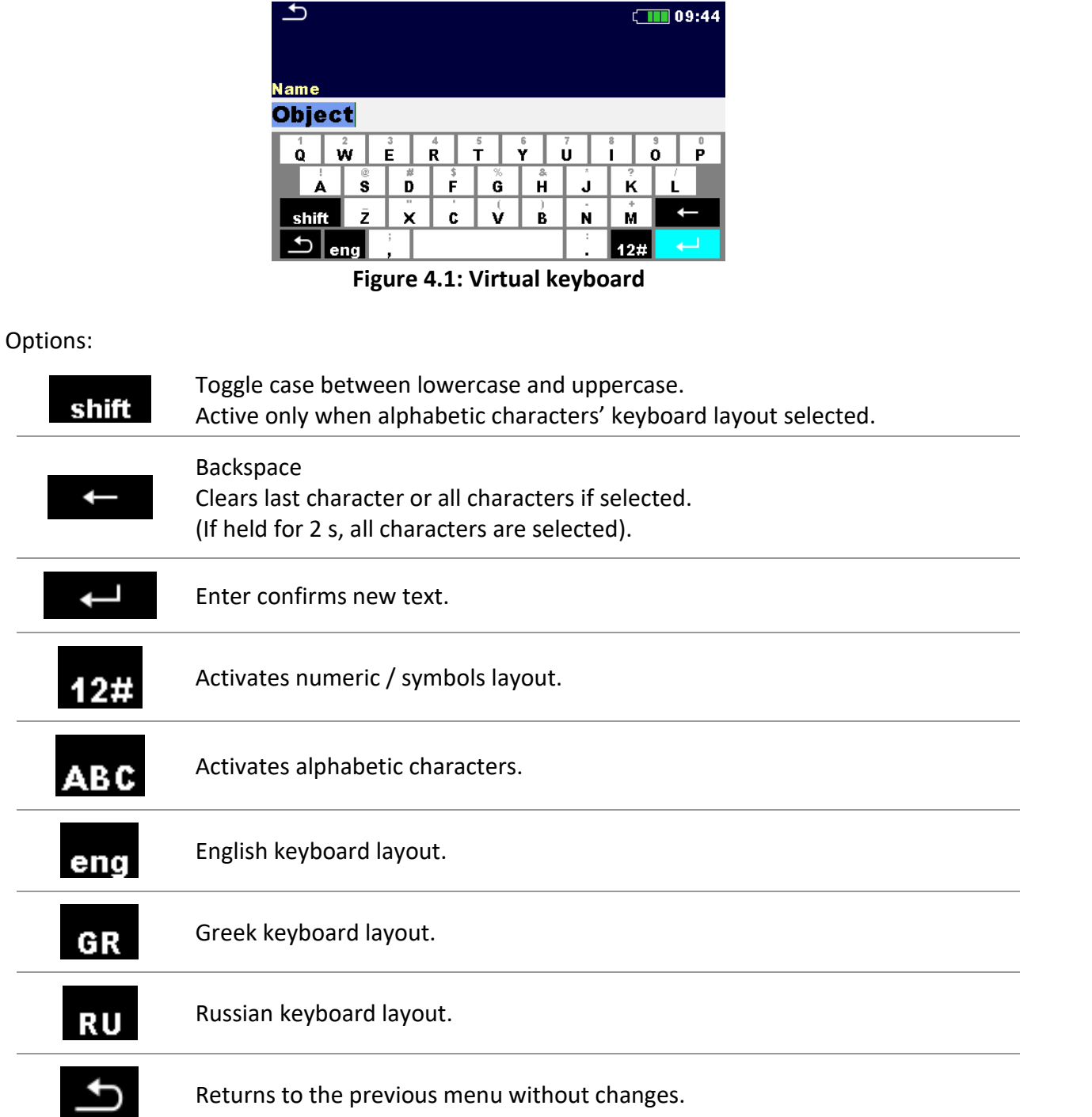

# **4.4 Safety checks**

At start up and during operation the instrument performs various safety checks to ensure safety and to prevent any damage. These safety pre-tests are checking for:

Correct input mains voltage

- $\rightarrow$  Presence of input PE connection,
- Any external voltage against earth on mains test socket
- Excessive leakage currents through measuring I/O's,
- Too low resistance between L and N of tested device,
- Proper operation of safety relevant internal electronic circuits

If a safety check fails, an appropriate warning message will be displayed and safety measures will be taken. The warnings and safety measures are described in chapter *[4.5](#page-19-0) [Symbols and](#page-19-0)  [messages](#page-19-0)*.

# <span id="page-19-0"></span>**4.5 Symbols and messages**

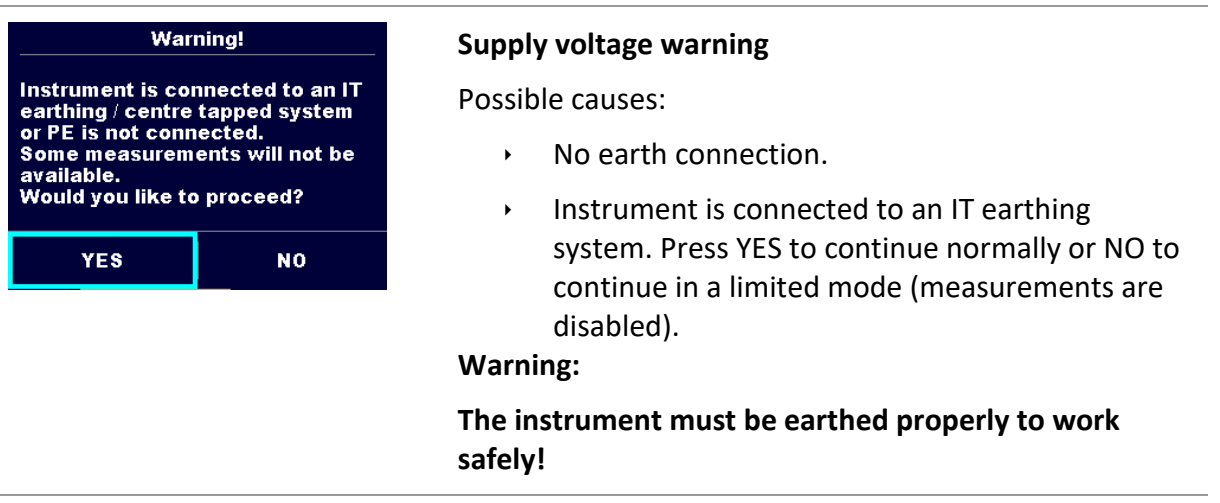

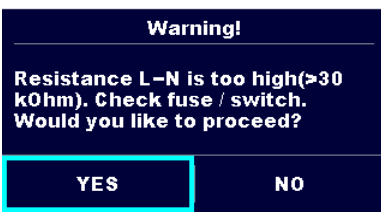

#### **Resistance L-N > 30 kΩ**

In pre-test a high input resistance was measured. Possible causes:

- Device under test is not connected or switched on
- Input fuse of device under test is blown.

Select YES to proceed with or NO to cancel measurement.

#### **Resistance L-N < 10 Ω**

In pre-test a very low resistance of the device under test supply input was measured. This can result in a high current after applying power to the device under test. If the too high current is only of short duration (caused by a short inrush current) the test can be performed otherwise not.

Select **YES** to proceed with or **NO** to cancel measurement

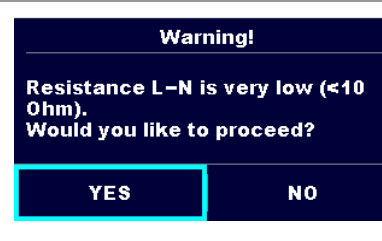

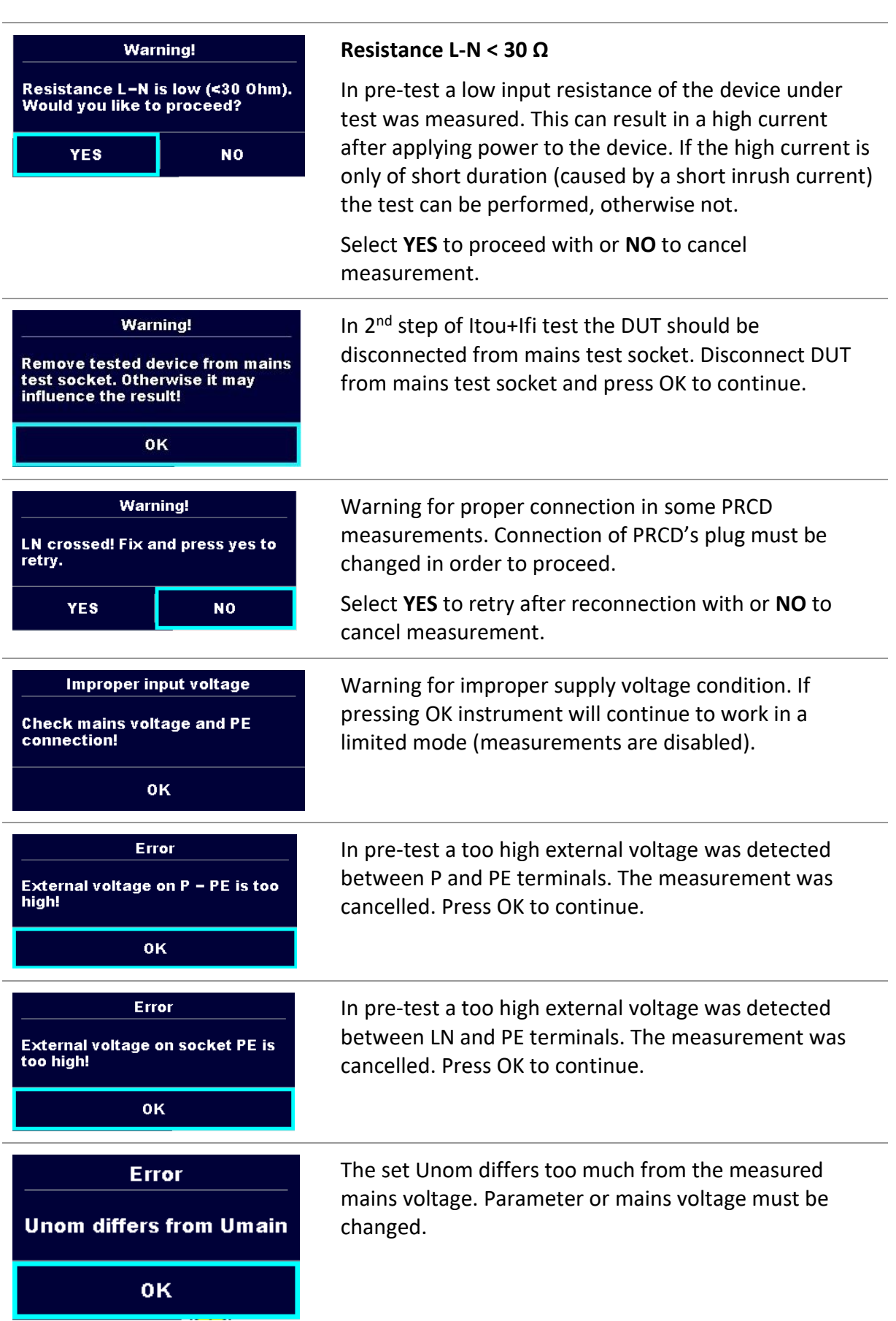

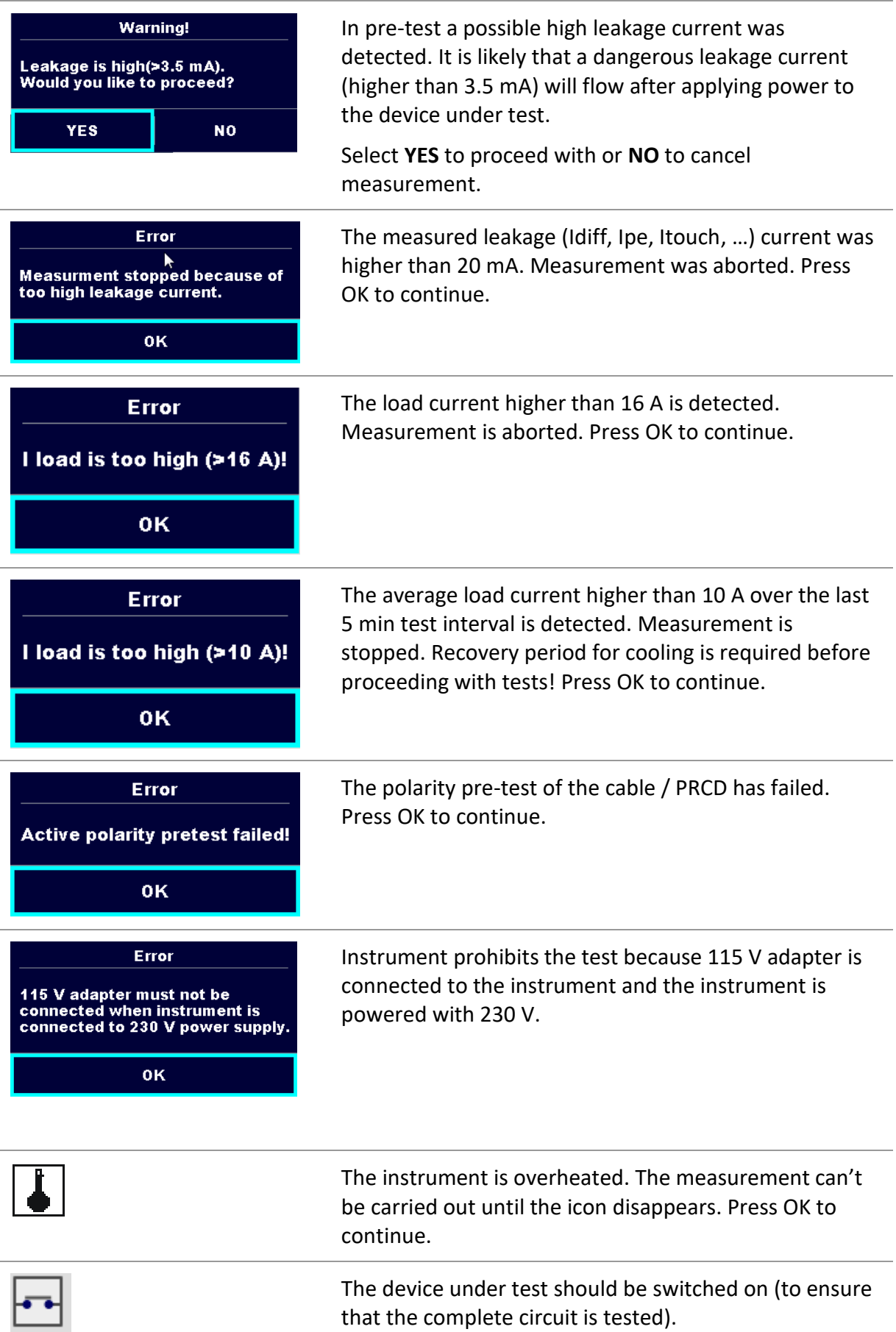

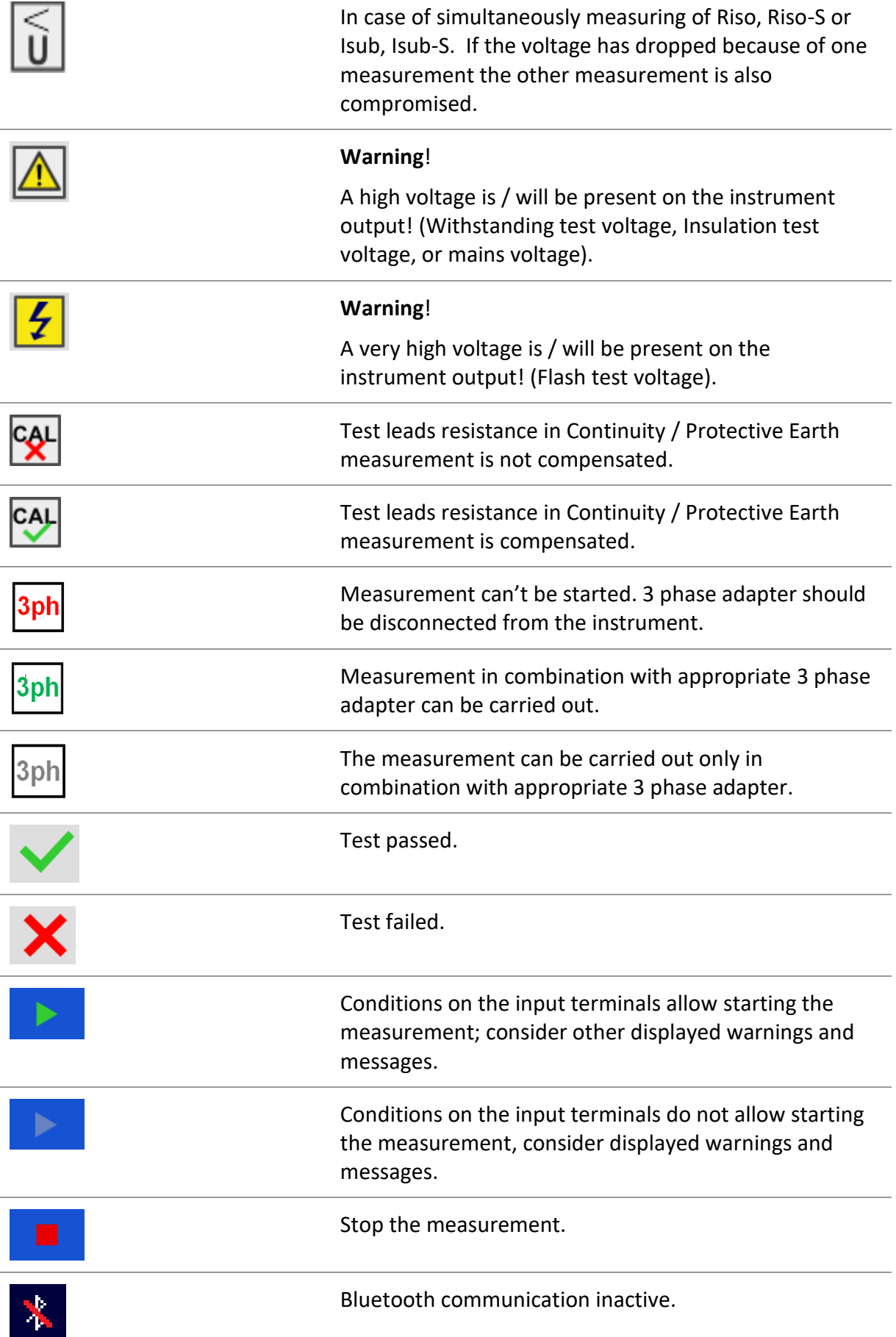

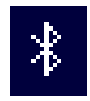

Bluetooth communication active.

### **4.6 Fuse checker**

Fuse checker, integrated in the OmegaEE XD instrument, is intended for verification of fuses. This functionality is active from any menu, regardless of the instrument settings, as long as the instrument is powered on.

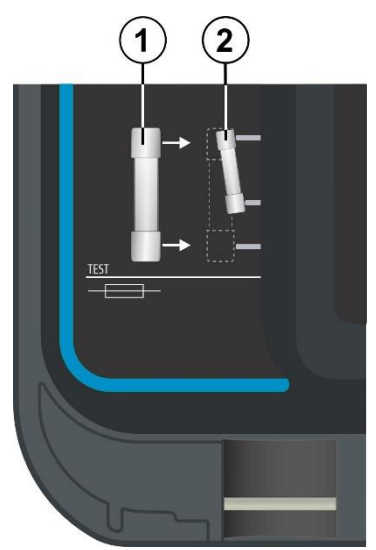

**Figure 4.2:Connecting fuses to Fuse checker**

Depending on the size of the tested fuse, two test connections are possible. Connection of some typical fuses is defined in table below.

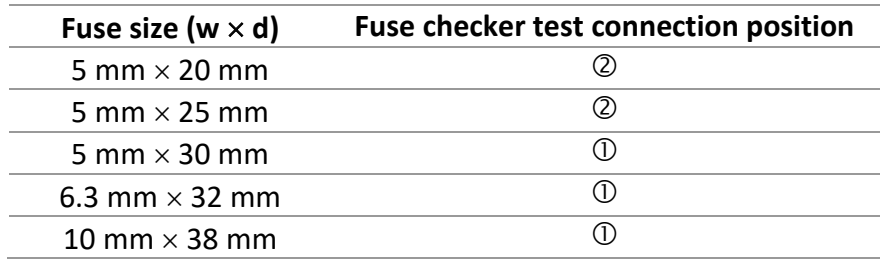

#### Results

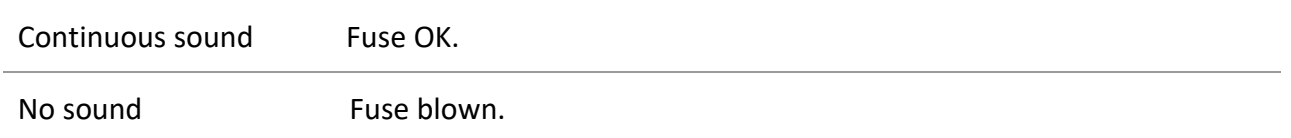

### **4.7 Instrument main menu**

From the instrument Main Menu different main operation menus can be selected.

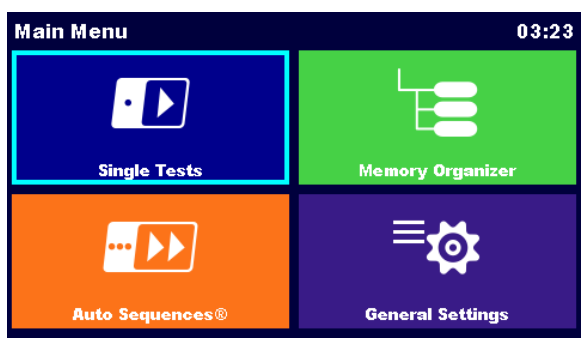

#### **Figure 4.3: Main menu**

Options

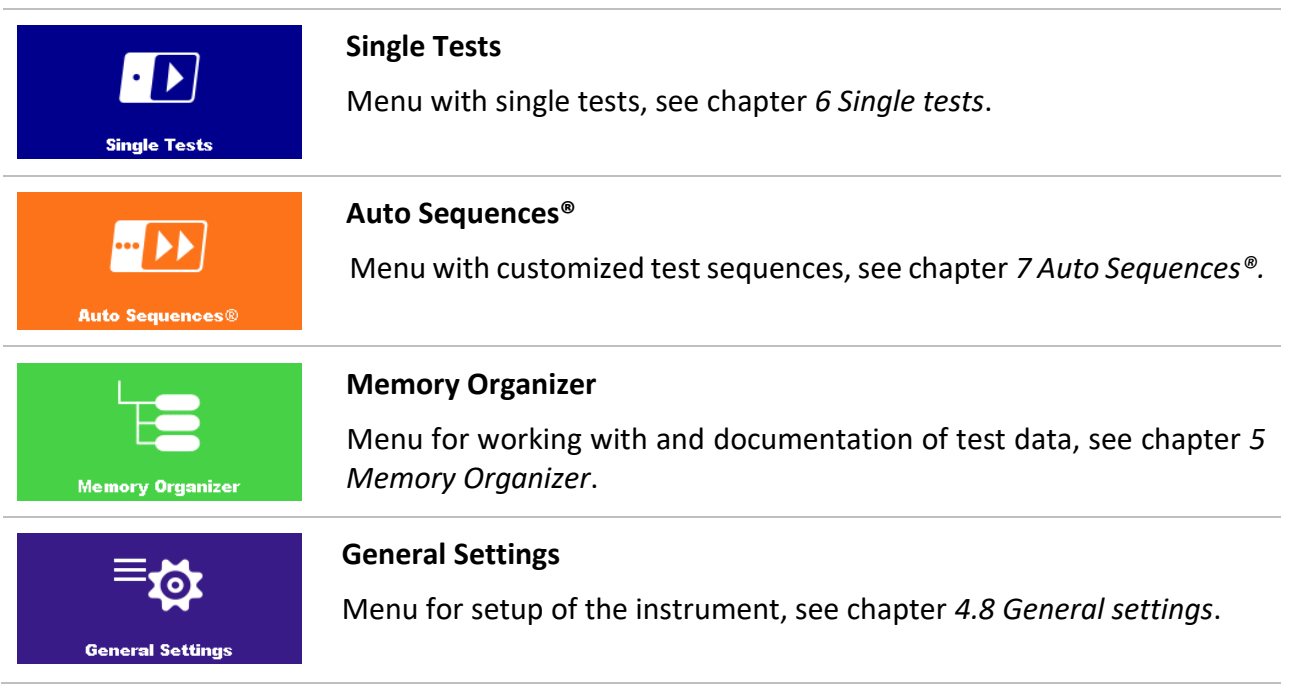

# <span id="page-25-0"></span>**4.8 General settings**

In the General Settings menu general parameters and settings of the instrument can be viewed or set.

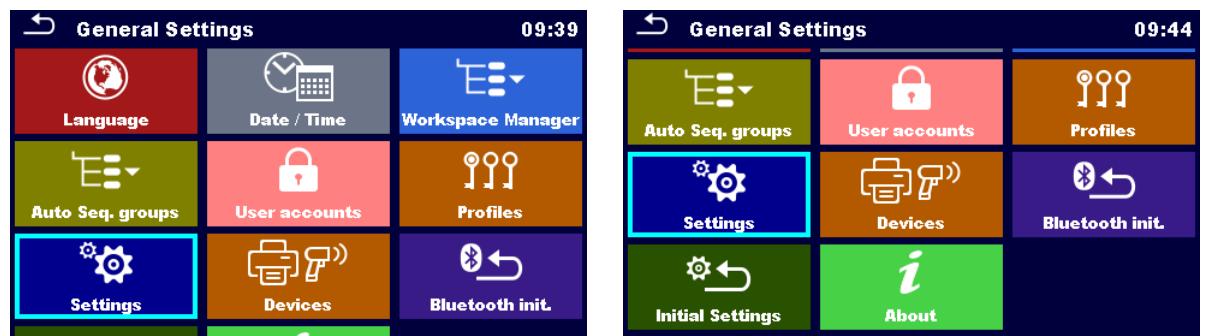

### **Figure 4.4: Setup menu**

#### Options in General Settings menu

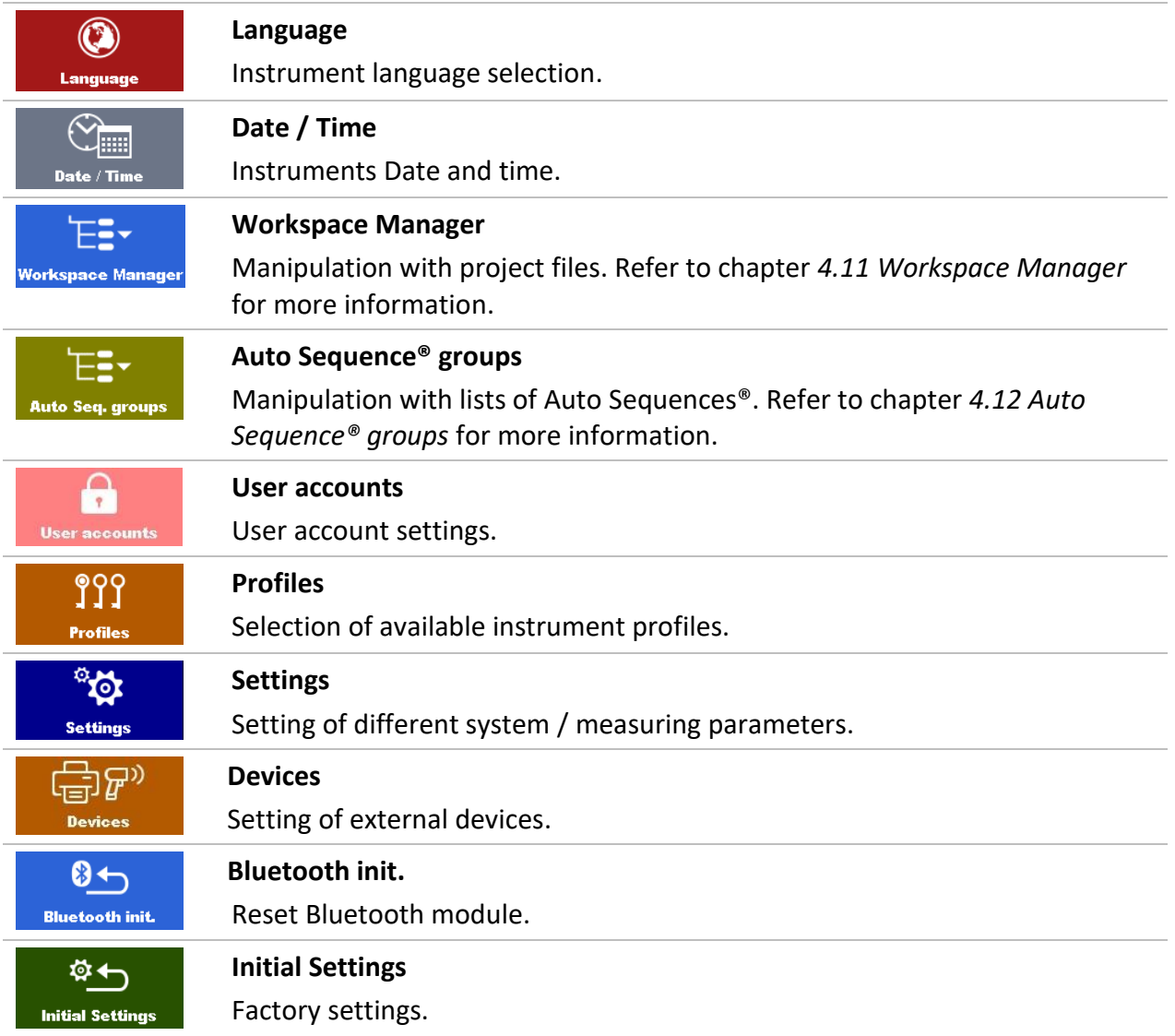

## i **About**

# **About**

Basic instrument data.

## **4.8.1 Language**

In this menu the language of the instrument can be set. The selection of available languages depends on the selected instrument profile.

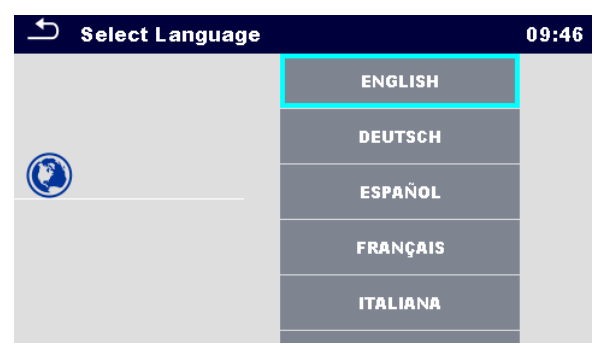

**Figure 4.5: Select language menu**

# **4.8.2 Date and time**

In this menu date and time of the instrument can be set.

| Date / Time<br>02:12 |     |          |        |    |
|----------------------|-----|----------|--------|----|
| $\bf \Phi$           |     | Dec 2014 | 10     | 32 |
|                      |     |          |        |    |
|                      |     |          |        |    |
|                      | Set |          | Cancel |    |

**Figure 4.6: Setting data and time menu**

# **4.8.3 Profiles**

Refer to *Chapter [4.10](#page-36-1) [Instrument profiles](#page-36-1)* for more information.

# **4.8.4 Workspace Manager**

Refer to *Chapter [4.11](#page-36-0) [Workspace Manager](#page-36-0)* for more information.

# **4.8.5 Auto Sequence® groups**

Refer to *Chapter [4.12](#page-43-0) Auto [Sequence](#page-43-0)® groups* for more information.

### **4.8.6 Settings**

| <b>Settings</b>       |                  | 03:21 |
|-----------------------|------------------|-------|
| <b>Touch Screen</b>   | ON               |       |
| Keys & touch sound    | ON               |       |
| <b>Equipment ID</b>   | <b>Increment</b> |       |
| <b>Equipment name</b> | <b>Replicate</b> |       |
| <b>Retest period</b>  | <b>Replicate</b> |       |
|                       |                  |       |

**Figure 4.7: Settings menu**

### **Setting options:**

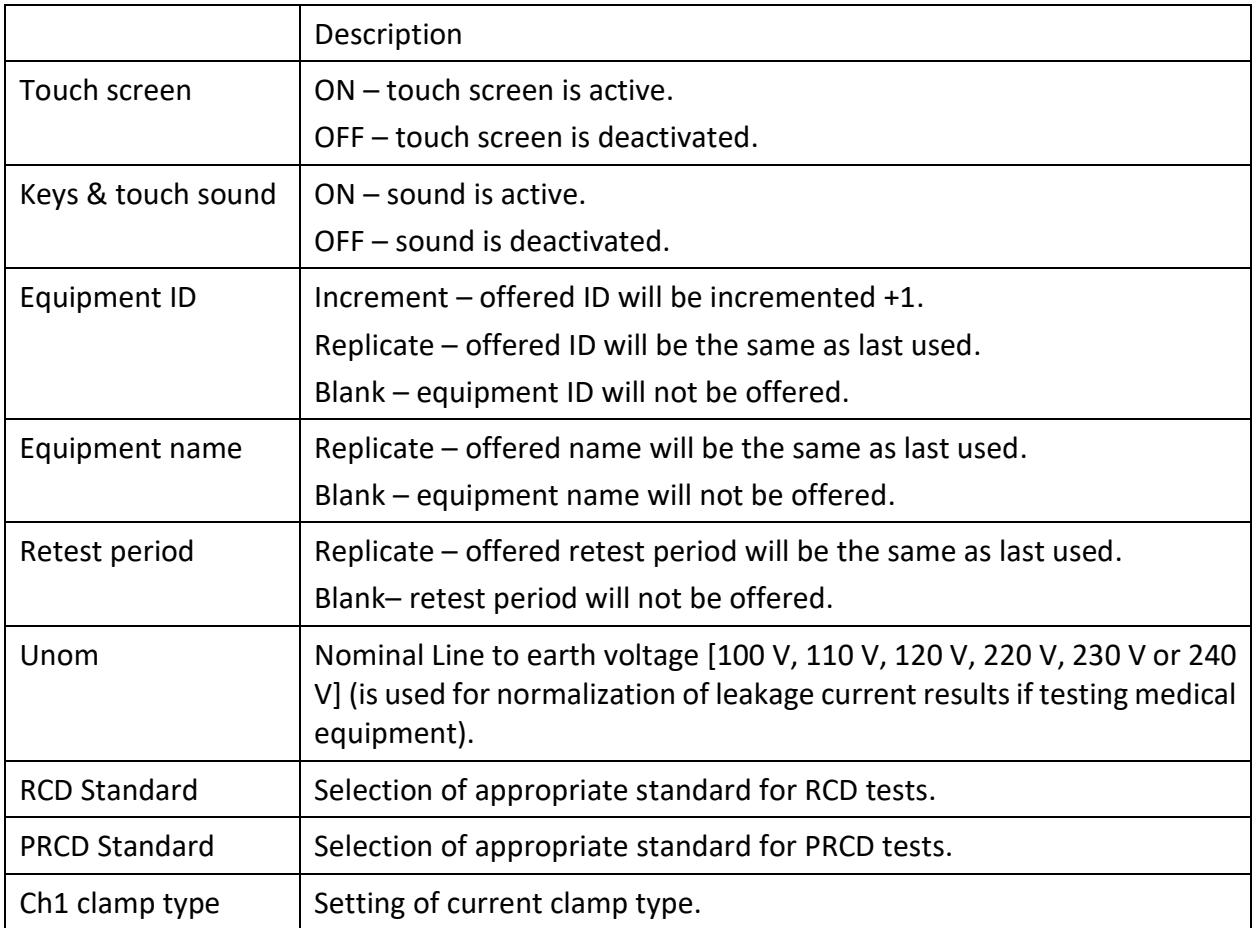

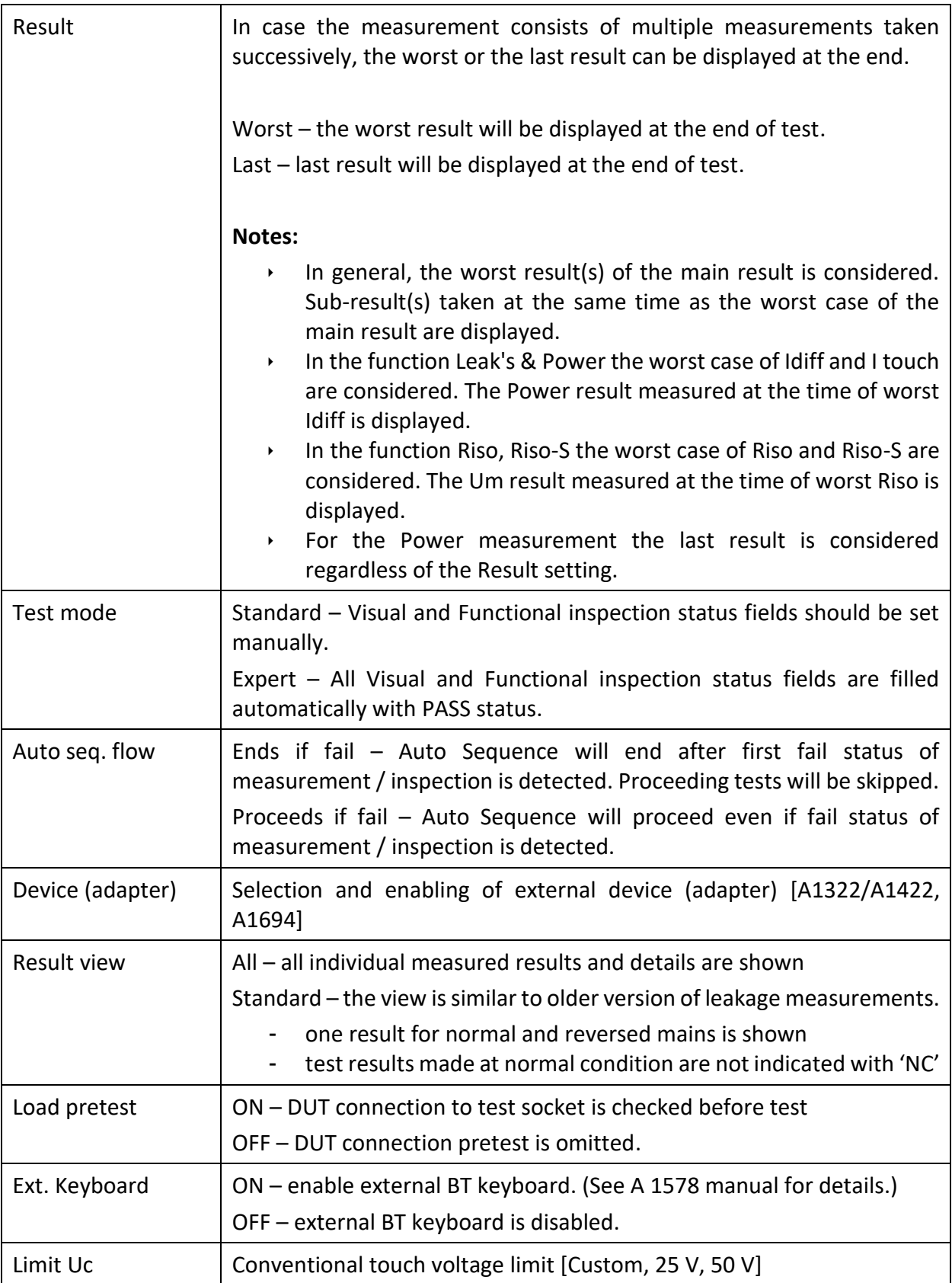

### **4.8.7 Bluetooth initialization**

In this menu the Bluetooth module is reset.

| <b>General Settings</b><br>08:56 |                                                                                     |                                 |              |  |           |
|----------------------------------|-------------------------------------------------------------------------------------|---------------------------------|--------------|--|-----------|
|                                  |                                                                                     | <b>Bluetooth initialization</b> |              |  |           |
| <b>Auto Seq</b>                  | <b>Bluetooth module will be</b><br>initialized. Would you like to<br>Ö.<br>proceed? |                                 |              |  | ïles      |
|                                  |                                                                                     |                                 |              |  |           |
| Sett                             | YES                                                                                 |                                 |              |  | ›th init. |
|                                  |                                                                                     |                                 | <b>NO</b>    |  |           |
| <b>Initial Settings</b>          |                                                                                     |                                 | <b>About</b> |  |           |

**Figure 4.8: Bluetooth initialization menu**

### **4.8.8 Initial Settings**

In this menu internal Bluetooth module can be initialized and the instrument settings, measurement parameters and limits can be set to initial (factory) values.

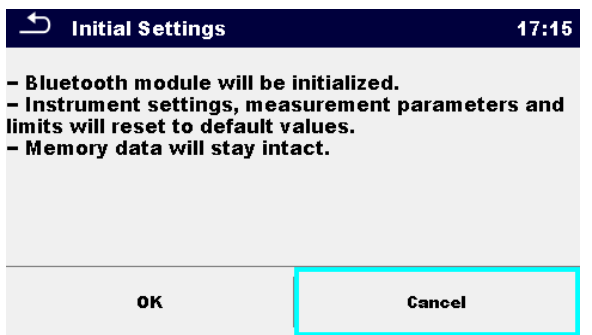

**Figure 4.9: Initial settings menu**

### **Warning!**

Following customized settings will be lost when setting the instruments to initial settings:

- Measurement limits and parameters
- Global parameters, System settings and Devices in General settings menu
- ▶ Opened Workspace and Auto Sequence<sup>®</sup> group will be deselected.
- User will be signed out.

#### **Note:**

Following customized settings will stay:

- $\rightarrow$  Profile settings
- ▶ Data in memory (Data in Memory organizer, Workspaces, Auto Sequence<sup>®</sup> groups and Auto Sequences®)
- User accounts

### **4.8.9 About**

In this menu instrument data (name, serial number, FW (firmware) and HW (hardware) version, profile code, HD (hardware documentation) version, and date of calibration) can be viewed.

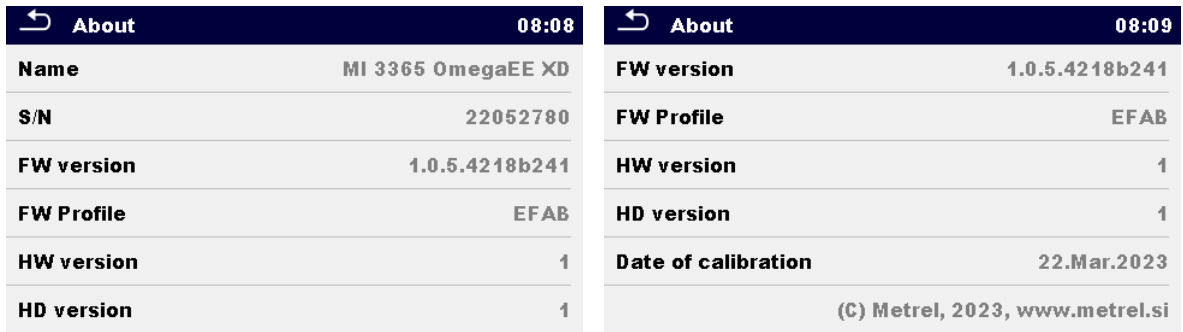

#### **Figure 4.10: Instrument info screen**

#### **Note:**

 $\rightarrow$  Adapter info is also displayed if connected.

### **4.8.10 User Accounts**

The demand to sign in can prevent from unauthorized persons to work with the instrument. In this menu user accounts can be managed:

- Setting if signing in to work with the instrument is required or not.
- Adding and deleting new users, setting user permissions, user names and passwords.

The user accounts can be managed by the administrator.

Factory set administrator password: ADMIN

It is recommended to change factory set administrator password after first use. If the custom password is forgotten the second administrator password can be used. This password always unlocks the Account manager and is delivered with the instrument.

If a user account is set and the user is signed in the user's name will be stored in memory for each measurement.

Individual users can change their passwords.

### **4.8.10.1 Signing in**

If signing in is demanded the user must enter the password in order to work with the instrument.

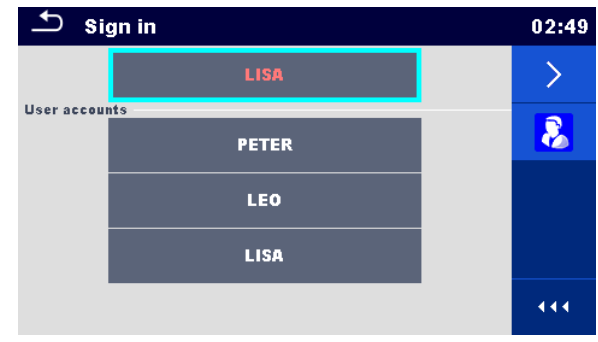

**Figure 4.11: Sign in menu**

### **Options**

#### **User signing in**

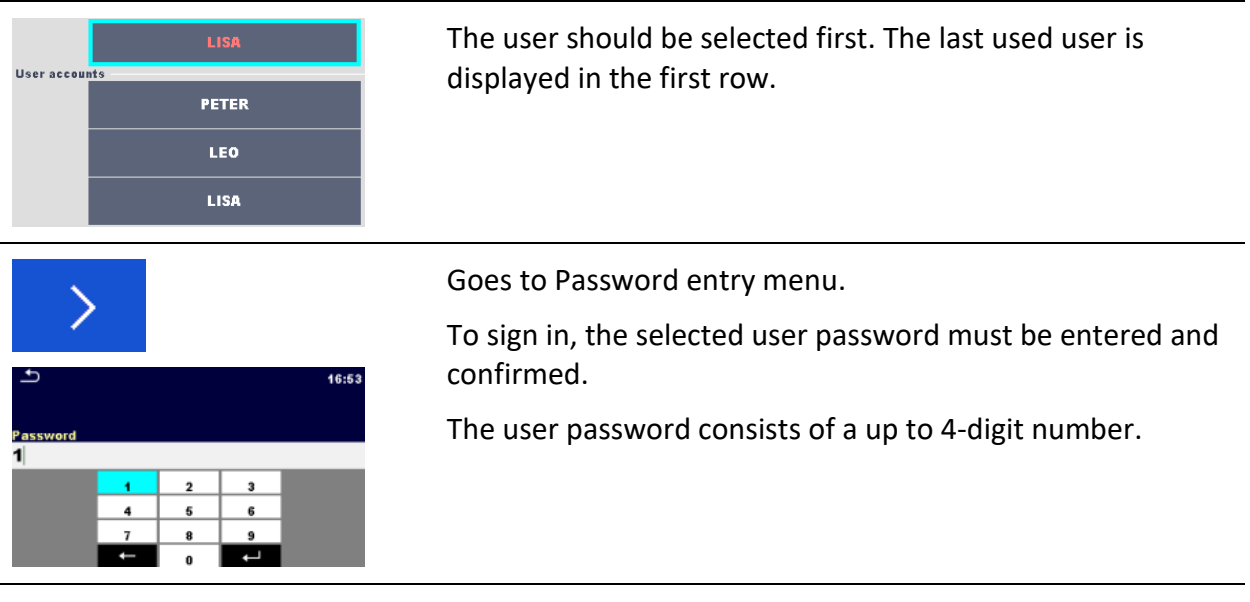

#### **Administrator signing in**

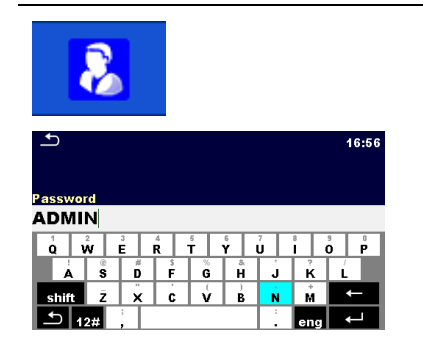

Enters Account manager menu.

The administrator password must be entered and confirmed first.

Administrator password consists of letters and/or numbers. Letters are case sensitive.

### **4.8.10.2 Changing user password, signing out**

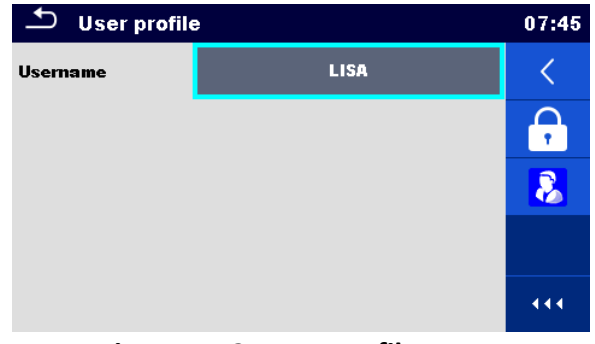

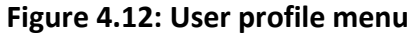

#### **Options**

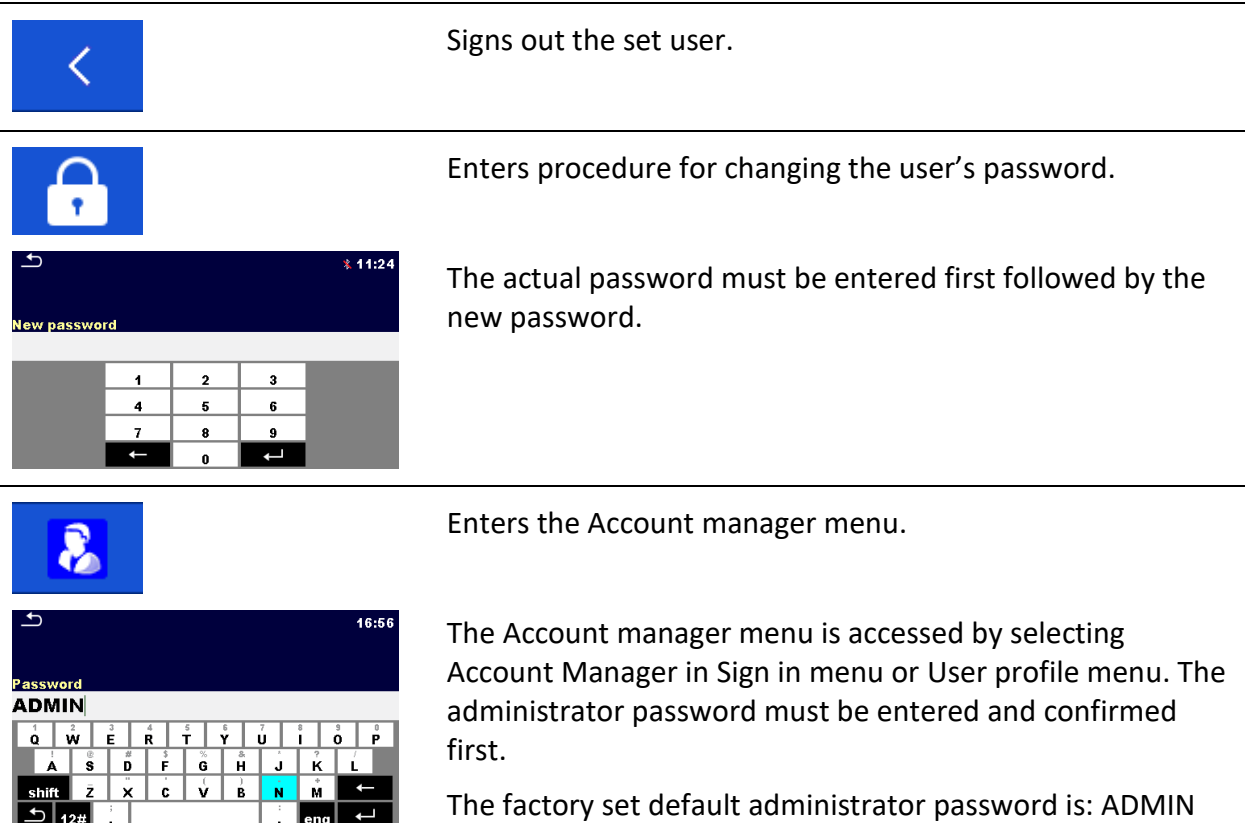

## **4.8.10.3 Managing accounts**

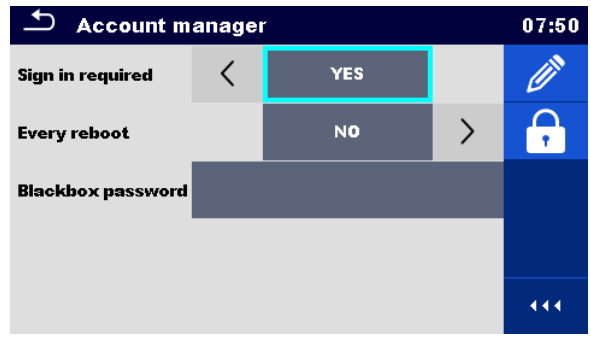

**Figure 4.13: Account manager menu**

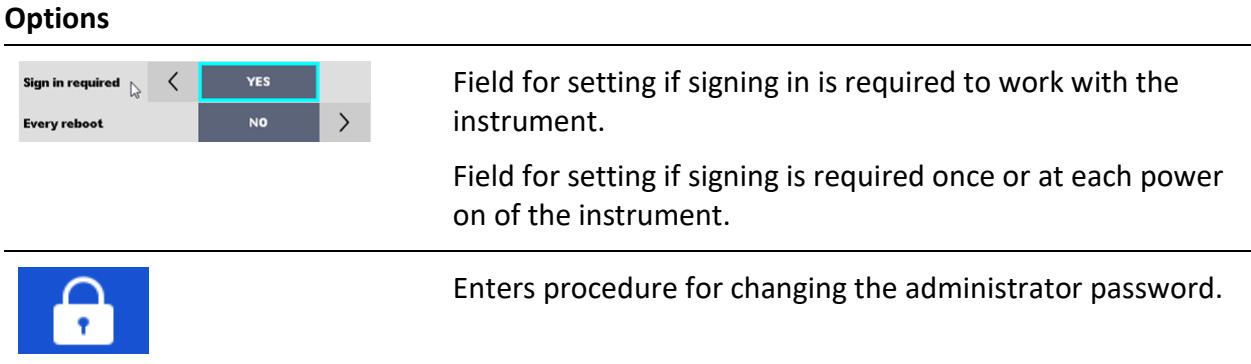

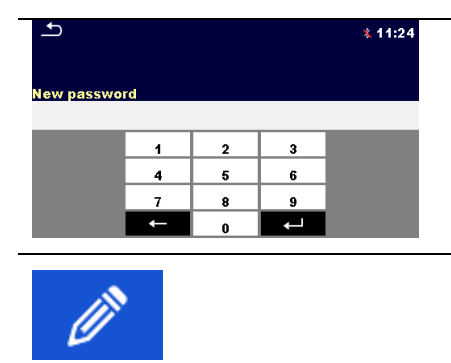

**Options**

The actual password must be entered first followed by the new password.

Enters menu for editing user accounts.

| $\biguplus$<br><b>Edit accounts</b> | 02:20 | $\Delta$<br><b>Edit accounts</b> | 13:34 |
|-------------------------------------|-------|----------------------------------|-------|
| <b>User accounts</b>                |       | <b>User accounts</b>             |       |
| <b>PETER</b>                        | ×     | <b>PETER</b>                     | G,    |
| <b>LEO</b>                          |       | <b>LEO</b>                       | ×     |
| <b>LISA</b>                         |       | <b>LISA</b>                      |       |
|                                     |       |                                  |       |
|                                     | 444.  |                                  | 444   |

**Figure 4.14: Edit accounts menu**

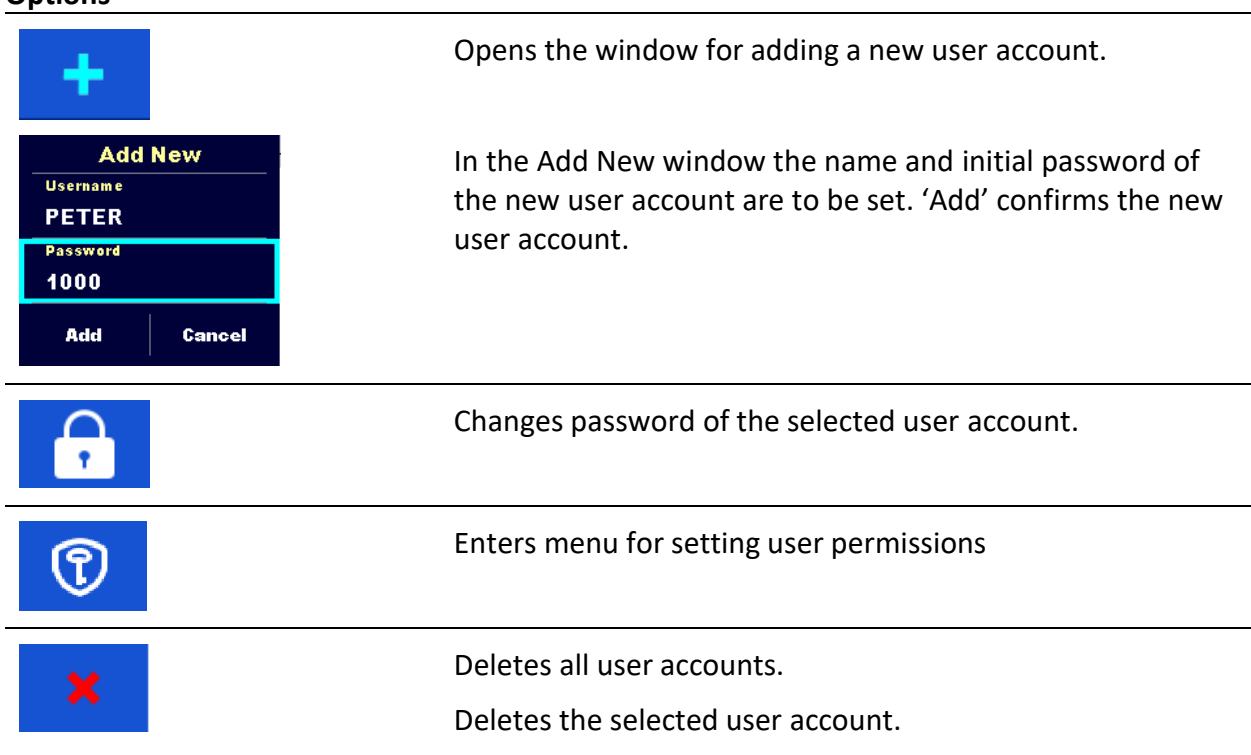

### **4.8.11Setting user permissions**

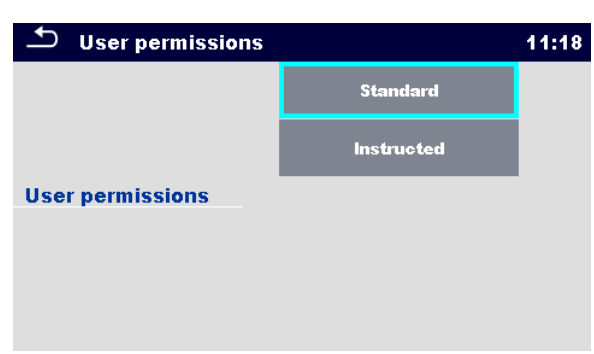

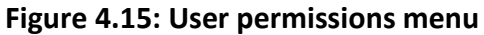

#### **Options**

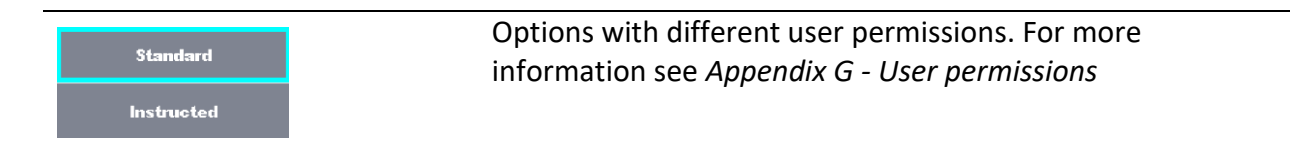

### **4.8.12 Setting Black-box password**

Black-box password can be set by administrator from the Account manager menu. Set Black-box password is valid for all users. Default Black-box password is empty (disabled).

#### **Options**

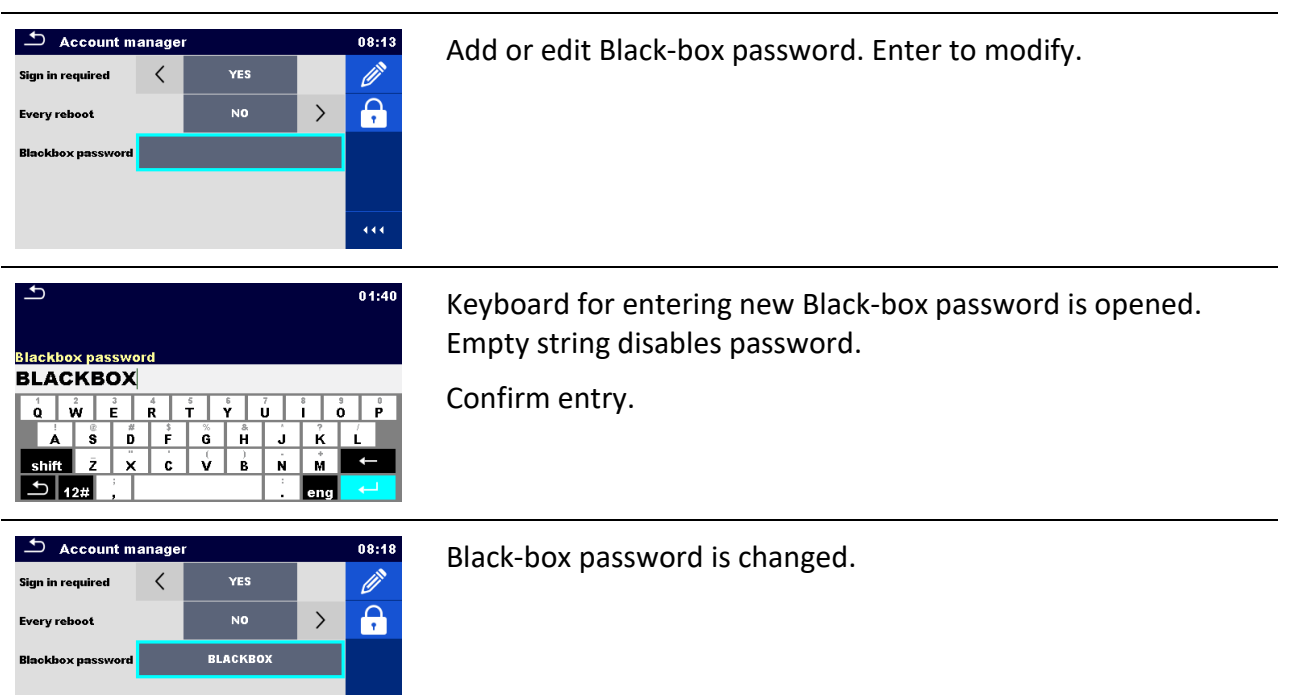

## **4.9 Devices**

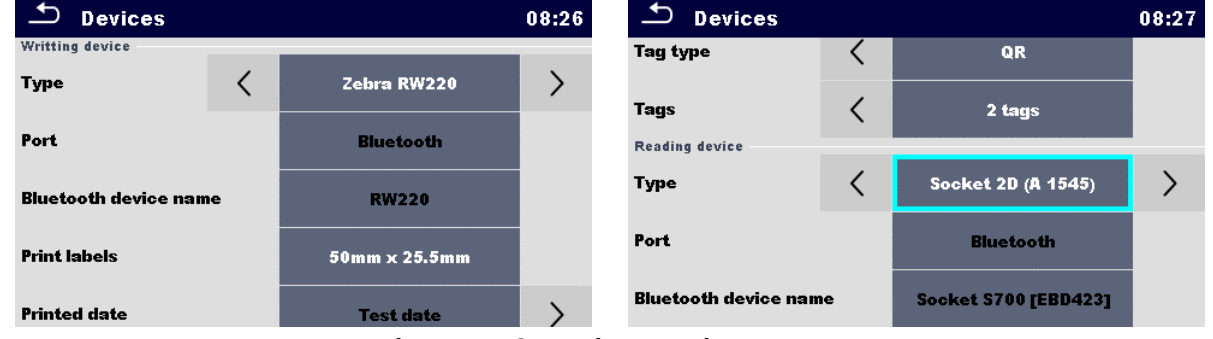

In this menu operation with external devices is configured.

**Figure 4.16: Devices settings menu**

| <b>Writing devices</b>          |                                                                                                    |
|---------------------------------|----------------------------------------------------------------------------------------------------|
| <b>Type</b>                     | Sets appropriate writing device (Serial printer, Bluetooth printer), RFID<br>writer).                                                                                                    |
| Port                            | Sets/views communication port of selected writing device.                                                                                                    |
| <b>Bluetooth device</b><br>name | Goes to menu for pairing with selected Bluetooth device.                                                                                                    |
| <b>Bluetooth dongle</b>         | Initializes Bluetooth Dongle.                                                                                                    |
| <b>Print labels</b>             | Selects label form size. See Appendix C Print labels and write / read RFID<br>/ NFC tags for details.                                                                                                    |
| Printed date                    | Selects date printed on label text area, Options: [Test date, Retest date].<br>See Appendix C Print labels and write / read RFID / NFC tags for details.                                                    |
| Auto save                       | Sets simultaneous saving of finished Auto Sequence when label is<br>printed or RFID / NFC tag is written. Options: [On print, On write, OFF]<br>See chapter 7.2.3 Auto Sequence® result screen for details. |
| Tag format                      | Sets PAT tag / label format or generic tag / label format. See Appendix C<br>Print labels and write / read RFID / NFC tags for details.                                                                     |
| Tag type                        | Selects tag type to be printed, Options: [simple, classic, QR] See<br>Appendix C Print labels and write / read RFID / NFC tags for details.                                                                 |
| Tags                            | Selects number of tags, Options: [1 tag, 2 tags] See Appendix C Print<br>labels and write / read RFID / NFC tags for details.                                                                               |

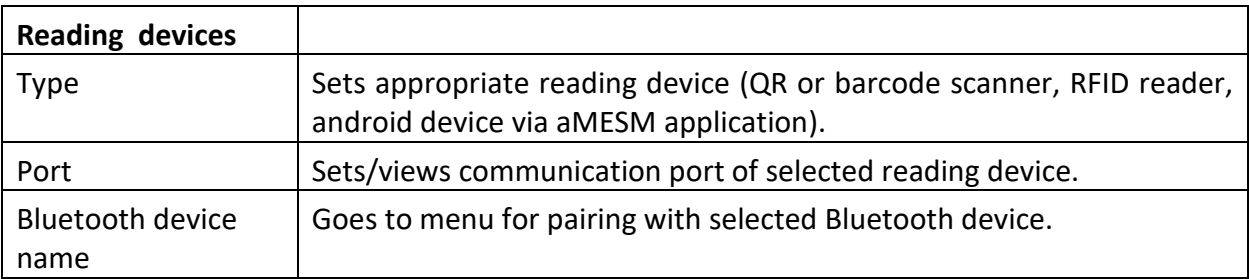
## **4.10 Instrument profiles**

In this menu the instrument profile can be selected from the available ones.

| <b>Profiles</b>                      | 07:57 |
|--------------------------------------|-------|
| $\bullet$ EFAB – OmegaEE XD ANG      |       |
| EFAC - OmegaEE XD F ANG              | ×     |
| EFAD – OmegaEE XD M ANG              |       |
| EFAE - OmegaEE XD 25A ANG            |       |
| EFAF – OmegaEE XD AUS                |       |
| EFAG - OmegaEE XD UK                 |       |
| Figure 4.17: Instrument nusfile mean |       |

**Figure 4.17: Instrument profile menu**

The instrument uses different specific system and measuring settings in regard to the scope of work or country it is used. These specific settings are stored in instrument profiles.

By default, each instrument has at least one profile activated. Proper licence keys must be obtained to add more profiles to the instrument.

If different profiles are available, they can be selected in this menu.

Refer to *[Appendix B](#page-162-0) [Profile Notes](#page-162-0)* for more information about functions specified by profiles.

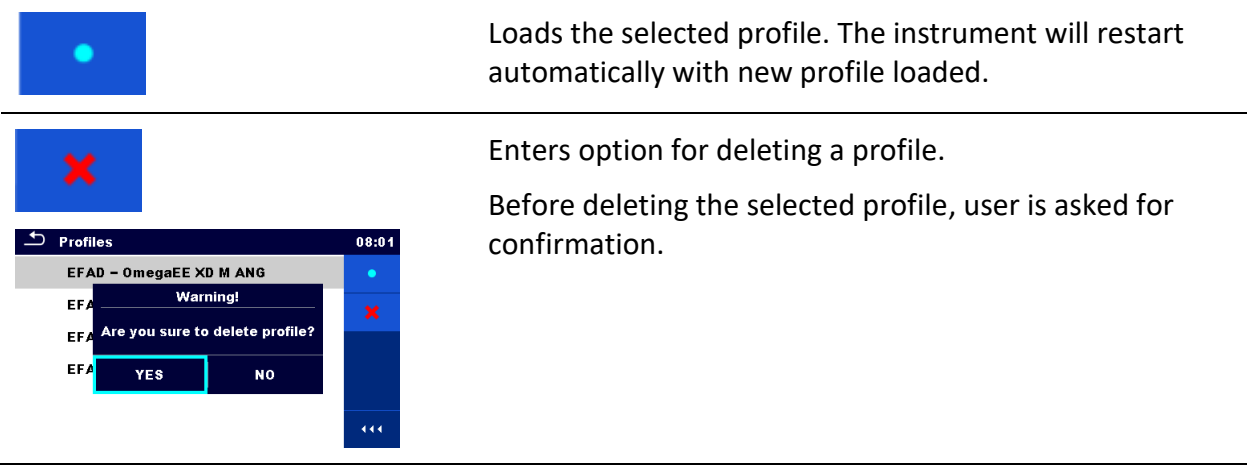

### **Options**

## **4.11 Workspace Manager**

The Workspace Manager is intended to manage with different Workspaces and Exports stored on the microSD card.

444

### **4.11.1Workspaces and Exports**

The works with OmegaEE XD can be organized with help of Workspaces and Exports. Exports and Workspaces contain all relevant data (measurements, parameters, limits, structure objects) of an individual work.

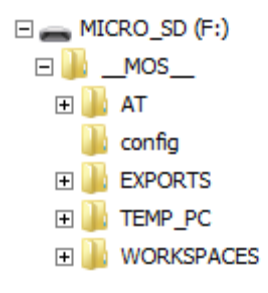

#### **Figure 4.18: Organization of Workspaces and Exports on microSD card**

Workspaces are stored on microSD card on directory WORKSPACES, while Exports are stored on directory EXPORTS. Export files can be read by Metrel applications that run on other devices. Exports are suitable for making backups of important works or can be used for storage of works if the removable microSD card is used as a mass storage device. To work on the instrument an Export should be imported first from the list of Exports and converted to a Workspace. To be stored as Export data a Workspace should be exported first from the list of Workspaces and converted to an Export.

### **4.11.2Workspace Manager main menu**

 $00:02$  $06:19$ Workspace Manager Workspace Manager **WORKSPACES:** EXPORTS: **H**ee  $\blacksquare \leftrightarrow \bullet$ **Grand hotel Union Grand hotel Union**  $\ddot{\phantom{1}}$ **Hotel Cubo Hotel Cubo Hotel Slon Hotel Slon Grand hotel Toplice Grand hotel Toplice** 

In Workspace manager Workspaces and Exports are displayed in two separated lists.

 $444$ 

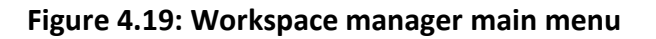

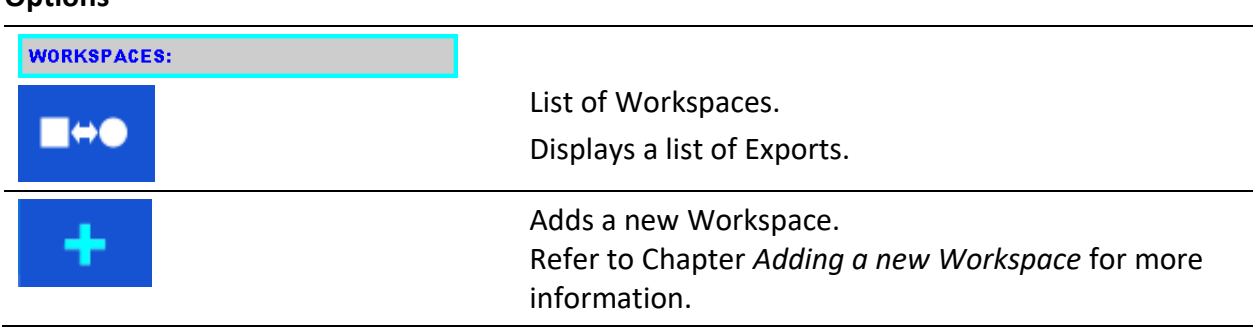

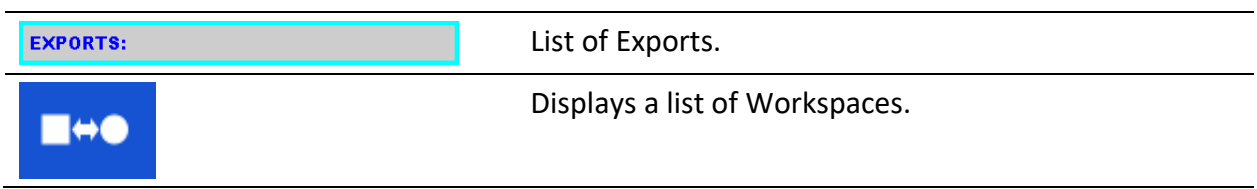

## **4.11.2.1 Operations with Workspaces**

Only one Workspace can be opened in the instrument at the same time. The Workspace selected in the Workspace Manager will be opened in the Memory Organizer.

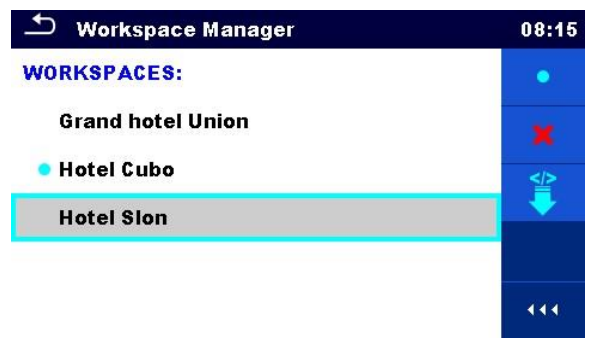

**Figure 4.20: Workspaces menu**

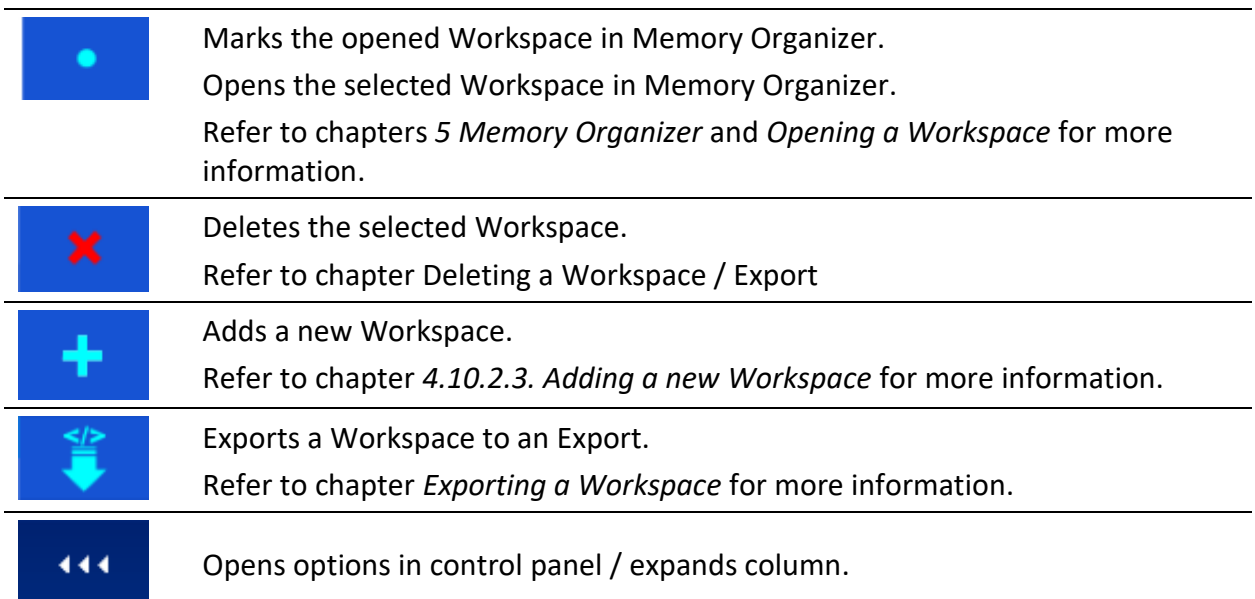

## **4.11.2.2 Operations with Exports**

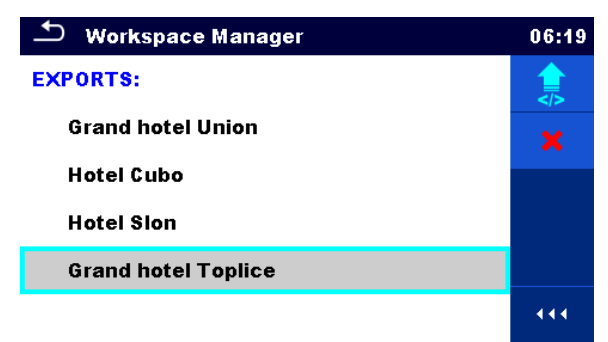

## **Figure 4.21: Workspace manager File menu**

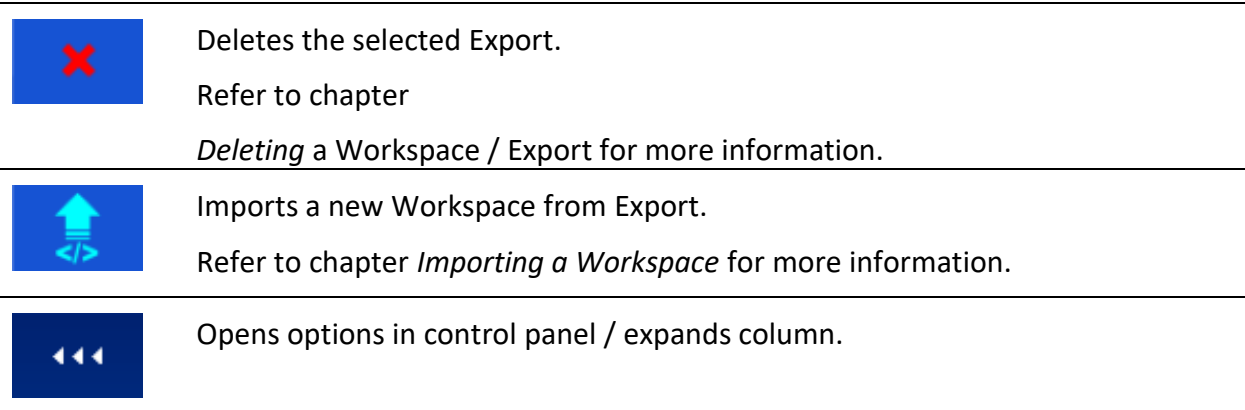

### <span id="page-40-0"></span>**4.11.2.3 Adding a new Workspace**

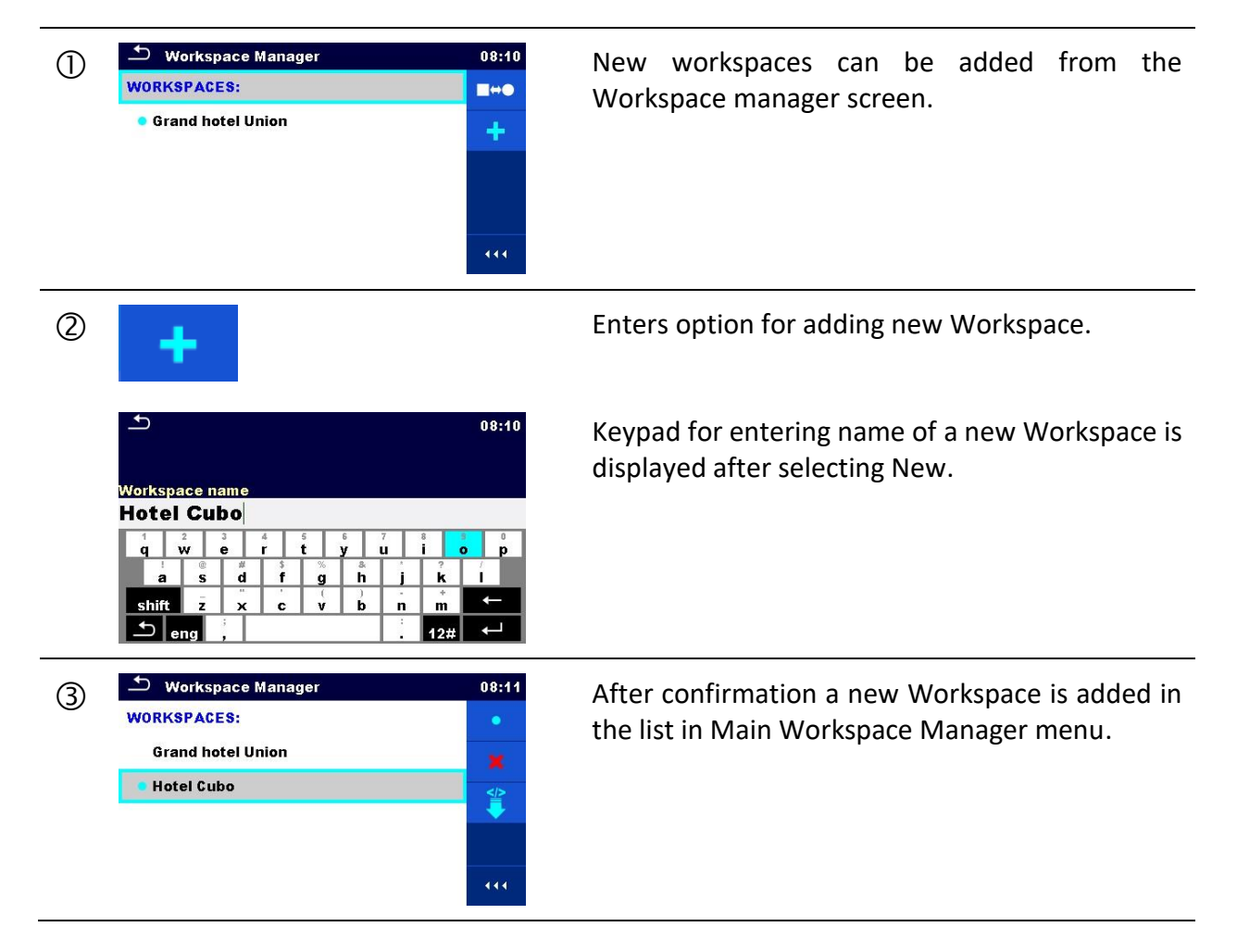

## <span id="page-40-1"></span>**4.11.2.4 Opening a Workspace**

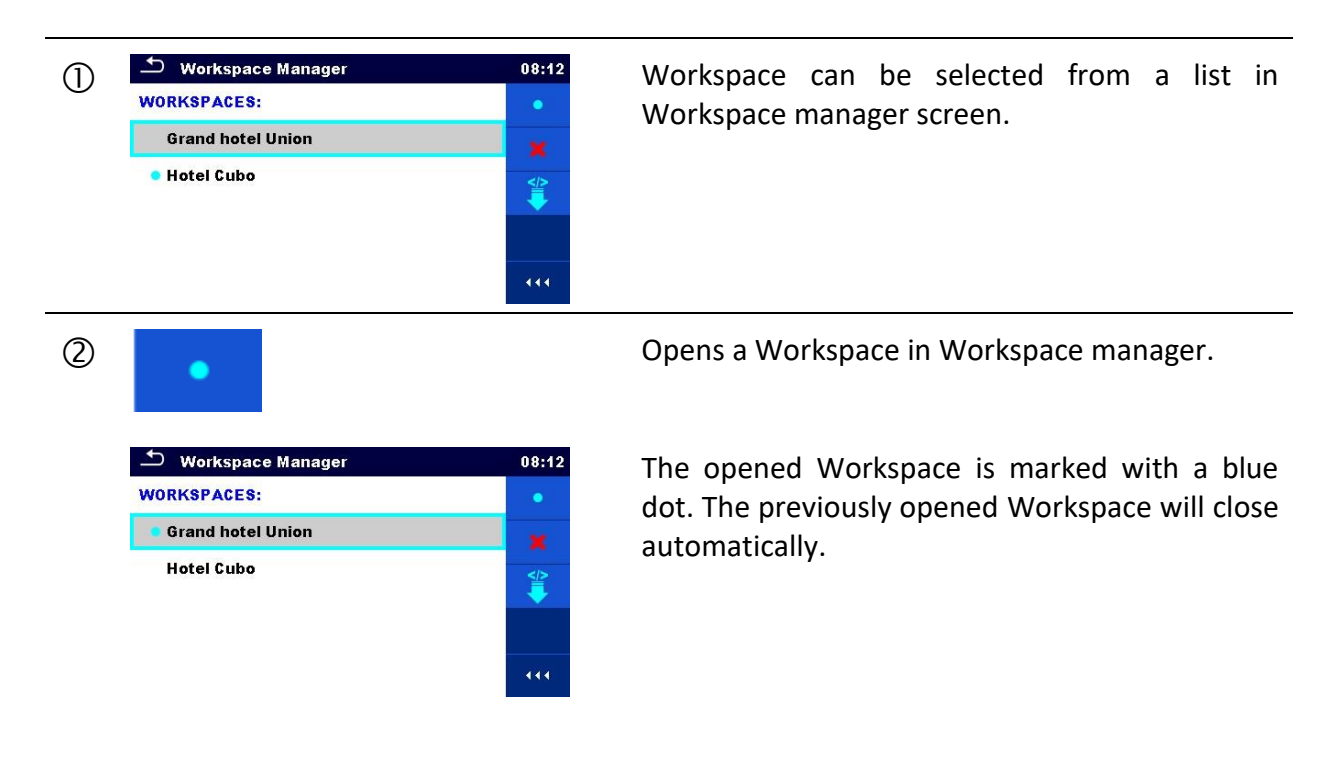

## <span id="page-41-1"></span><span id="page-41-0"></span>**4.11.2.5 Deleting a Workspace / Export**

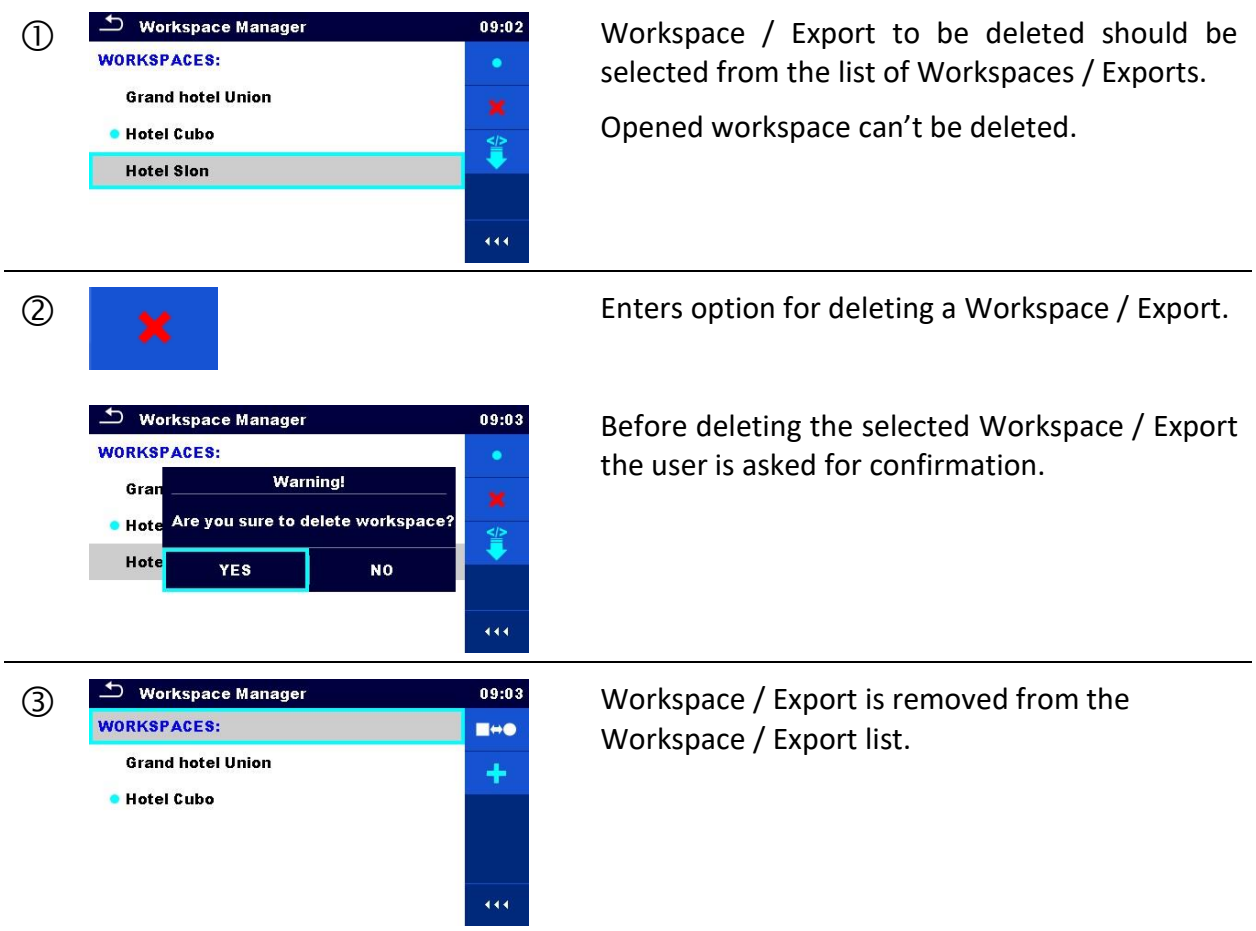

## <span id="page-41-2"></span>**4.11.2.6 Importing a Workspace**

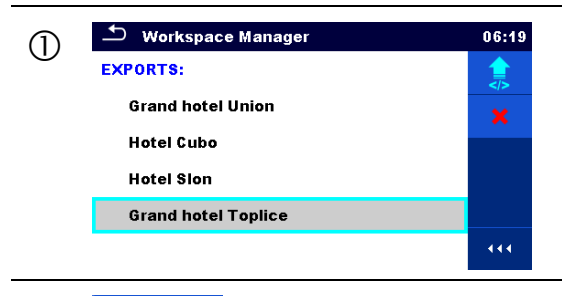

Select an Export file to be imported from<br>EXPORTS: EXPORTS: EXPORTS: Workspace Manager Export list.

**Enters option Import.** 

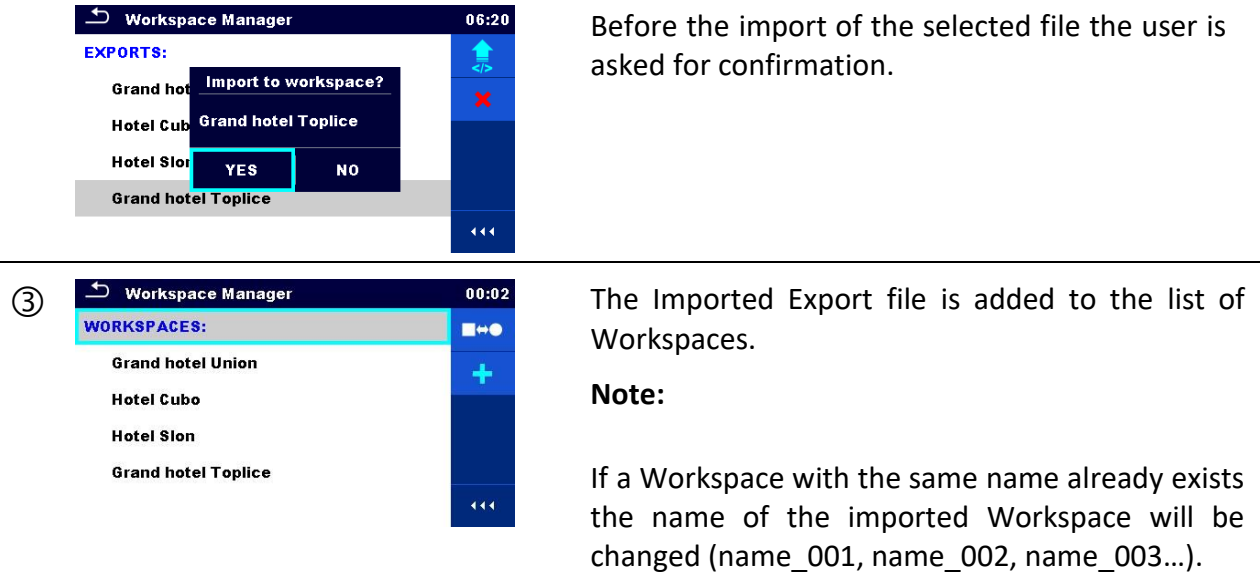

## <span id="page-42-0"></span>**4.11.2.7 Exporting a Workspace**

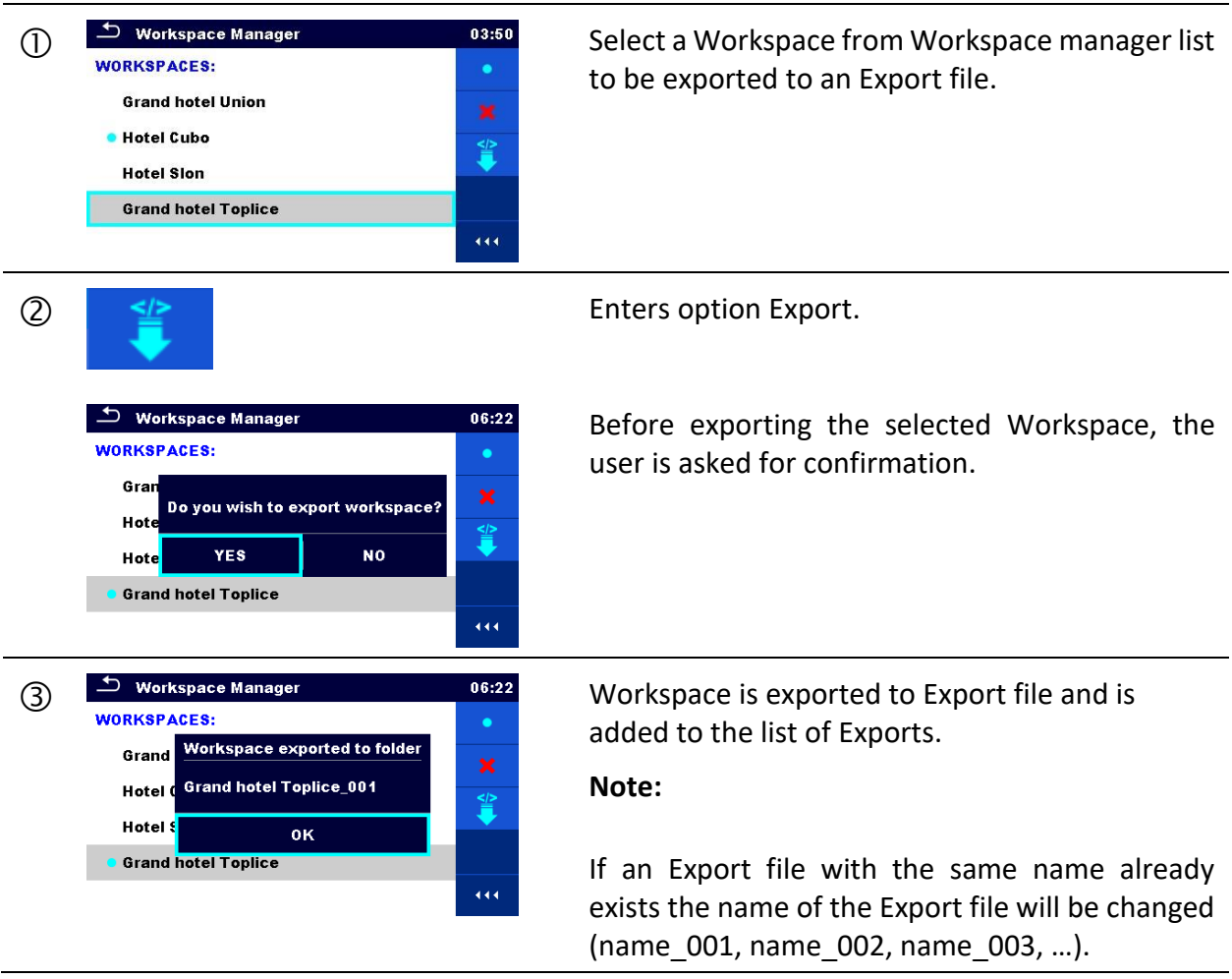

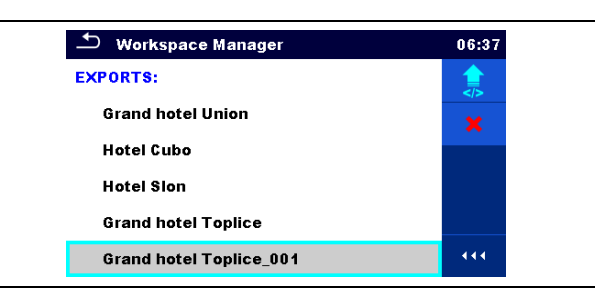

## **4.12 Auto Sequence® groups**

The Auto Sequences<sup>®</sup> in OmegaEE XD can be organized by using lists. In a list a group of similar Auto Sequences® is stored. The Auto Sequence® groups menu is intended to manage with different lists of Auto Sequences® that are stored on the microSD card.

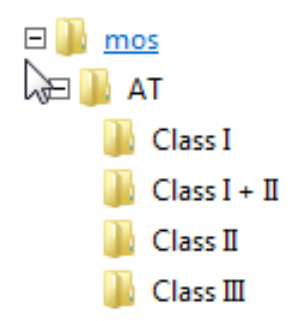

**Figure 4.22: Organization of Auto Sequences® on microSD card**

Folders with lists of Auto Sequences<sup>®</sup> are stored in *Root\\_\_MOS\_\_\AT* on the microSD card.

## **4.12.1Auto Sequence® groups menu**

In Auto Sequence® groups menu lists of Auto Sequences® are displayed. Only one list can be opened in the instrument at the same time. The list selected in the Auto Sequence® groups menu will be opened in the Auto Sequences<sup>®</sup> main menu.

| $\bullet$<br><b>Auto Sequence® groups</b> | 10:05 |
|-------------------------------------------|-------|
| <b>CLASSI</b>                             |       |
| <b>CLASS II</b>                           |       |
| <b>CLASS III</b>                          |       |
|                                           |       |
|                                           |       |
|                                           | 444   |
| $\sim$                                    |       |

**Figure 4.23: Auto Sequence® groups menu**

## **4.12.1.1 Operations in Auto Sequence® groups menu**

**Options**

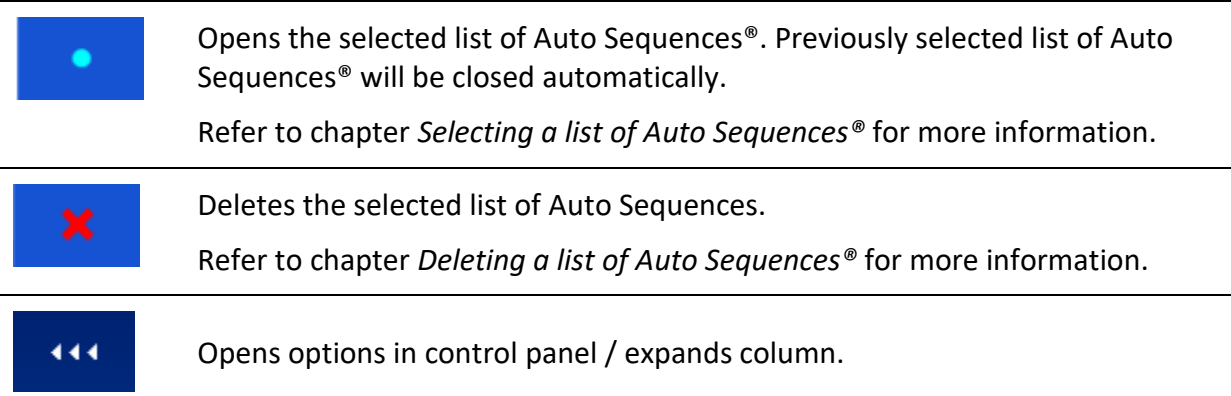

## <span id="page-44-0"></span>**4.12.1.2 Selecting a list of Auto Sequences®**

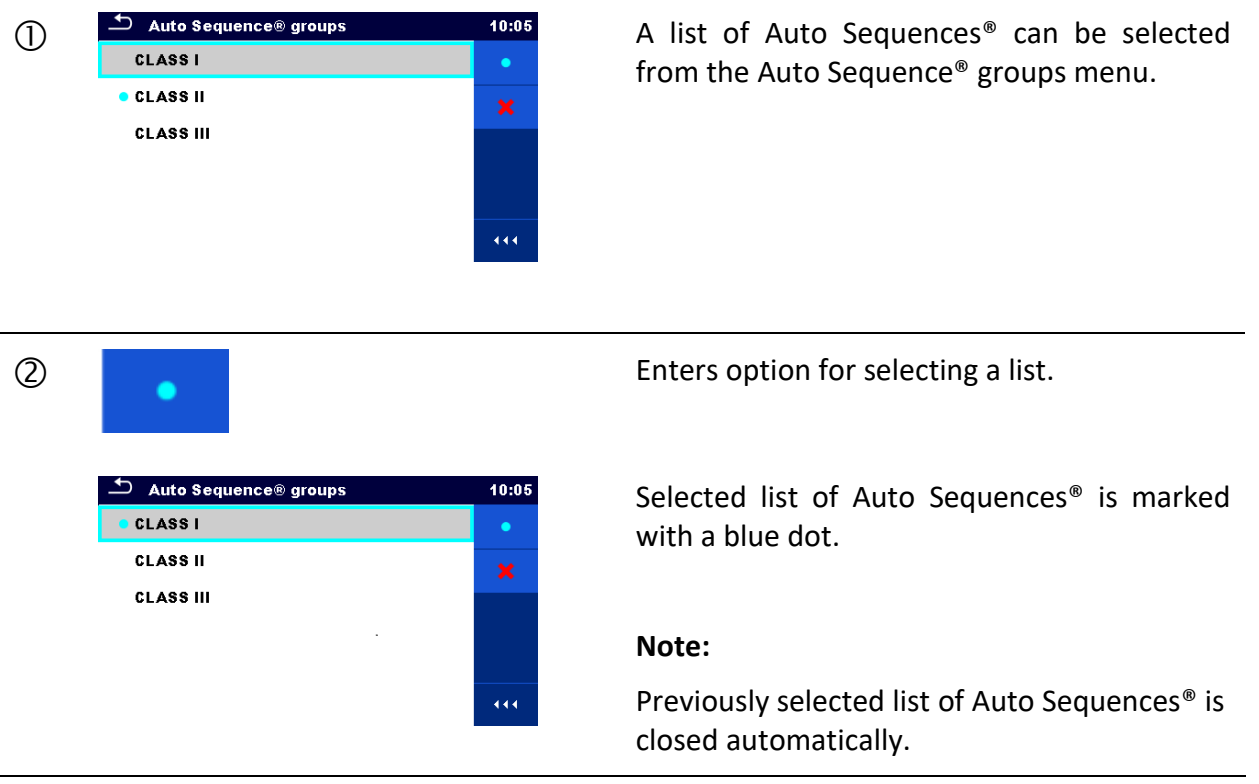

## <span id="page-45-0"></span>**4.12.1.3 Deleting a list of Auto Sequences®**

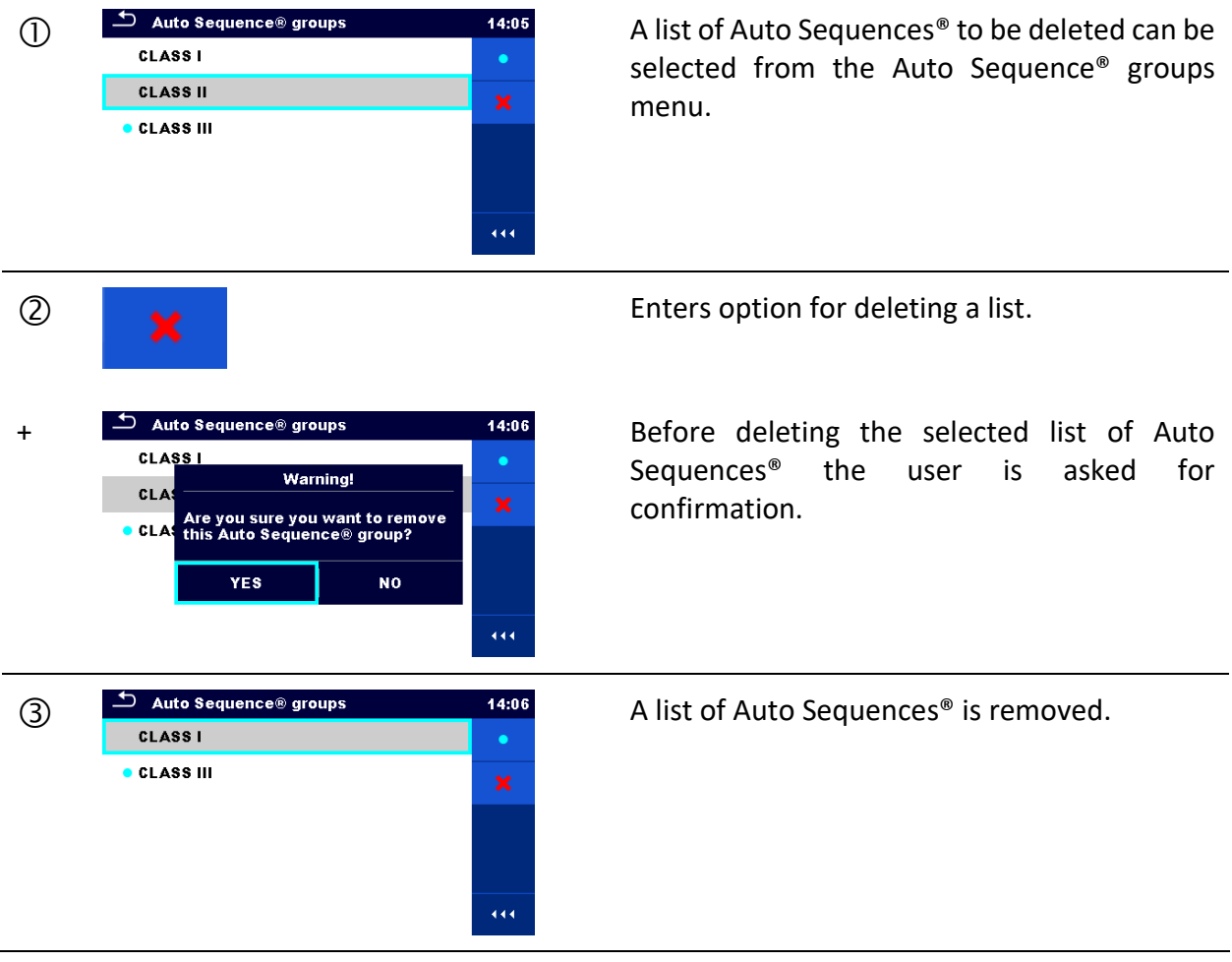

# <span id="page-46-0"></span>**5 Memory Organizer**

Memory Organizer is a tool for storing and working with test data.

## **5.1 Memory Organizer menu**

The data is organized in a tree structure with Structure objects and Measurements. OmegaEE XD has a multi-level structure. The hierarchy of Structure objects in the tree is shown on *[Figure](#page-46-1)  [5.1](#page-46-1)*. For a list of available structure objects see *[Appendix A](#page-161-0) Structure [objects in OmegaEE](#page-161-0) XD*.

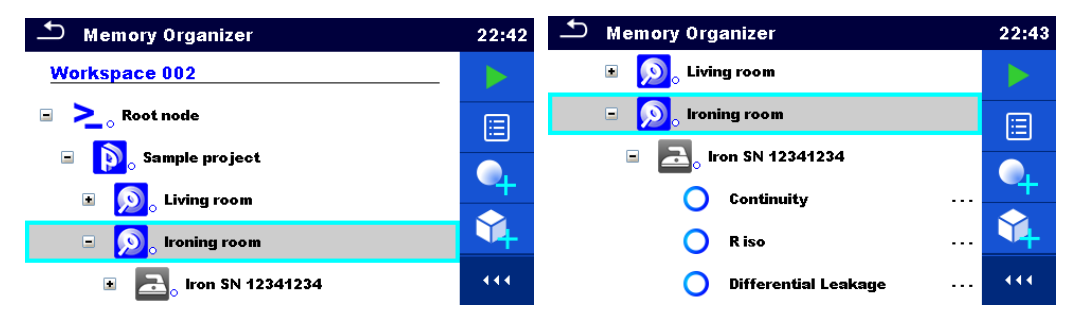

**Figure 5.1: Tree structure and its hierarchy**

## <span id="page-46-1"></span>**5.1.1 Measurement statuses**

Each measurement has:

- a status (Pass or Fail or no status)
- $\rightarrow$  a name
- results
- limits and parameters

A measurement can be a Single test or an Auto Sequence. For more information, refer to chapters *[6](#page-70-0) [Single tests](#page-70-0)* and *[7](#page-124-0) [Auto Sequences](#page-124-0)®*.

#### **Statuses of Single tests**

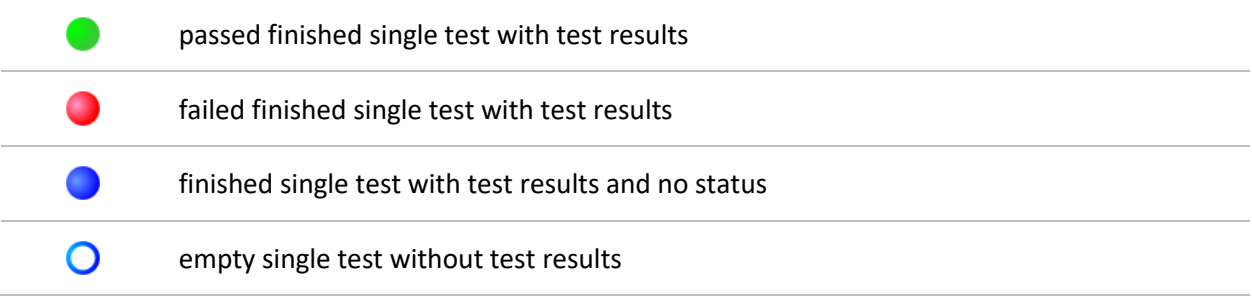

#### **Overall statuses of Auto Sequence**

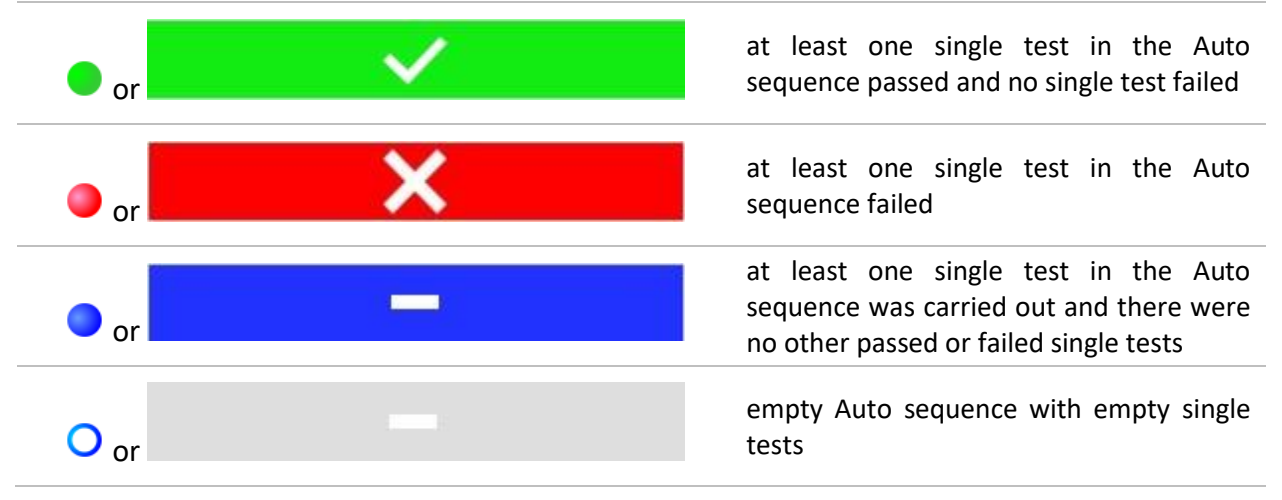

## **5.1.2 Structure Objects**

Each Structure object has:

- $\rightarrow$  an icon
- $\rightarrow$  a name
- parameters

Optionally they can have:

- $\rightarrow$  an indication of the status of the measurements under the Structure object
- a comment or a file attached

Structure objects supported are described in *[Appendix A](#page-161-0) Structure [objects in OmegaEE](#page-161-0) XD*.

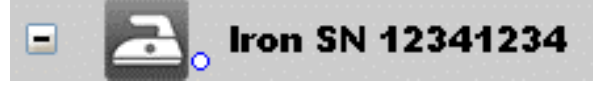

**Figure 5.2: Structure object in tree menu**

### **5.1.2.1 Measurement status indication under the Structure object**

Overall status of measurements under each structure element / sub-element can be seen without spreading tree menu. This feature is useful for quick evaluation of test status and as guidance for measurements.

**Options** 

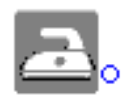

There are no measurement result(s) under selected structure object. Measurements should be made.

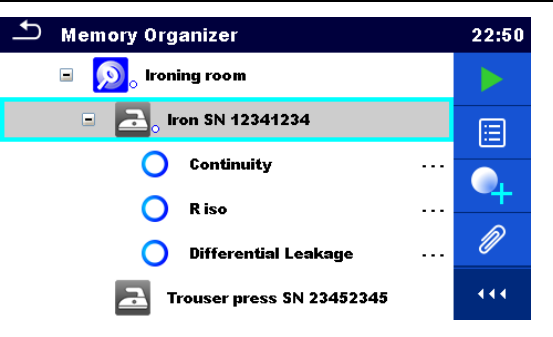

#### **Figure 5.3: Example of status - No measurement result(s)**

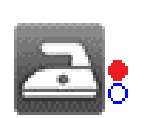

One or more measurement result(s) under selected structure object has failed. Not all measurements under selected structure object have been made yet.

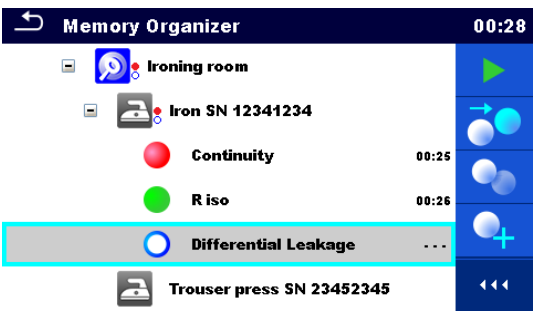

**Figure 5.4: Example of status -**

**Measurements not completed with fail result(s)**

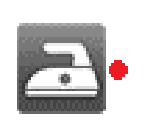

All measurements under selected structure object are completed but one or more measurement result(s) has failed.

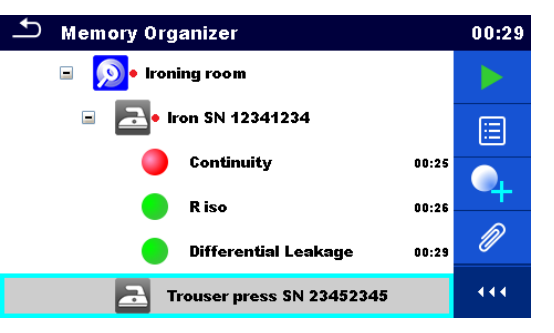

**Figure 5.5: Status - Measurements completed with fail result(s)**

#### **Note:**

There is no status indication if all measurement results under each structure element / sub-element have passed or if there is an empty structure element / sub-element (without measurements).

## **5.1.3 Selecting an active Workspace in Memory Organizer**

Memory Organizer and Workspace Manager are interconnected so an active Workspace can be selected also in the Memory Organizer menu.

#### **Procedure**

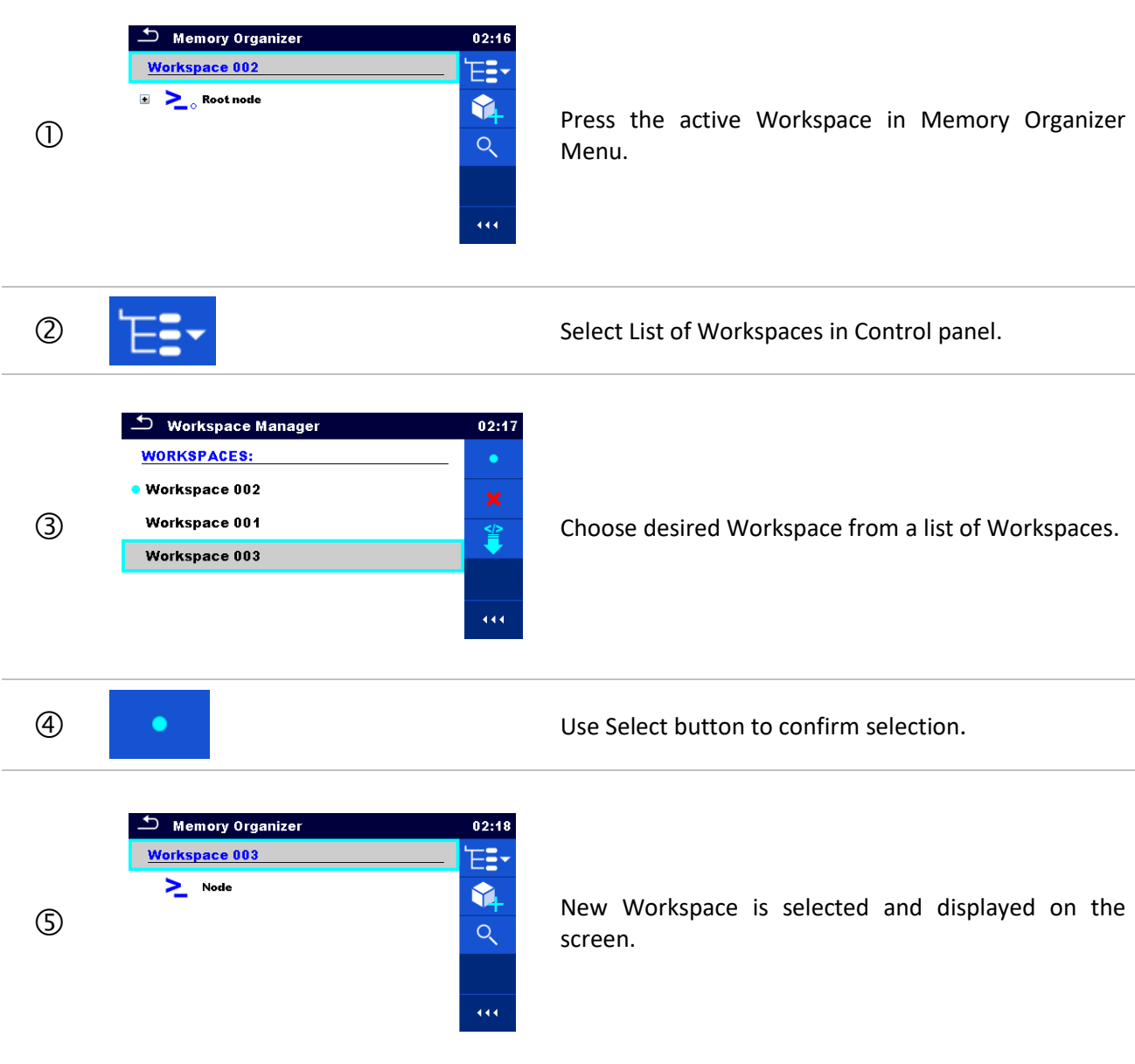

## **5.1.4 Adding Nodes in Memory Organizer**

Structural Elements (Nodes) are used to ease organization of data in the Memory Organizer. One Node is a must; others are optional and can be created or deleted freely.

#### **Procedure**

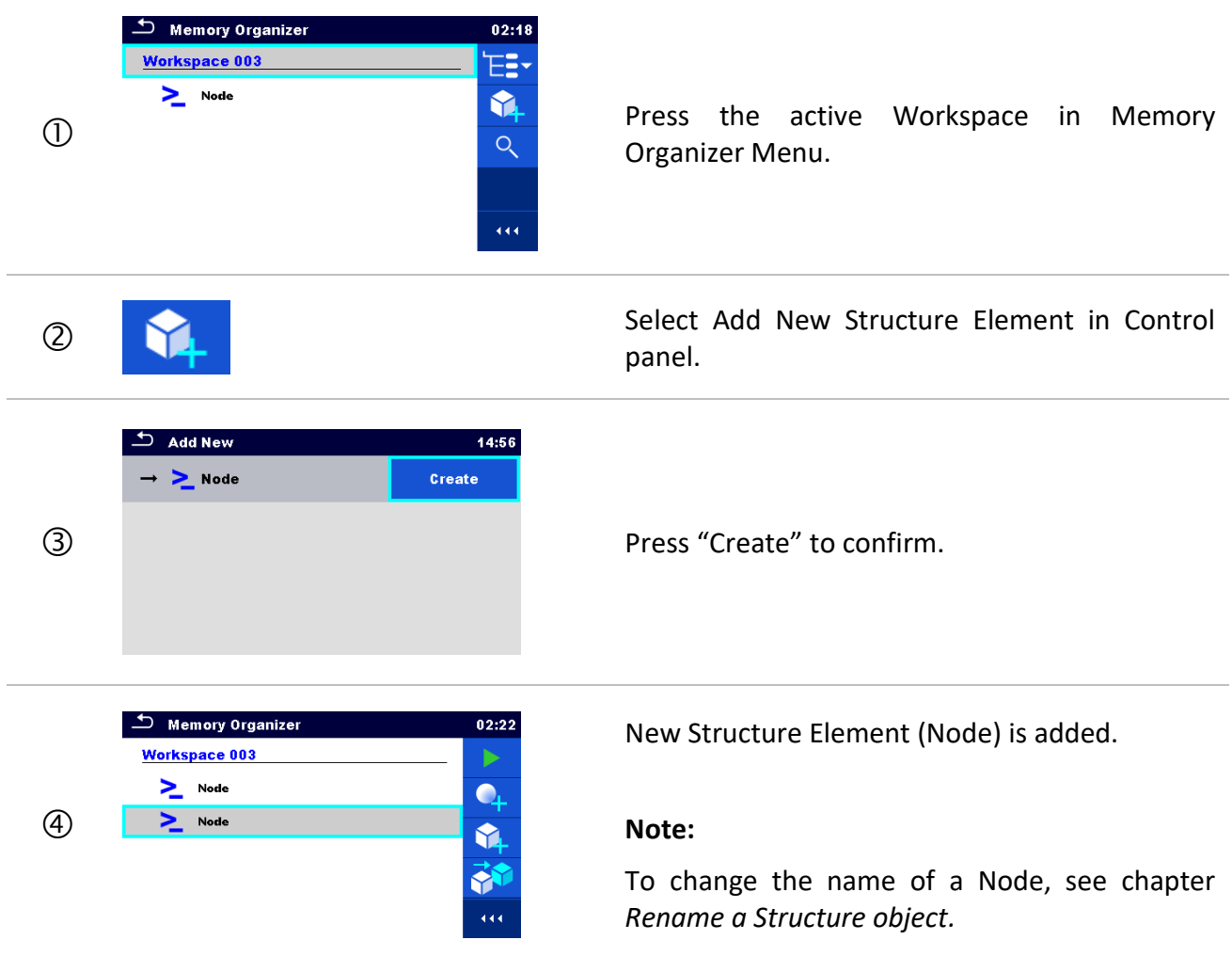

## **5.1.5 Operations in Tree Menu**

In the Memory organizer different actions can be taken with help of the control panel at the right side of the display. Possible actions depend on the selected element in the organizer.

## **5.1.5.1 Operations on measurements (finished or empty measurements)**

The measurement must be selected first. Operation options can be selected from the menu on the right side of the screen. Menu options are adapted to measurement status, empty, finished, finished and saved, as presented on *[Figure](#page-51-0) 5.6*.

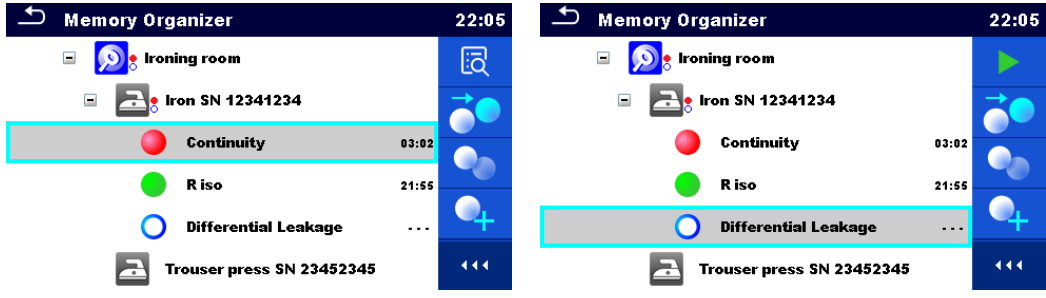

**Figure 5.6: A measurement is selected in the tree menu**

<span id="page-51-0"></span>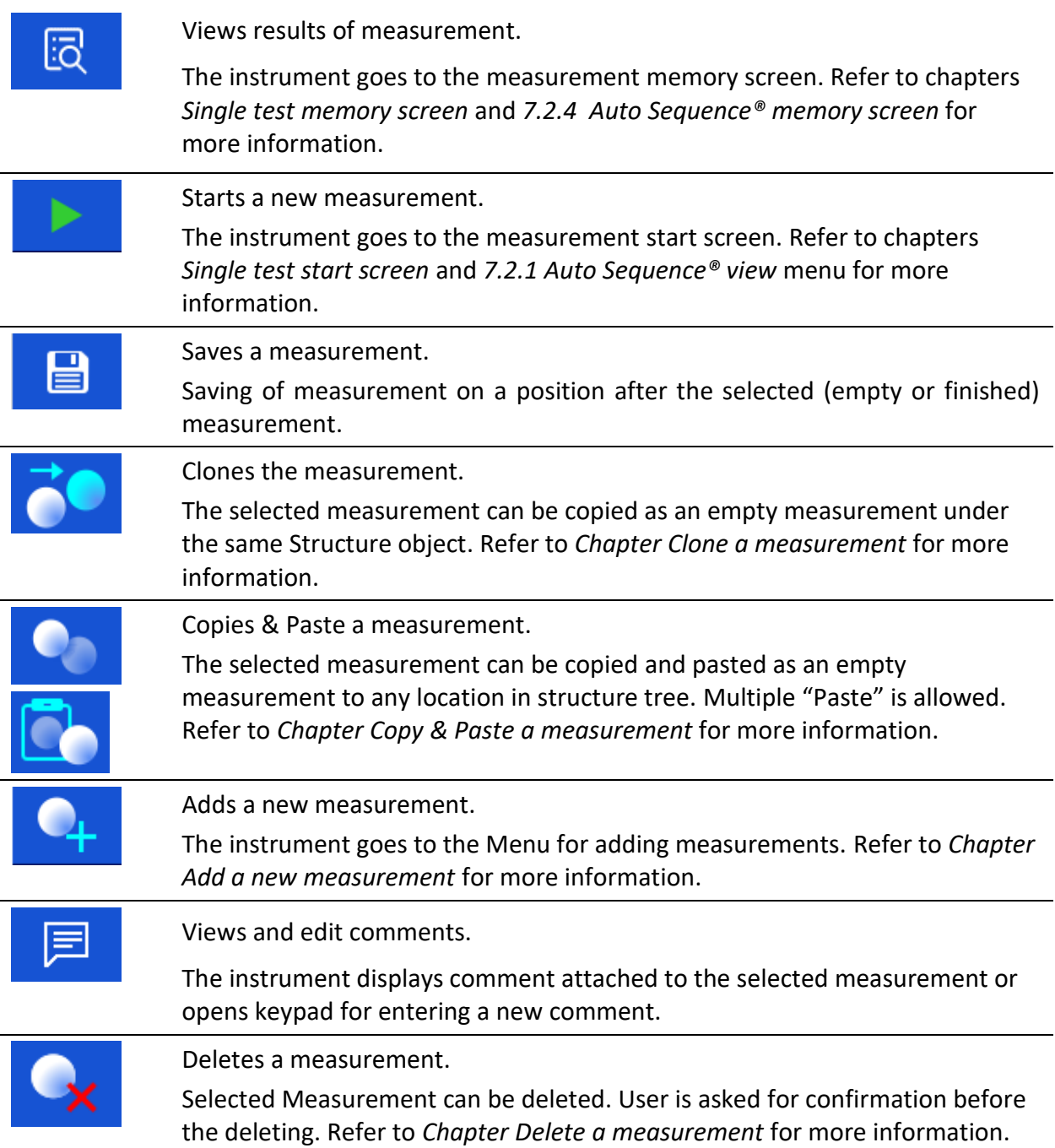

## **5.1.5.2 Operations on Structure objects**

The structure object must be selected first.

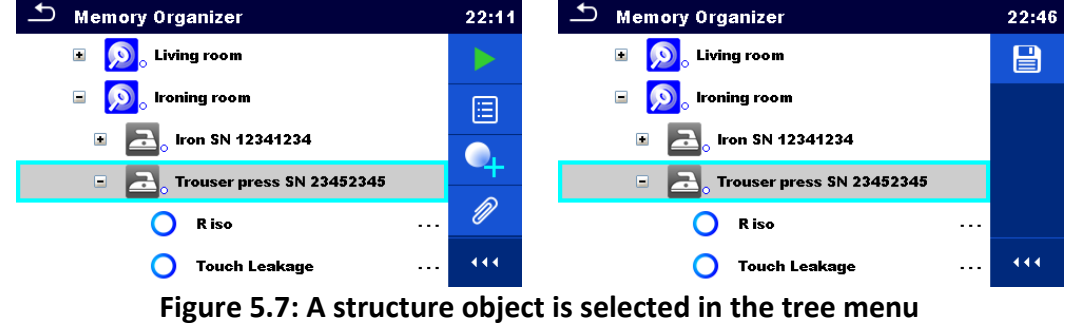

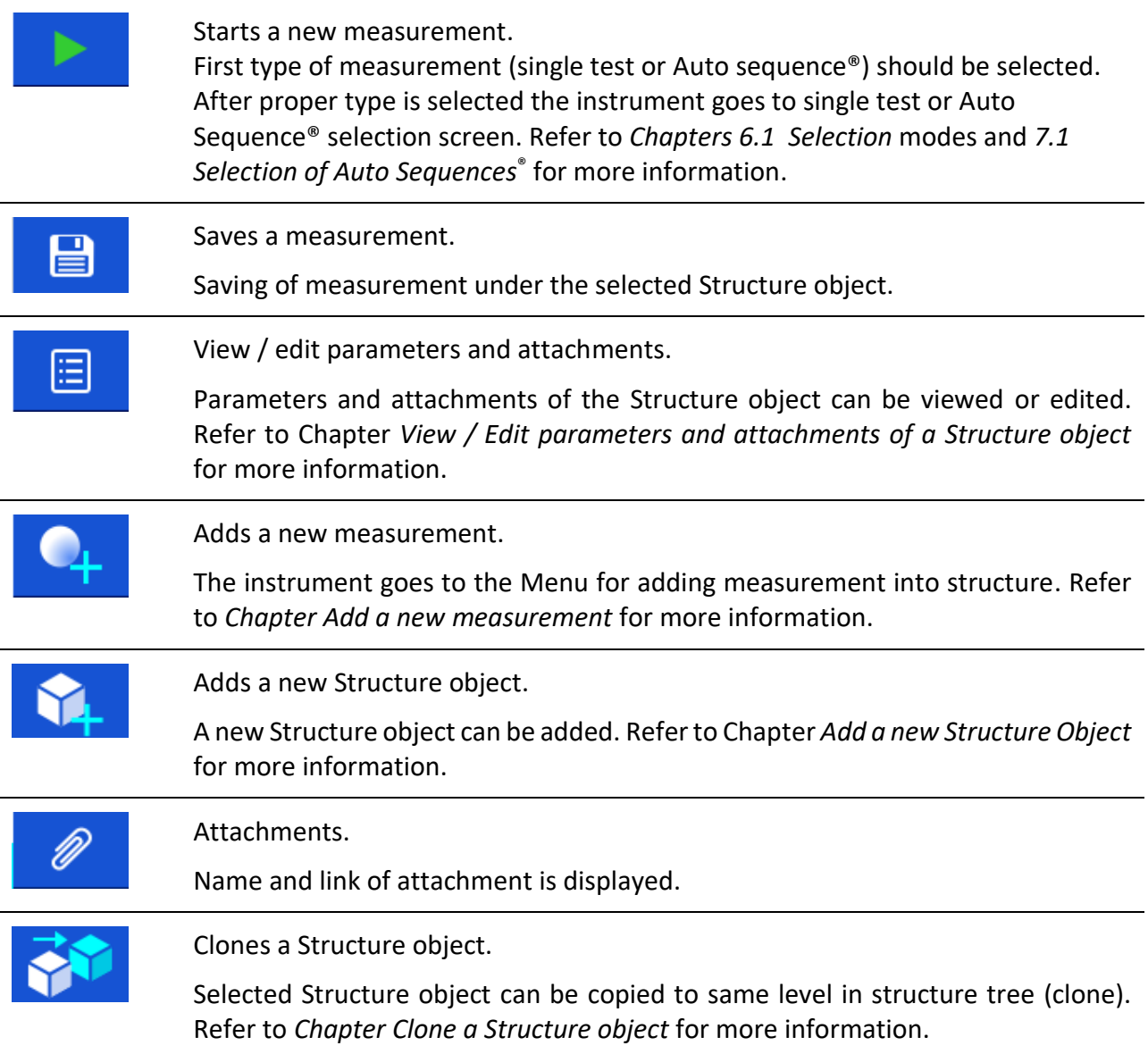

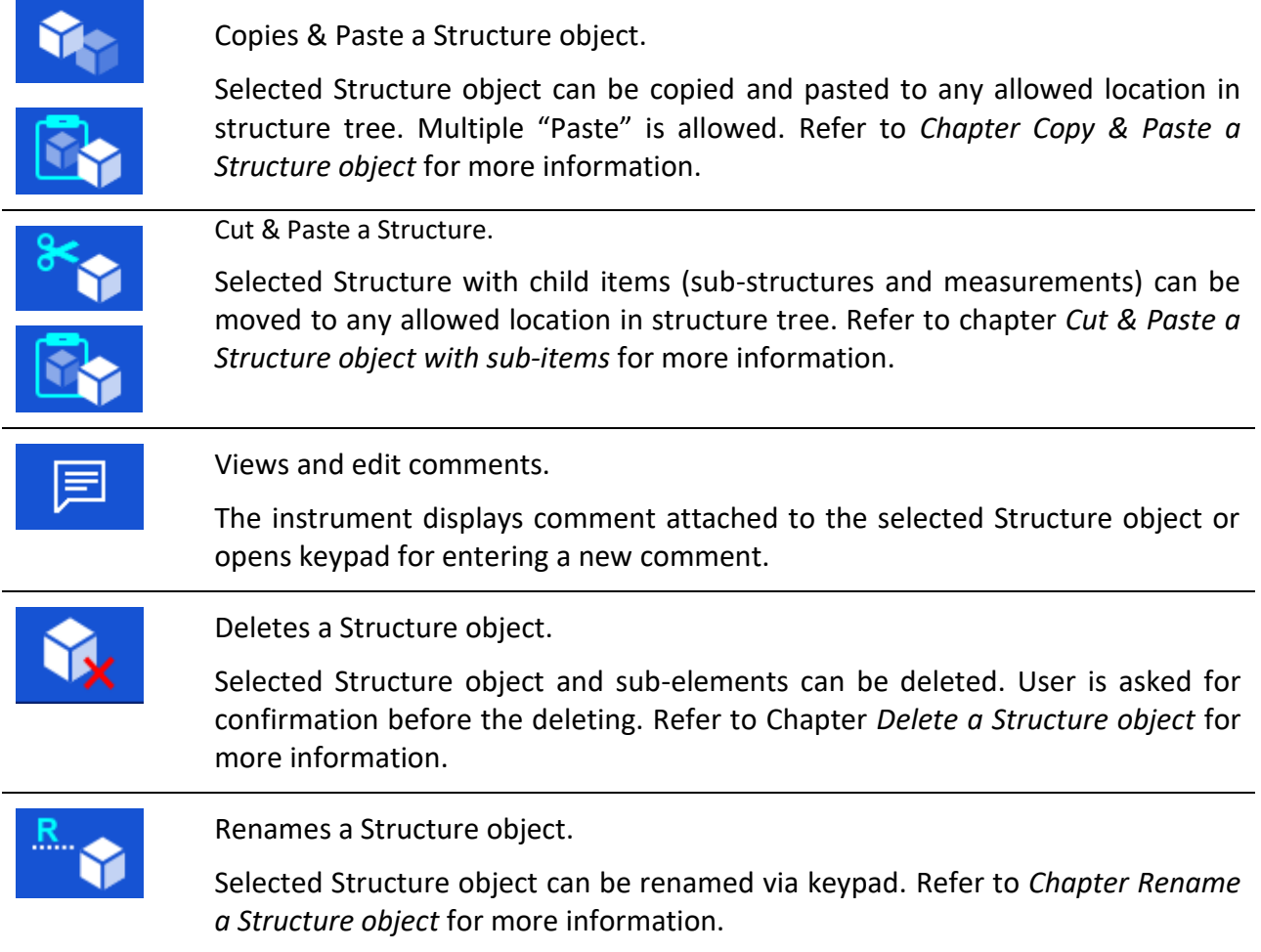

## <span id="page-53-0"></span>**5.1.5.3 View / Edit parameters and attachments of a Structure object**

The parameters and their content are displayed in this menu. To edit the selected parameter, tap on it or press RUN key to enter menu for editing parameters.

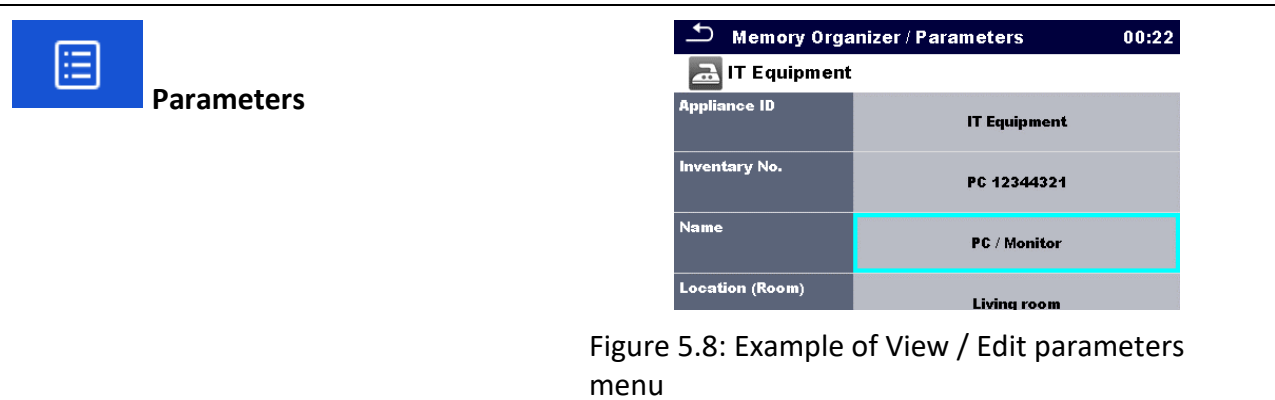

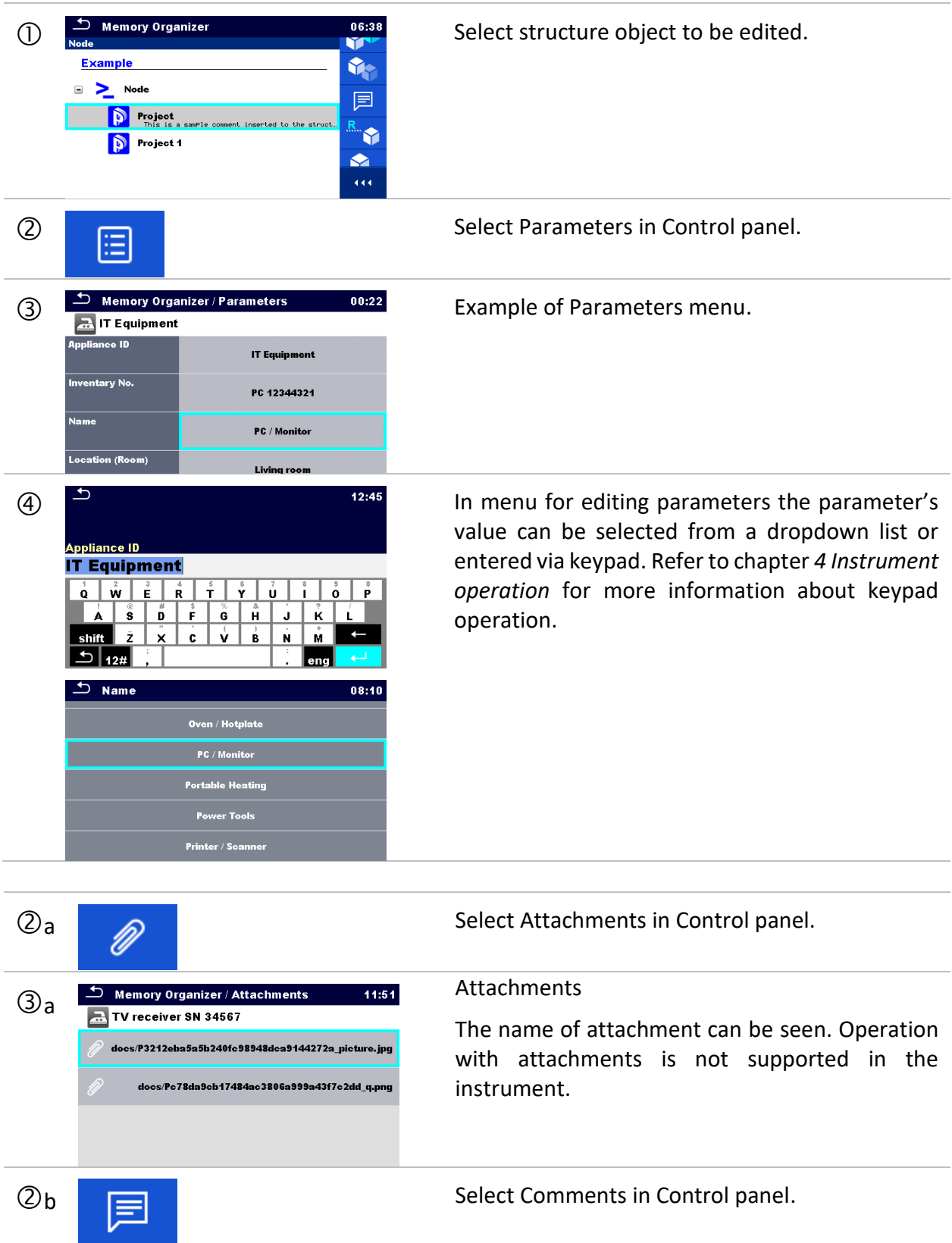

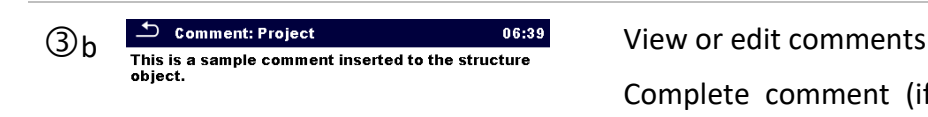

Complete comment (if exists) attached to the structure object can be seen on this screen.

Press RUN key or tap on screen to open keypad for entering a new comment.

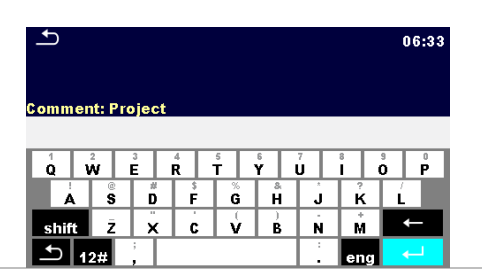

## <span id="page-55-0"></span>**5.1.5.4 Add a new Structure Object**

This menu is intended to add new structure objects in the tree menu. A new structure object can be selected and then added in the tree menu.

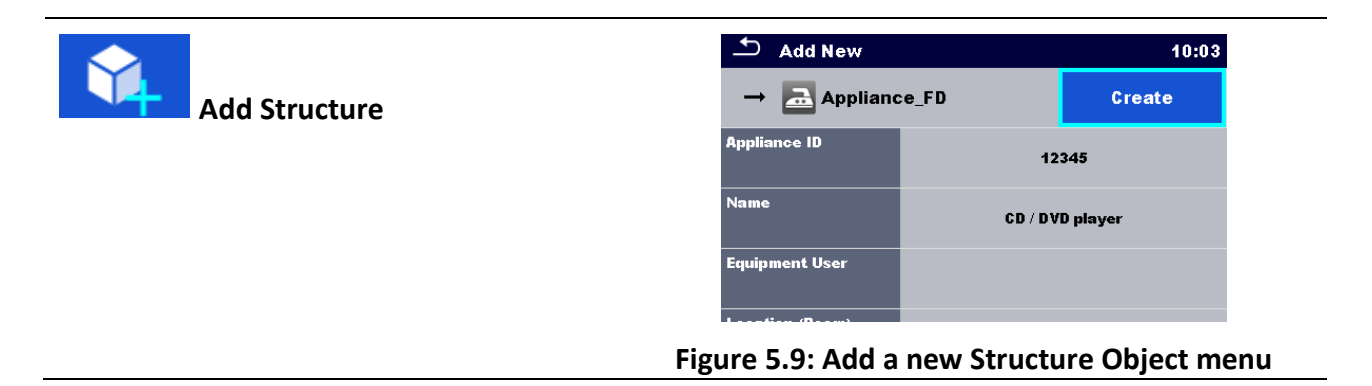

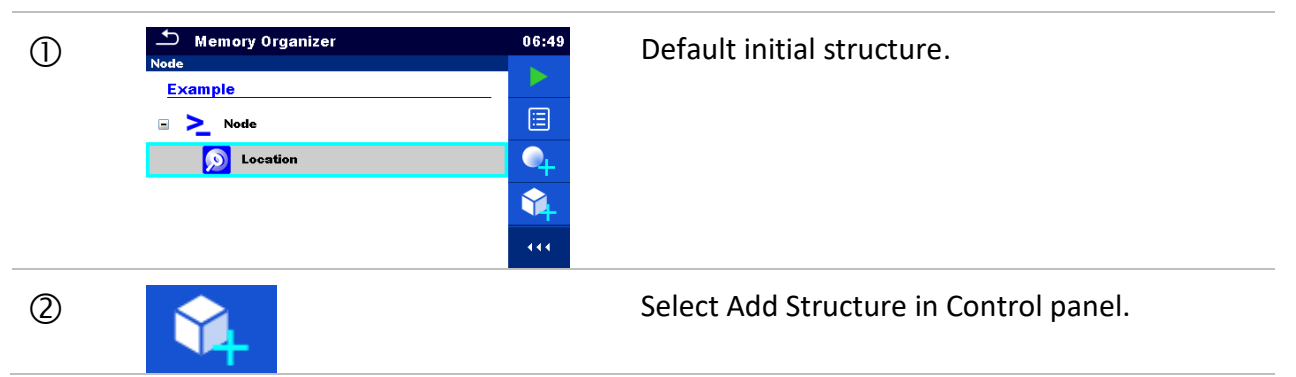

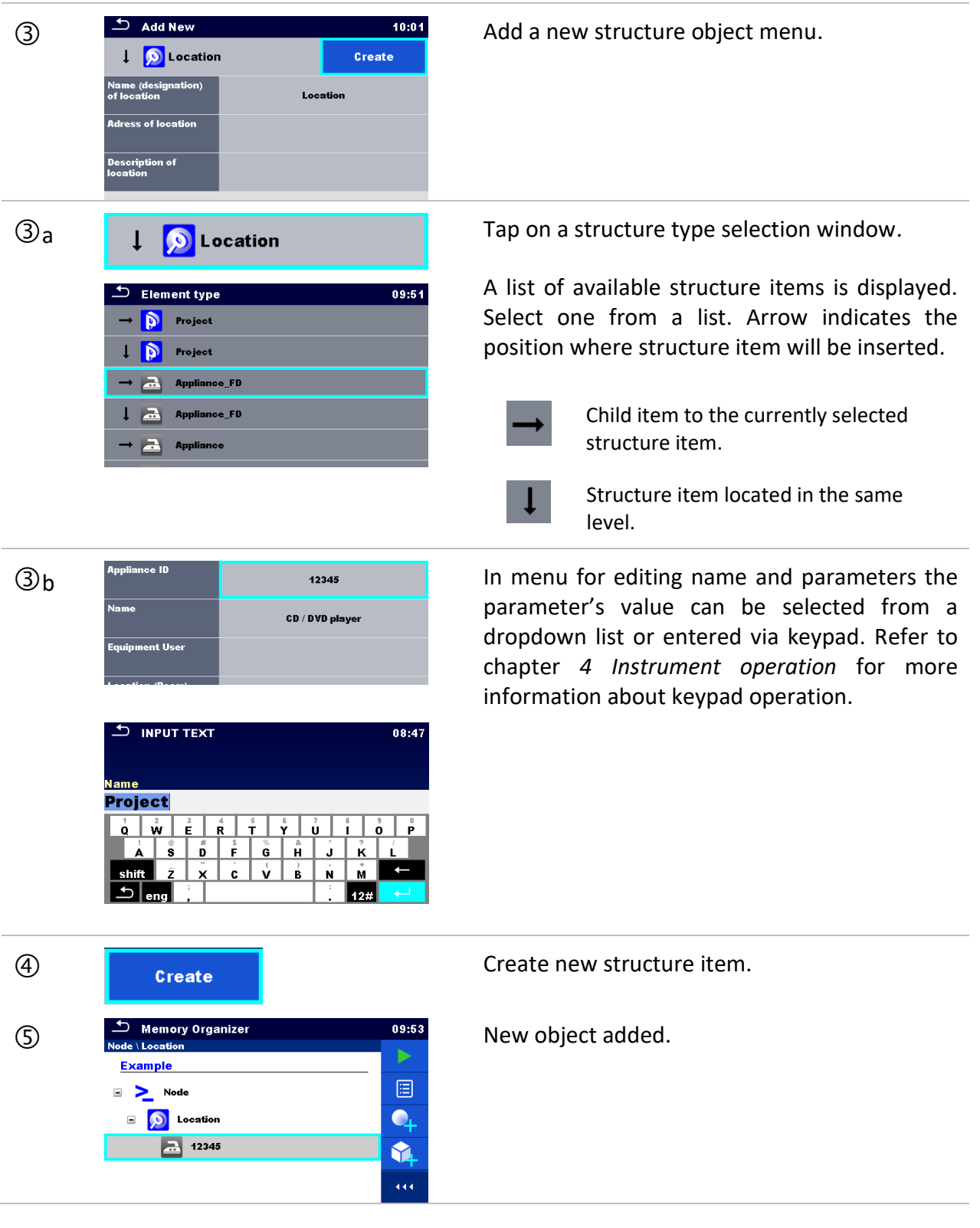

### <span id="page-57-0"></span>**5.1.5.5 Add a new measurement**

In this menu new empty measurements can be set and then added in the structure tree. The type of measurement, measurement function and its parameters are first selected and then added under the selected Structure object.

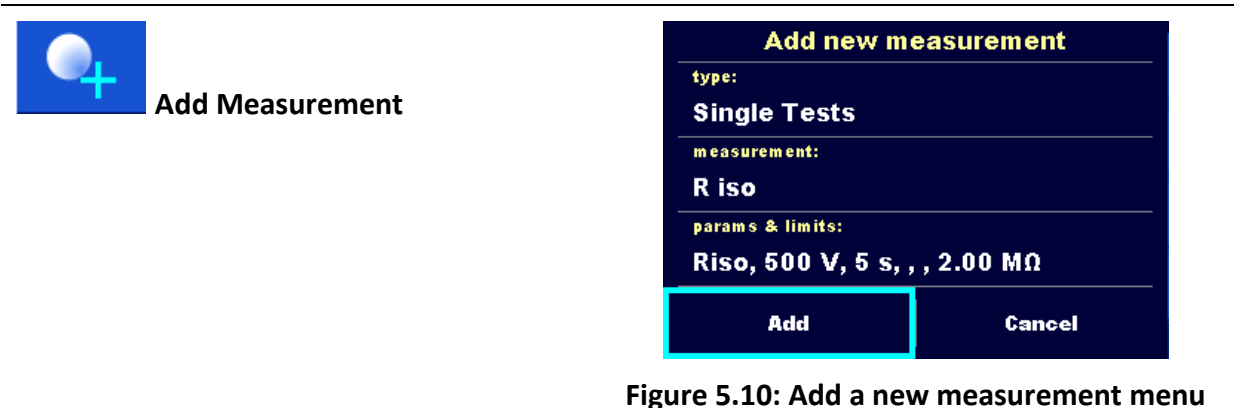

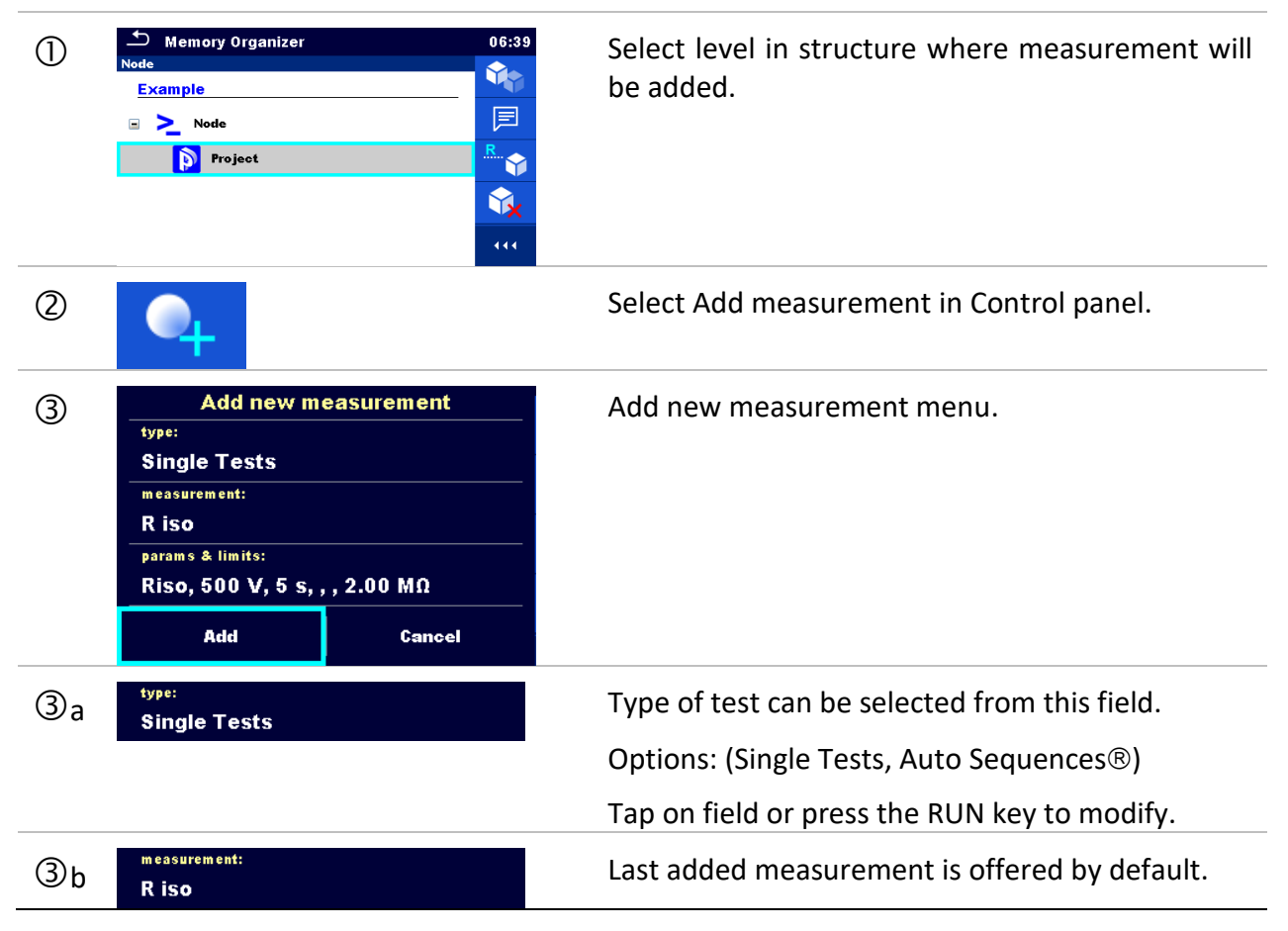

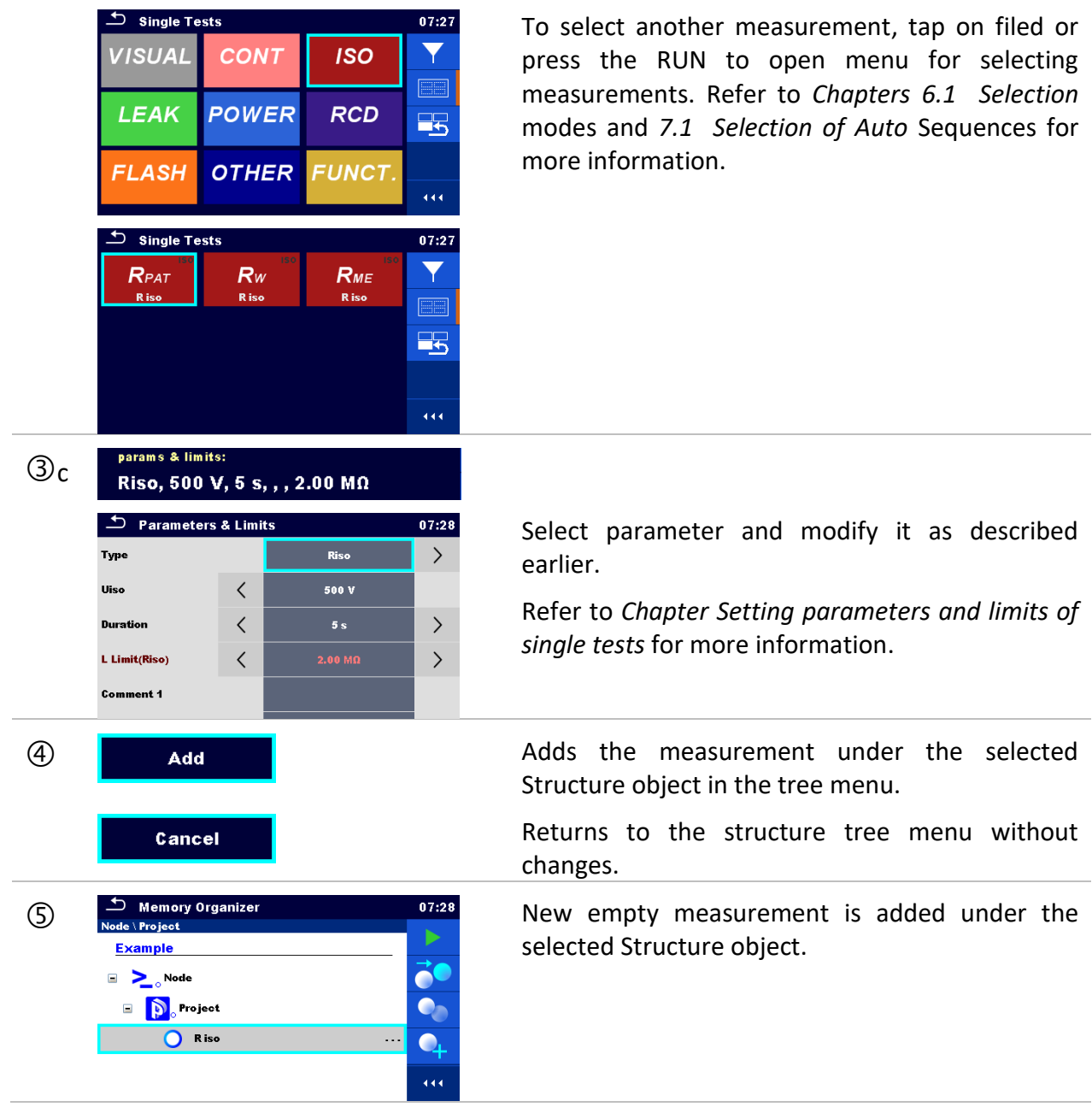

## <span id="page-59-0"></span>**5.1.5.6 Clone a Structure object**

In this menu selected structure object can be copied (cloned) to same level in the structure tree. Cloned structure object has same name as original.

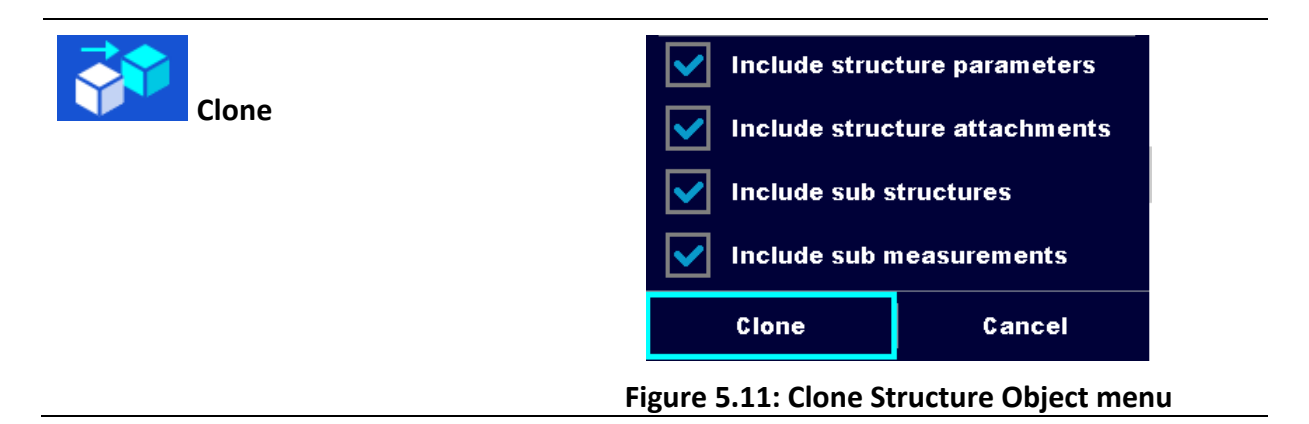

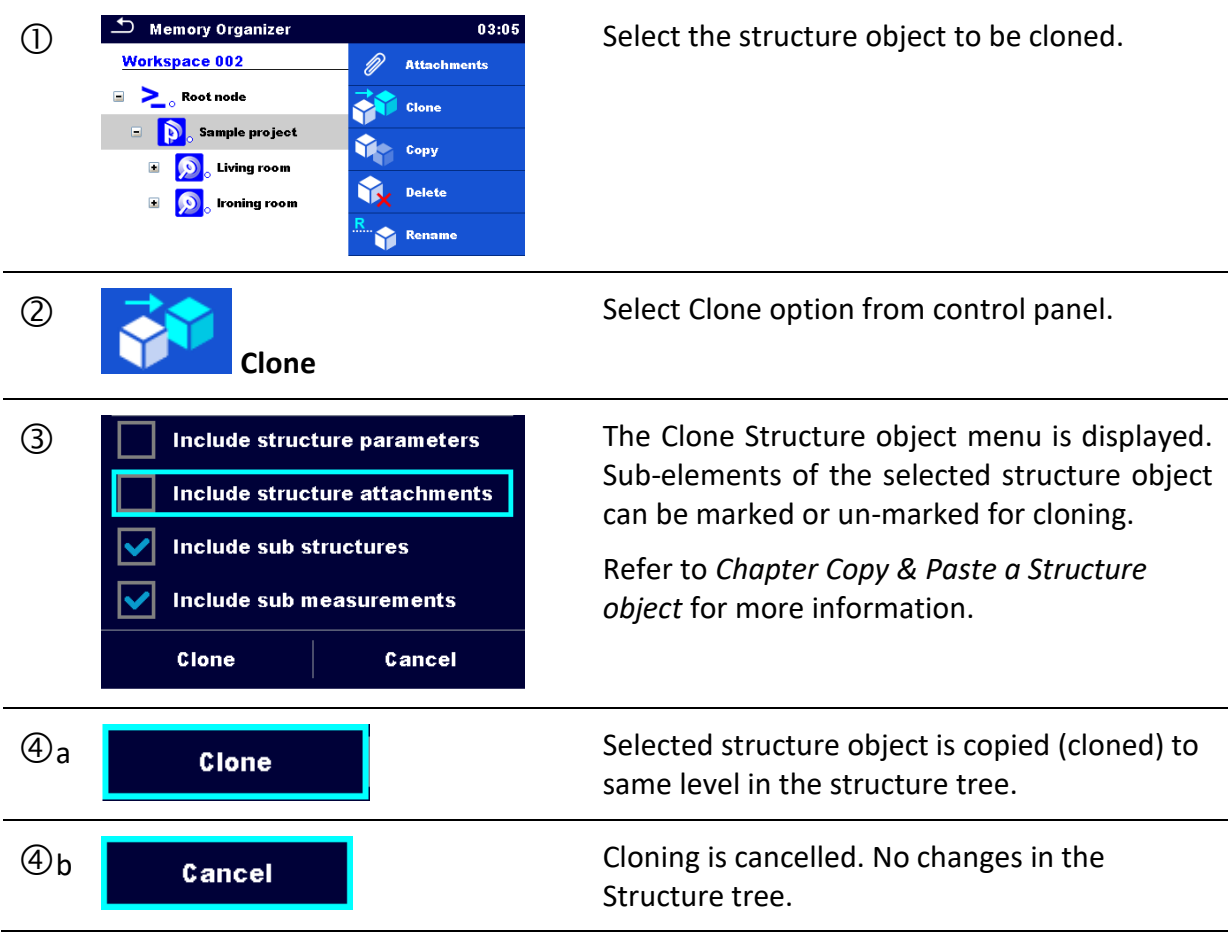

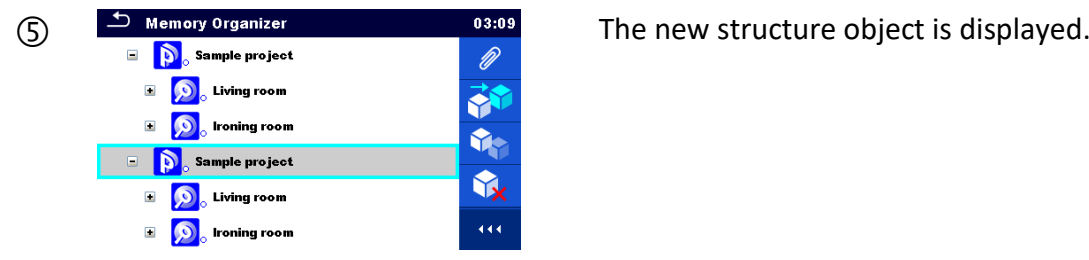

## <span id="page-60-0"></span>**5.1.5.7 Clone a measurement**

By using this function, a selected empty or finished measurement can be copied (cloned) as an empty measurement to the same level in the structure tree.

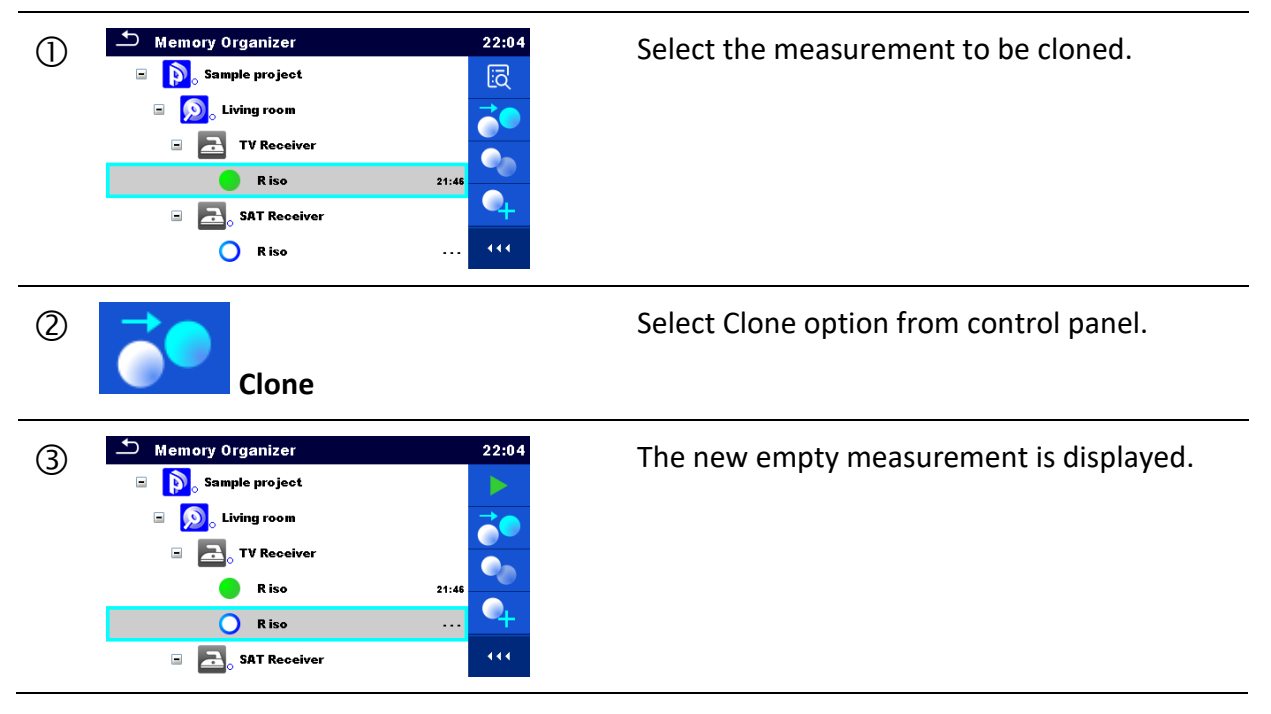

## <span id="page-61-0"></span>**5.1.5.8 Copy & Paste a Structure object**

In this menu selected Structure object can be copied and pasted to any allowed location in the structure tree.

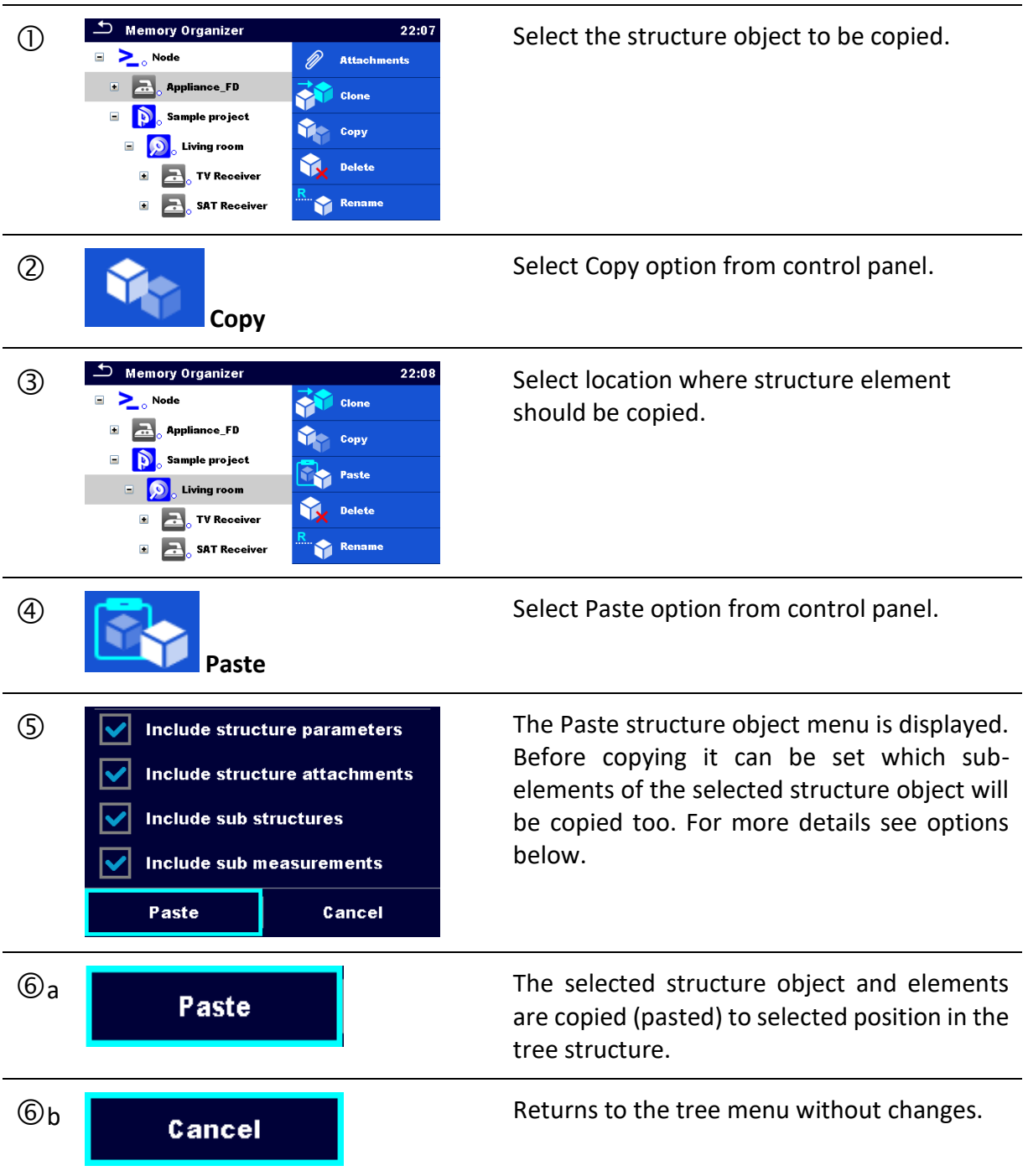

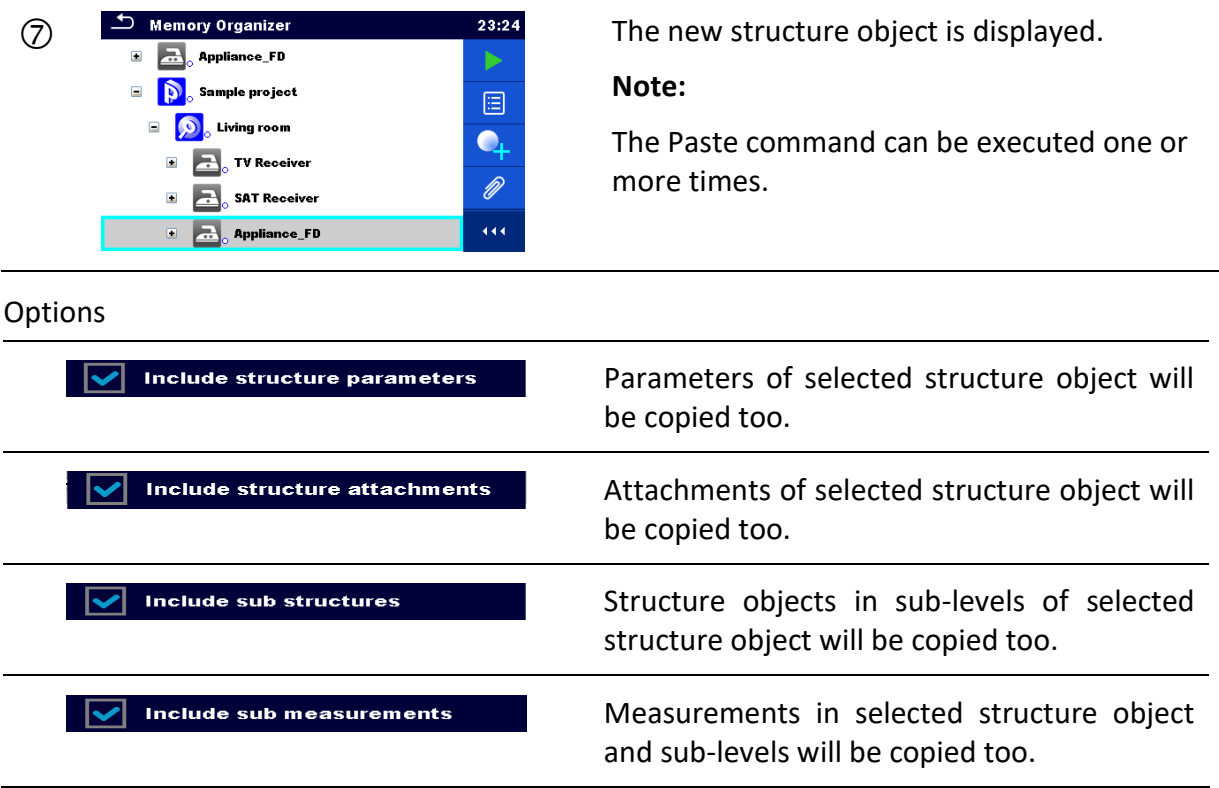

## <span id="page-62-0"></span>**5.1.5.9 Copy & Paste a measurement**

In this menu selected measurement can be copied to any allowed location in the structure tree.

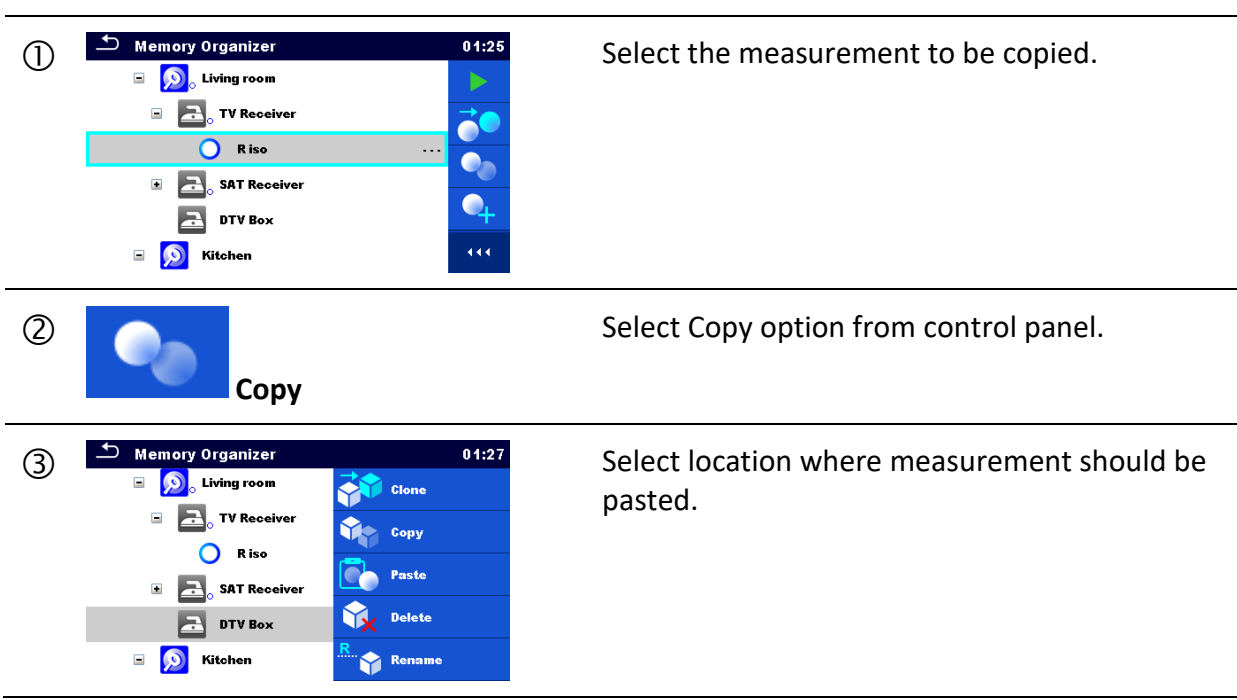

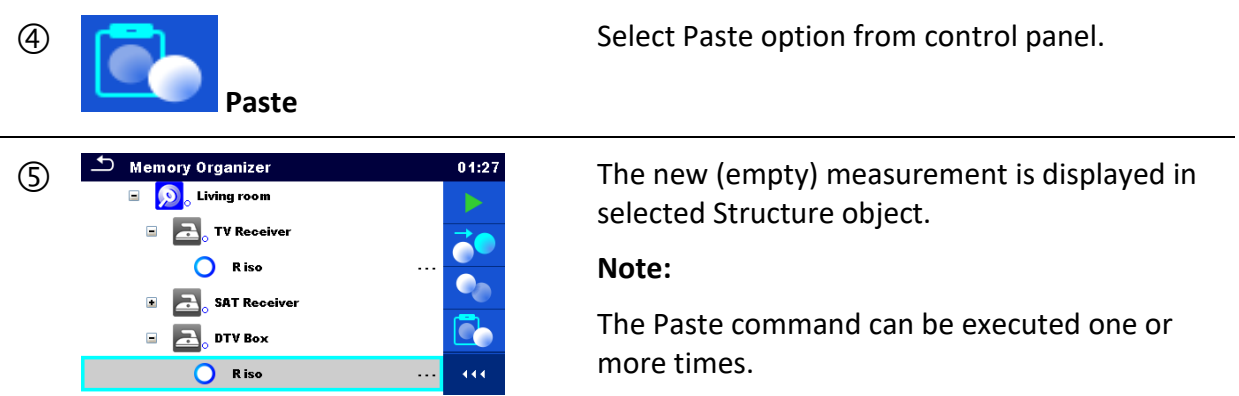

## <span id="page-63-0"></span>**5.1.5.10 Cut & Paste a Structure object with sub-items**

In this menu selected Structure object with sub-items (sub-structures and measurements) can be cut and pasted (moved) to any allowed location in the structure tree.

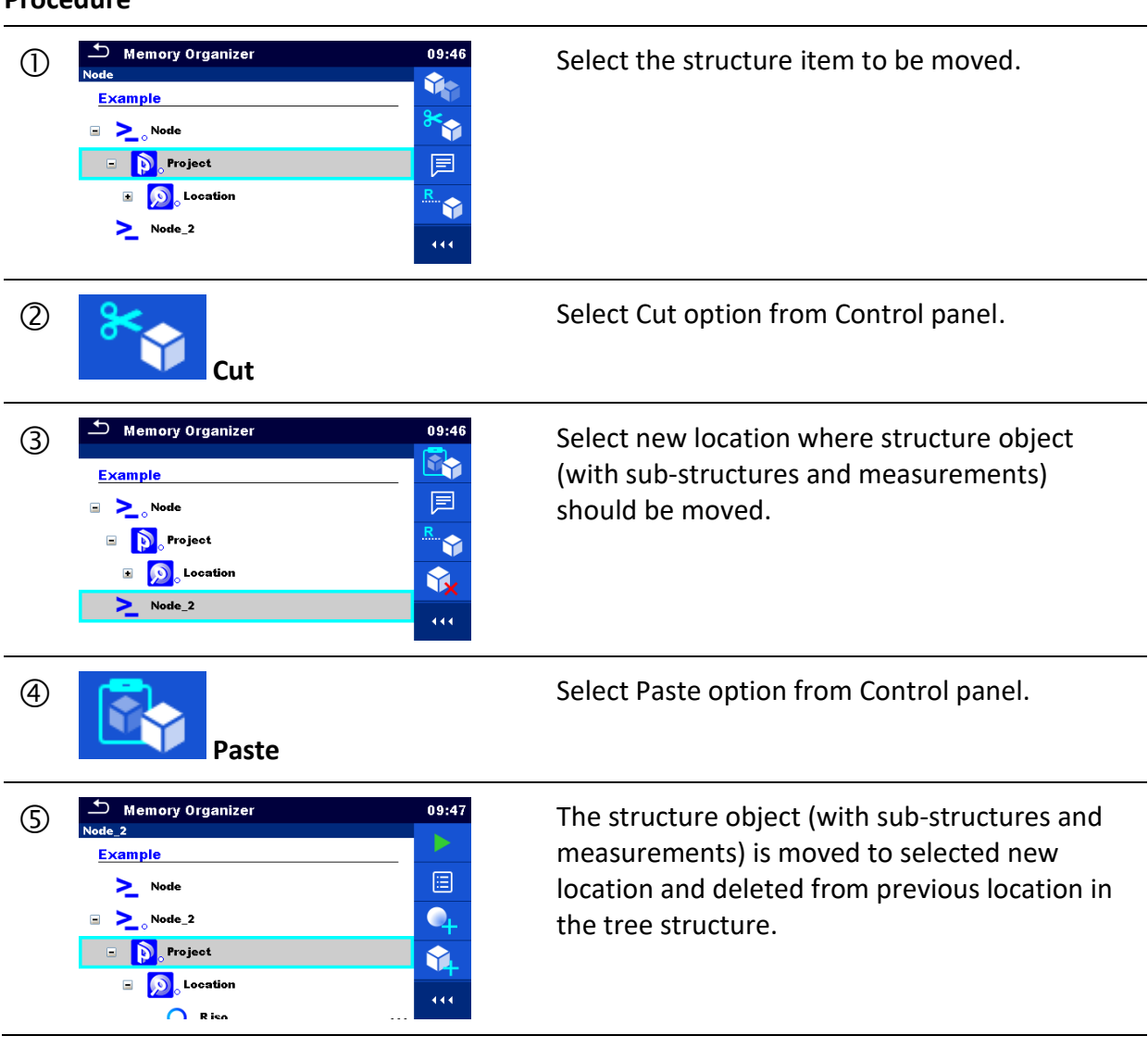

## <span id="page-64-0"></span>**5.1.5.11 Delete a Structure object**

In this menu selected Structure object can be deleted.

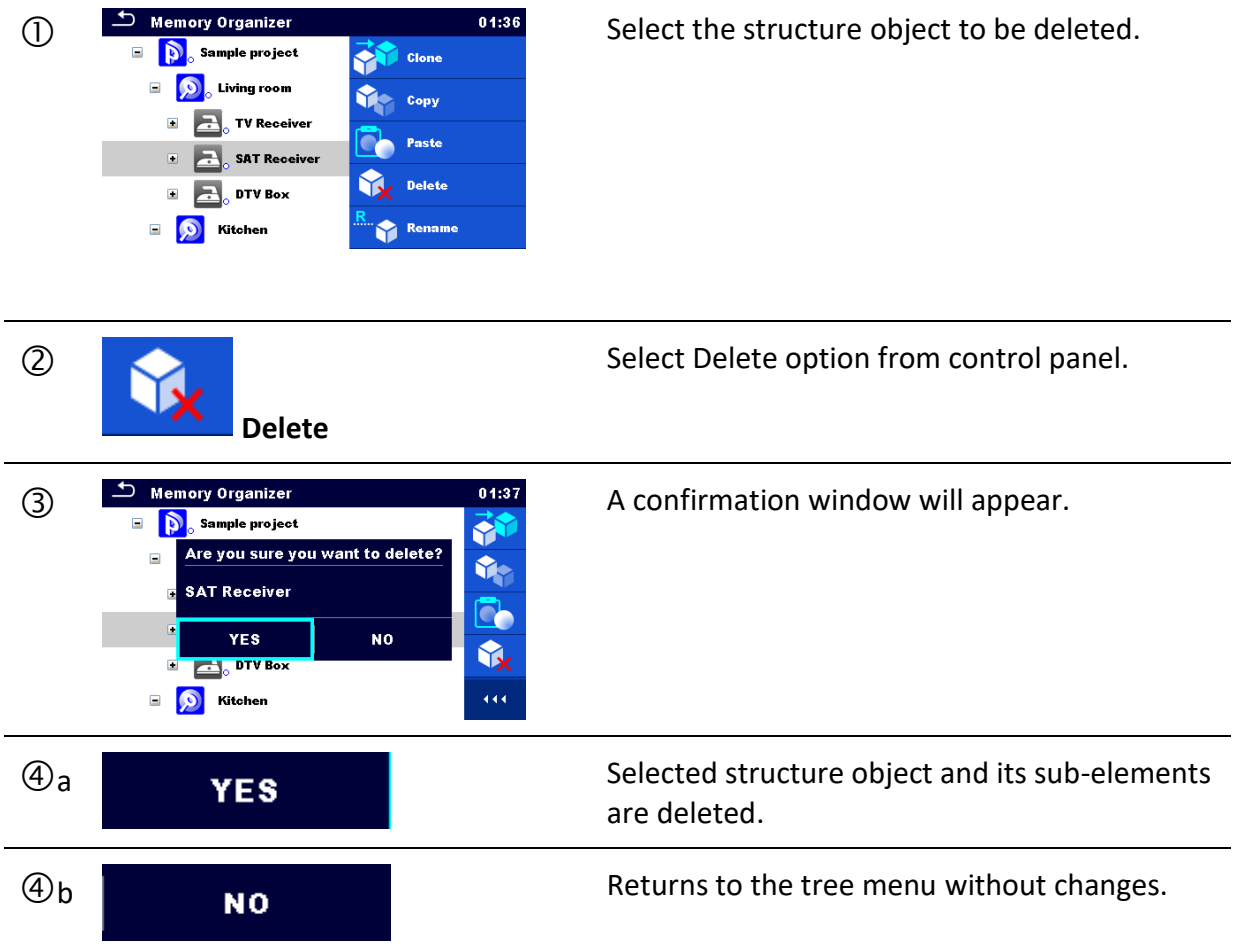

### <span id="page-65-1"></span>**5.1.5.12 Delete a measurement**

In this menu selected measurement can be deleted.

#### **Procedure**

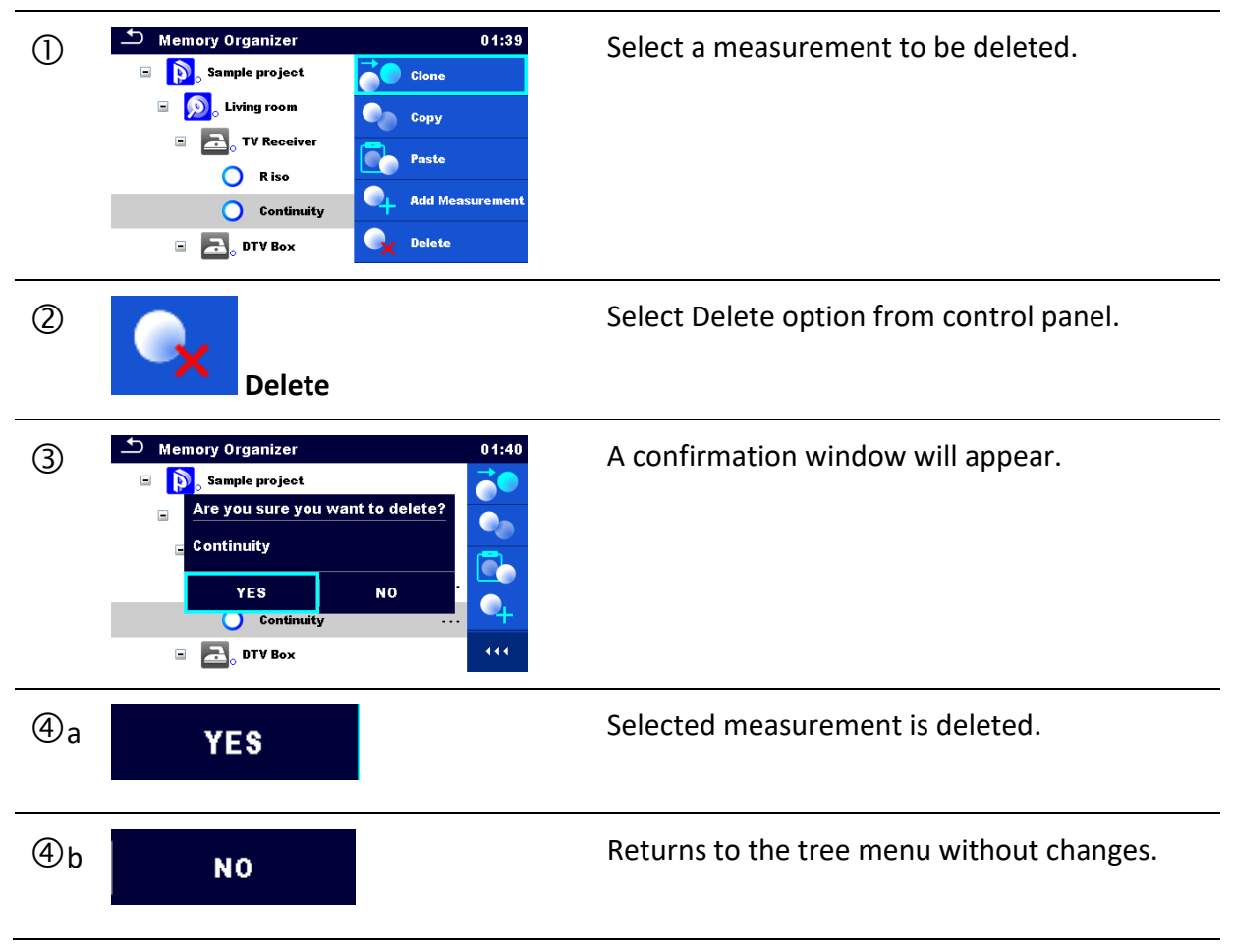

## <span id="page-65-0"></span>**5.1.5.13 Rename a Structure object**

In this menu selected Structure object can be renamed.

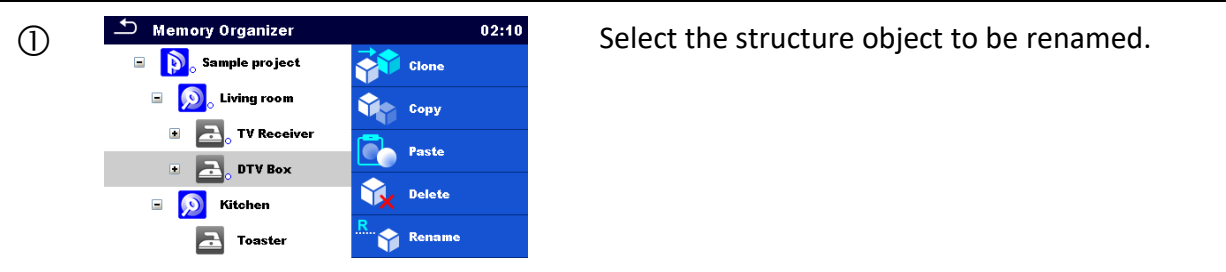

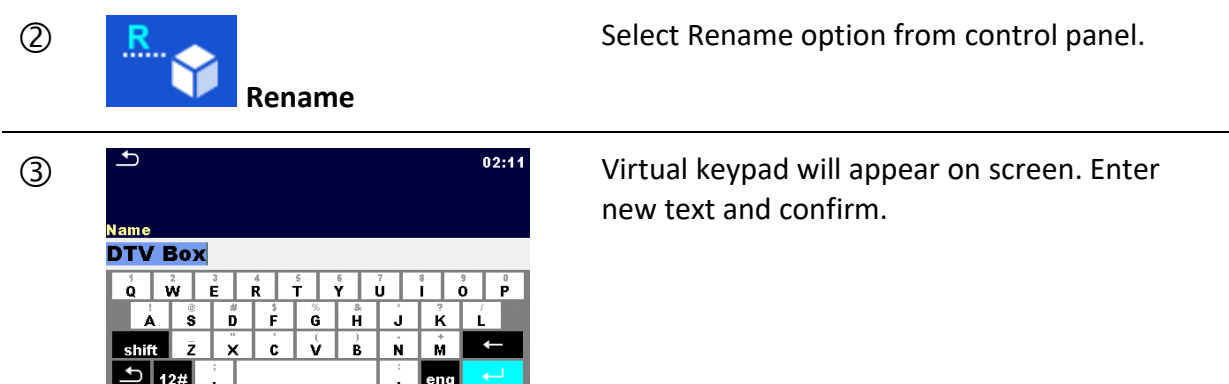

## **5.1.5.14 Recall and Retest selected measurement**

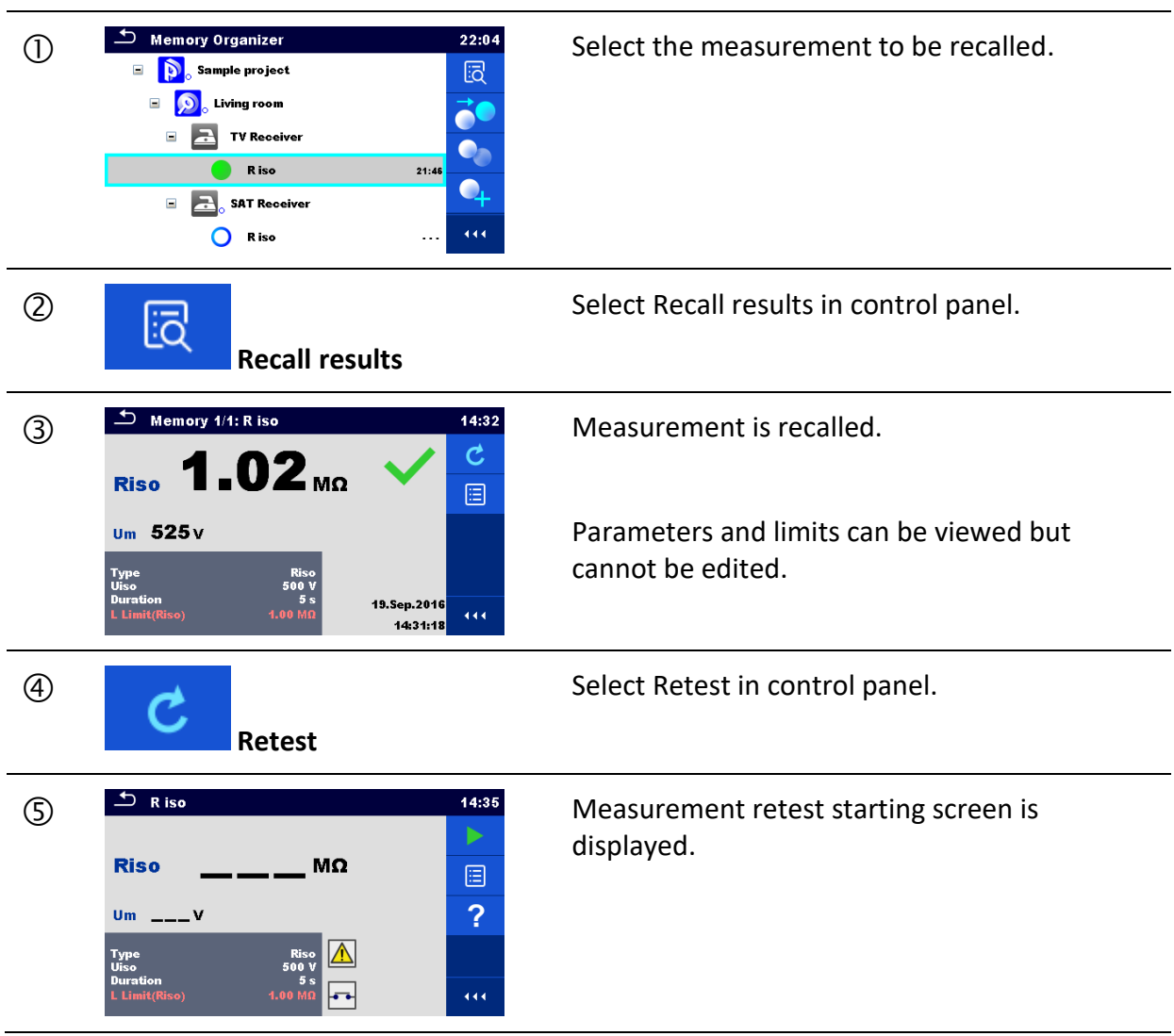

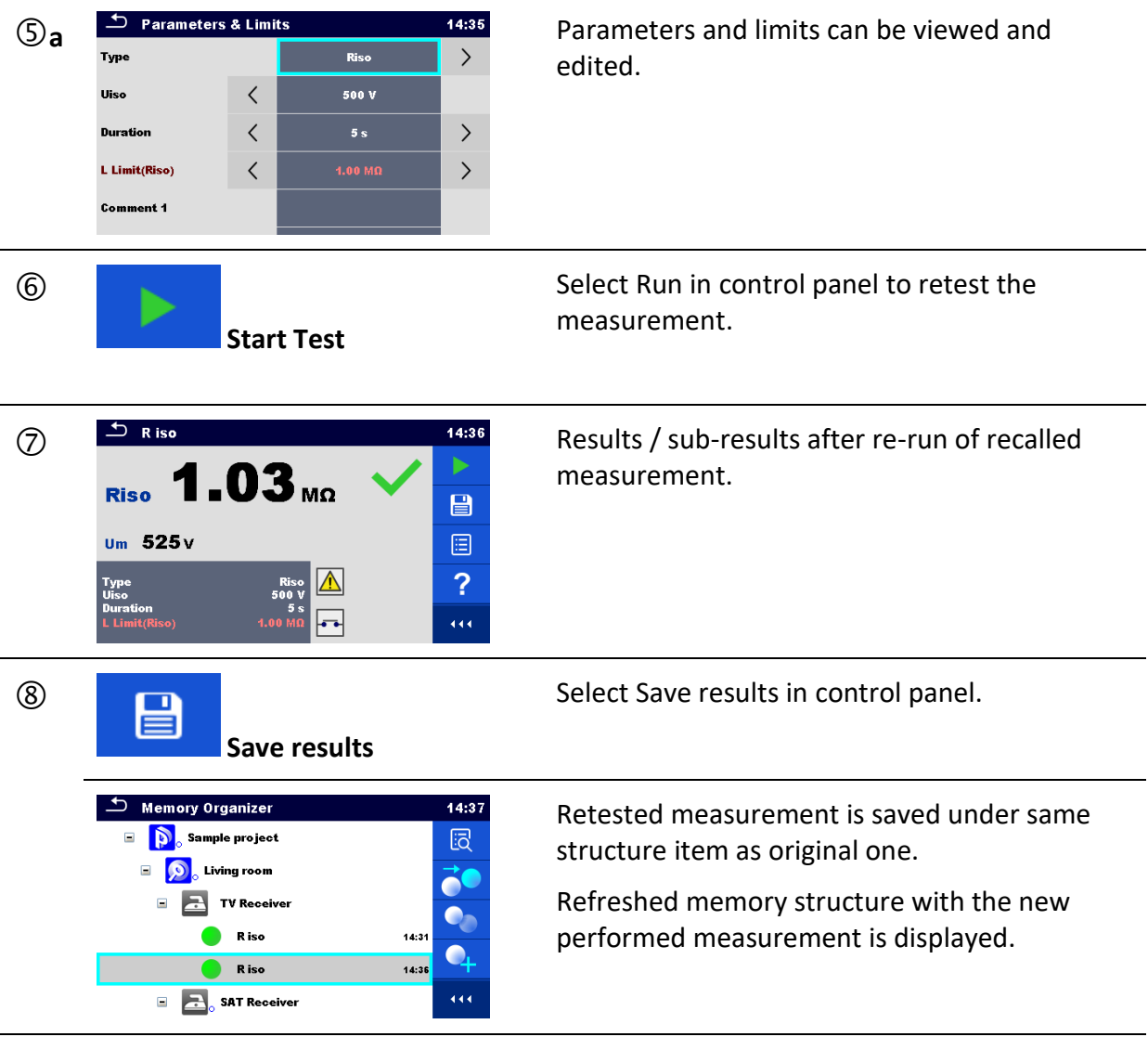

## **5.1.6 Searching in Memory Organizer**

In Memory organizer it is possible to search for different structure objects and parameters.

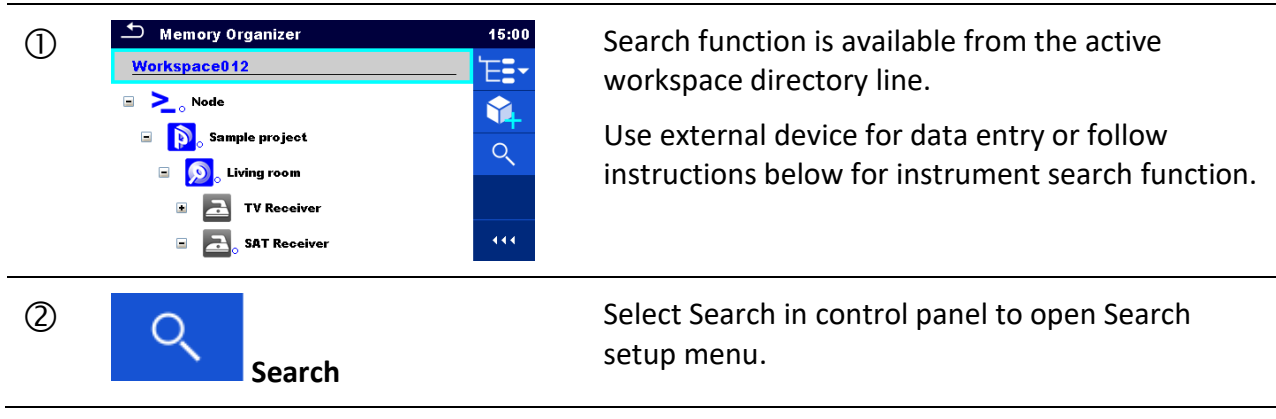

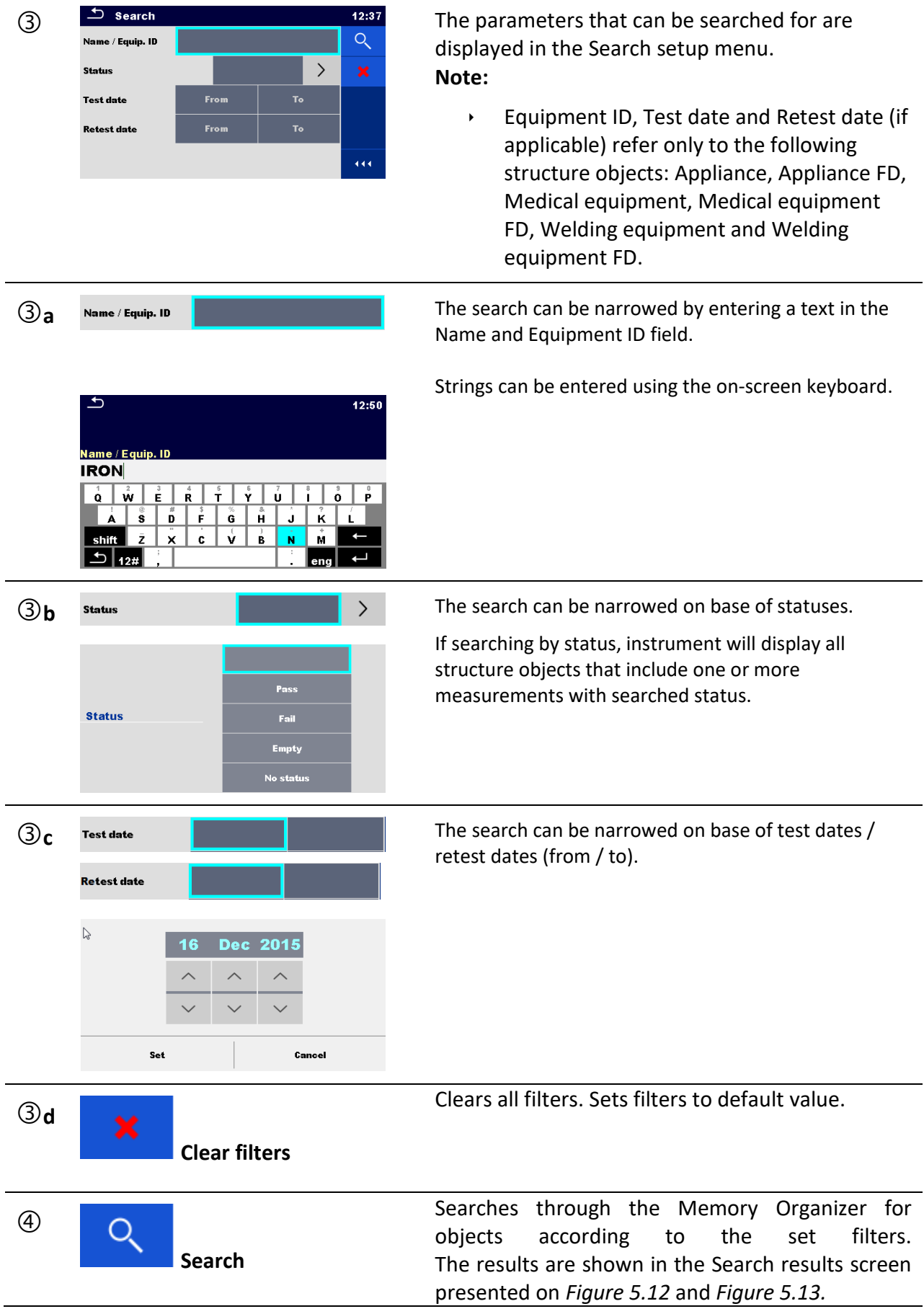

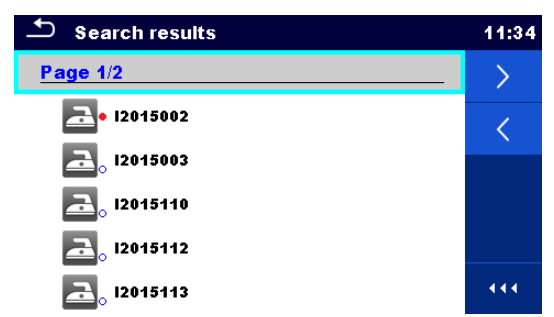

**Figure 5.12: Search results screen – Page view**

#### <span id="page-69-0"></span>**Options**

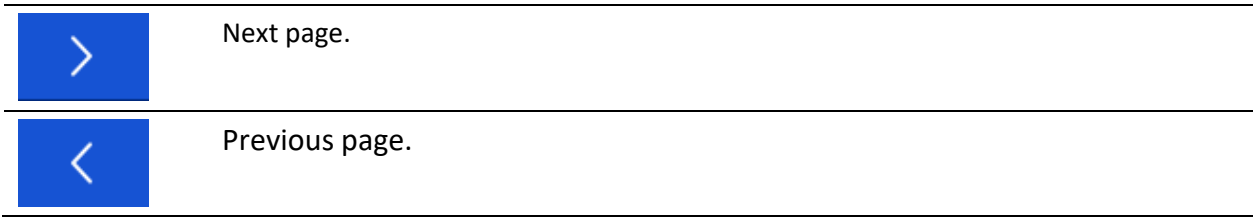

#### **Note:**

Search result page consist of up to 50 results.

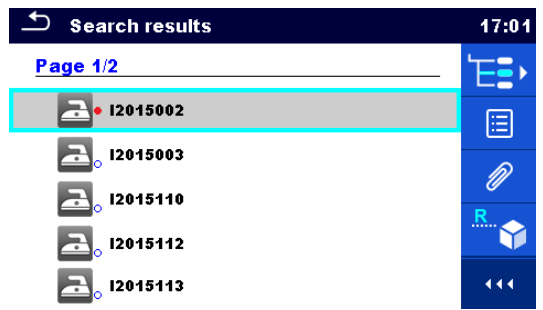

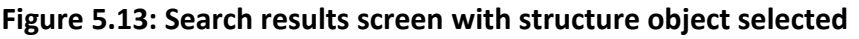

<span id="page-69-1"></span>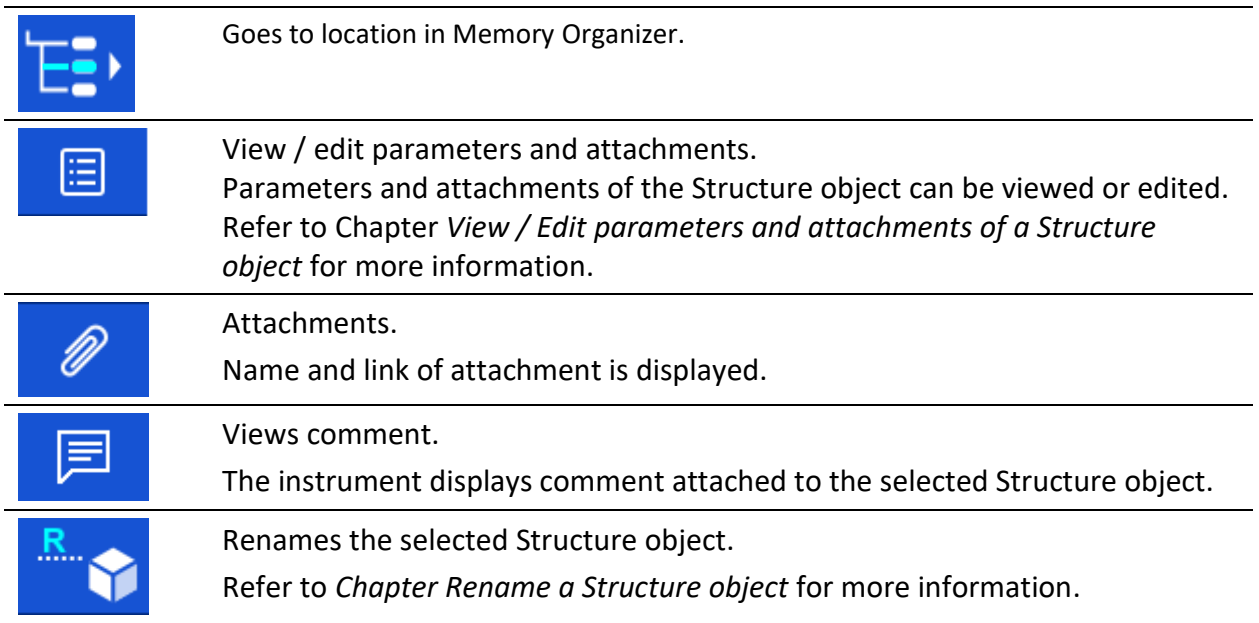

# <span id="page-70-0"></span>**6 Single tests**

Single tests can be selected in the Main single test menu or in Memory Organizer's main and submenus.

## <span id="page-70-1"></span>**6.1 Selection modes**

In Single tests main menu Area group and three different modes for selecting single tests are available.

Options

<mark>ee ee</mark><br>ee <mark>ee</mark>

**VISUAL** 

**LEAK** 

**FLASH** 

 $\overline{\phantom{a}}$  Single Tests - All

**CONT** 

**POWER** 

**OTHER** 

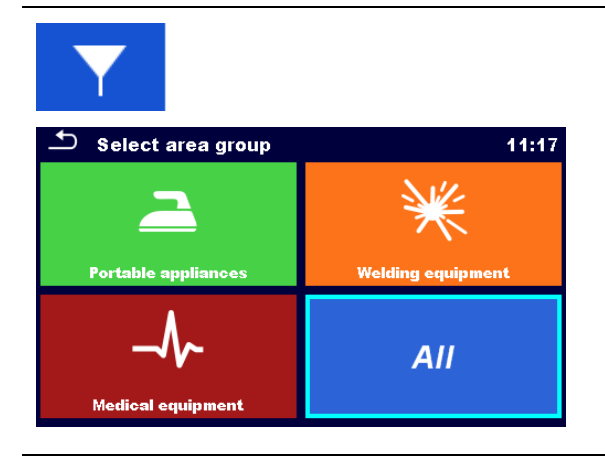

### **Area Group**

With help of area groups, it is possible to limit the offered single tests. The instrument has four area groups:

- *Portable appliances*
- *Medical equipment*
- *Welding equipment*
- *All*

Group *All* combine all single tests.

### **Groups**

 $11:19$  $\blacktriangledown$ 

 $\oplus$ 

85

**ISO** 

**RCD** 

**FUNCT** 

The single tests are divided into groups of similar tests within selected Area group.

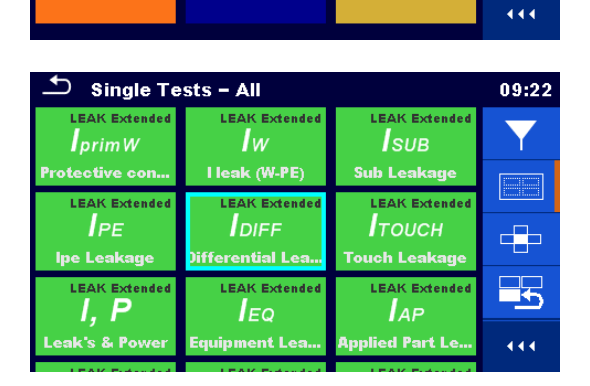

For the selected group a submenu with all single tests that belongs to the selected group and Area group is displayed.

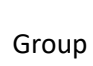

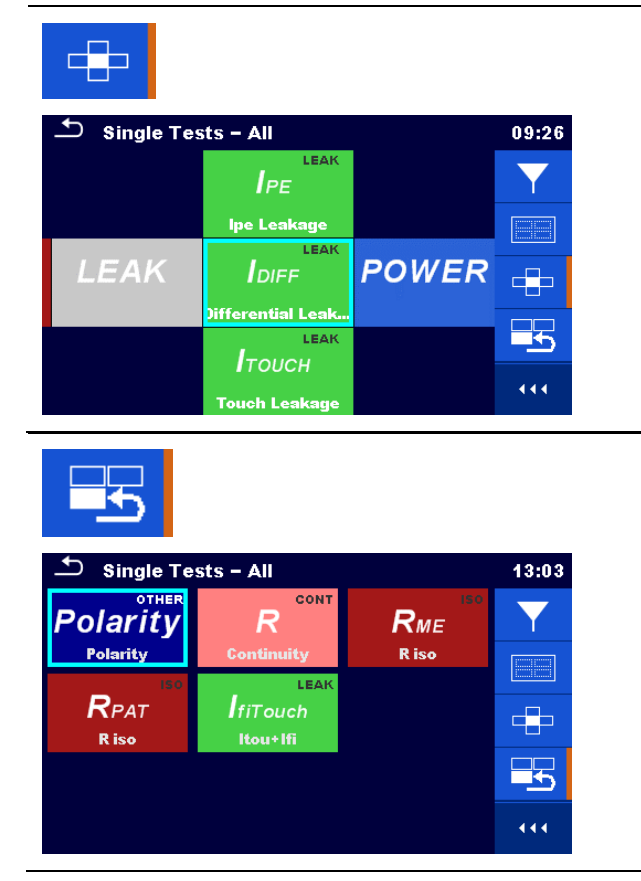

#### **Cross selector**

This selection mode is the fastest for working with the keypad.

Groups of single tests are organized in a row.

For the selected group all single tests are displayed and easy accessible with up /down keys.

#### **Last used**

Up to last 9 different executed single tests within selected Area group are displayed.

#### **6.1.1 Single test screens**

In the Single test screens measuring results, sub-results, limits and parameters of the measurement are displayed. In addition, on-line statuses, warnings and other information are displayed.

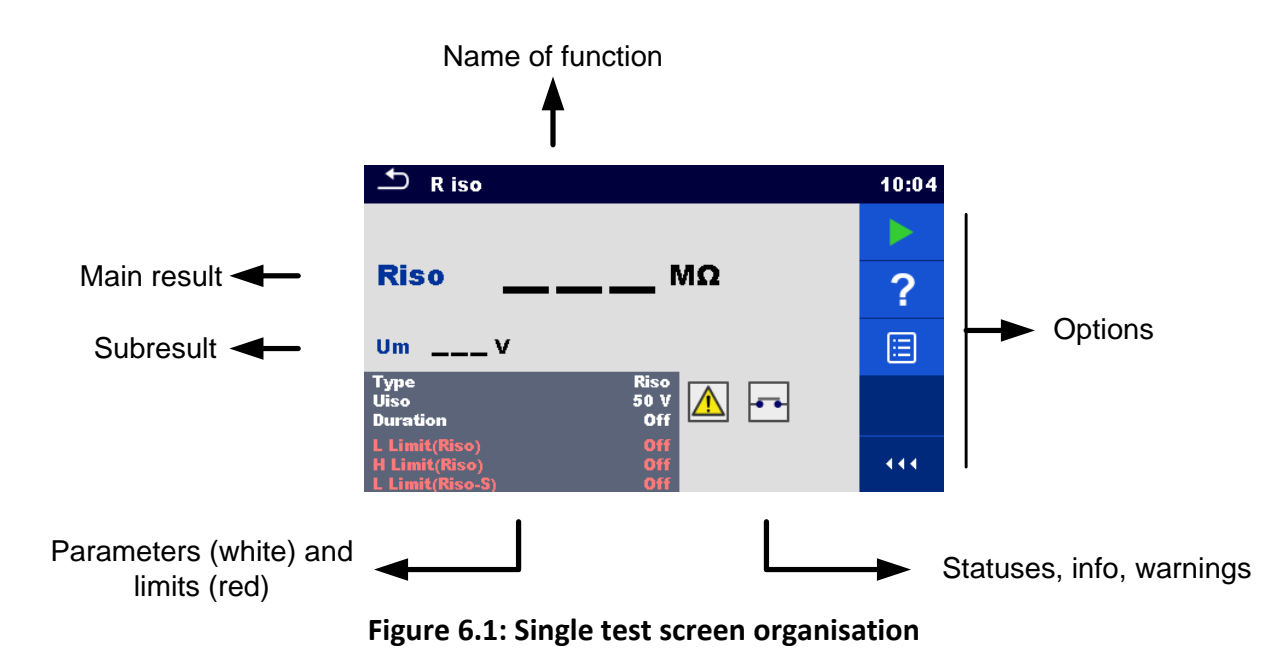
# **6.1.1.1 Single test start screen**

Single test start screen can be opened from Memory organizer or from Single test main menu.

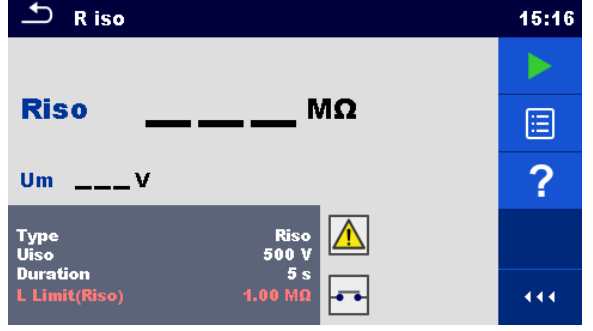

**Figure 6.2: Single test start screen**

#### Options

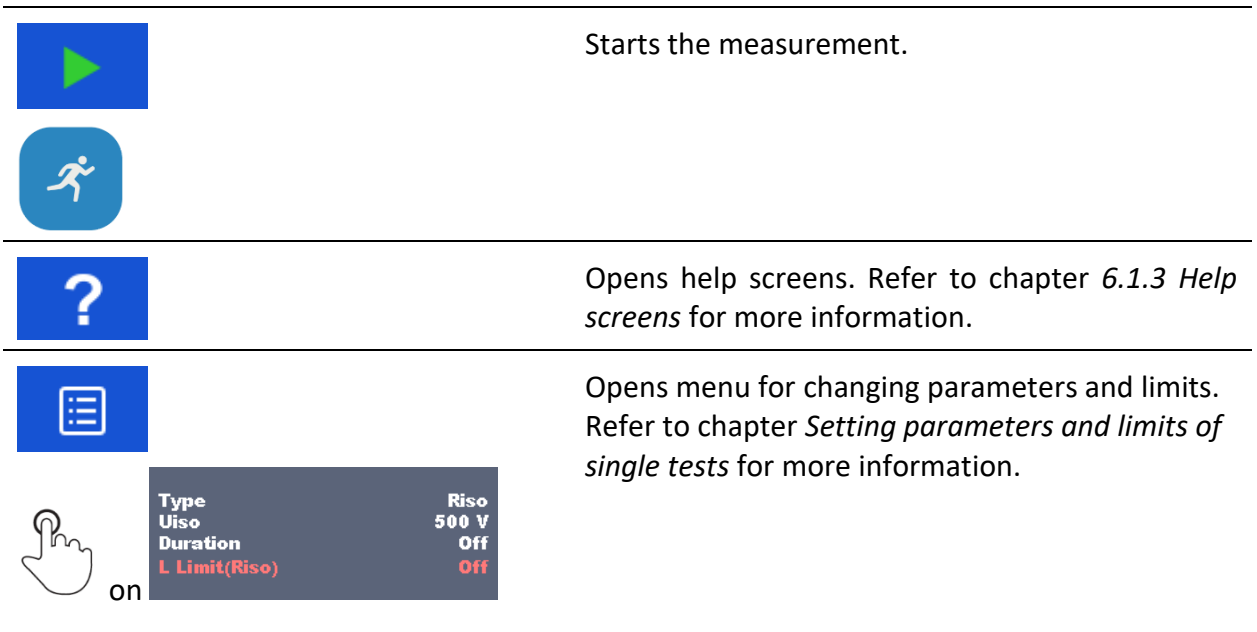

# <span id="page-72-0"></span>**6.1.1.2 Setting parameters and limits of single tests**

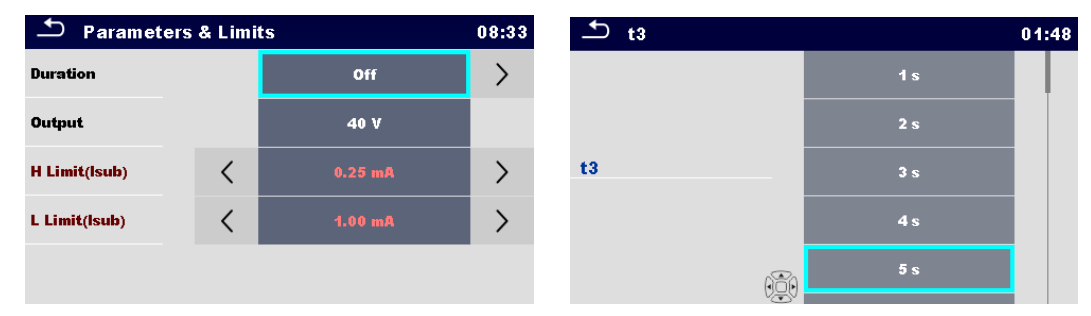

**Figure 6.3: Screens in menu for setting Single test parameters and limits**

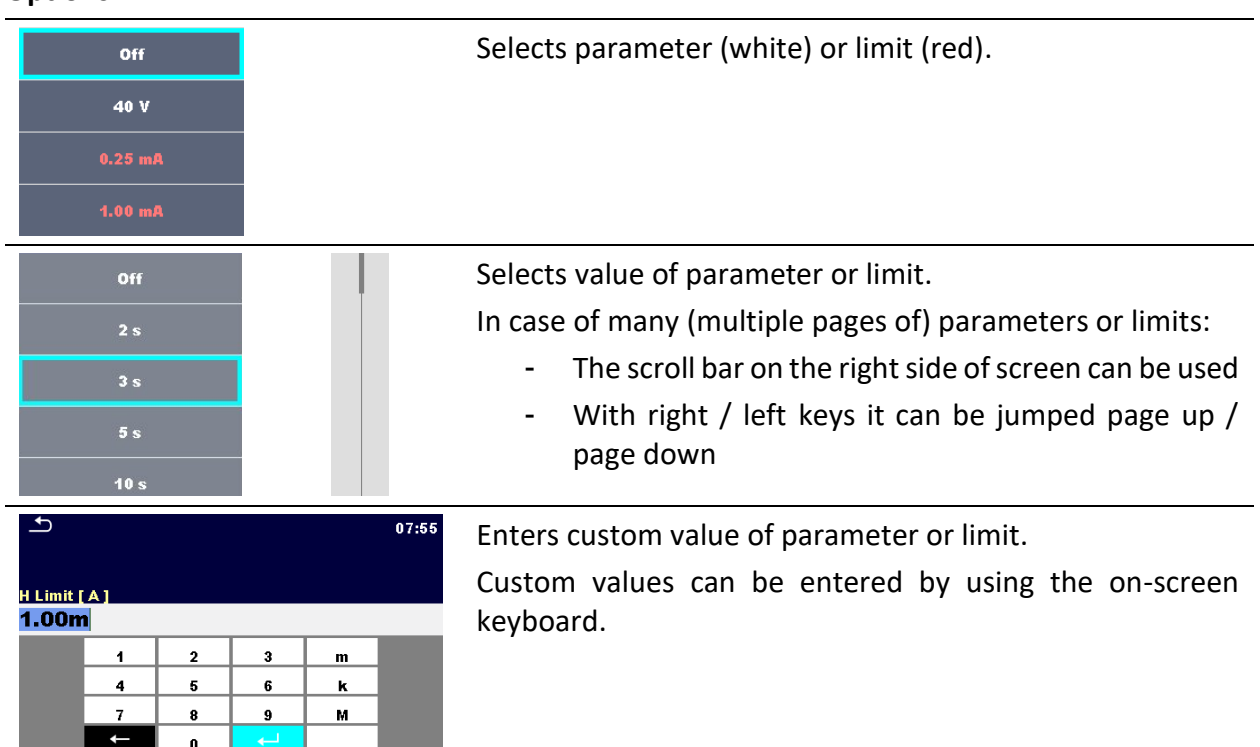

## **Options**

# **6.1.1.3 Single test screen during test**

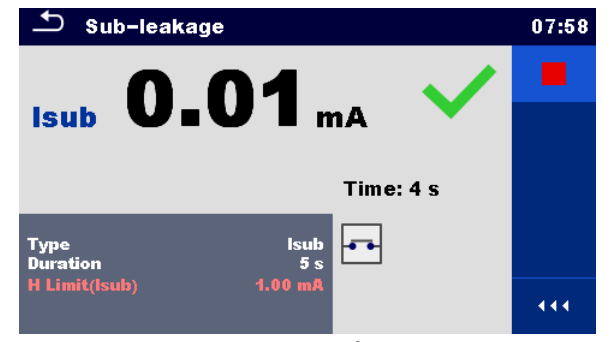

**Figure 6.4: Single test screen (during measurement)**

# **Options (during test)**

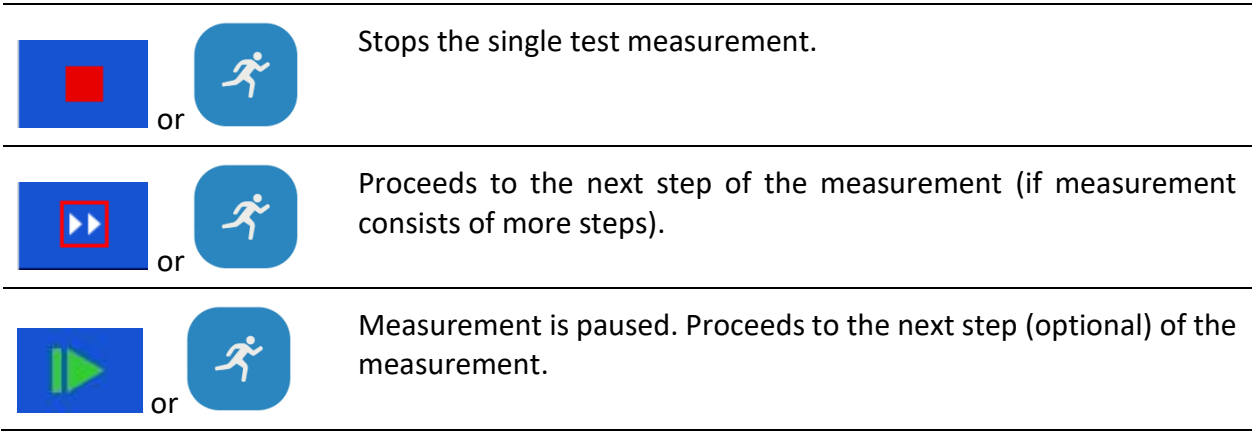

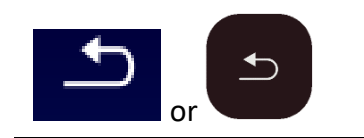

Aborts measurement.

# **6.1.1.4 Single test result screen**

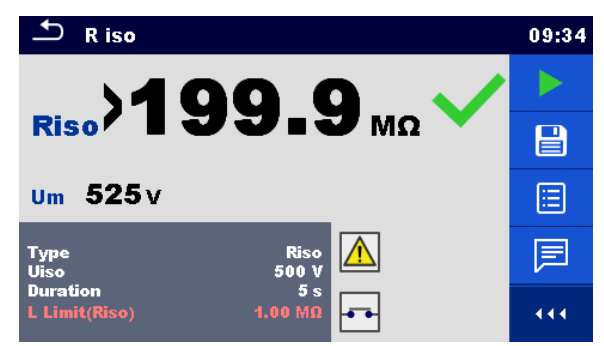

**Figure 6.5: Single test result screen**

## **Options** (after measurement is finished)

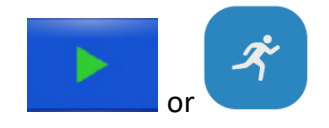

Starts a new measurement.

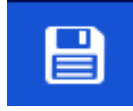

Saves the result.

A new measurement was selected and started from a Structure object in the structure tree:

The measurement will be saved under the selected Structure object.

A new measurement was started from the Single test main menu:

Saving under the last selected Structure object will be offered by default. The user can select another Structure object or create a new Structure

object. By pressing the  $k$  key in Memory organizer menu the measurement is saved under selected location.

An empty measurement was selected from structure tree and started:

The result(s) will be added to the measurement. The measurement will change its status from 'empty' to 'finished'.

An already carried out measurement was selected from structure tree, viewed and then restarted:

A new measurement will be saved under the selected Structure object.

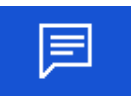

Adds comment to the measurement. The instrument opens keypad for entering a comment.

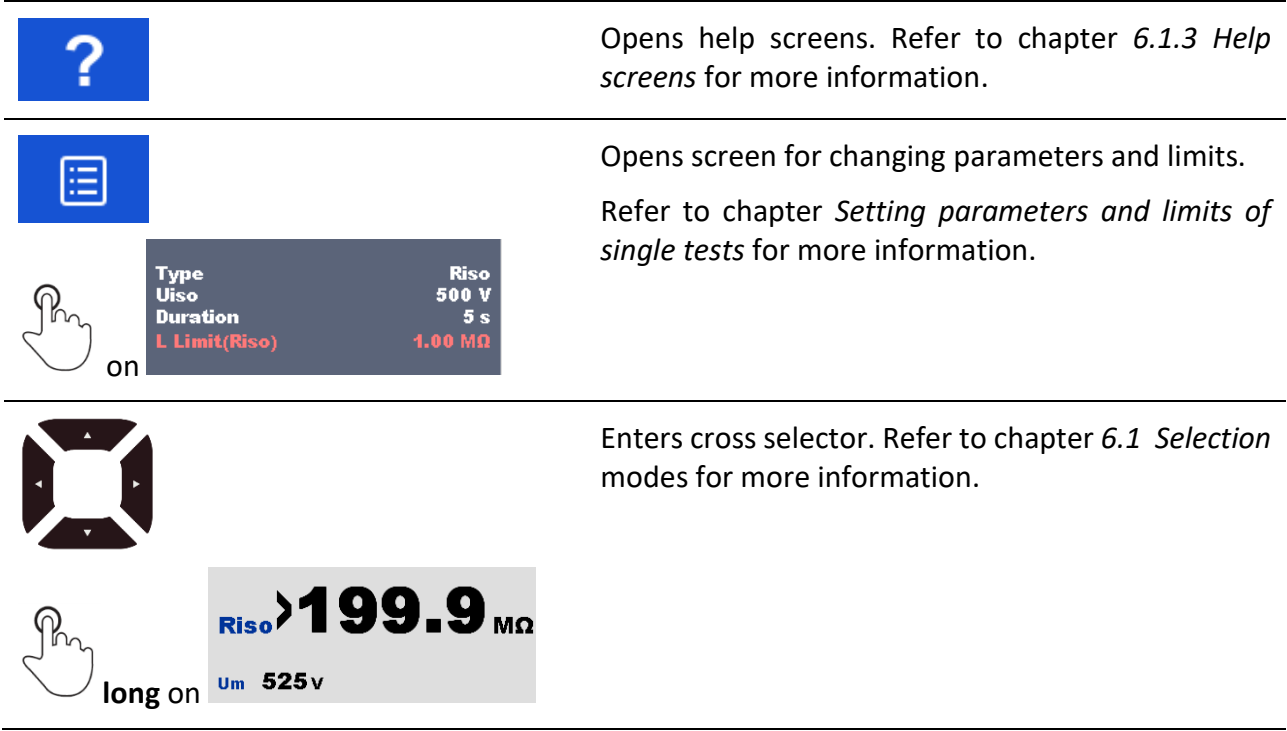

## **6.1.1.5 Single test memory screen**

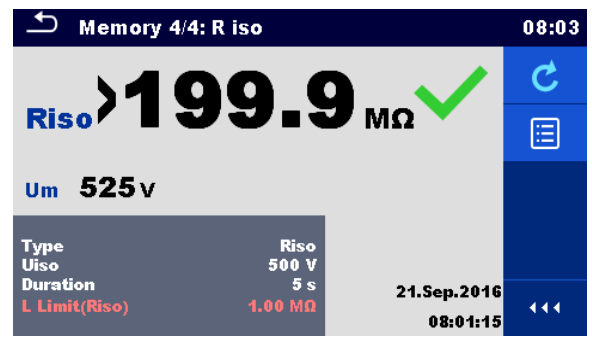

**Figure 6.6: Single test memory screen**

**Options**

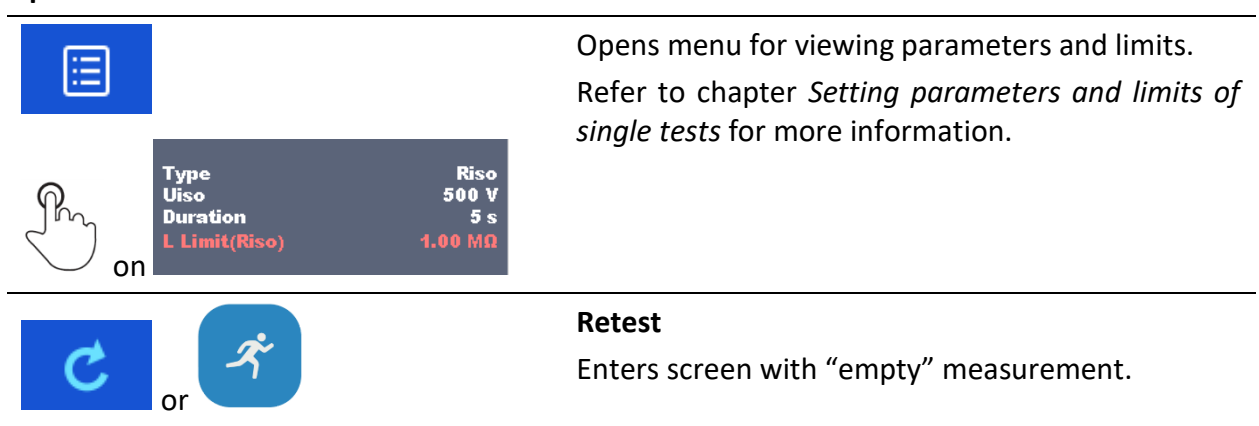

# **6.1.2 Single test (inspection) screens**

Visual and Functional inspections can be treated as a special class of tests. Items to be visually or functionally checked are displayed. In addition on-line statuses and other information are displayed.

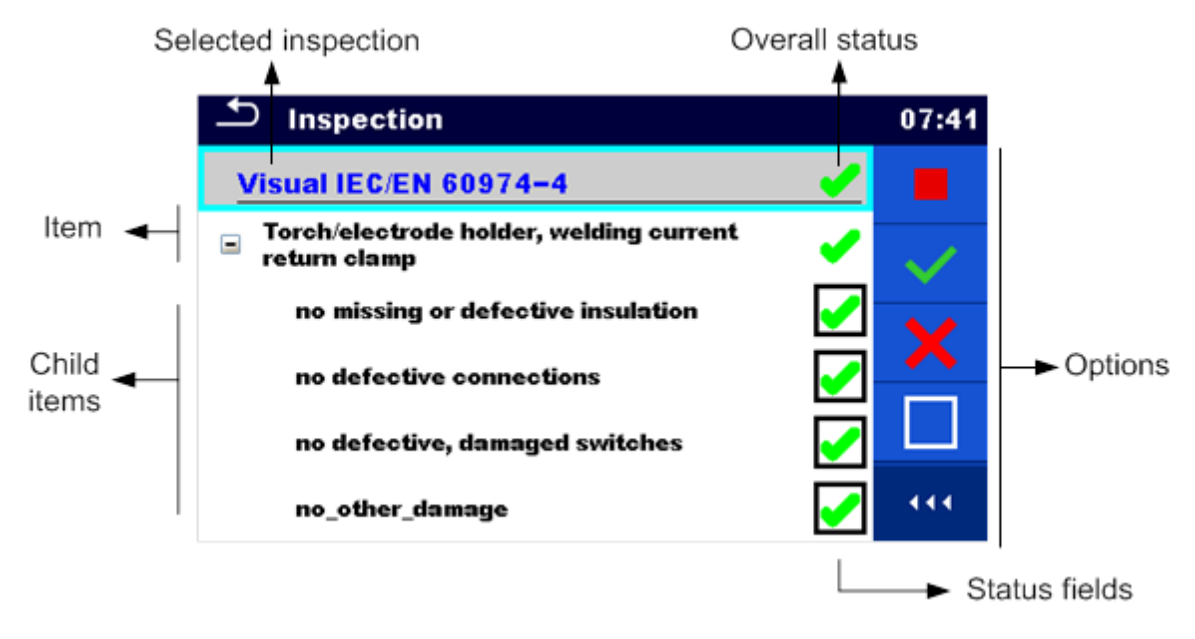

**Figure 6.7: Inspection screen organisation**

# **6.1.2.1 Single test (inspection) start screen**

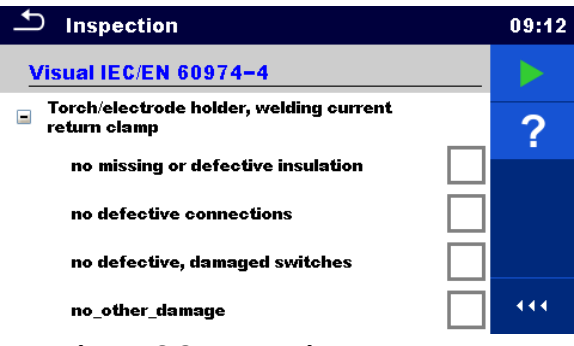

**Figure 6.8: Inspection start screen**

**Options** (inspection screen was opened in Memory organizer or from Single test main menu):

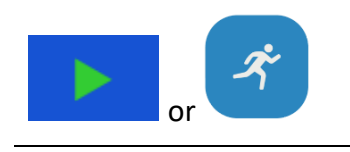

Starts the inspection.

Opens help screens. Refer to chapter *[6.1.3](#page-80-0) Help [screens](#page-80-0)* for more information.

# **6.1.2.2 Single test (Inspection) screen during test**

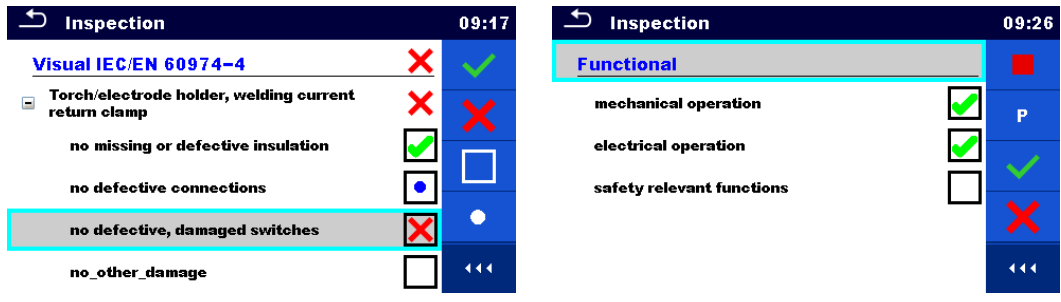

# **Figure 6.9: Inspection screen (during inspection)**

# **Options** (during test)

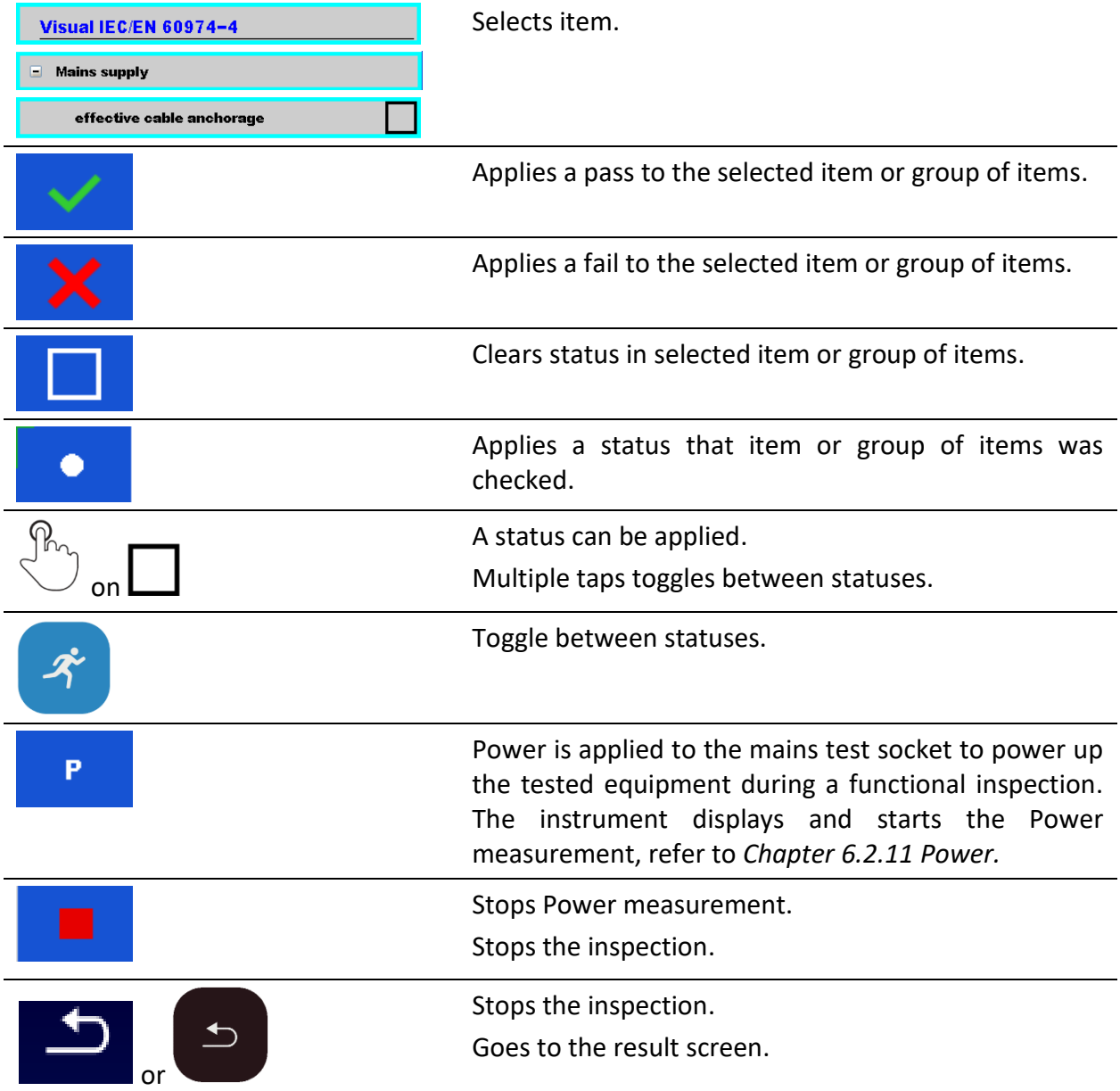

## **Rules for automatic applying of statuses:**

- The parent item(s) can automatically get a status on base of statuses in child items.
	- The fail status has highest priority. A fail status for any item will result in a fail status in all parent items and an overall fail result.
	- If there is no fail status in child items the parent item will get a status only if all child items have a status.
	- Pass status has priority over checked status.
- The child item(s) will automatically get a status on base of status in the parent item
	- All child items will get the same status as applied to the parent item.

## **Note**

- Inspections and even inspection items inside one inspection can have can have different status types. For example, some basic inspections don't have the 'checked' status.
- Only inspections with overall statuses can be saved.

# **6.1.2.3 Single test (Inspection) result screen**

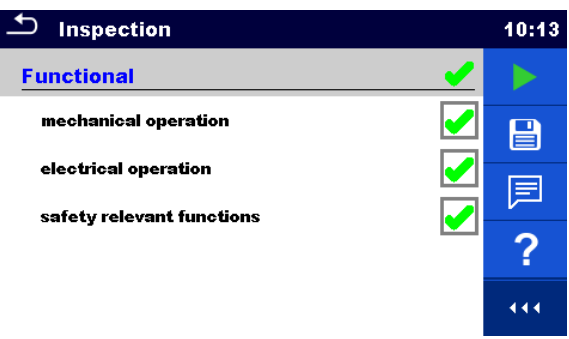

**Figure 6.10: Inspection result screen**

## Options (after inspection is finished)

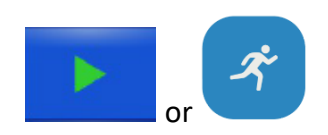

Starts a new inspection.

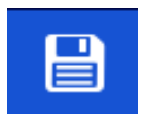

Saves the result.

A new inspection was selected and started from a Structure object in the structure tree:

The inspection will be saved under the selected Structure object.

A new inspection was started from the Single test main menu:

Saving under the last selected Structure object will be offered by default. The user can select another Structure object or create a new Structure object. By pressing the  $\overline{e}$  key in Memory organizer menu the inspection is saved under selected location.

An empty inspection was selected in structure tree and started:

- The result(s) will be added to the inspection. The inspection will change its status from 'empty' to 'finished'.

 $\overline{\phantom{a}}$ 

An already carried out inspection was selected in structure tree, viewed and then restarted:

A new measurement will be saved under the selected Structure object.

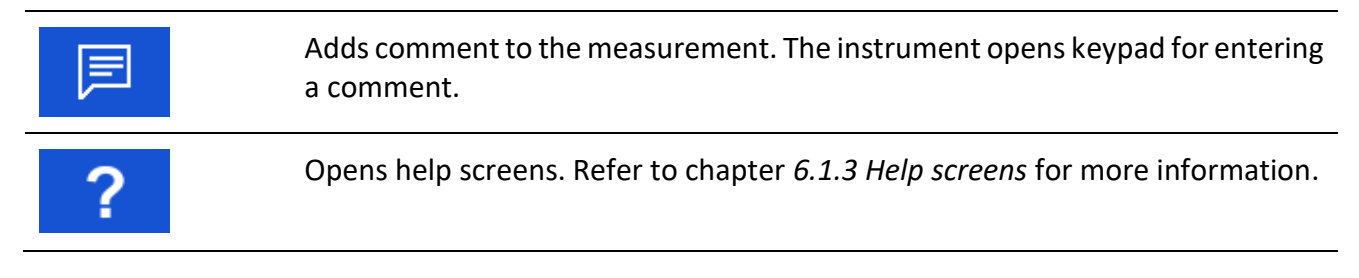

# **6.1.2.4 Single test (inspection) memory screen**

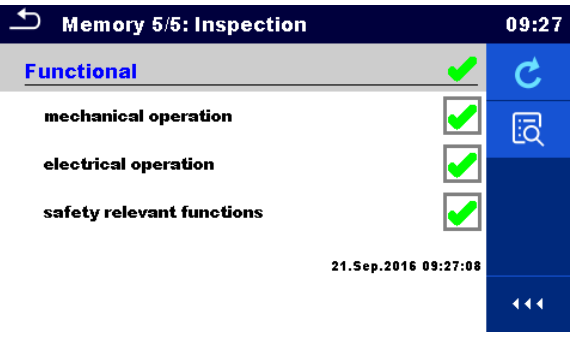

**Figure 6.11: Inspection memory screen**

## **Options**

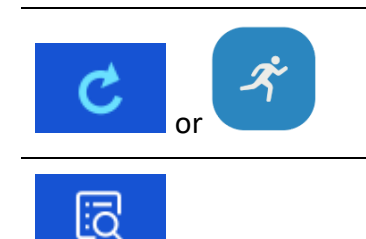

**Retest**

Starts inspection with cleared statuses.

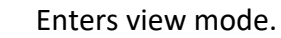

# <span id="page-80-0"></span>**6.1.3 Help screens**

Help screens contain diagrams for proper connection of the instrument.

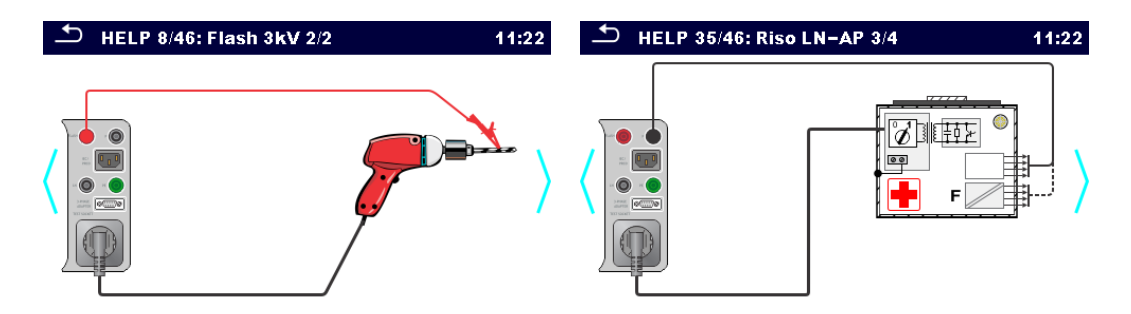

**Figure 6.12: Examples of help screens**

## Options:

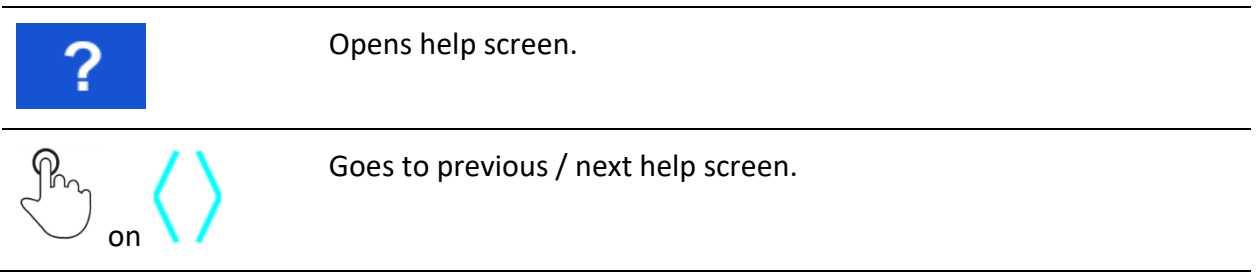

# **6.2 Single test measurements**

# **6.2.1 Visual inspection**

#### **Test results / sub-results**

Pass, Fail, Checked

**Test circuit**

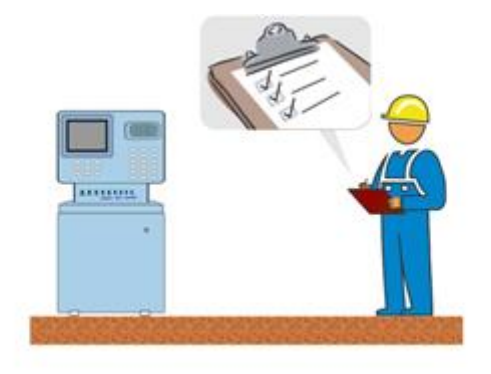

# **6.2.2 Continuity // Protective earth resistance**

**Test results / sub-results**

R ................Resistance

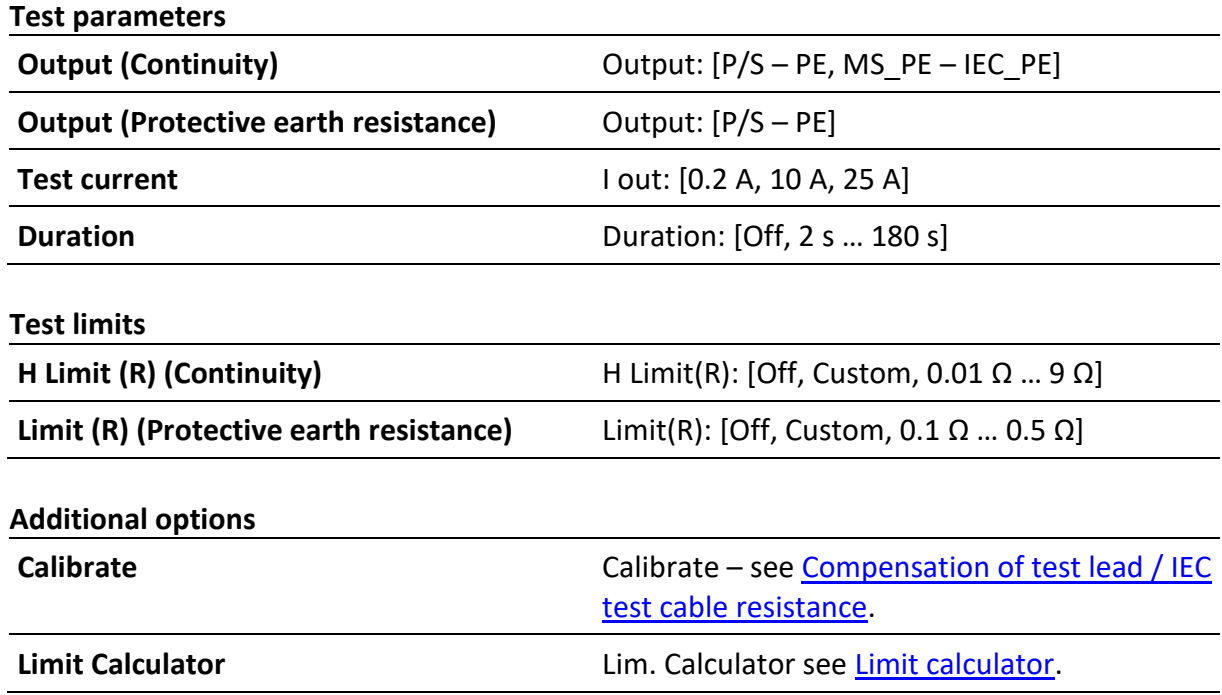

#### **Note**

• For the test between P/S and PE banana sockets only test current 200 mA is available.

**Test circuits**

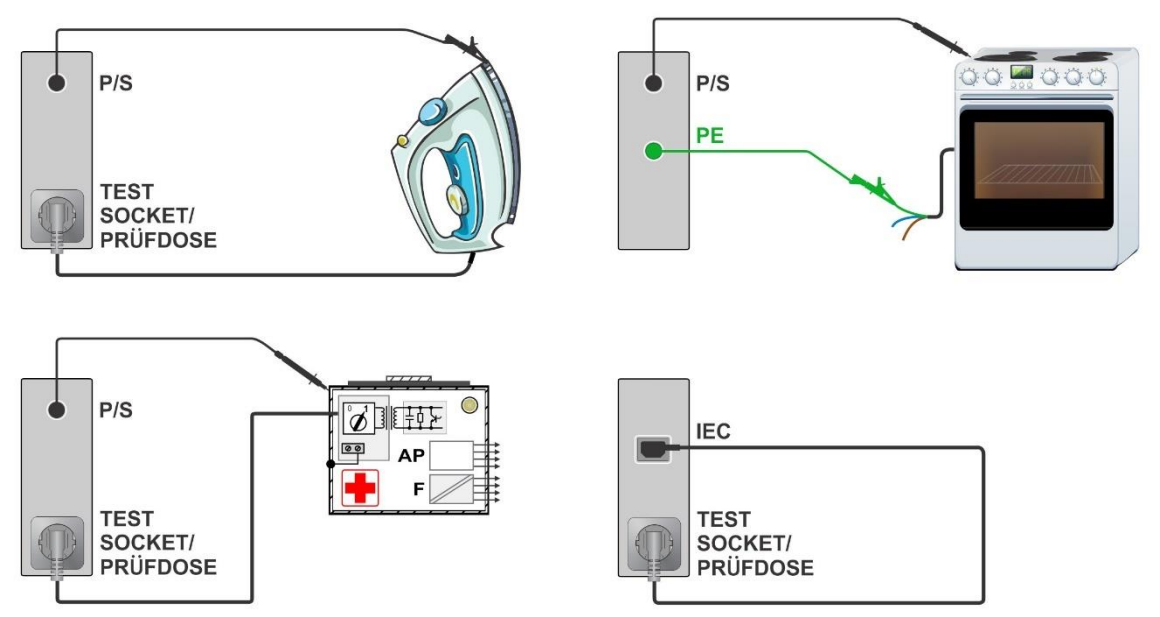

# <span id="page-82-0"></span>**6.2.2.1 Compensation of test lead(s) / IEC test cable resistance**

Resistance of test lead(s) and cables can be compensated. Compensation is possible in following functions:

- **Continuity** (Output = P/S PE, MS\_PE IEC\_PE)
- **Protective Earth Resistance** (Output = P/S PE)
- **PE conductor (PRCD)**

## **Connection for compensating the resistance of test lead(s) / IEC test cable**

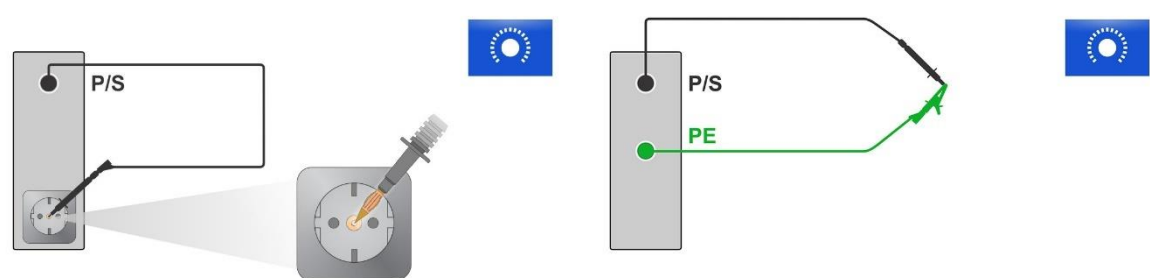

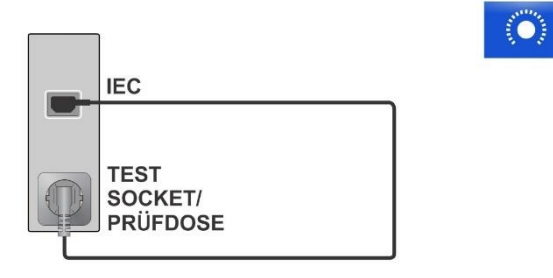

#### **Compensation of test lead(s) / IEC test cable resistance procedure**

Select single test and its parameters.

Connect test lead to the instrument between P/S terminal and PE terminal on test socket or short-circuit test leads connected to P/S and PE banana sockets, or connect IEC test cable between IEC connector and test socket.

**Calibrate:** Compensate test lead(s) / IEC test cable resistance

Symbol **CAL** is displayed if the compensation was carried out successfully.

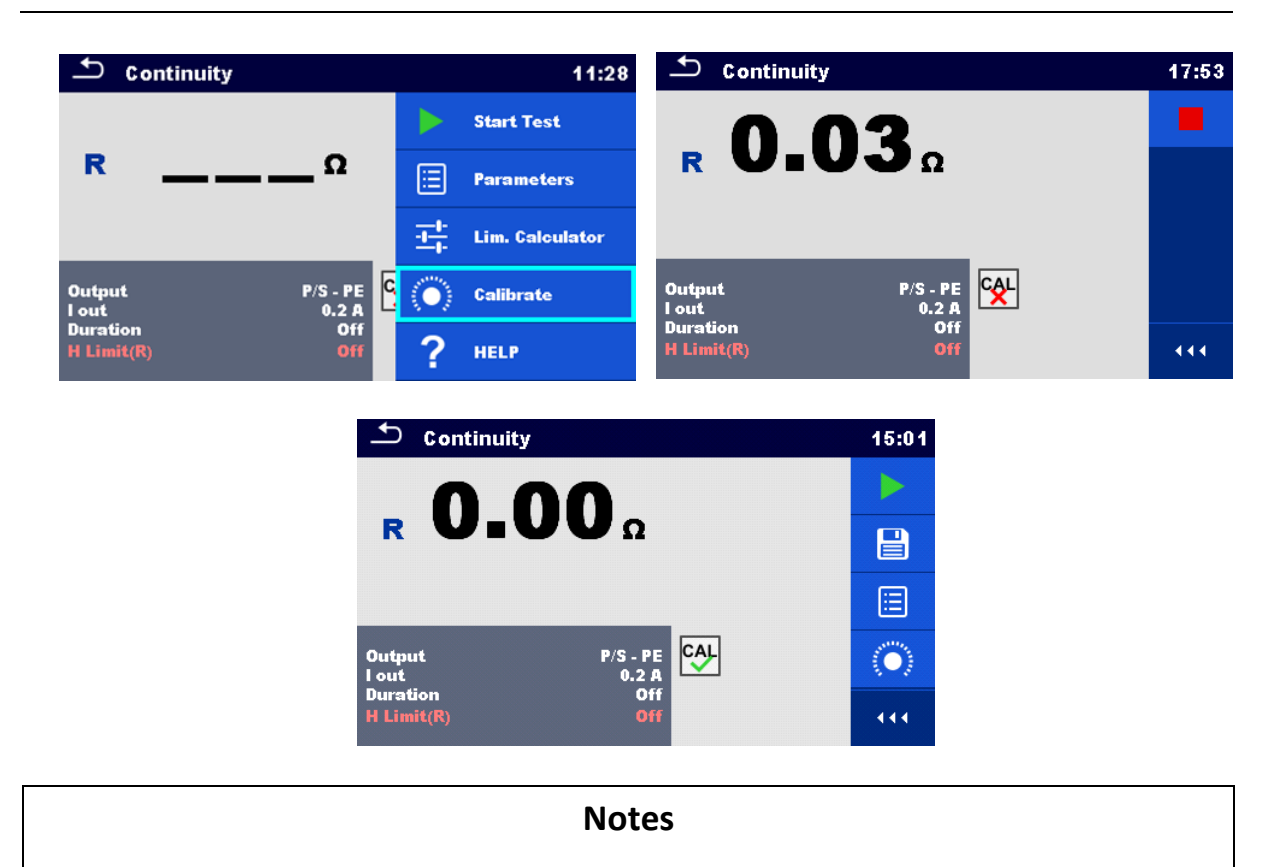

- The compensation value is correct only for the output (P/S terminal  $-$  PE terminal on test socket or P/S terminal – PE terminal) at which the calibration was carried out.
- It is recommended to compensate leads resistance with the same test current as the measurement will be made.

# <span id="page-84-0"></span>**6.2.2.2 Limit calculator**

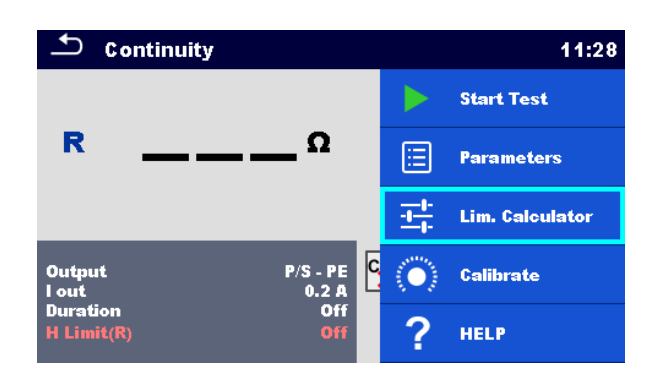

Limit calculator is a tool for determining the resistance high limit.

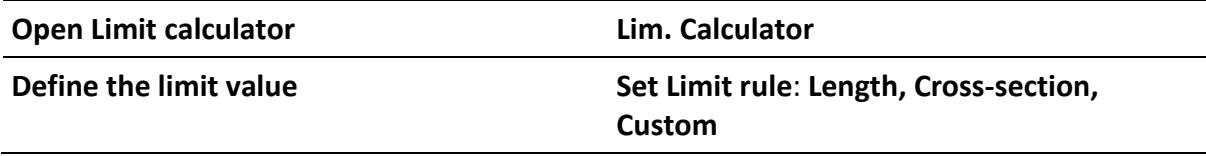

## **Limit rules:**

## **A: EN / CSA ≤ 1.5 mm<sup>2</sup>**

Resistance limit is set in accordance with the EN 50678 and EN 50699 standards, for cross section areas up to 1.5 mm<sup>2</sup>.

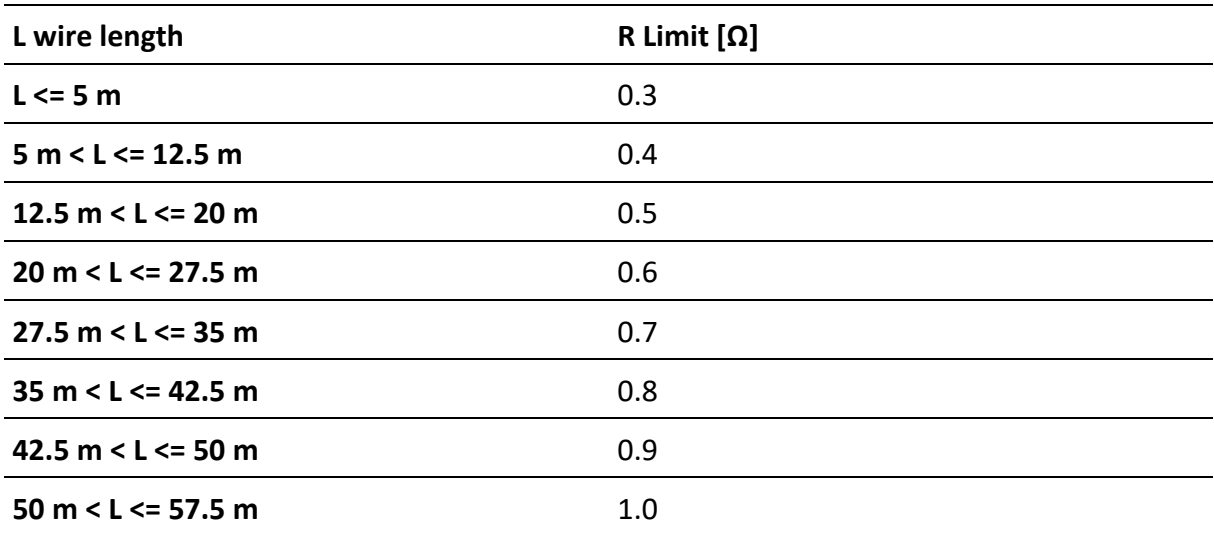

# **B: Calculator**

Resistance limit is calculated by the formula:

$$
R=\rho\frac{L}{A}+0.1\Omega
$$

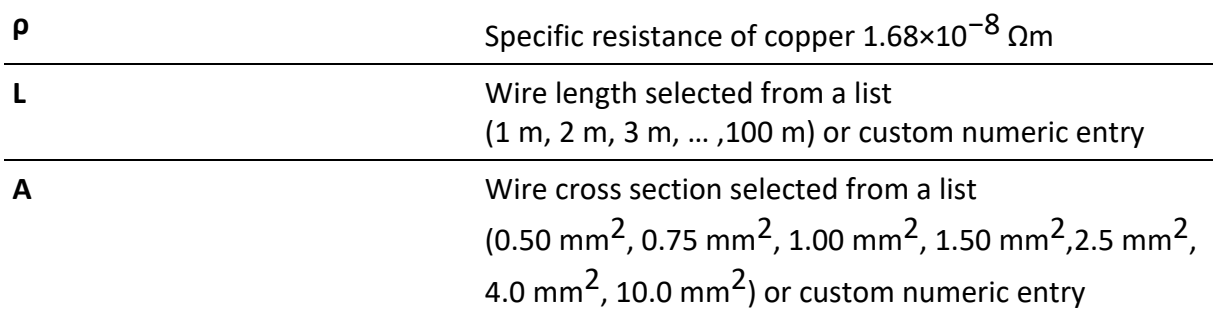

## **C: NEN 3140\***

Resistance limit is derived from table on wire length and wire cross-section basis. Table is based on NEN 3140 standard.

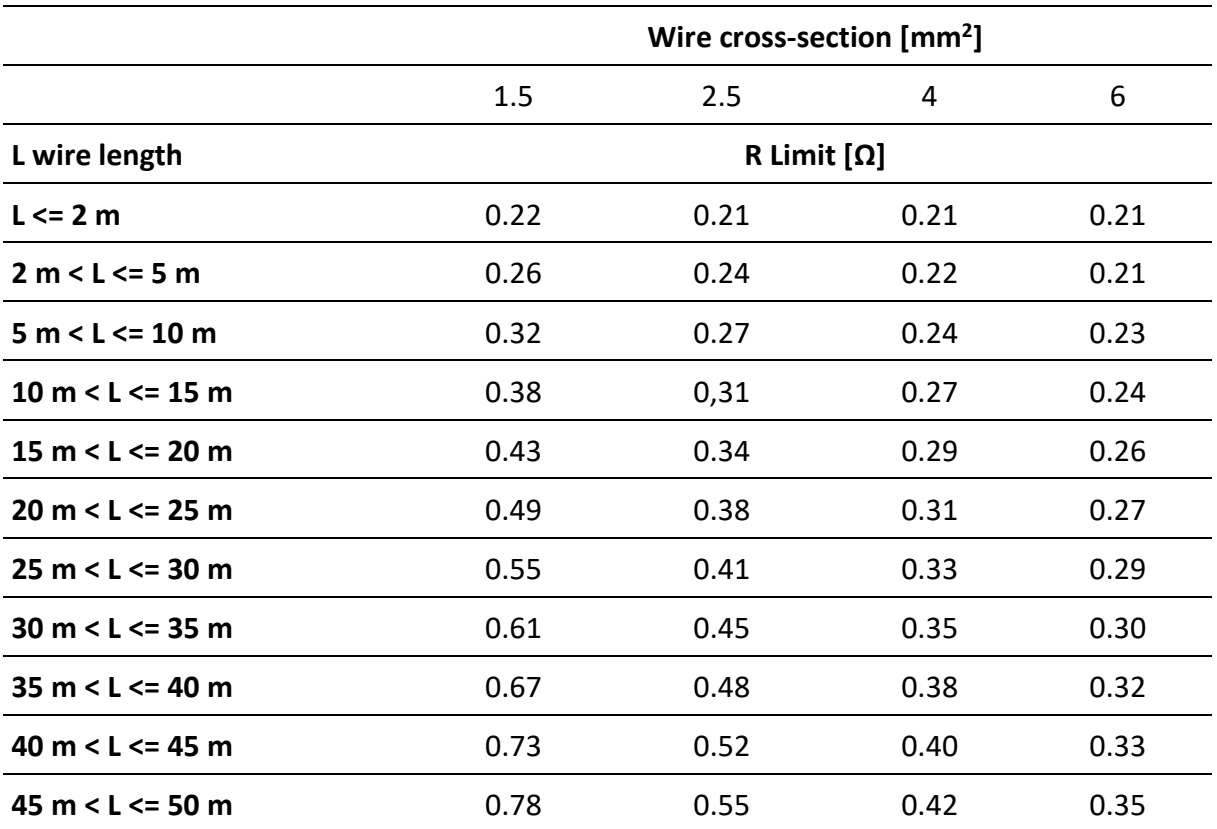

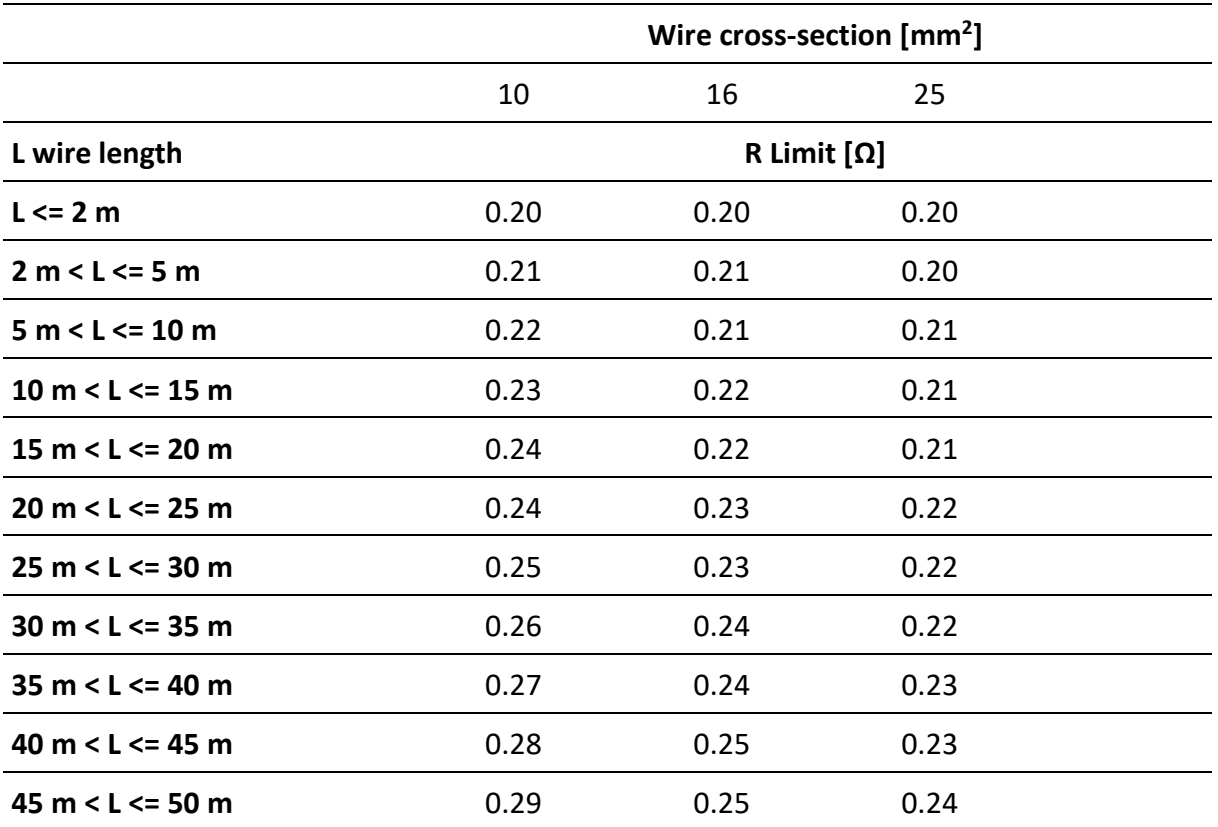

\*) Not applicable in AUS and UK versions.

#### **D: Custom**

Resistance limit is directly selected from a list (Off, 0.01 Ω … 0.09 Ω, 0.1 Ω … 0.9 Ω, 1 Ω … 9 Ω) or set via keypad (Custom).

# **6.2.3 Flash test**

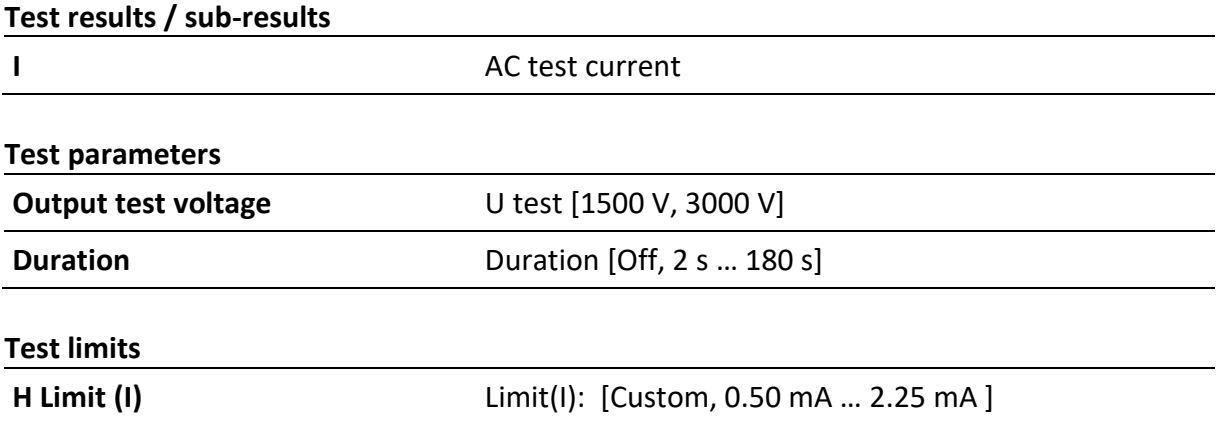

# **Test circuits**

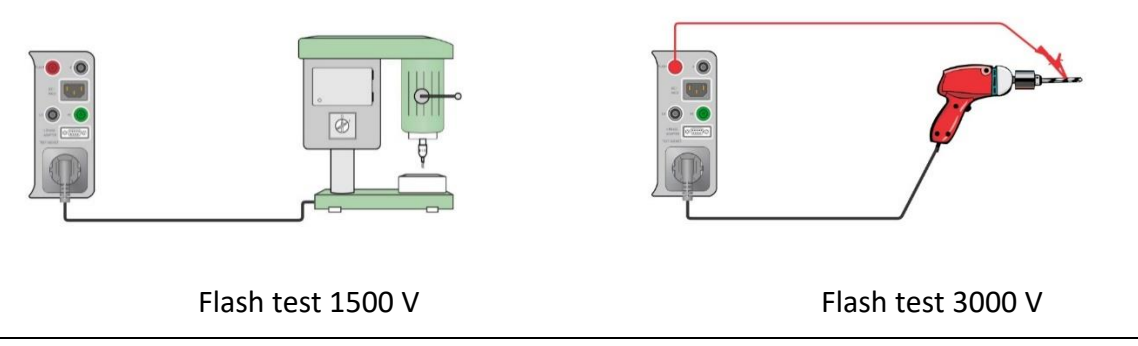

## **Note**

- Flash test 1500 V is intended for CLASS I appliances.
- Flash test 3000 V is intended for CLASS II appliances.
- If Flash test 3000 V is conducted on CLASS I appliances with unearthed conductive parts, then both tests (3000 V between LN and unearthed conductive part and 1500 V between LN and PE) are tested simultaneously and current through PE is also considered.

# **6.2.4 Insulation resistance (Riso, Riso-S)**

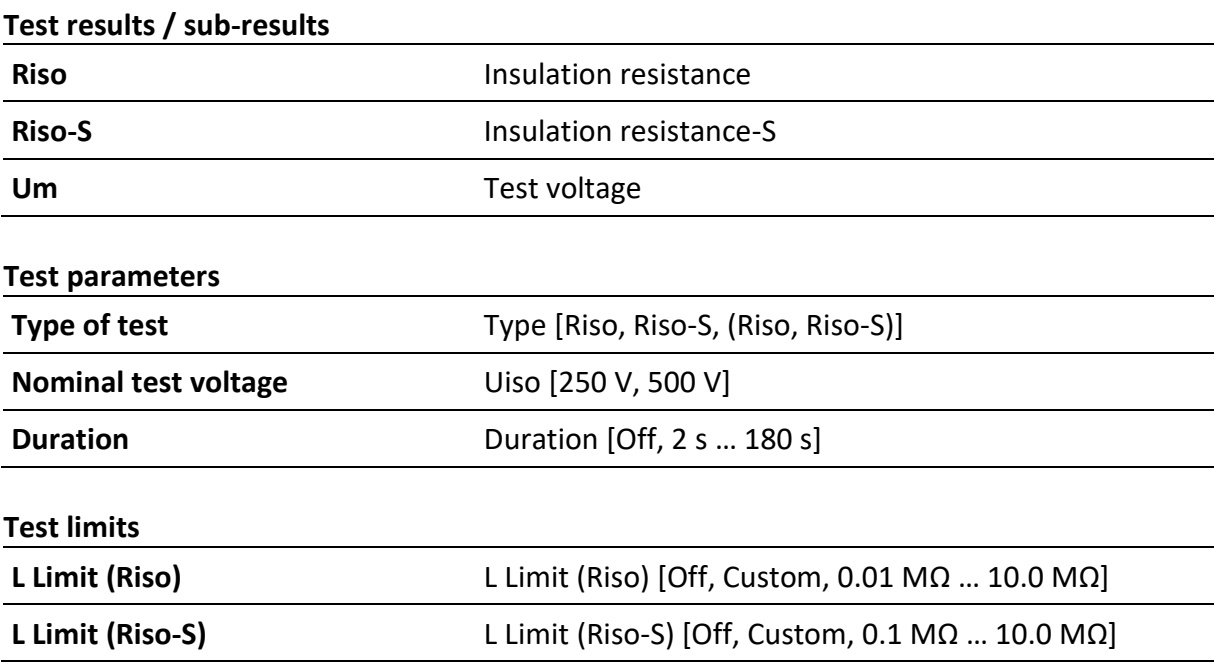

## **Test circuits**

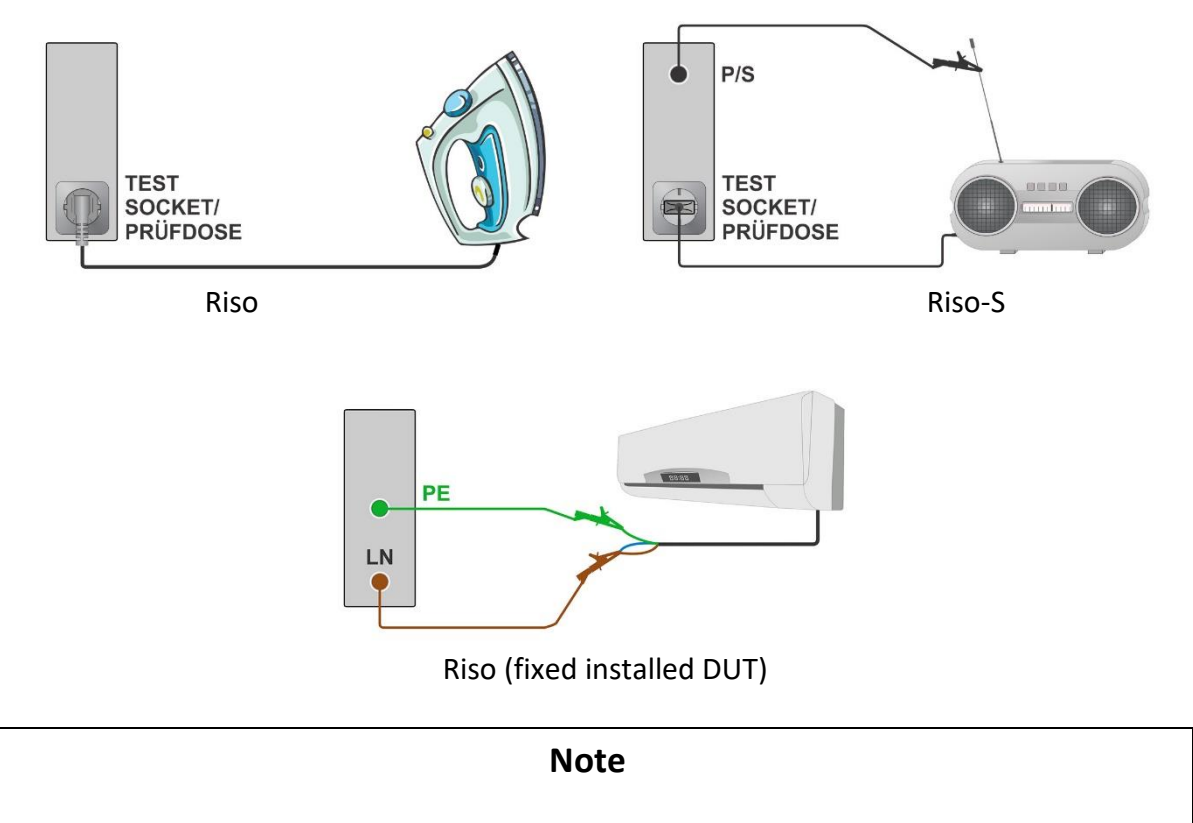

• The current through the P/S probe is also considered in the Riso result.

# **6.2.5 Sub-leakage (Isub, Isub-S)**

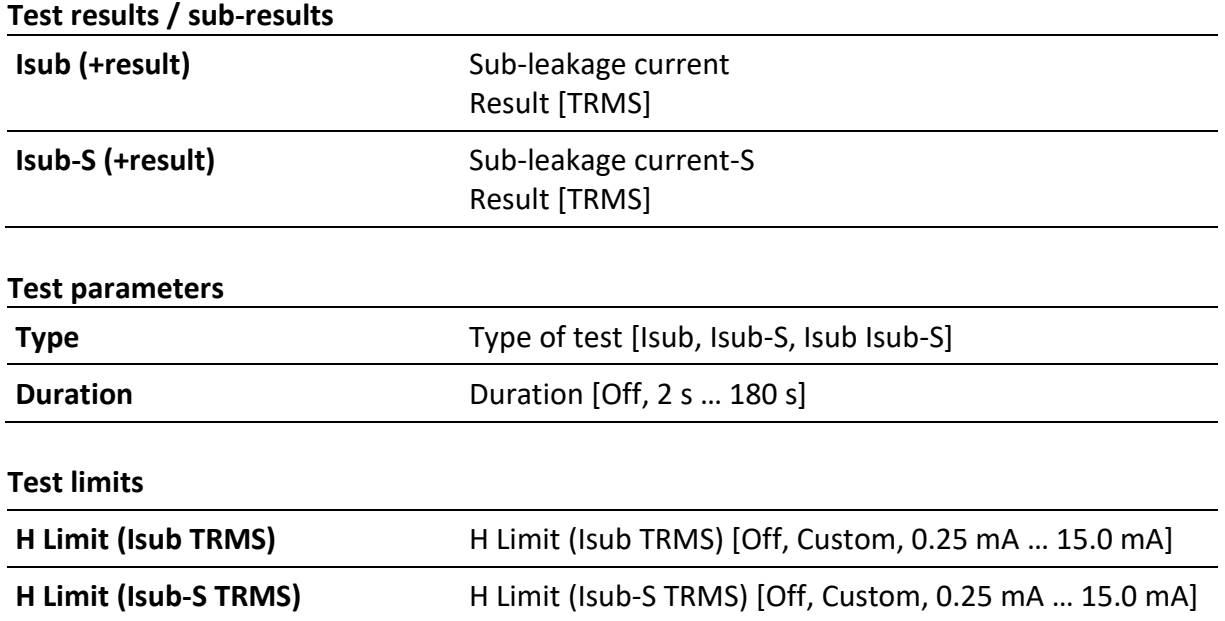

## **Test circuits**

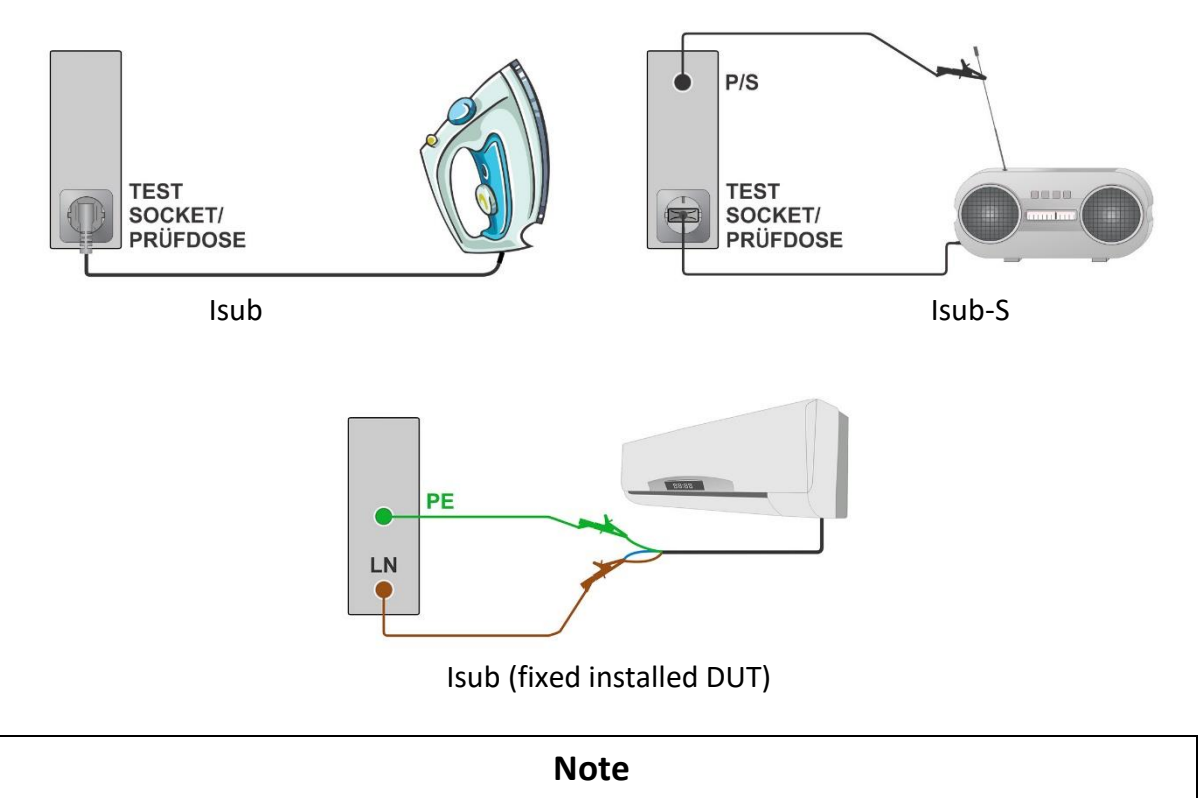

• When P/S probe is connected during the Sub-leakage measurement, then the current through it is also considered.

# **6.2.6 Differential Leakage**

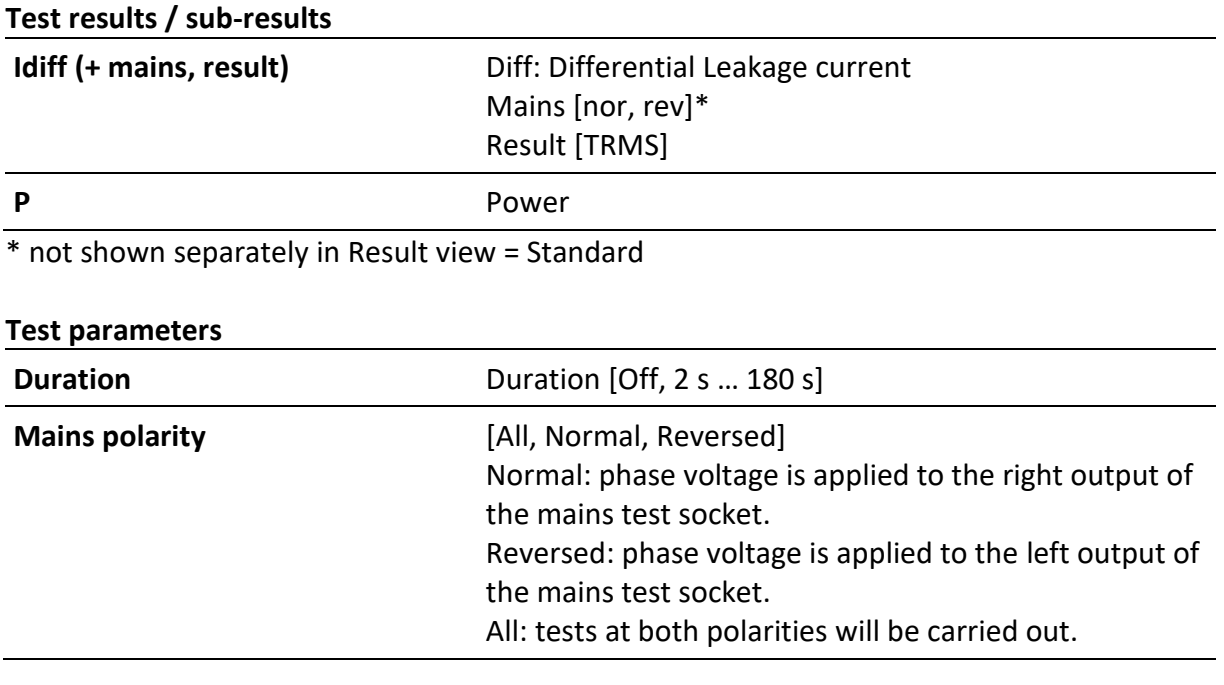

**Delay** Delay between the two steps, if Mains polarity = All, [0.1 s … 5 s]

#### **Test limits**

```
H Limit (Idiff TRMS)* H limit (Idiff, TRMS) [Off, Custom, 0.25 mA … 15.0 mA]
```
\* Result view = All - [nor, rev] are added to Test Limit names. Test limit remains the same.

#### **Test circuit**

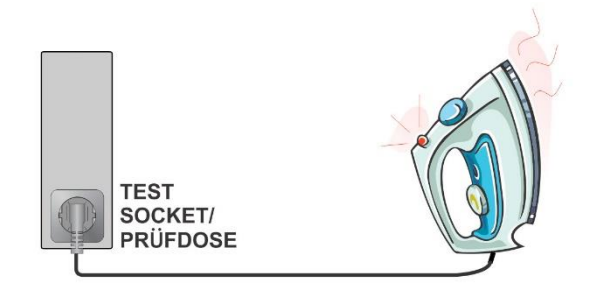

# **6.2.7 Ipe Leakage**

#### **Test results / sub-results**

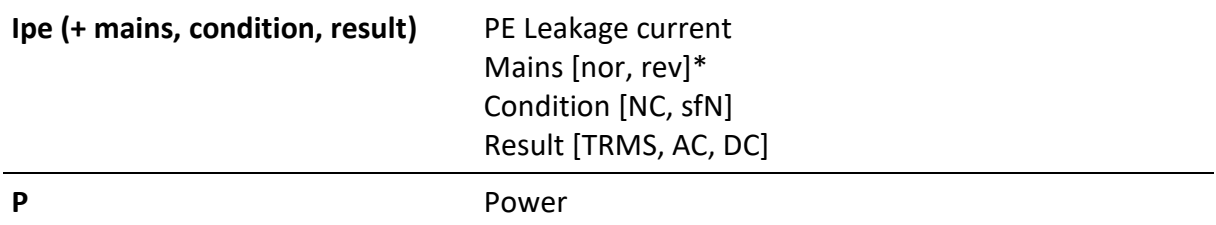

\* not shown separately in Result view = Standard

## **Test parameters**

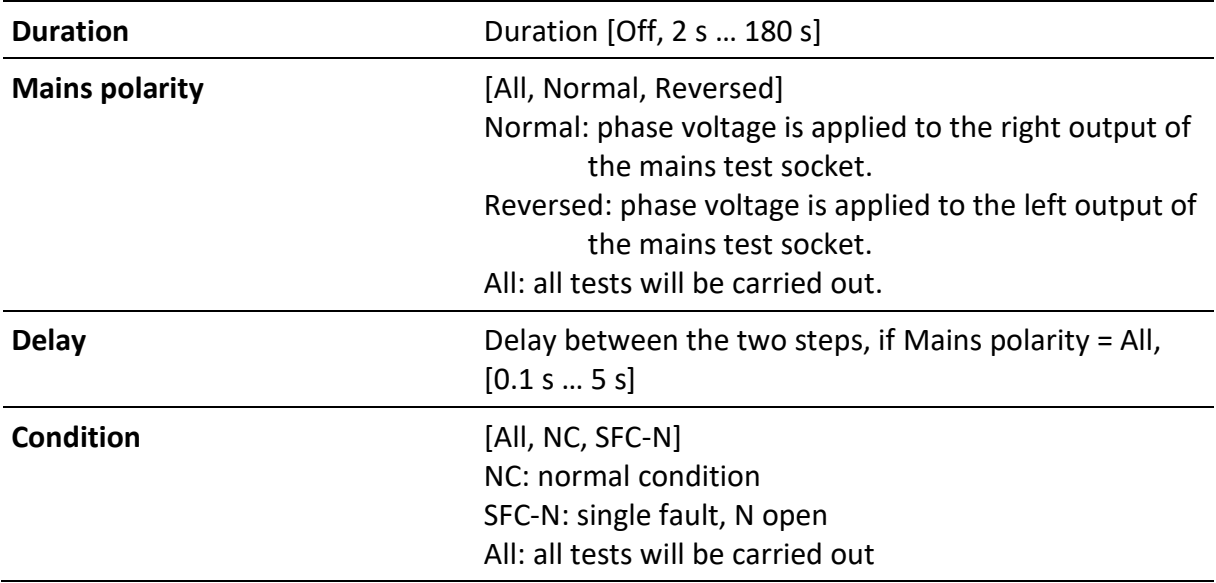

#### **Test limits**

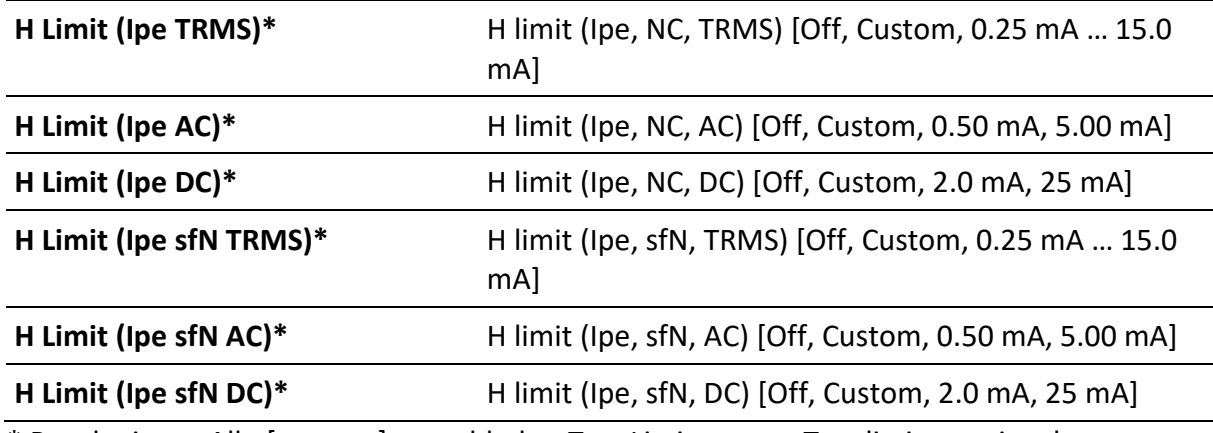

\* Result view = All - [nor, rev] are added to Test Limit names. Test limit remains the same.

## **Test circuit**

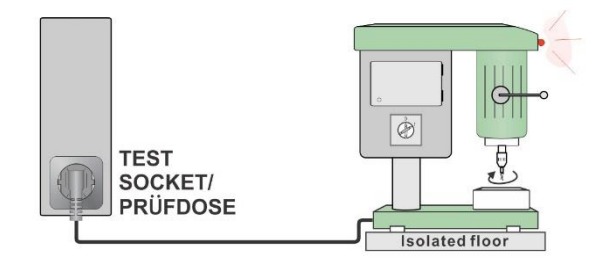

# **6.2.8 Touch Leakage**

#### **Test results / sub-results**

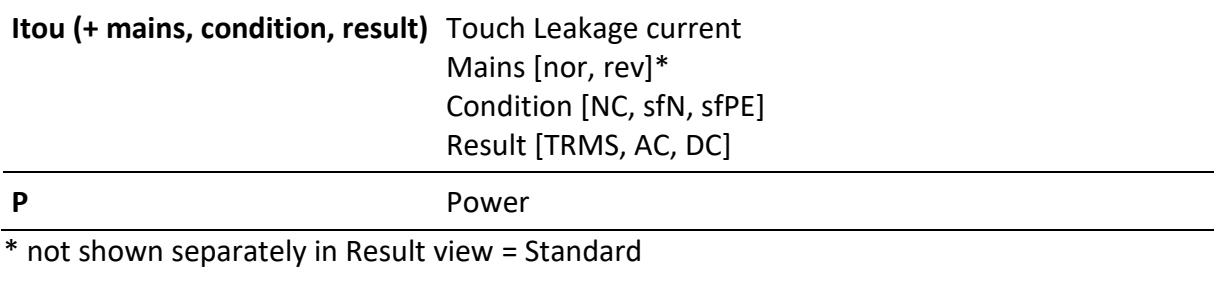

#### **Test parameters**

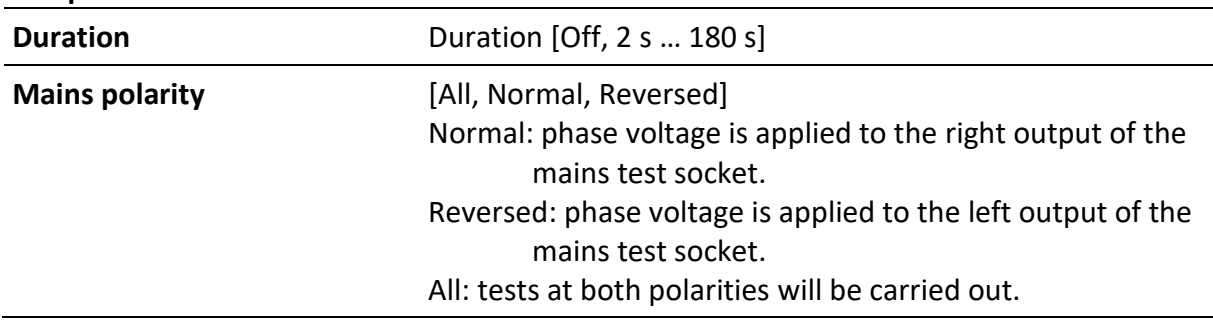

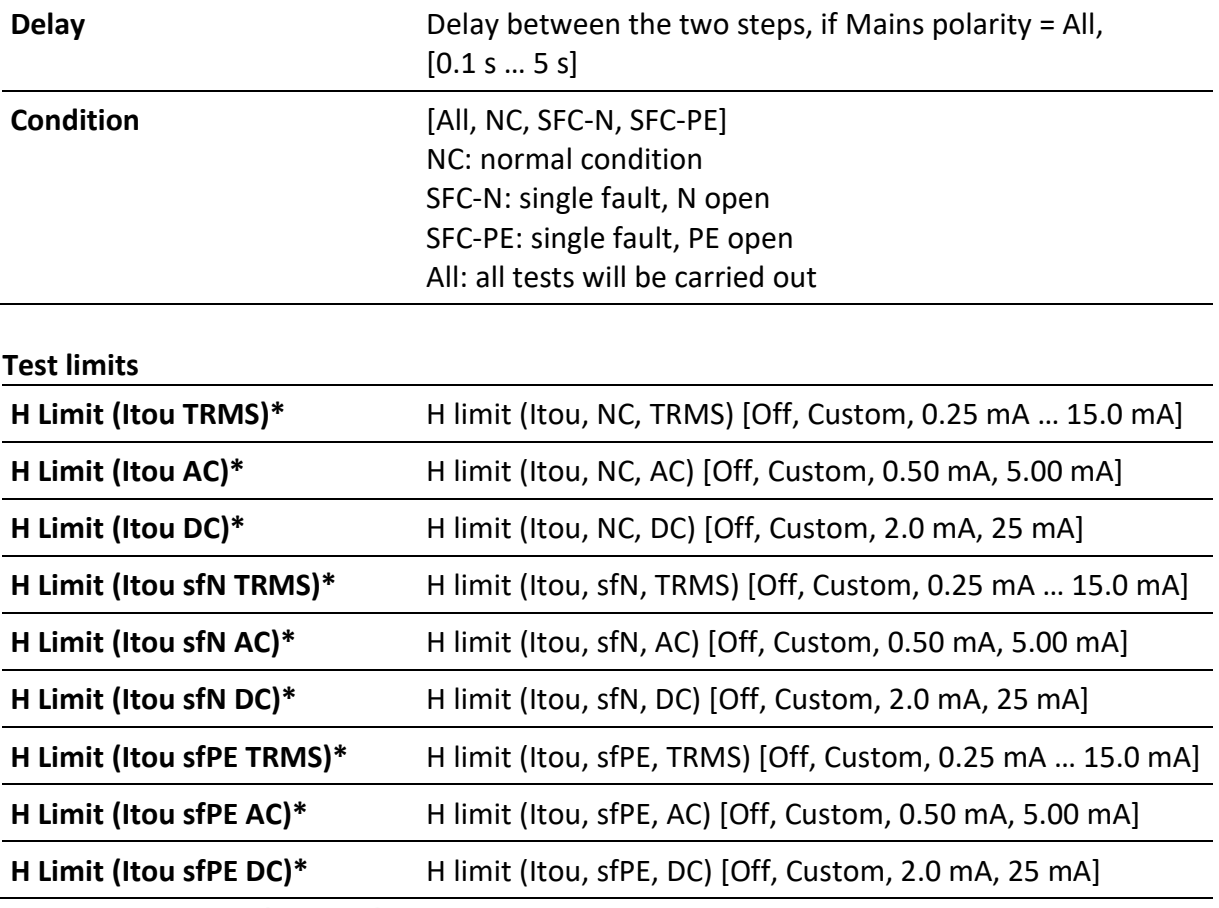

\* Result view = All - [nor, rev] are added to Test Limit names. Test limit remains the same.

## **Test circuit**

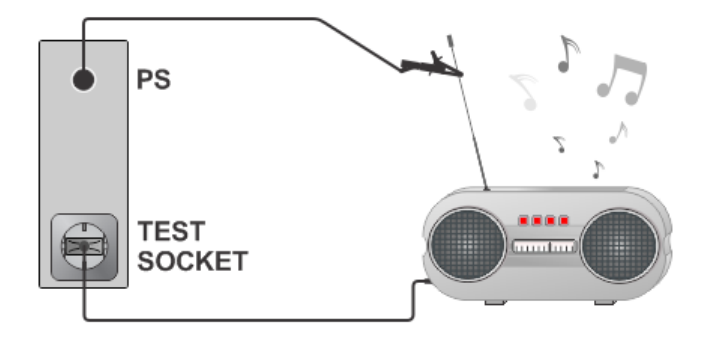

# **6.2.9 Itouch+Ifloating input**

# **Test results / sub-results**

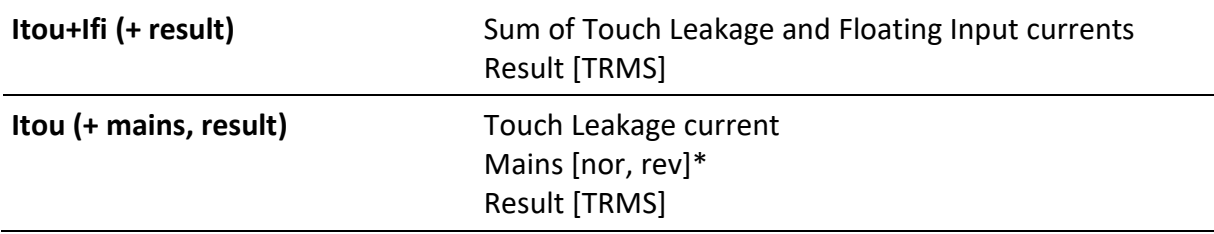

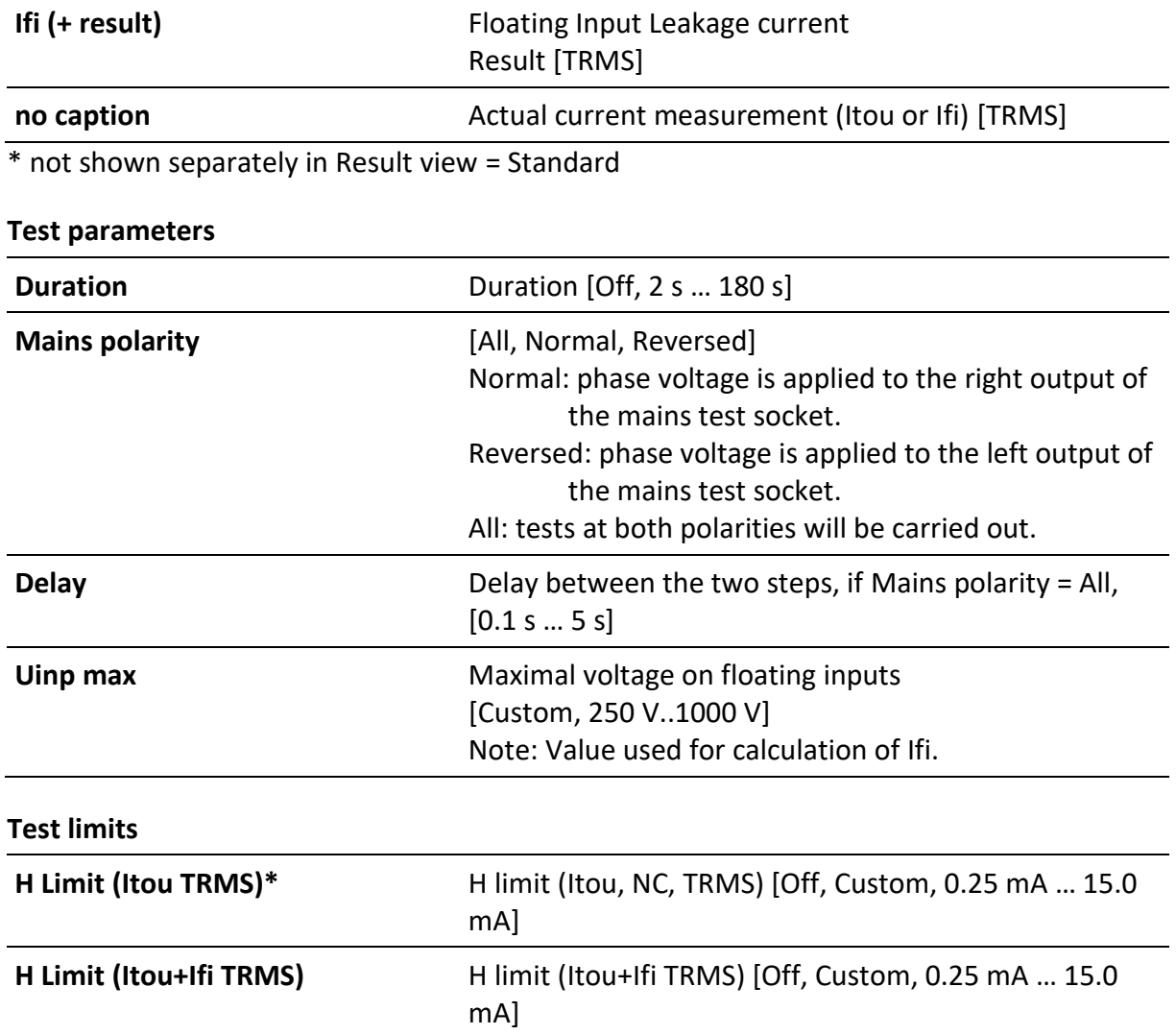

\* Result view = All - [nor, rev] are added to Test Limit names. Test limit remains the same.

# **Test circuit**

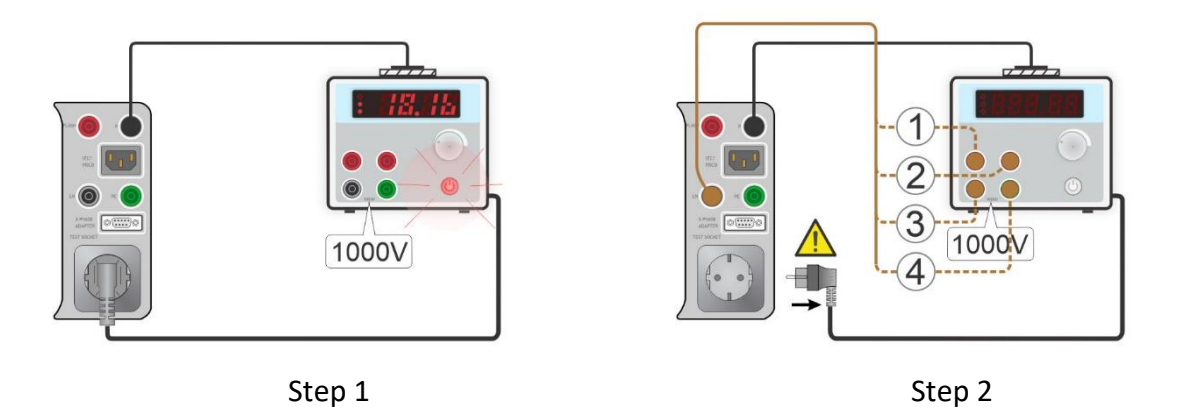

**Note** • The measurement consists of three steps. Step 1 - Itou is measured. Step 2 - Ifi is measured. If there are more floating inputs, individual inputs can be measured successively and the results are added together. Step 3 - The end result Itou + Ifi is calculated as sum of touch current and Ifi (the overall value). • Worst result of Itou + Ifi of normal and reversed polarity is considered, if Mains polarity = All.

- **Warning**
	- In Step 2, DUT shall be disconnected from mains test socket in order to avoid unwanted leakage paths through PE. Appropriate message is displayed.

# **6.2.10Ipe+Ifloating input**

Test results / sub-results

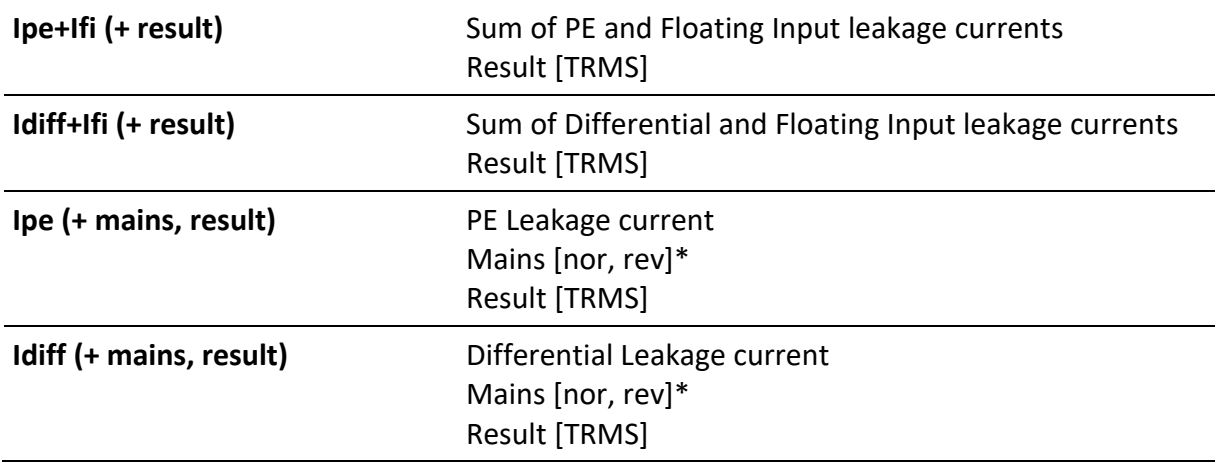

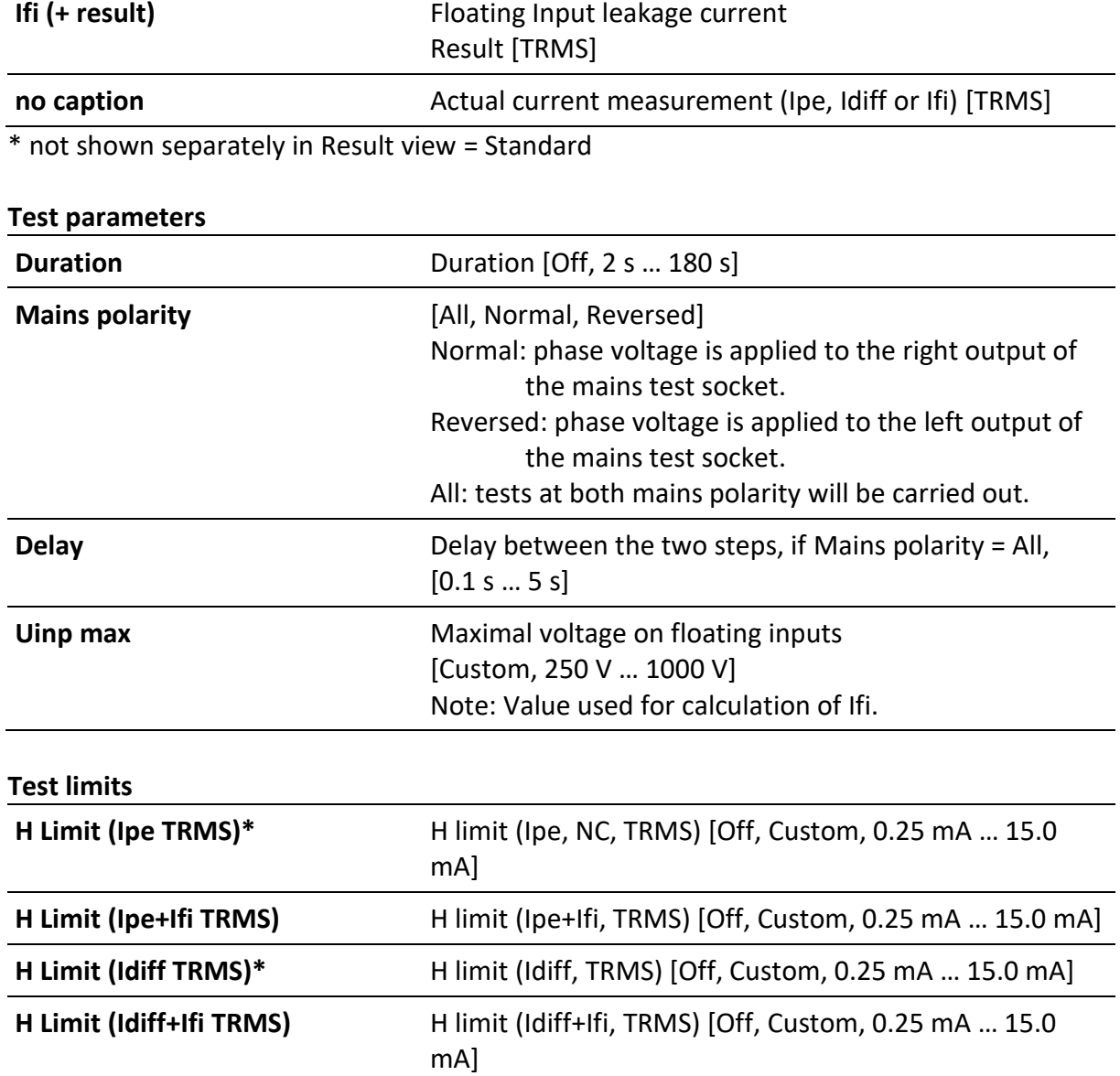

\* Result view = All - [nor, rev] are added to Test Limit names. Test limit remains the same.

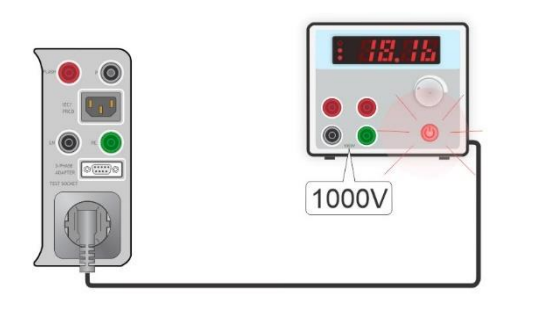

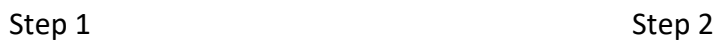

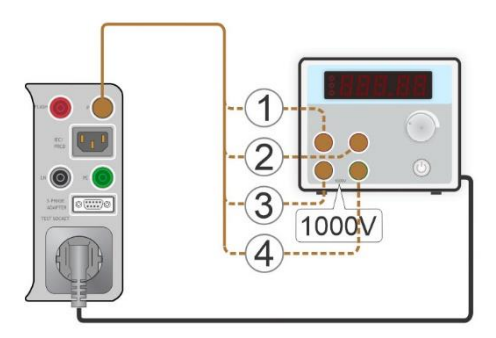

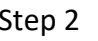

#### **Note**

- The measurement consists of three steps. Step 1 - Ipe or Idiff is measured. Step 2 - Ifi is measured. If there are more floating inputs, individual inputs can be measured successively and the results are added together. Step 3 - The end result Ipe + Ifi or Idiff + Ifi is calculated as sum of Ipe or Idiff current and Ifi (the overall value).
- Worst result of Ipe + Ifi or Idiff + Ifi of normal and reversed polarity is considered, if Mains polarity = All.

# <span id="page-96-0"></span>**6.2.11Power**

#### **Test results / sub-results**

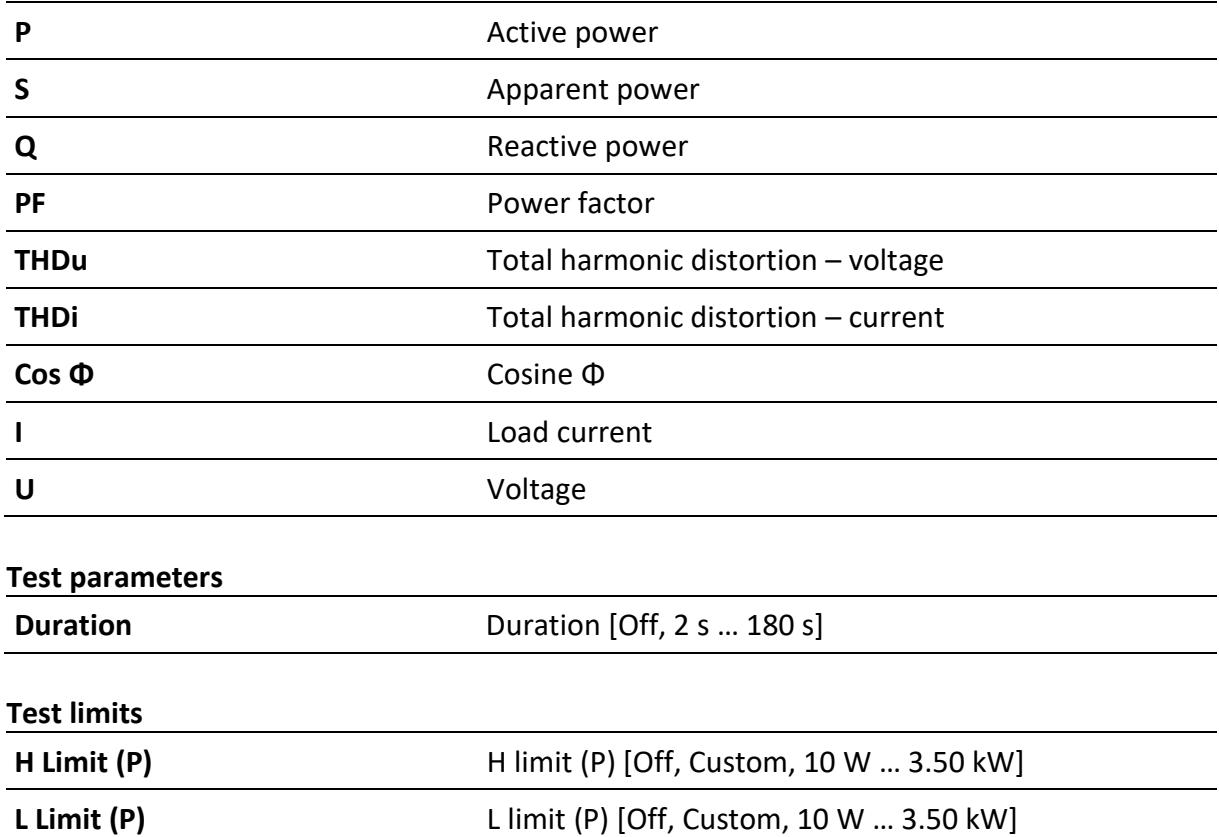

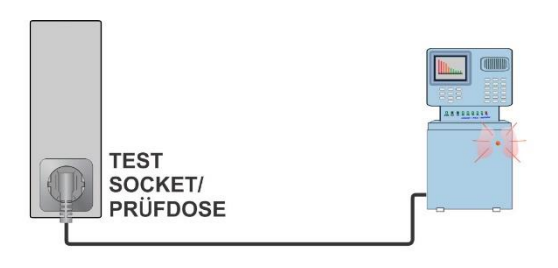

# **6.2.12Leak's & Power**

## **Test results / sub-results**

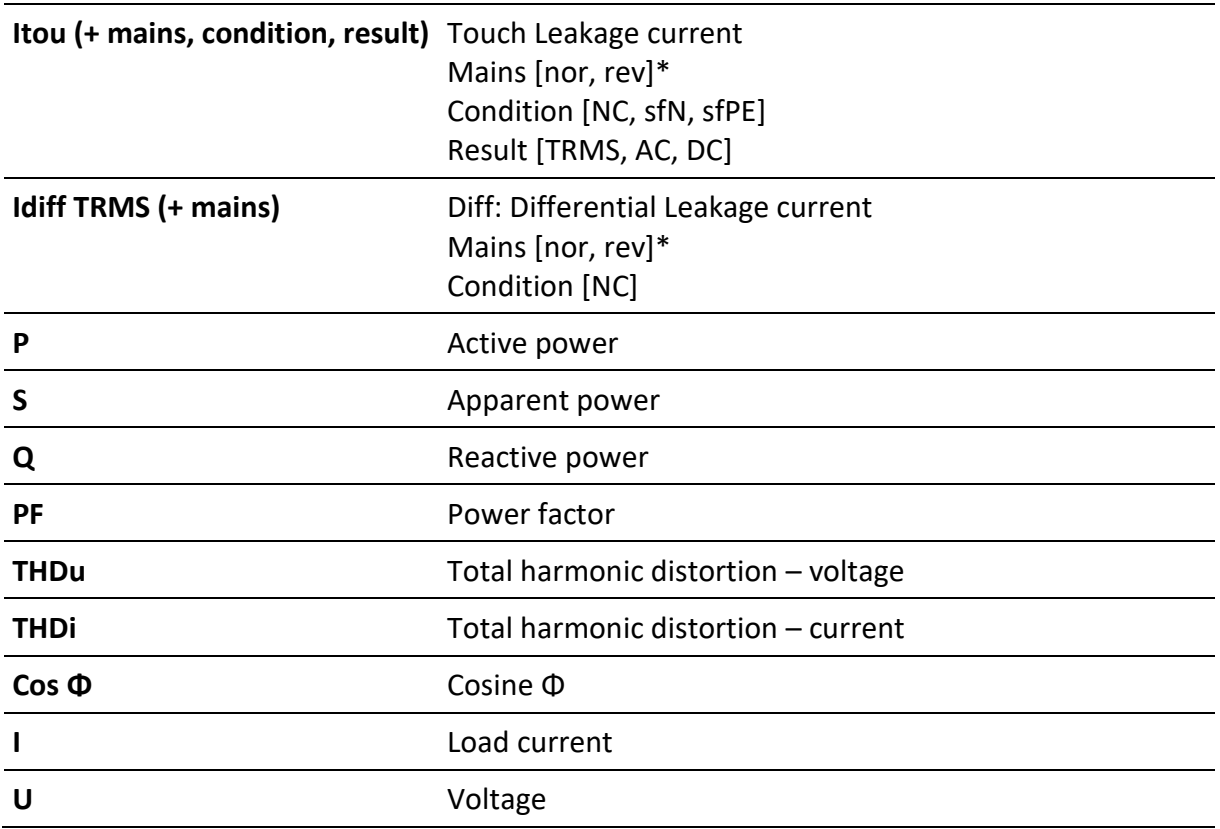

\* not shown separately in Result view = Standard

## **Test parameters**

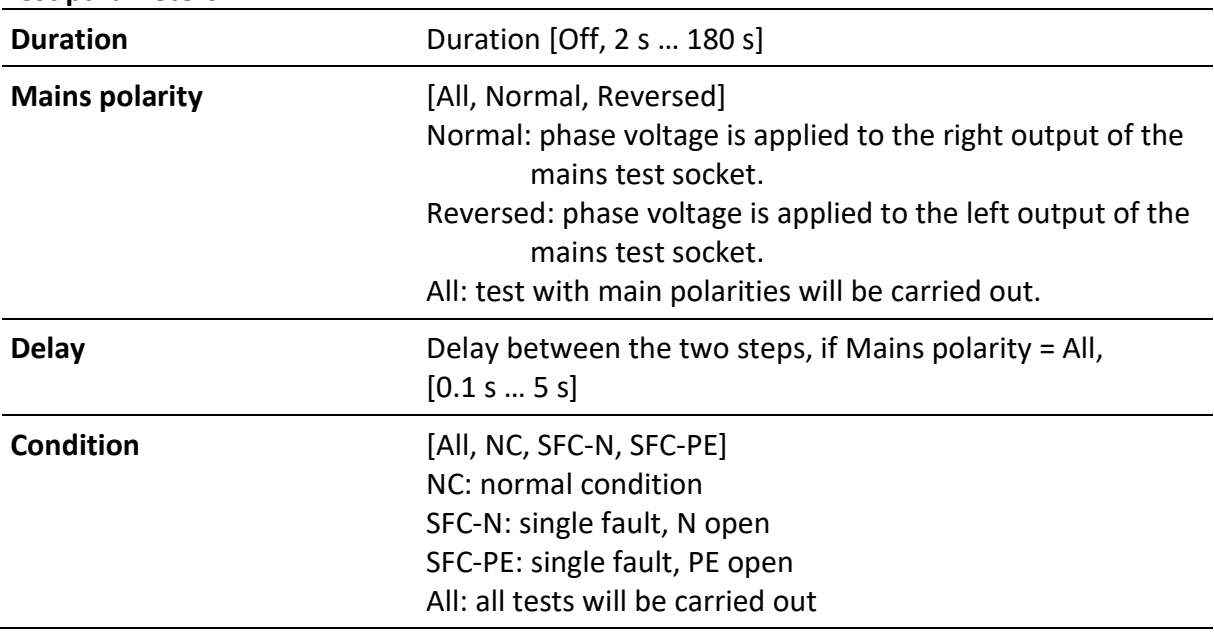

## **Test limits**

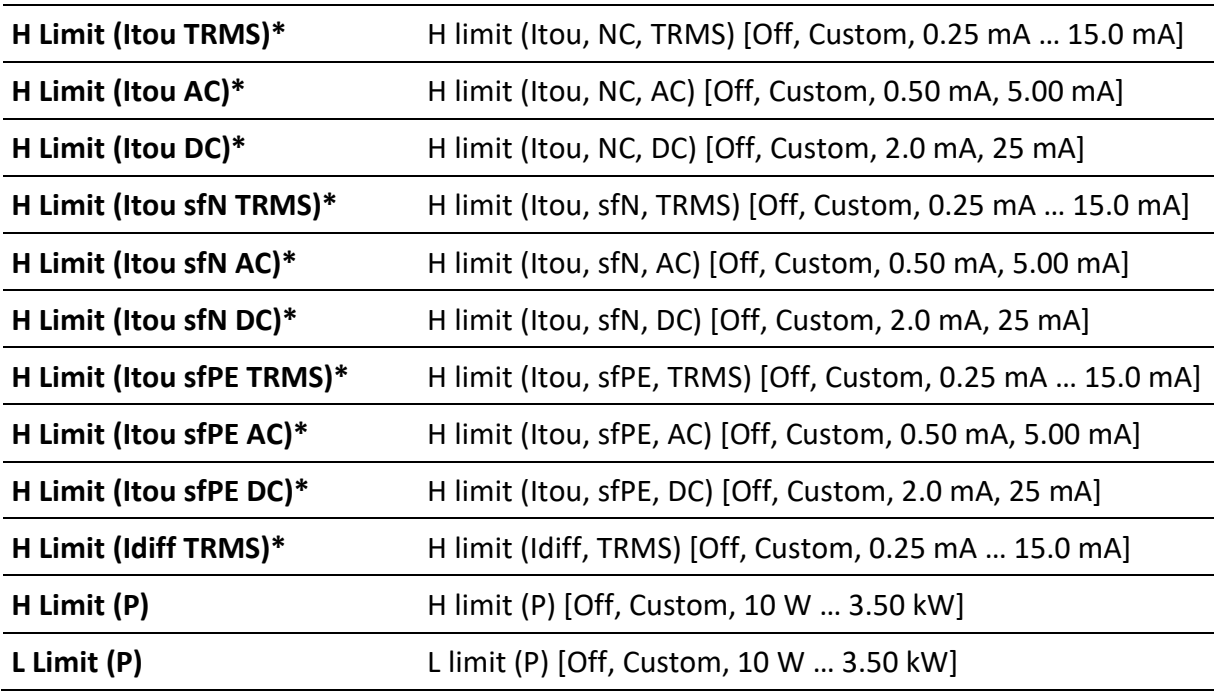

\* Result view = All - [nor, rev] are added to Test Limit names. Test limit remains the same.

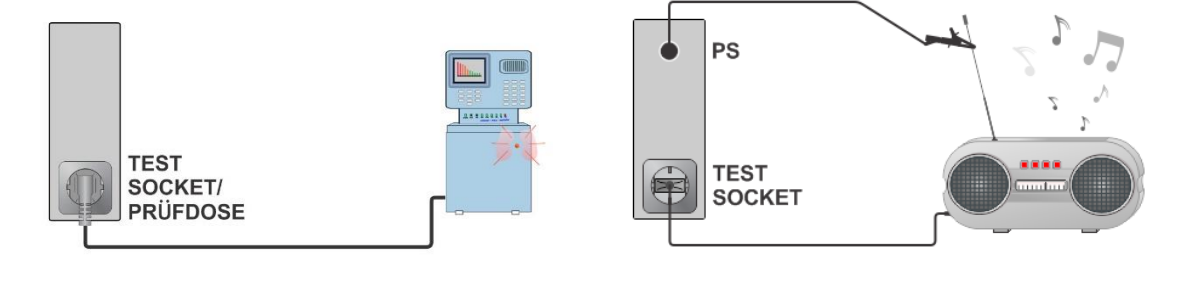

# **6.2.13PRCD test**

#### **Test results / sub-results**

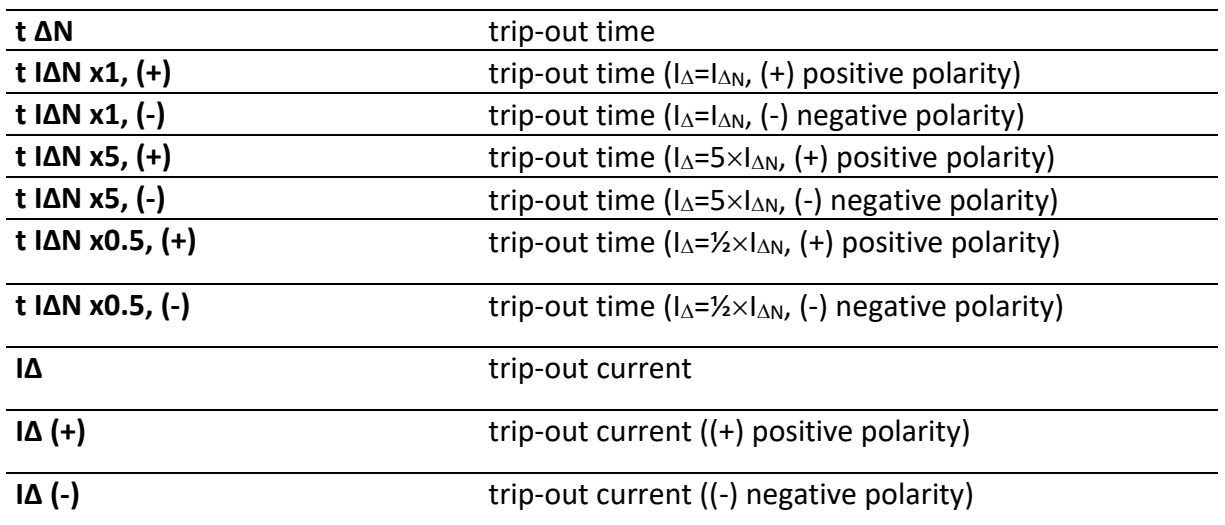

#### **Test parameters**

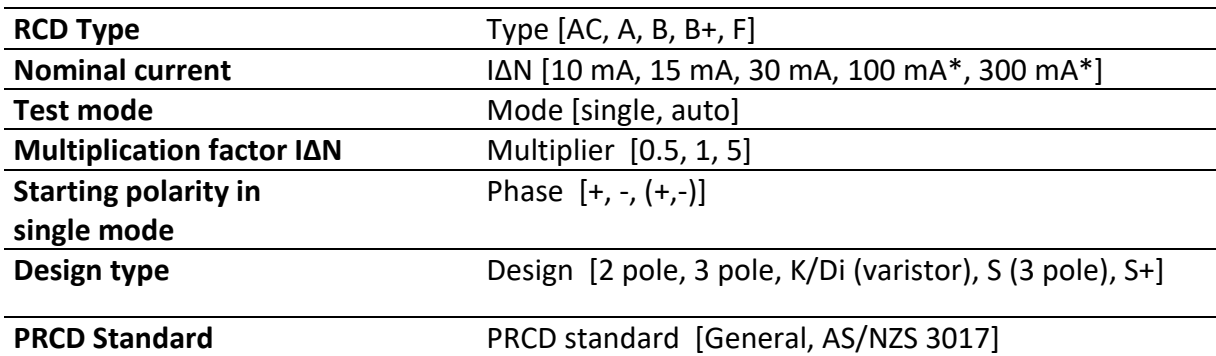

 $*$  in combination with  $3$  – phase adapters

## **Test limits**

Test limits for Pass / Fail statuses are set automatically, depending on set parameters.

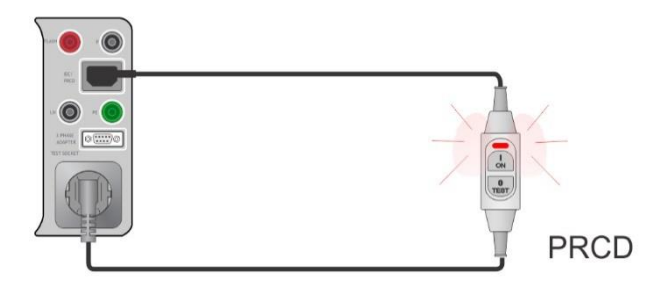

# **6.2.14RCD test**

## **Test results / sub-results**

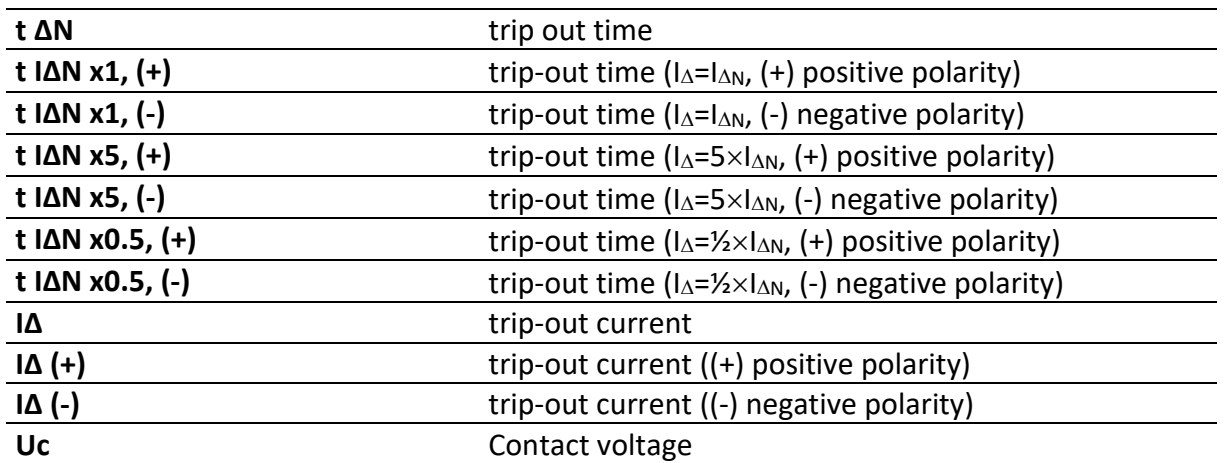

# **Test parameters**

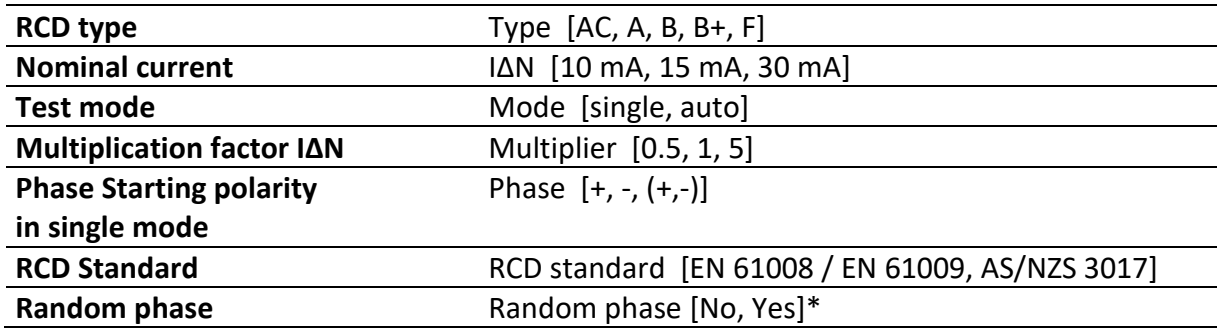

\*only if AS/NZS 3017 RCD Standard is selected

#### **Test limits**

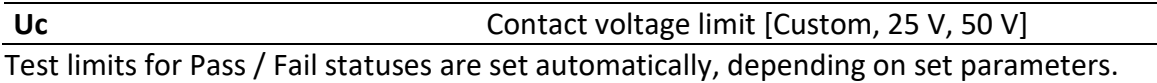

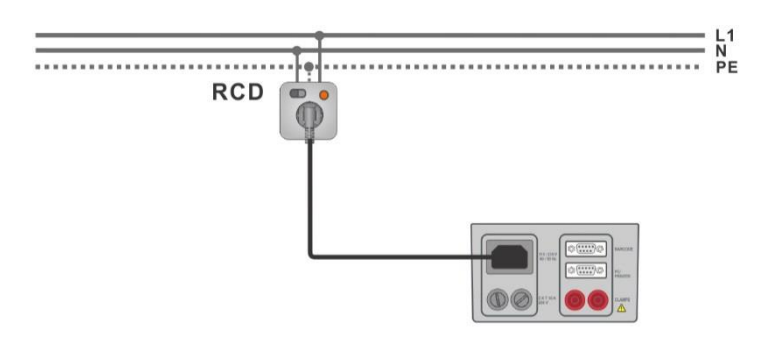

# **6.2.15PE conductor (PRCD)**

## **Test results / sub-results**

#### R ................Resistance

Result........Indication that the protection of the varistor in PE connection works properly

## **Test parameters**

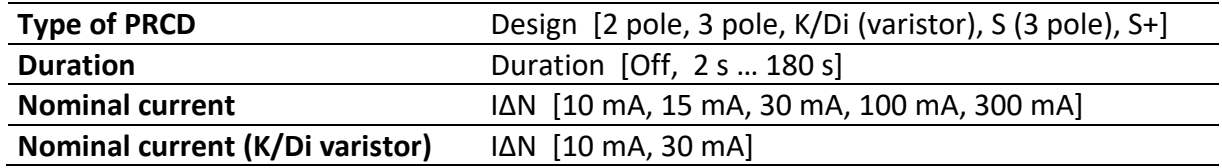

#### **Test limits**

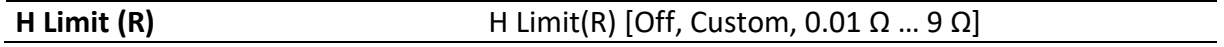

#### **Specific options**

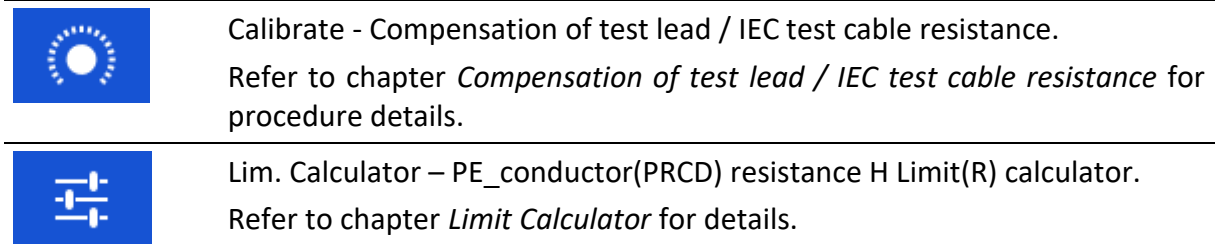

## **Test circuit**

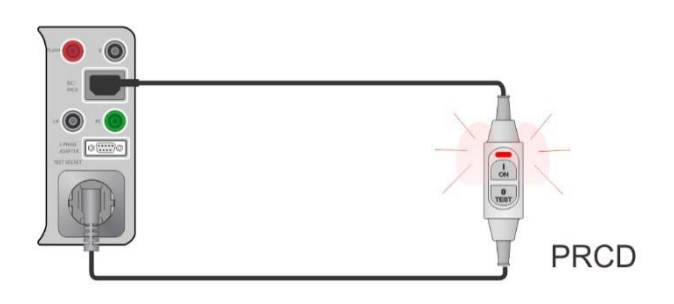

## **Notes**

- Mains voltage is applied to the PRCD during the test.
- The instrument uses different test methods in regard to the set PRCD type. For 2 pole, 3 pole, S (3 pole) and S+ PRCDs the resistance of PE conductor is measured. For K/Di PRCDs the operation of the varistor in the PE connection is tested.
- L and N conductors are not allowed to be crossed in this test. Reconnect the PRCD's plug if necessary.
- PE resistance of IEC plug adapter can be compensated. See chapter *Compensation of test lead / IEC test cable resistance* for details.

# **6.2.16Open conductor (PRCD)**

In this test the instrument disconnects individual conductors on the supply side and the response of the PRCD is checked.

#### **Test results / sub-results**

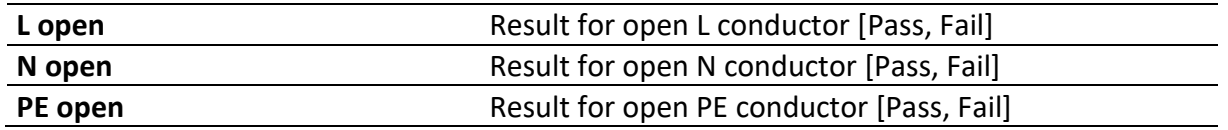

# **Test parameters / limit**

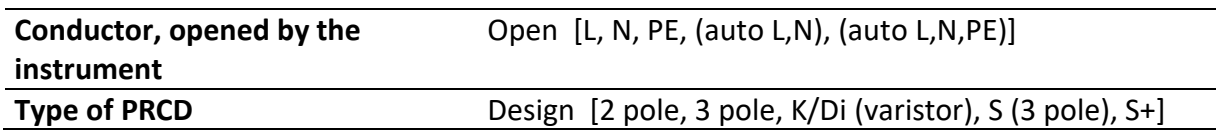

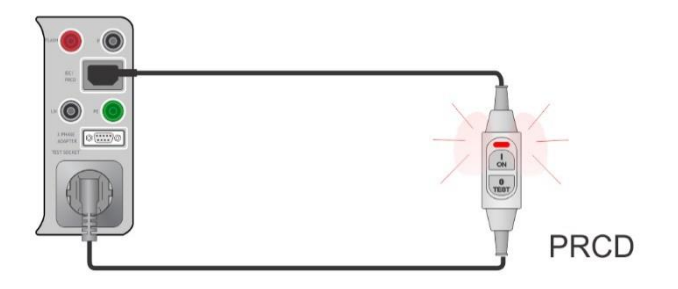

# **6.2.17PRCD PE probe test**

#### **Test results / sub-results**

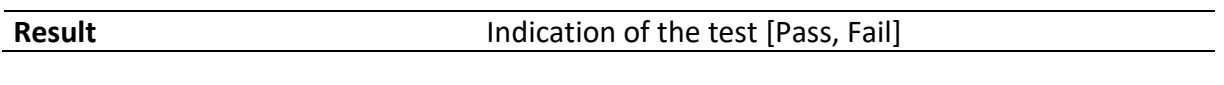

#### **Test parameters / limits**

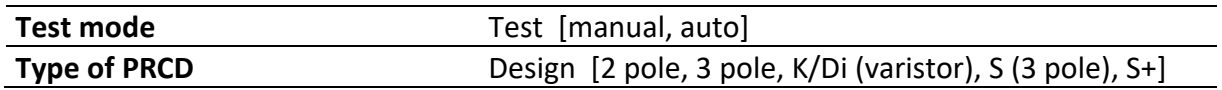

#### **Test circuits**

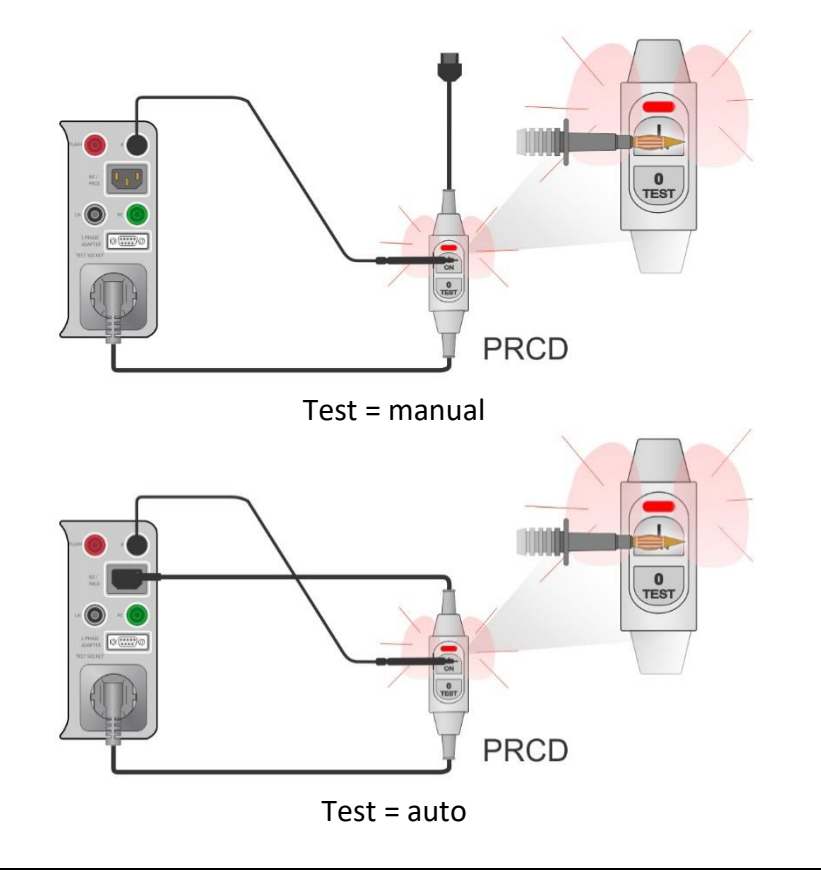

#### **Notes**

- A safe but high voltage is applied to the test lead during the test. Do not touch the exposed tip at the end of the test lead. Risk of not dangerous but unpleasant electric shock!
- The test is intended for PRCDs with built in detection for high voltage on PE.

# **6.2.18Polarity**

**Test results / sub-results**

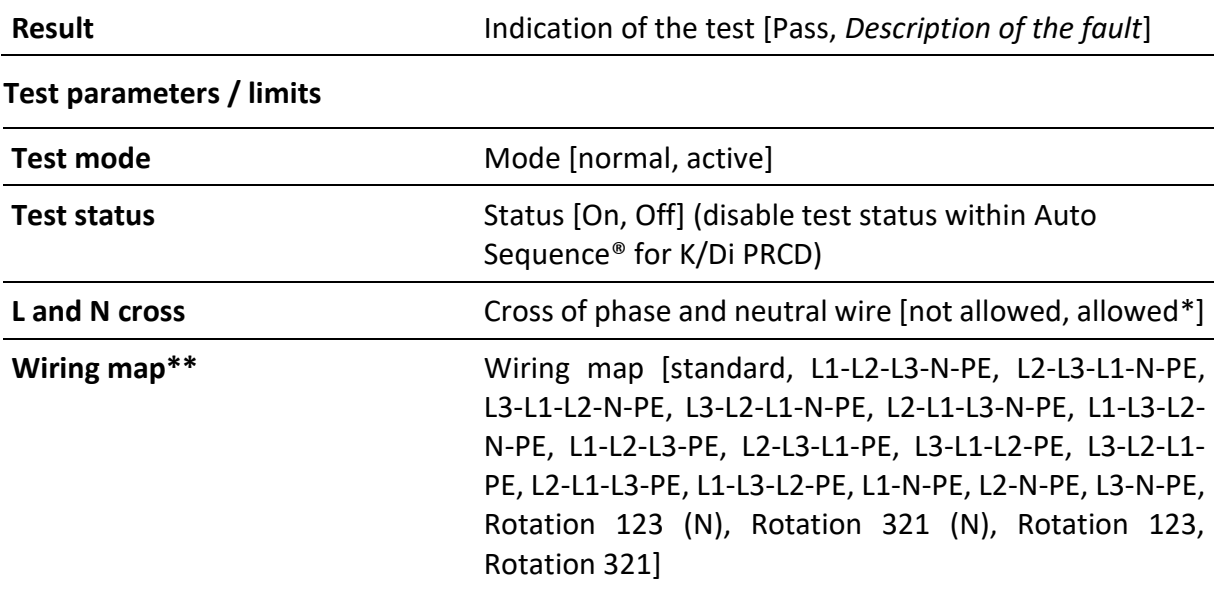

\*) Not applicable in AUS and UK versions.

\*\*) Wiring map parameter replaces LN cross parameter if active polarity mode is selected and Metrel 3-phase adapter (A 1322 or A 1422) is connected.

## **Test circuits**

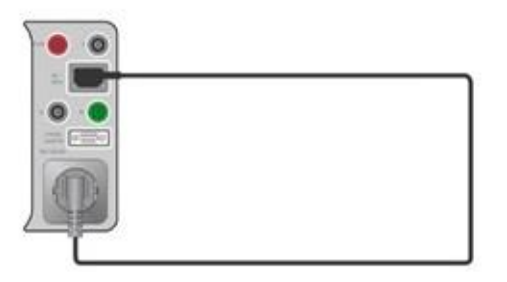

Mode = normal

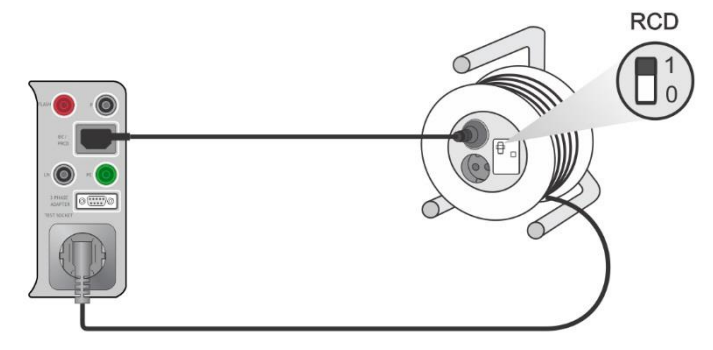

#### Mode = active

## **Note**

• Active polarity test is intended for testing cords equipped with (P)RCD or mains operated switches.

# **6.2.19Clamp current**

#### **Test results / sub-results**

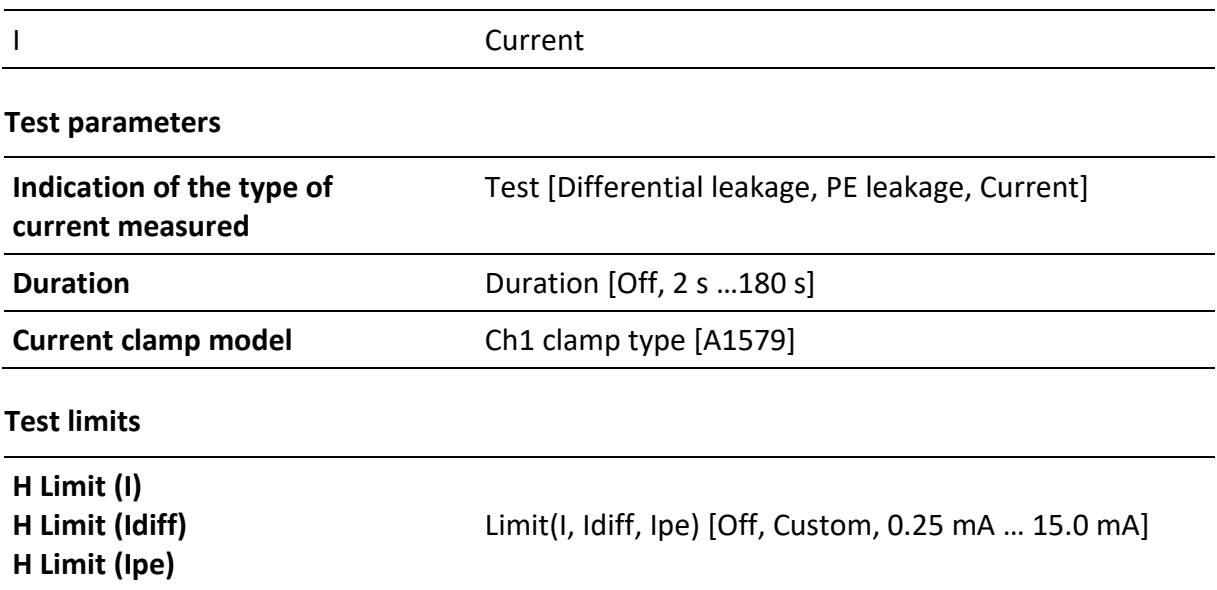

**Test circuit**

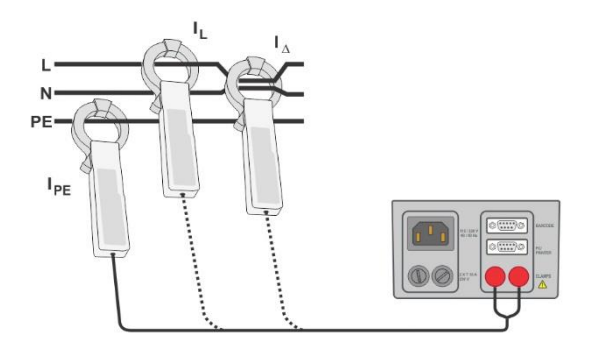

#### **Note**

• The frequency range of this measurement is limited. This measurement function cannot be used for measuring leakage currents of appliances that are able to generate leakage currents with frequencies above 10 kHz or above the specified frequency range of the clamp.

# **6.2.20Insulation resistance – Riso (welding equipment)**

#### **Test results / sub-results**

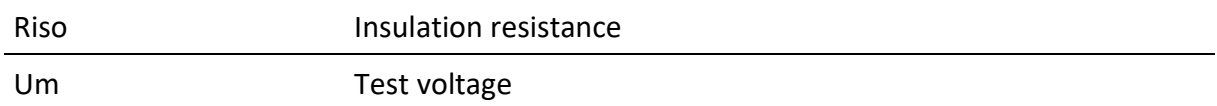

#### **Test parameters**

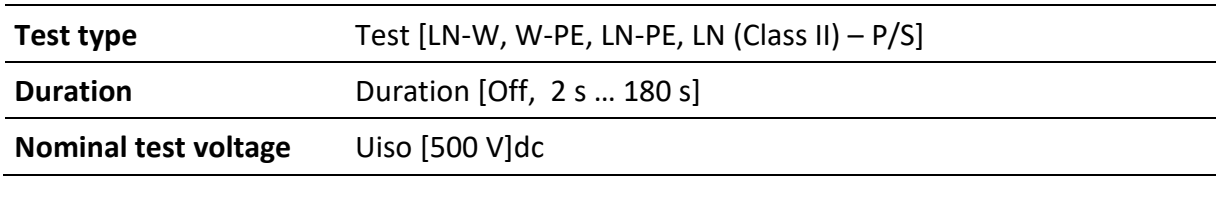

## **Test limits**

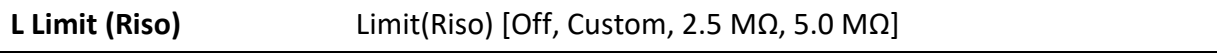

#### **Test circuit**

For more information refer to chapter *Measurements according to IEC/ EN 60974-4* – Insulation resistance in 3-phase adapter user manual.

#### **Note**

• This test is carried out with METREL 3-phase adapter A 1422.

# **6.2.21Welding Circuit Leakage – I leak (W-PE)**

#### **Test results / sub-results**

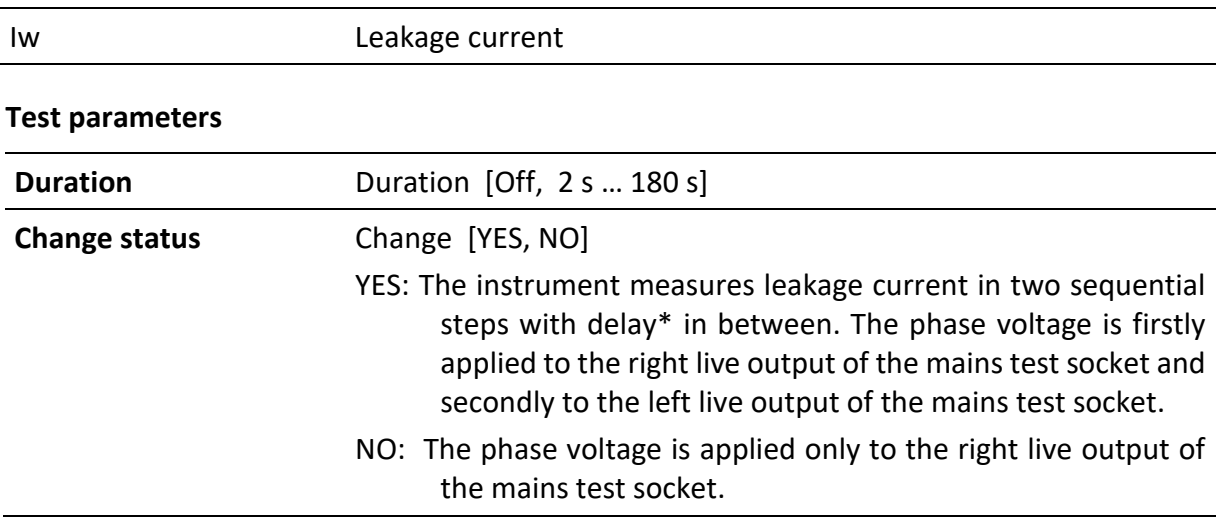

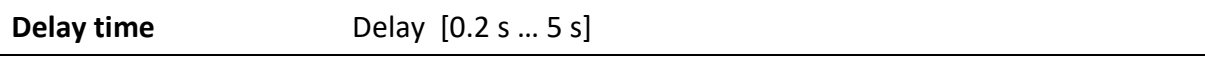

#### **Test limits**

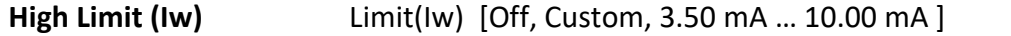

#### **Test circuit**

For more information refer to chapter *Measurements according to IEC/ EN 60974-4* – Insulation resistance in 3-phase adapter user manual.

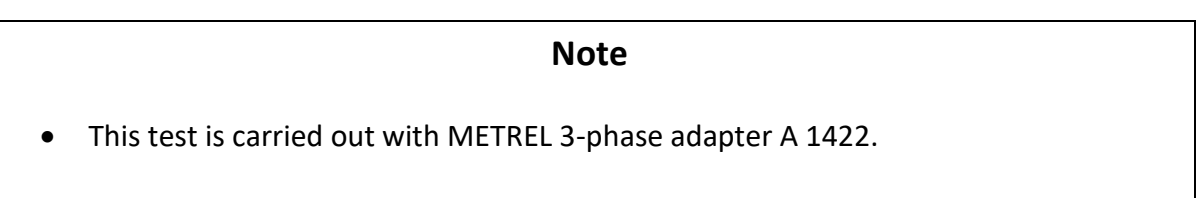

## **6.2.22Protective conductor current**

#### **Test results / sub-results**

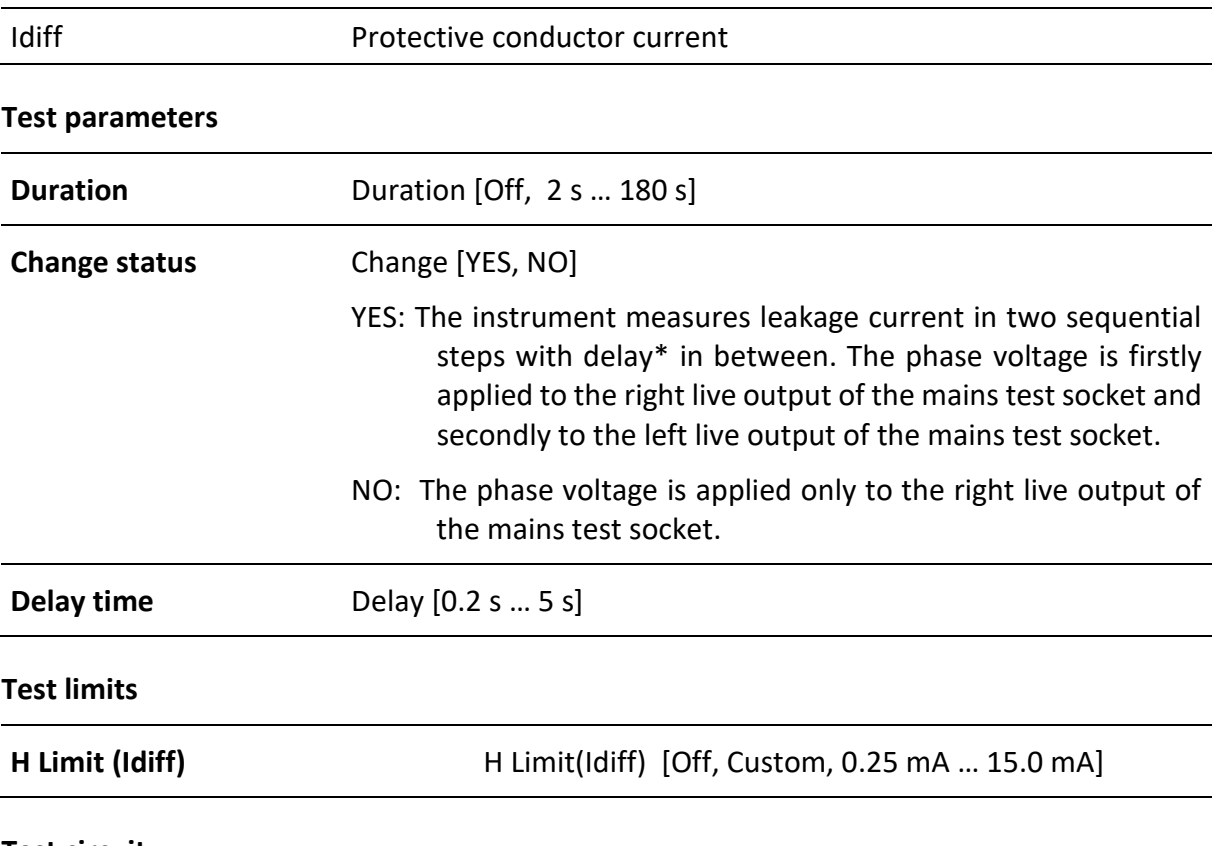

#### **Test circuit**

For more information refer to chapter *Measurements according to IEC/ EN 60974-4* – Insulation resistance in 3-phase adapter user manual.

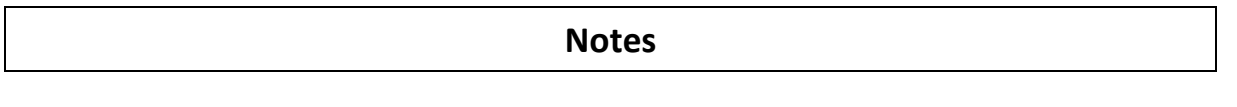
- This test is carried out with METREL 3-phase adapter A 1422.
- The differential current measurement principle is used for this test.

## **6.2.23No-load voltage**

### **Test results / sub-results**

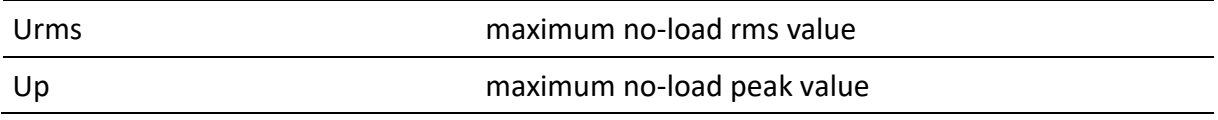

#### **Test parameters**

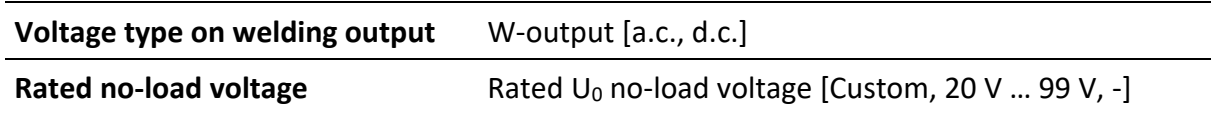

#### **Test limits**

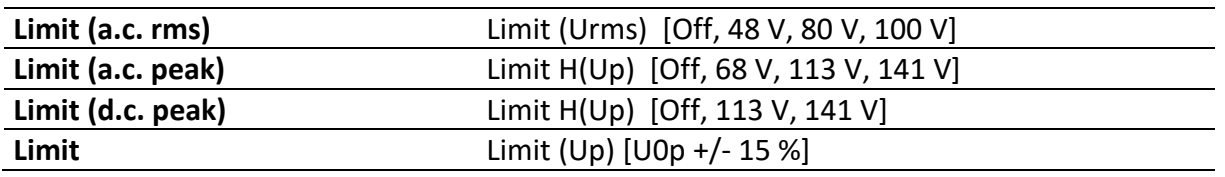

## **Test circuit**

For more information refer to chapter *Measurements according to IEC/ EN 60974-4* – Insulation resistance in 3-phase adapter user manual.

## **Note**

• This test is carried out with METREL 3-phase adapter A 1422.

## **6.2.24Insulation resistance – Riso (medical equipment)**

## **Test results / sub-results**

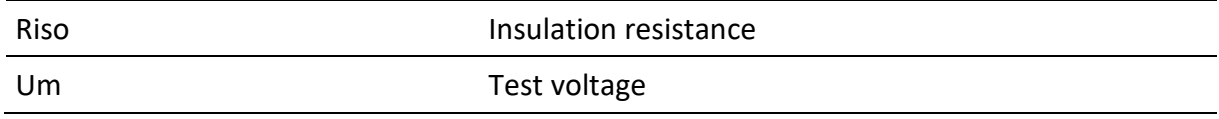

## **Test parameters**

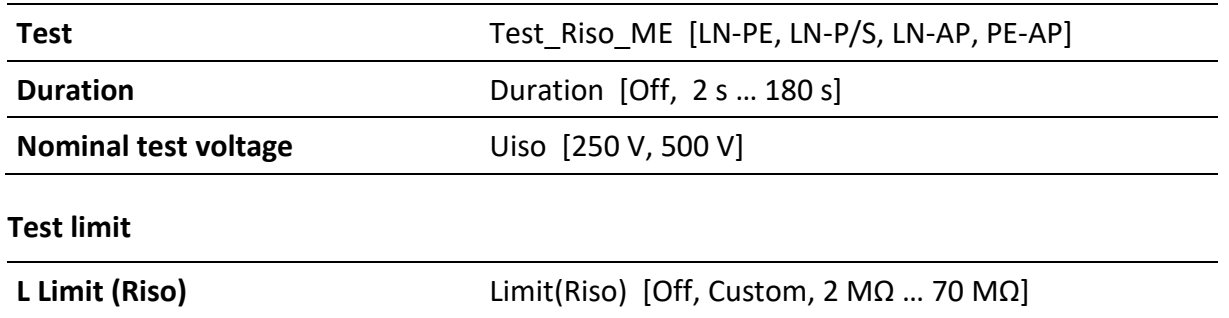

## **Test circuits**

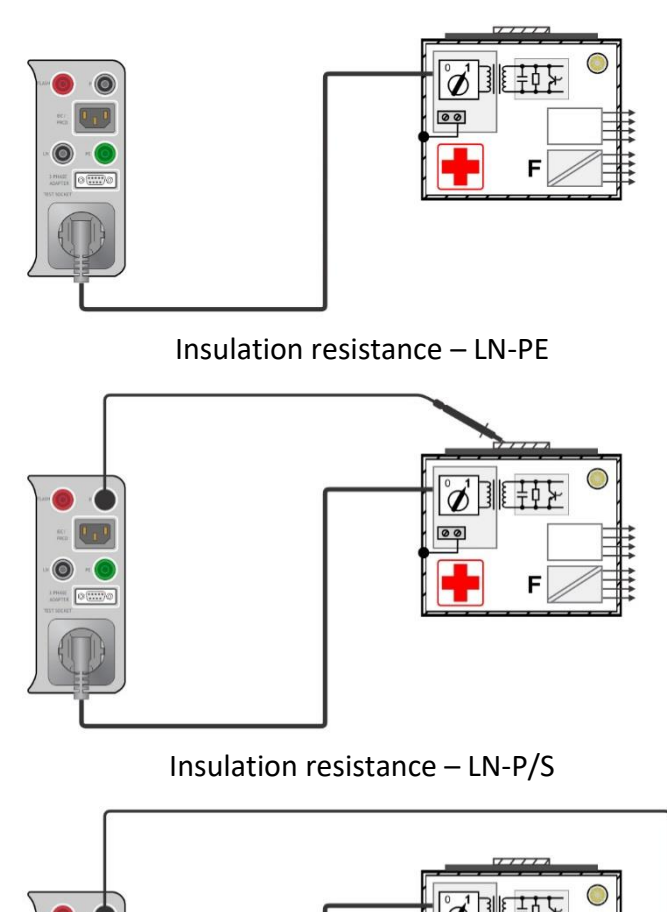

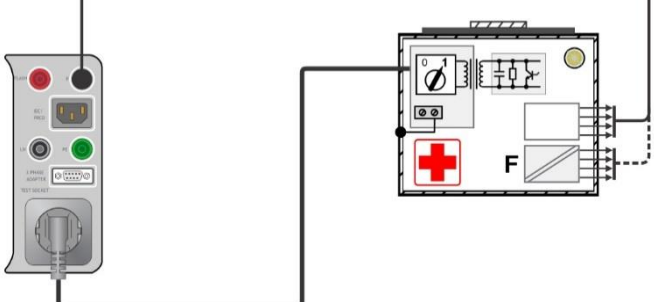

Insulation resistance – LN-AP

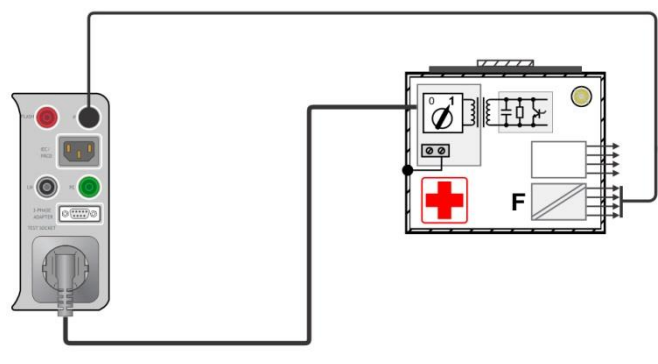

Insulation resistance – PE-AP

# **6.2.25Equipment Leakage**

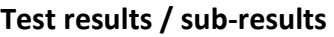

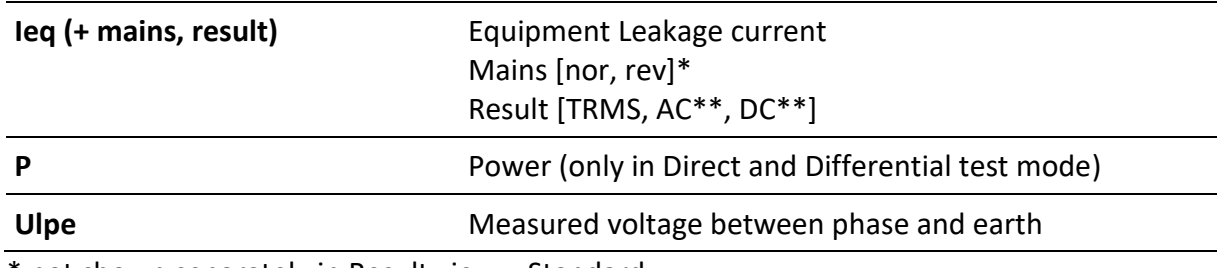

\* not shown separately in Result view = Standard

\*\* only in Direct test method

## **Test parameters**

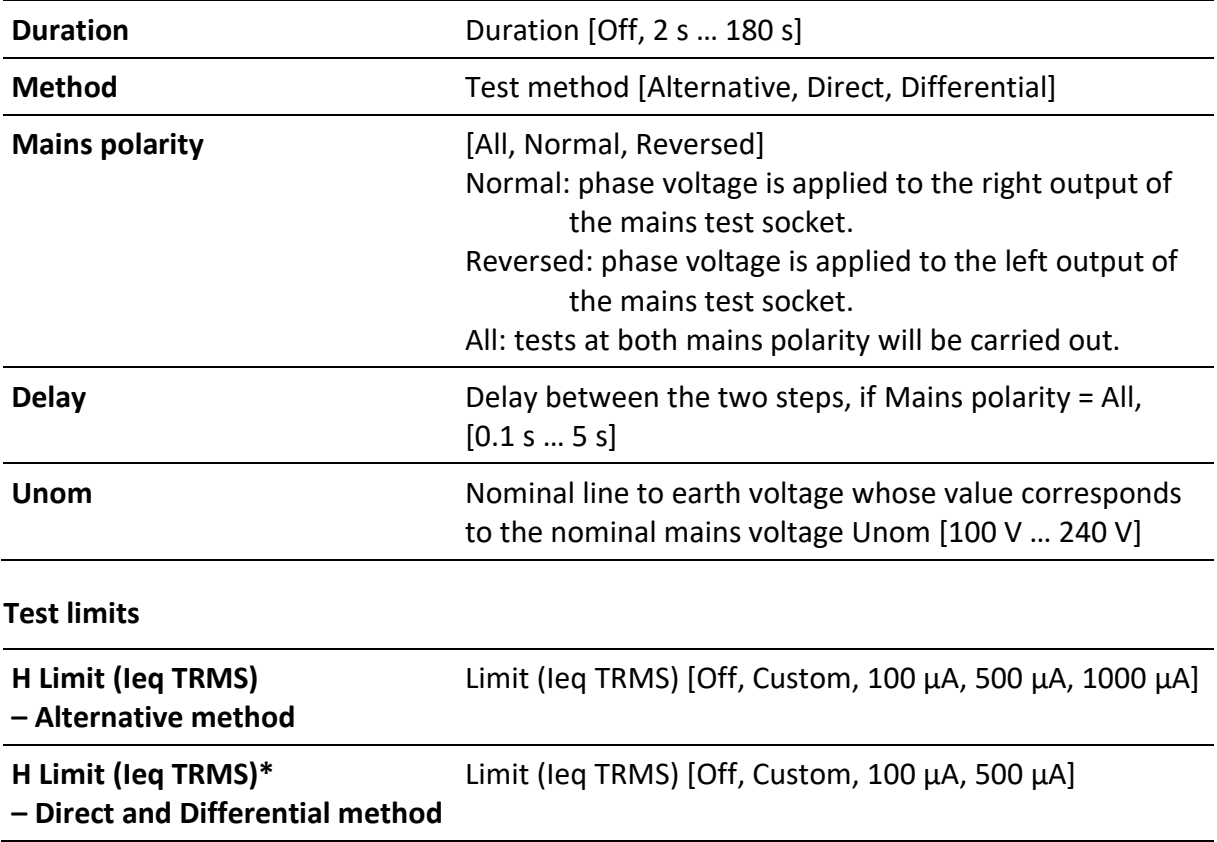

\* Result view = All - [nor, rev] are added to Test Limit names. Test limit remains the same.

## **Test circuits**

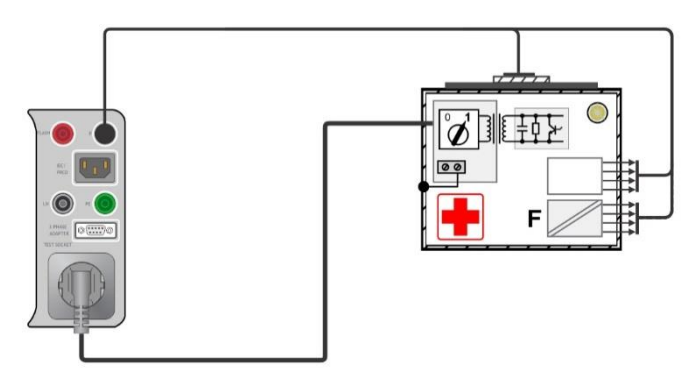

Equipment Leakage (alternative) on Class I ME

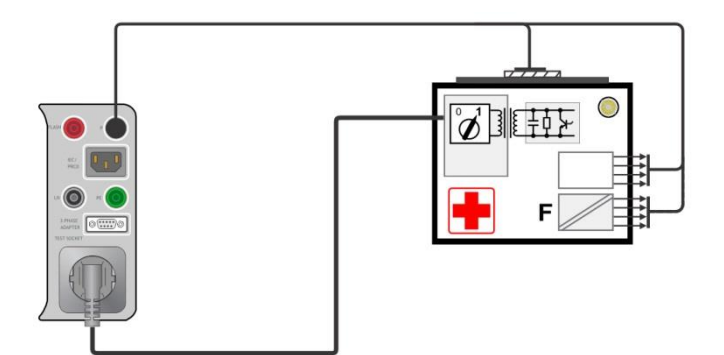

Equipment Leakage (alternative) on Class II ME

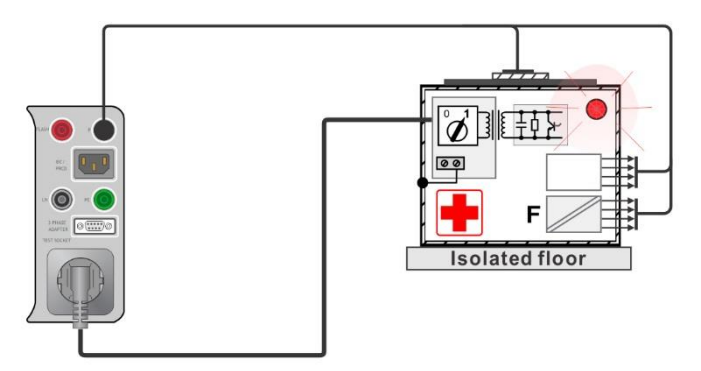

Equipment Leakage (direct) on Class I

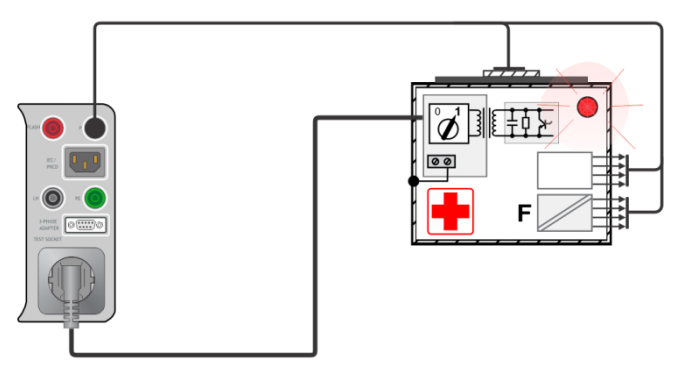

Equipment Leakage (differential) on Class I ME

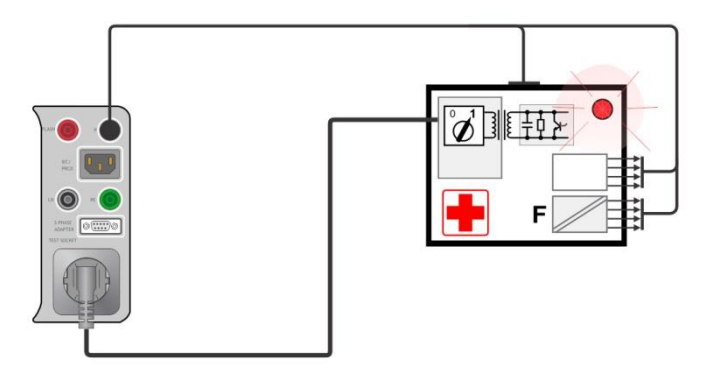

Equipment Leakage (direct, differential) on Class II ME

# **6.2.26Applied Part Leakage**

## **Test results / sub-results**

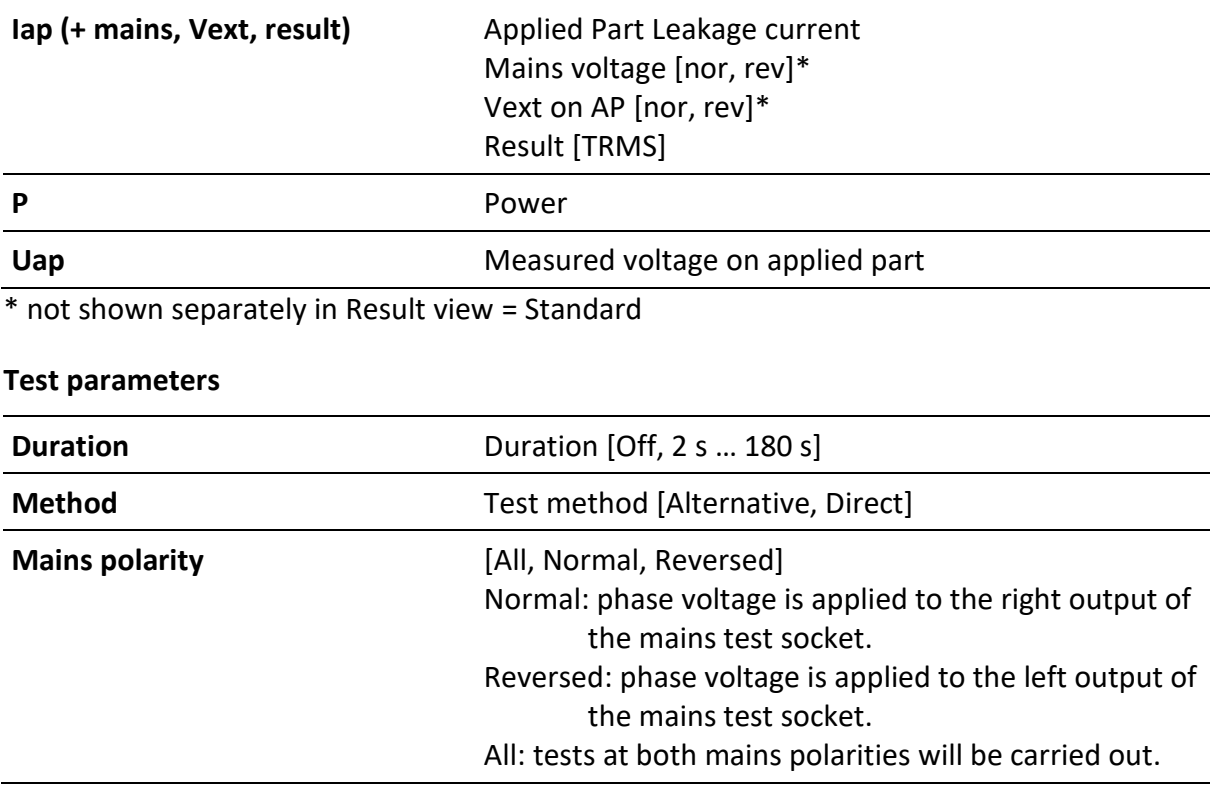

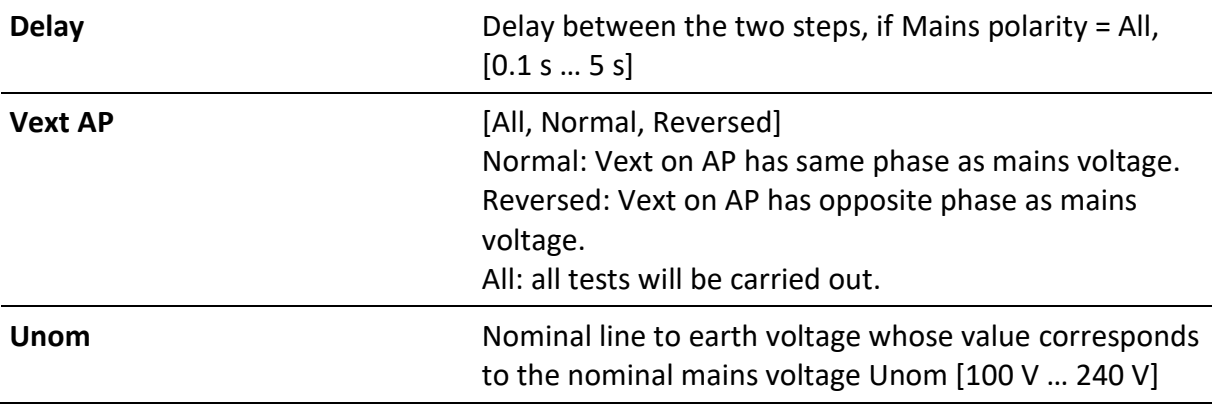

## **Test limits**

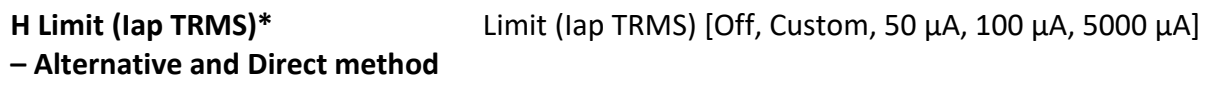

\* Result view = All - [nor, rev] are added to Test Limit names. Test limit remains the same.

## **Test circuits**

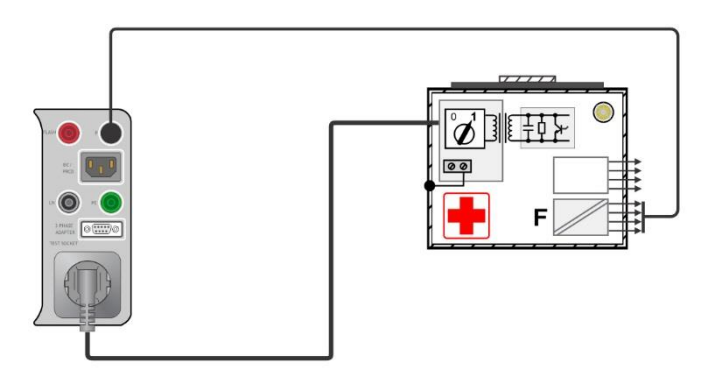

Applied part leakage (alternative) on Class I ME

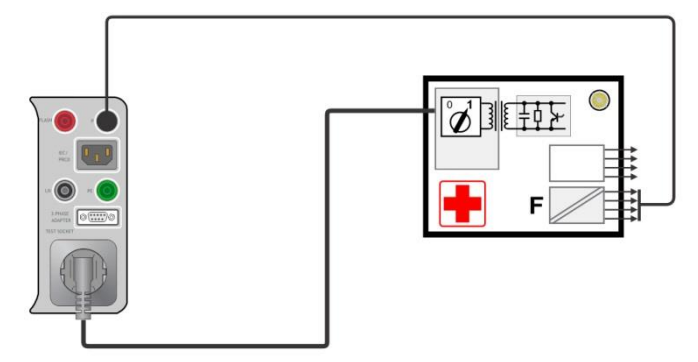

Applied part leakage (alternative) on Class II ME

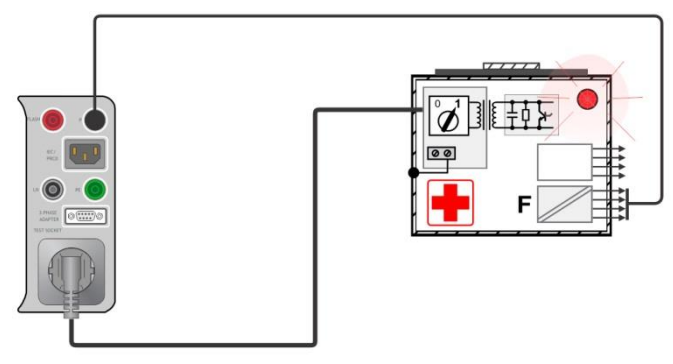

Applied part leakage (direct) on Class I ME

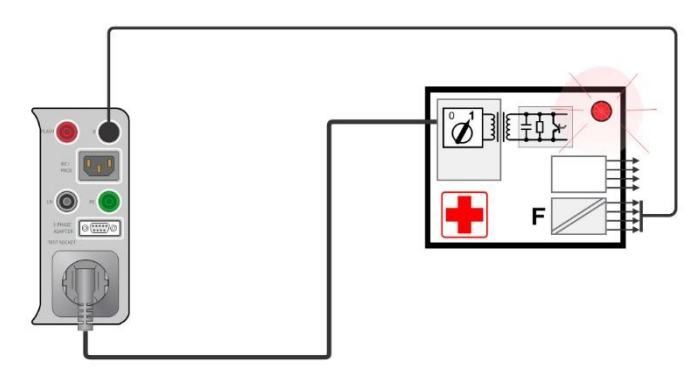

Applied part leakage (direct) on Class II ME

# **6.2.27Touch Current (medical equipment)**

## **Test results / sub-results**

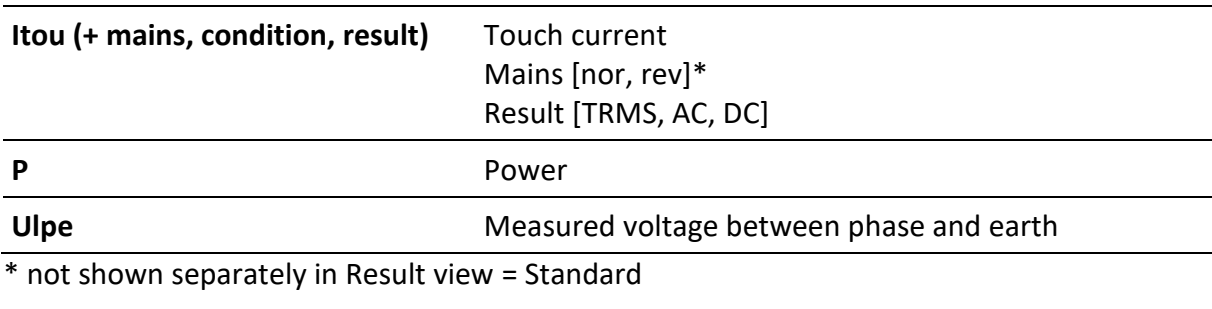

#### **Test parameters**

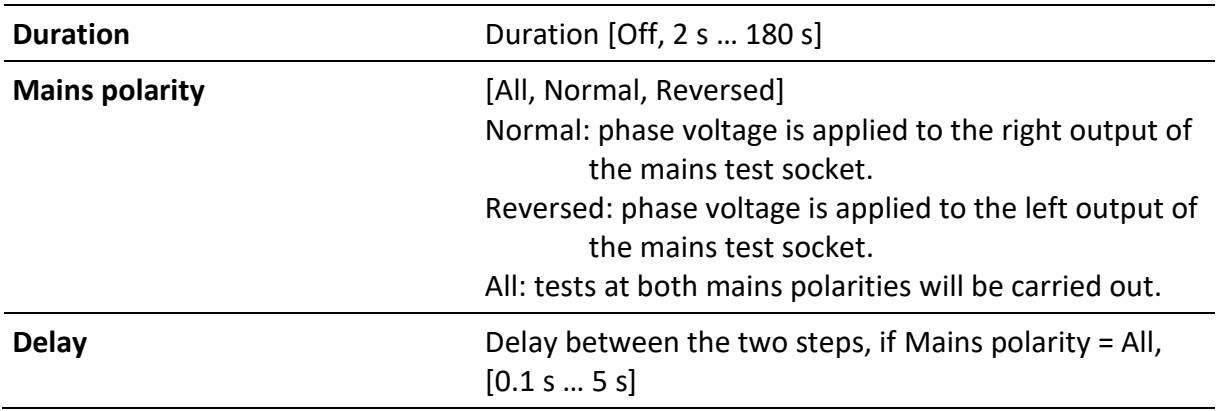

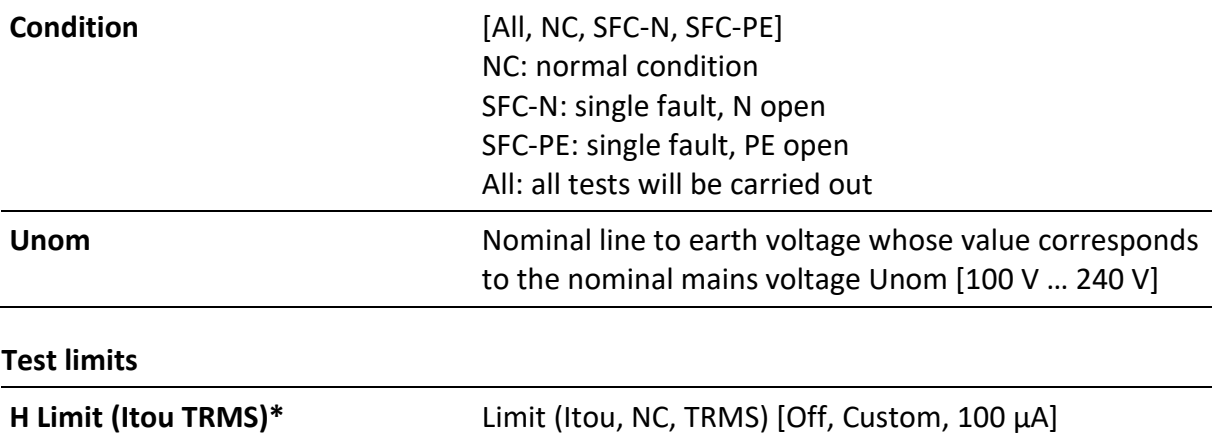

H Limit (Itou sfN TRMS)\* Limit (Itou, sfN, TRMS) [Off, Custom, 500 µA] **H Limit (Itou sfPE TRMS)\*** Limit (Itou, sfPE, TRMS) [Off, Custom, 500 µA]

\* Result view = All - [nor, rev] are added to Test Limit names. Test limit remains the same.

## **Test circuit**

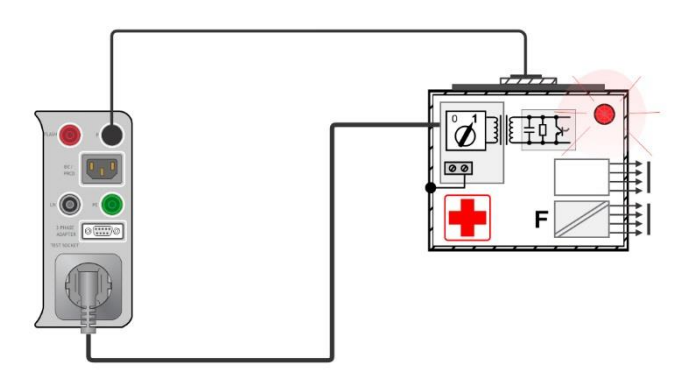

## **6.2.28Patient Leakage Current**

#### **Test results / sub-results**

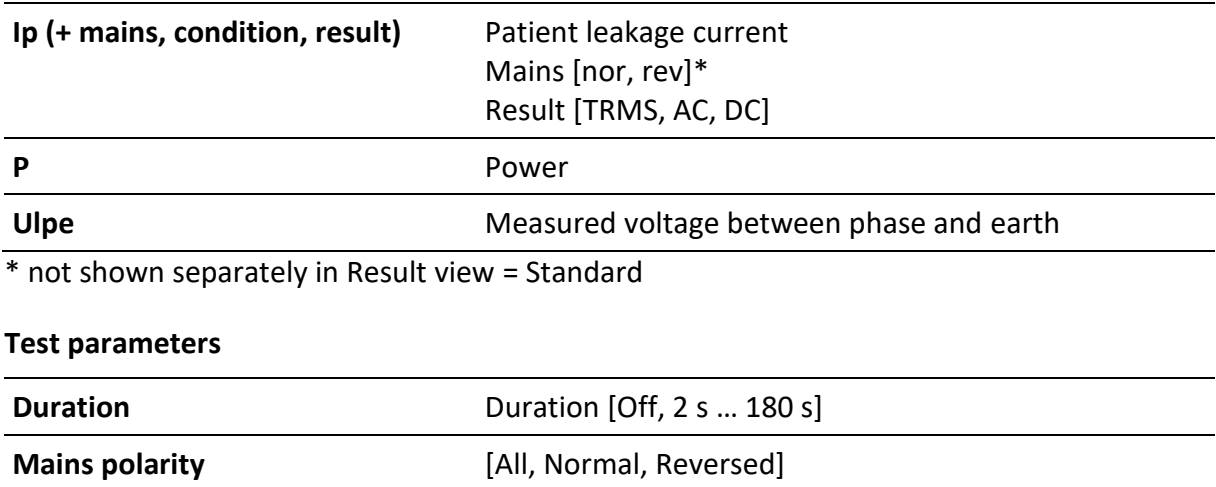

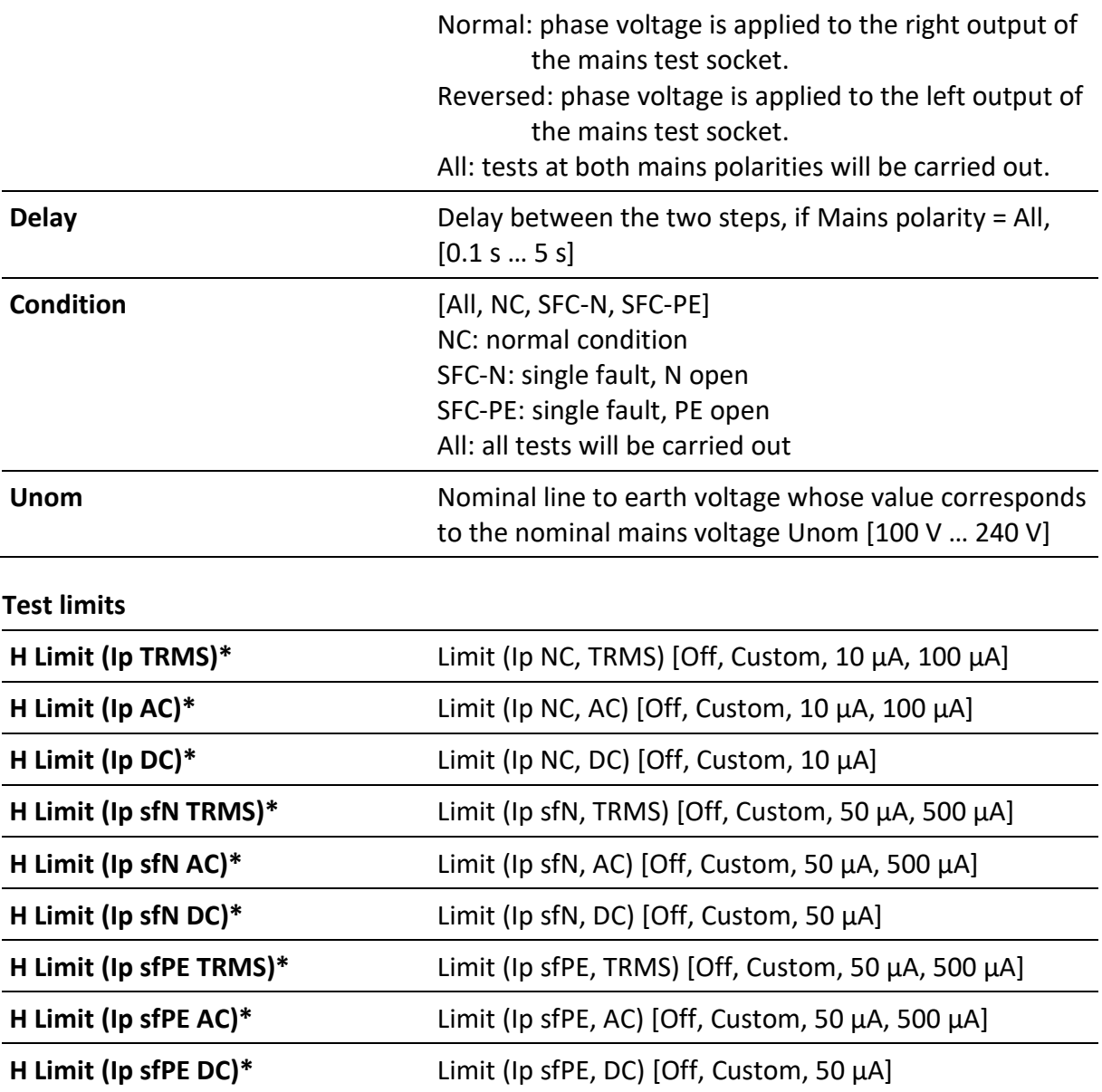

\* Result view = All - [nor, rev] are added to Test Limit names. Test limit remains the same.

## **Test circuit**

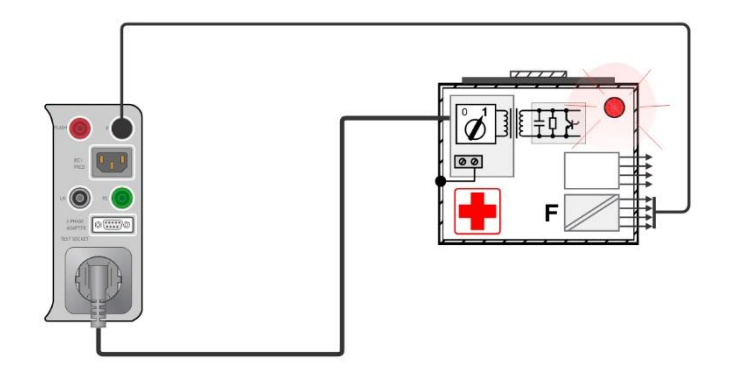

## **6.2.29SELV/PELV Voltage**

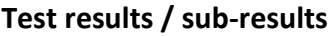

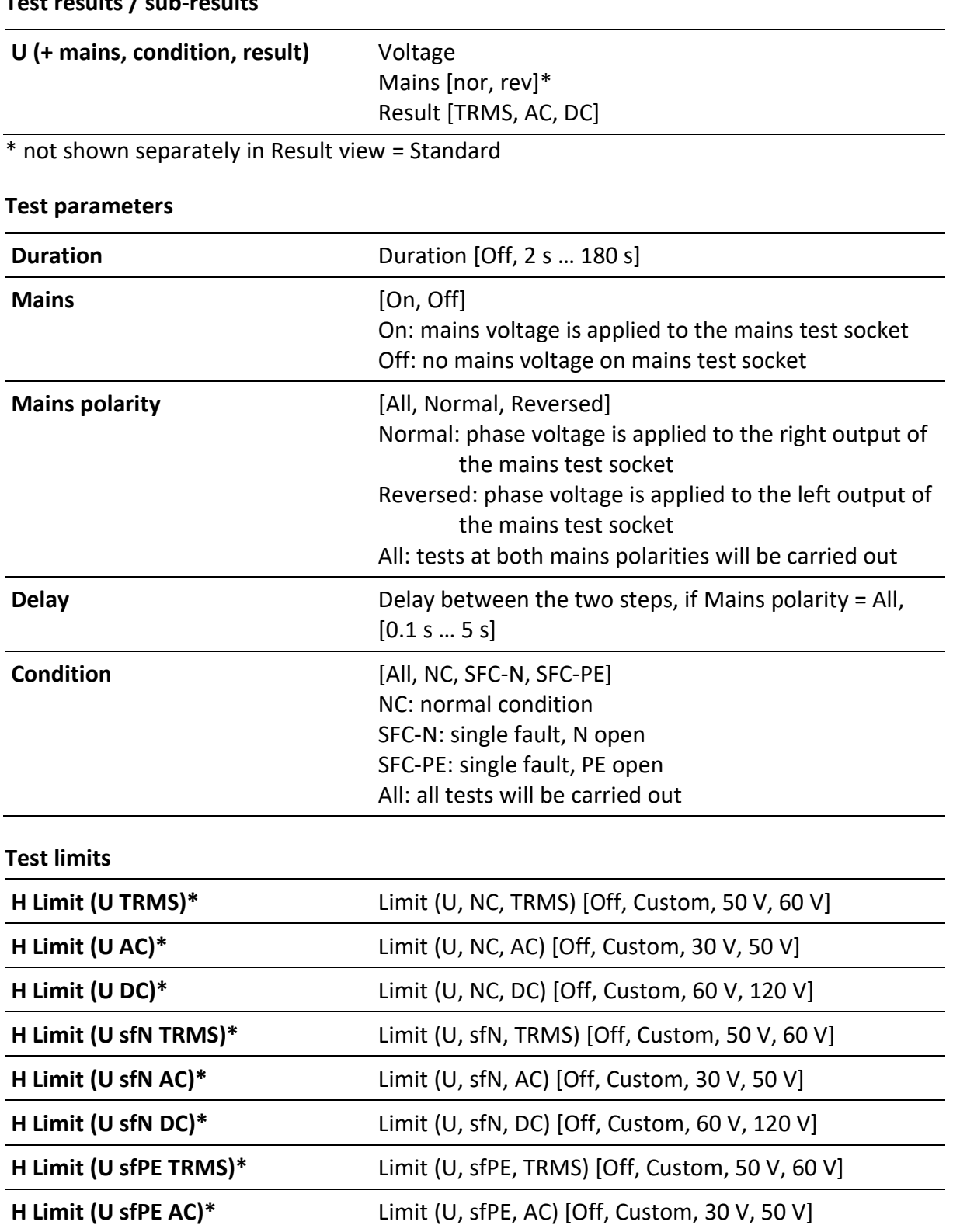

\* Result view = All - [nor, rev] are added to Test Limit names. Test limit remains the same.

**H Limit (U sfPE DC)\*** Limit (U, sfPE, DC) [Off, Custom, 60 V, 120 V]

## **Test circuit**

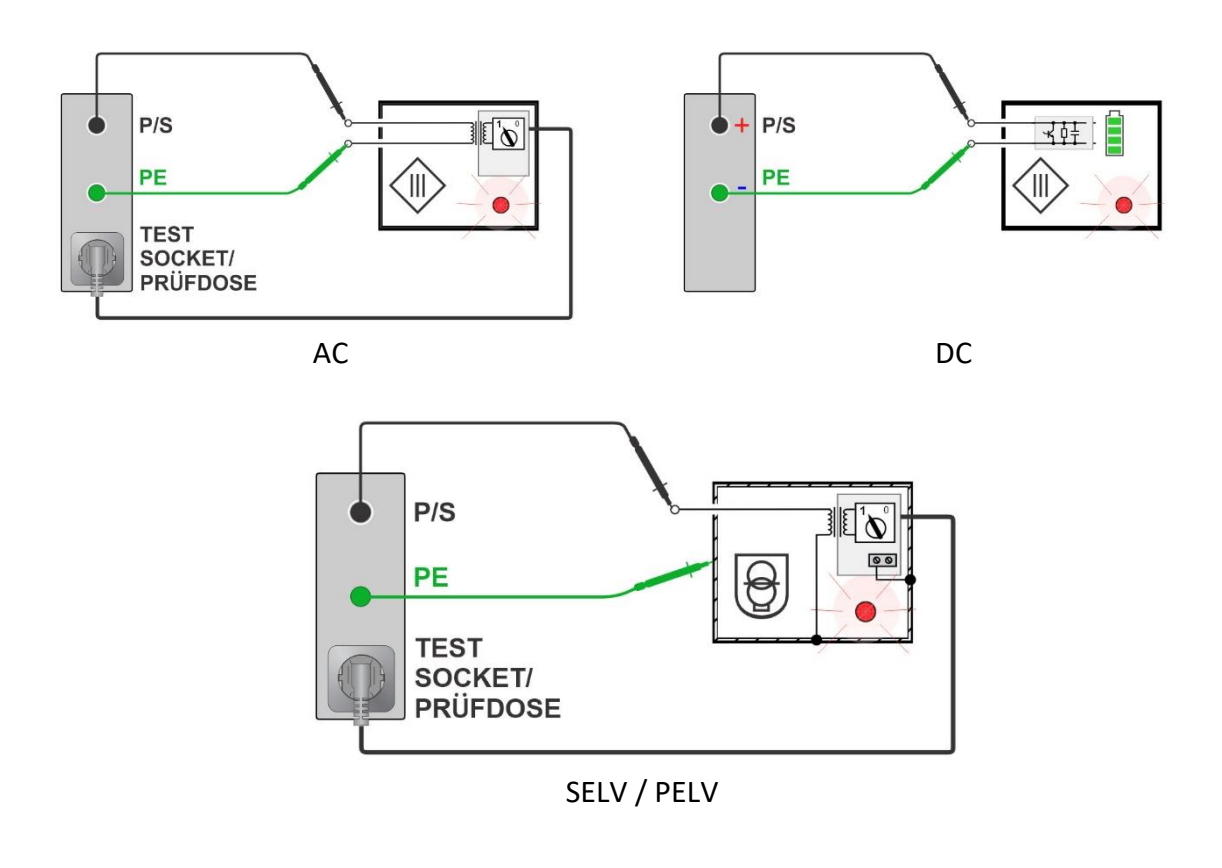

**Note** • Voltmeter is floating against PE.

# **6.2.30EVSE Diagnostic Test (A 1632)**

#### **Test results / sub-results**

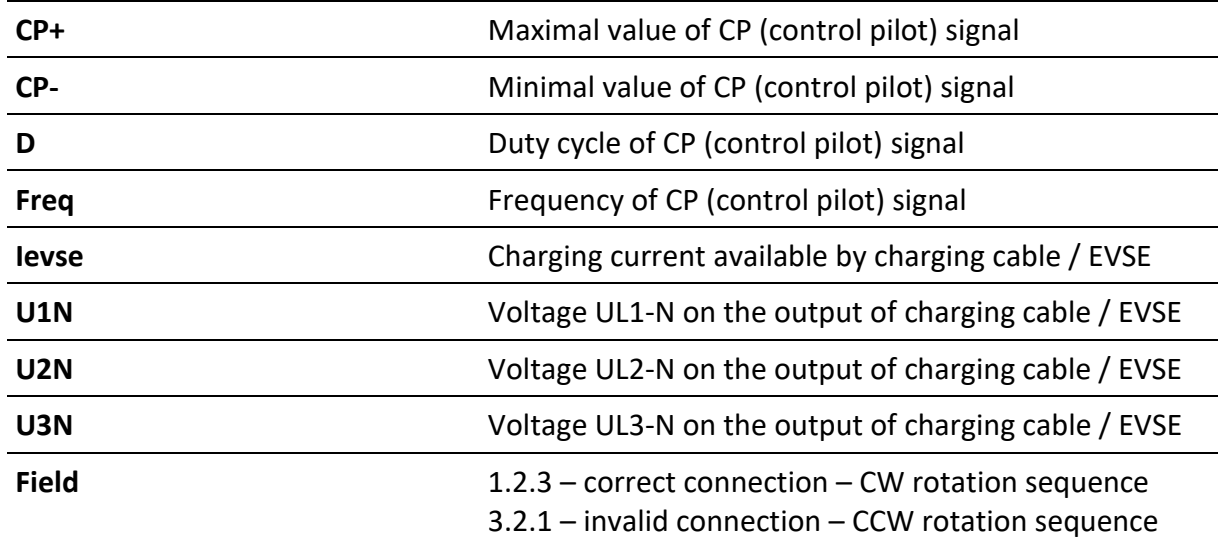

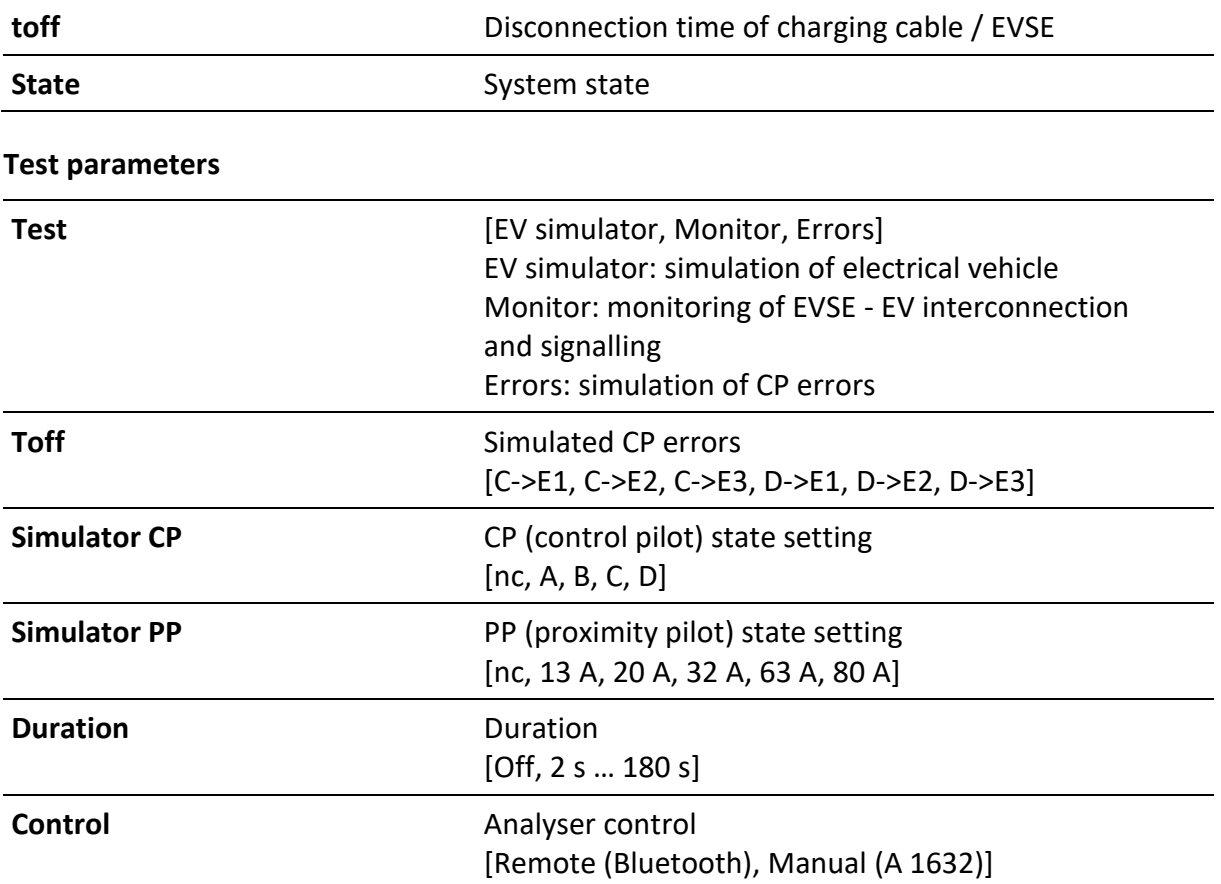

## **Test circuits**

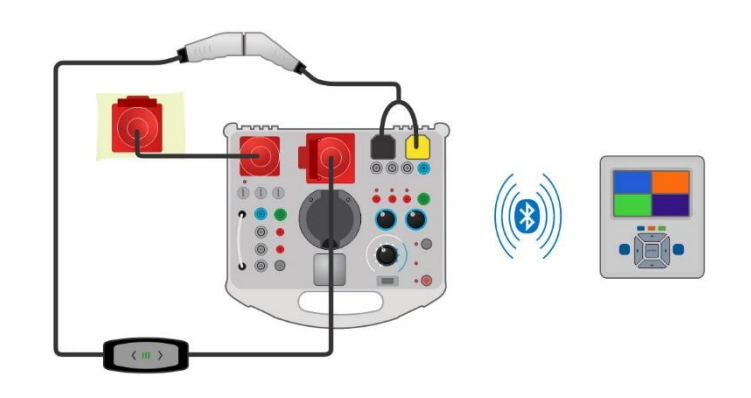

#### **Notes**

- Refer to A 1632 eMobility Analyser Instruction manual for more information
- Refer to application note *Guide to OmegaPAT/GT XA* for more information
- Follow instructions in Metrel Auto Sequences® for charging cables

## **6.2.31EV-RCD**

## **Test results / sub-results**

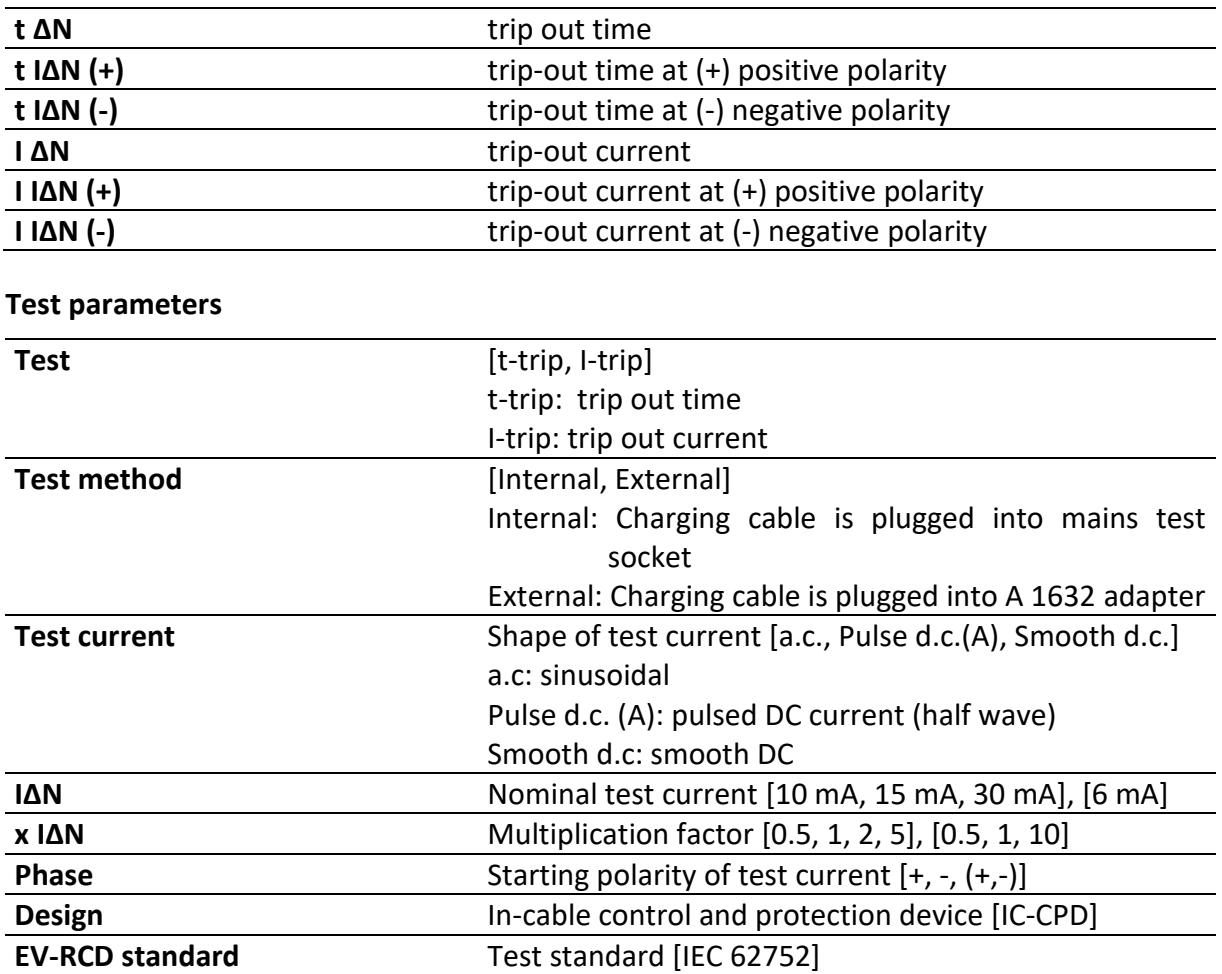

**Test circuit**

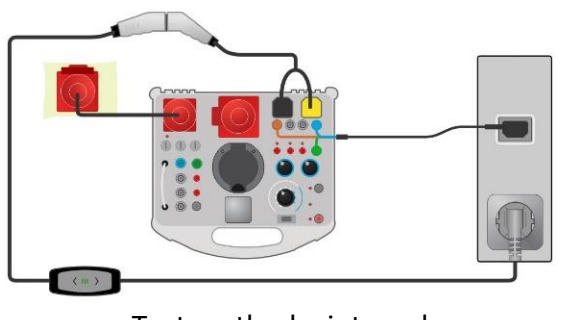

Test method = internal

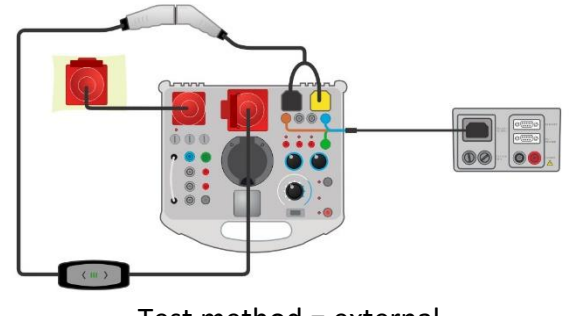

Test method = external

## **Notes**

- Refer to *A 1632 eMobility Analyser Instruction manual* for more information.
- Refer to *A 1532XA eMobility Adapter Instruction manual* for more information.
- Refer to *A 1832 eMobility Adapter Instruction manual* for more information.
- Refer to application note *Guide to OmegaPAT/GT XA* for more information.
- Follow instructions in Metrel Auto Sequences<sup>®</sup> for charging cables.

# **6.2.32PE conductor (EV RCD)**

#### **Test results / sub-results**

R ................Resistance

## **Test parameters**

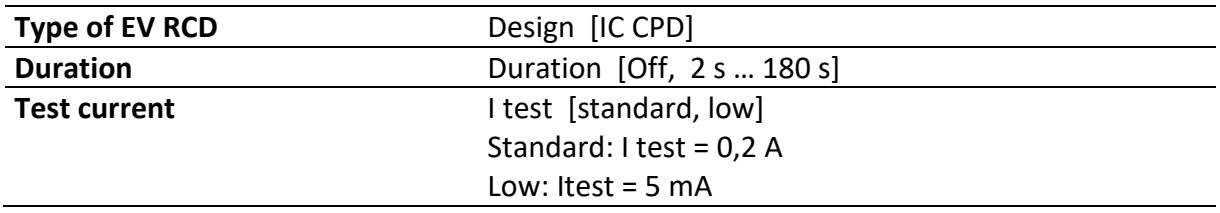

## **Test limits**

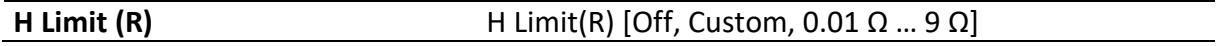

## **Specific options**

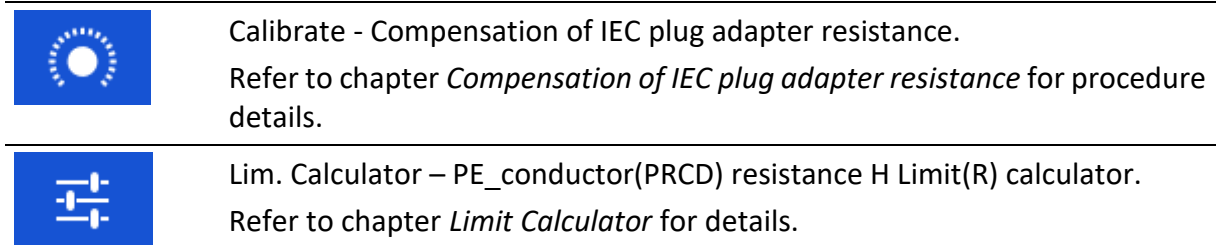

## **Test circuit**

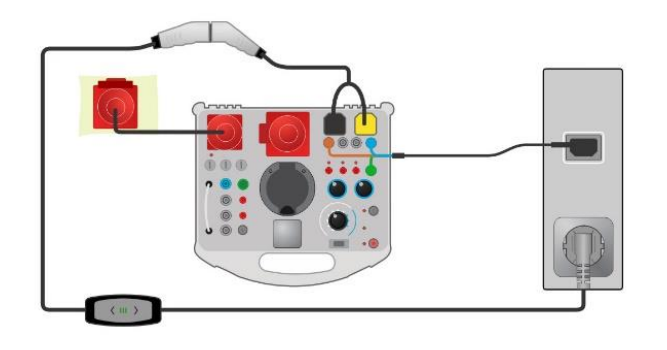

## **Notes**

• PE resistance of IEC plug adapter can be compensated. See chapter [Compensation](#page-122-0) of [IEC plug adapter](#page-122-0) resistance for details.

## <span id="page-122-0"></span>**6.2.32.1 Compensation of IEC plug adapter resistance**

Resistance of IEC plug adapter can be compensated in **PE conductor (EV RCD)** test function:

## **Connection for compensating the resistance of IEC plug adapter**

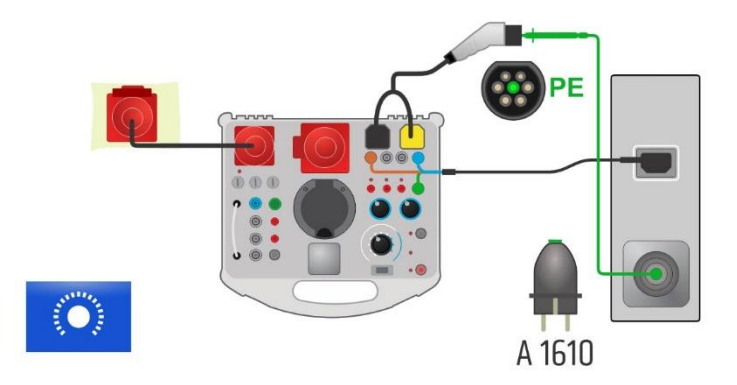

## **Compensation of IEC plug adapter resistance procedure**

Select PE conductor (EV RCD) single test and its parameters.

Connect test instrument and A 1632 eMobility Analyser according to figure above. Connect test lead between test instrument socket PE (using A 1610 Continuity test adapter) and PE pin of A 1634 plug, connected to A 1632 eMobility Analyser.

**Calibrate:** Compensate IEC plug adapter resistance

Symbol is displayed if the compensation was carried out successfully.

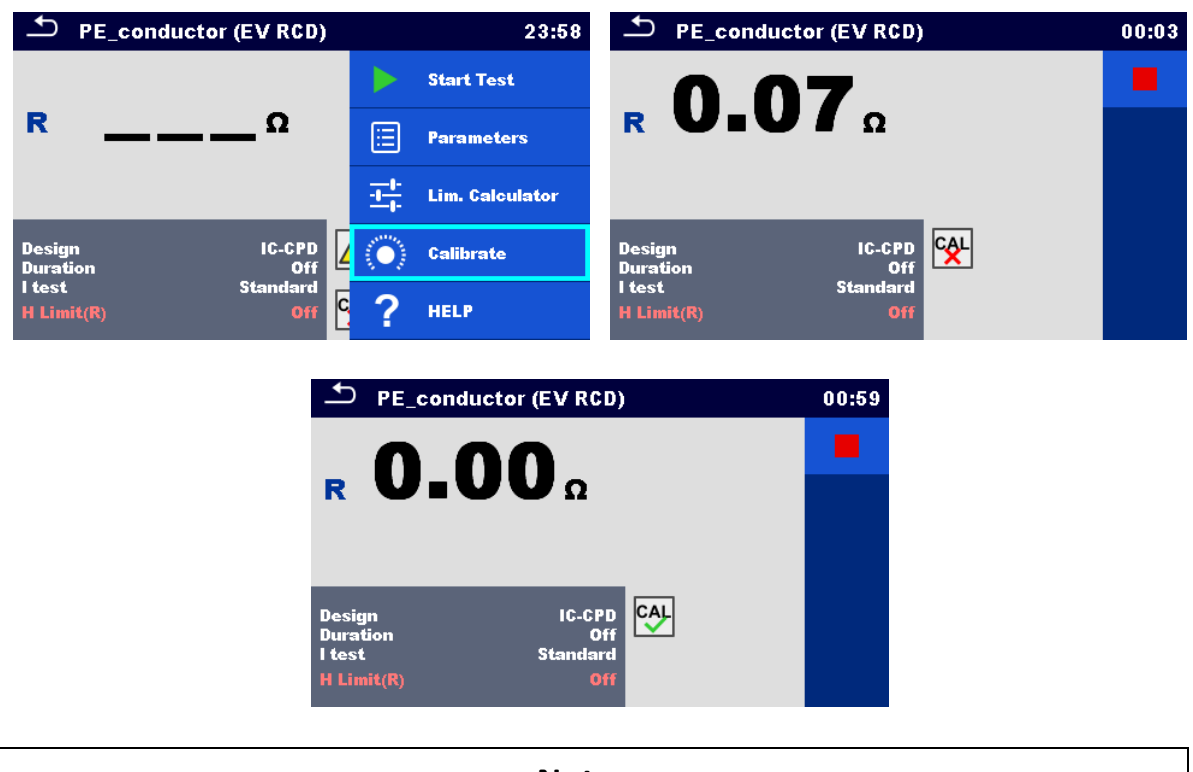

## **Notes**

• It is recommended to compensate leads resistance with the same test current as the measurement will be made.

## **6.2.33Functional test**

#### **Test results / sub-results**

Pass, Fail, Checked

### **Specific option**

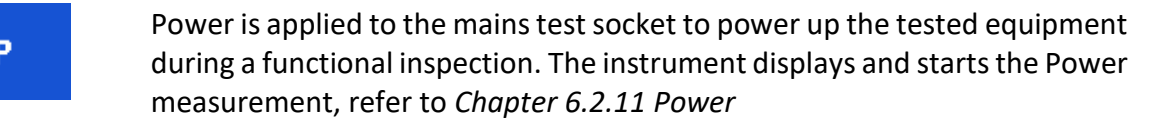

## **Test circuit**

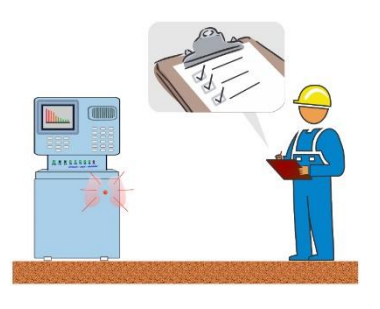

# **7 Auto Sequences®**

Pre-programmed sequences of measurements can be carried out in Auto Sequences® menu. The sequence of measurements, their parameters and flow of the sequence can be programmed. The results of an Auto sequence® can be stored in the memory together with all related information. Auto Sequences® can be pre-programmed on PC with the Metrel ES Manager software and uploaded to the instrument. On the instrument parameters and limits of individual single test in the Auto Sequence® can be changed / set.

# **7.1 Selection of Auto Sequences ®**

The Auto Sequence® list from Auto Sequence® groups menu should be selected first. Refer to chapter *[4.12](#page-43-0) Auto [Sequence](#page-43-0)® groups* for more details.

# **7.1.1 Selecting an active Auto Sequence® group in Auto Sequences® menu**

Auto Sequences® and Auto Sequence® group menus are interconnected so an active Auto Sequence® group can be selected also in the Auto Sequences® menu.

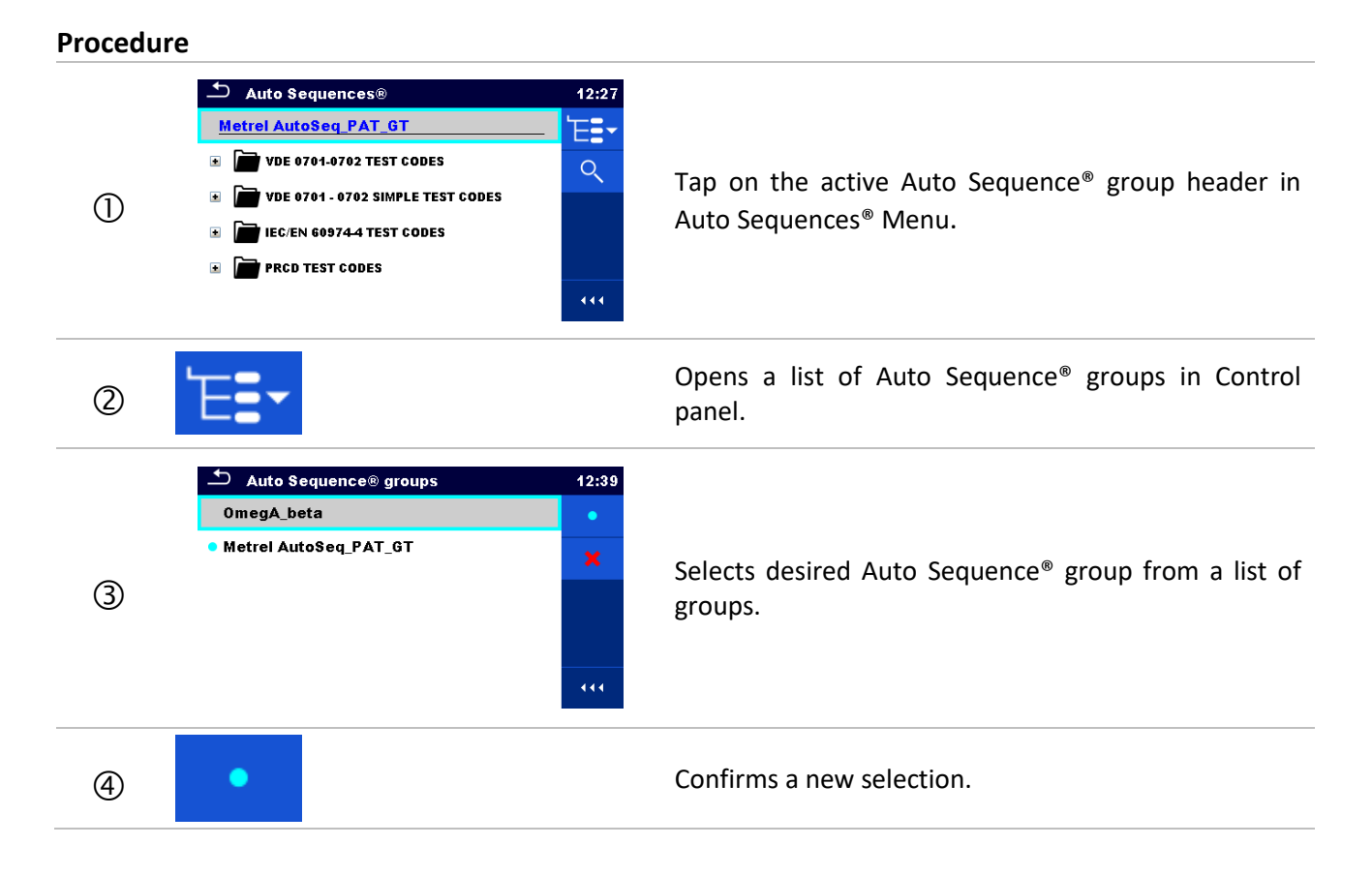

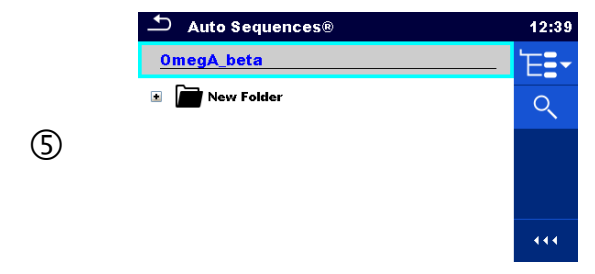

New Auto Sequence® group is selected and all Auto Sequences® within that group are displayed on the screen.

# **7.1.2 Searching in Auto Sequences® menu**

In Auto Sequence® menu it is possible to search for Auto Sequences® on base of their Name or Short code.

**Procedure**

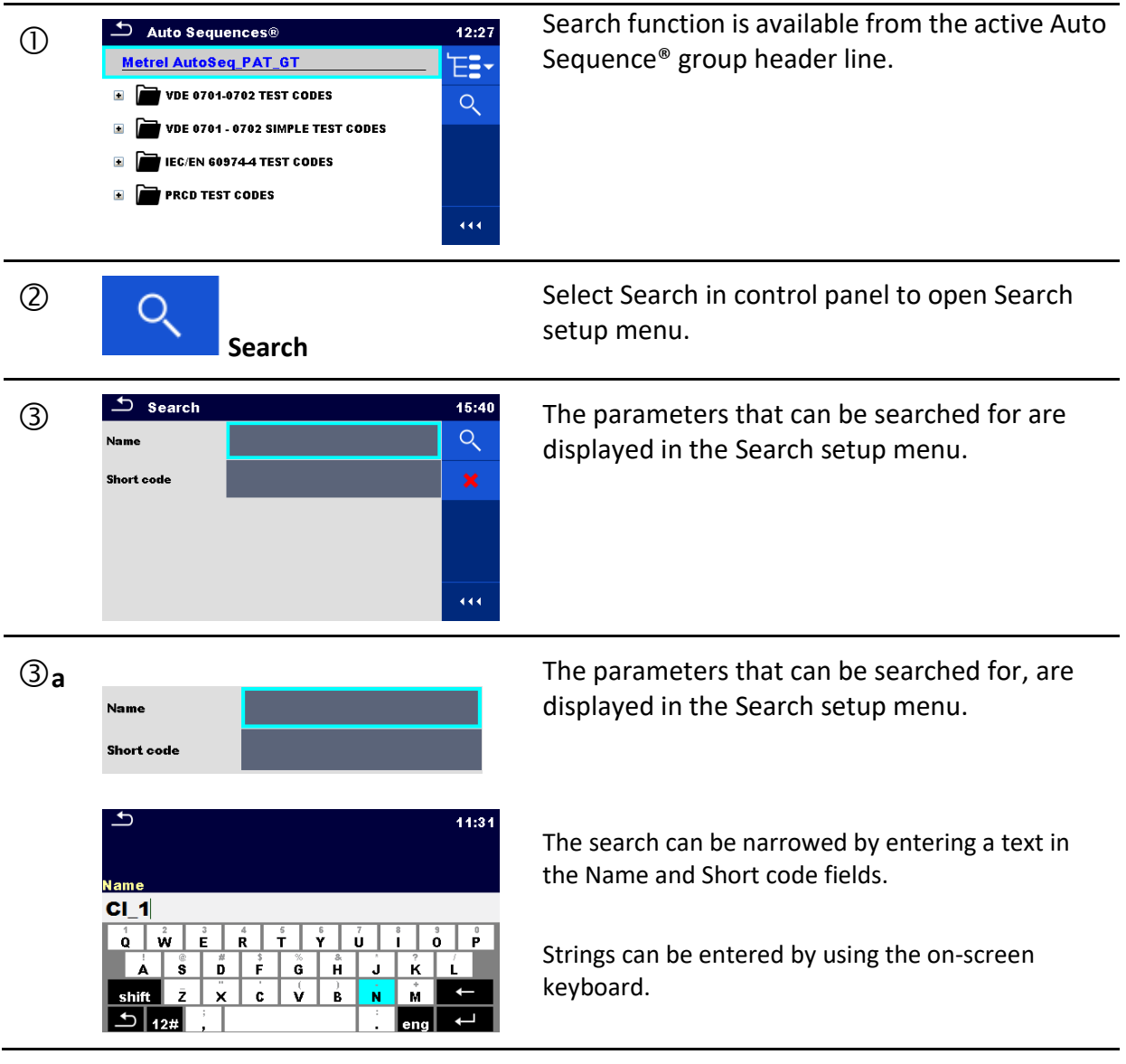

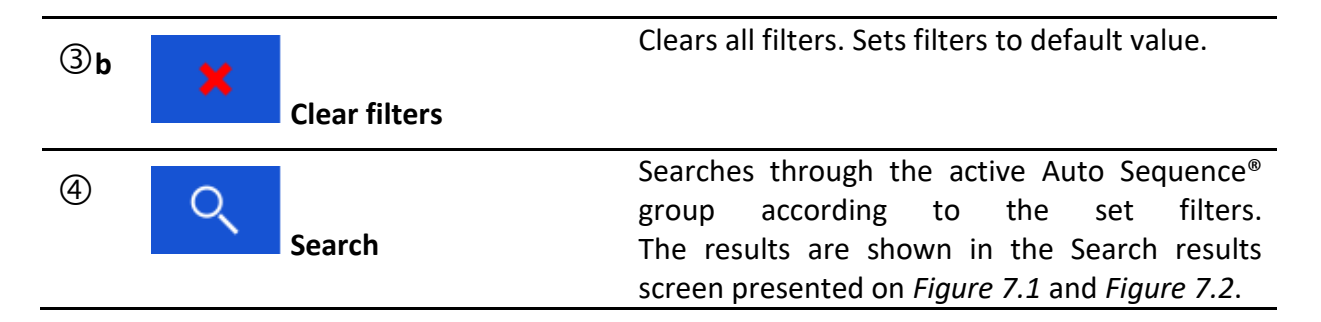

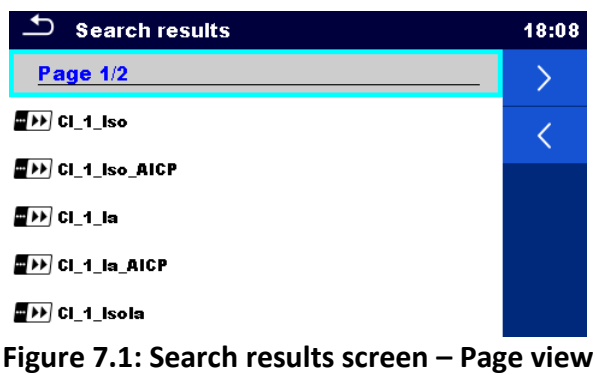

#### <span id="page-126-0"></span>**Options**:

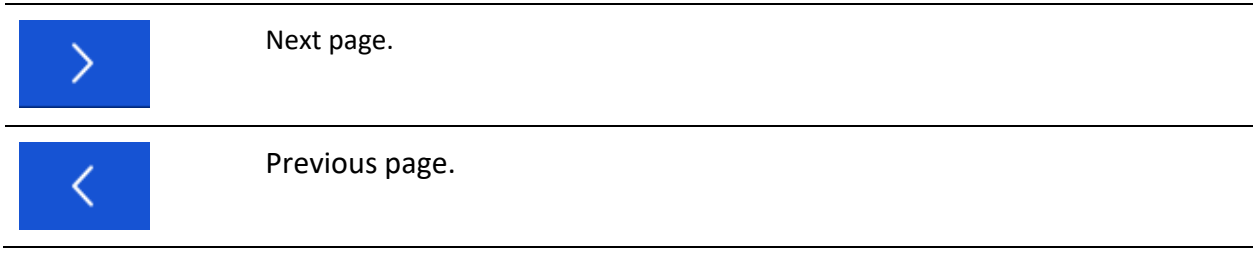

#### **Note:**

Search result page consist of up to 50 results.

| <b>Search results</b>                                                                                                    | 18:08   |
|----------------------------------------------------------------------------------------------------|---------|
| Page $1/2$                                                                                                    |         |
| $\blacksquare$ $\blacksquare$ $\blacks$ | l:ā     |
| <b>DEP CL_1_Iso_AICP</b>                                                                                                    |         |
| MDD Cl_1_la                                                                                                    |         |
| <b>DEP CL_1_Ia_AICP</b>                                                                                                    |         |
| CI_1_Isola                                                                                                    | и<br>∢∢ |

**Figure 7.2: Search results screen with Auto Sequences® selected**

#### <span id="page-126-1"></span>**Options**:

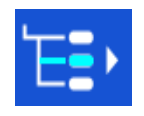

Goes to location in Auto Sequences® menu.

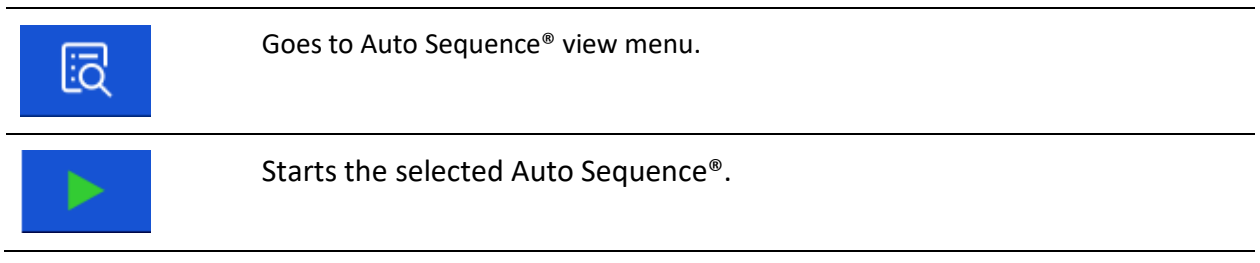

# **7.1.3 Organization of Auto Sequences® in Auto Sequences® menu**

The Auto Sequences<sup>®</sup> to be carried out can be selected from the Main Auto Sequences<sup>®</sup> menu. This menu can be organized in a structural manner with folders, sub-folders and Auto Sequences®. Auto Sequence® in the structure can be the original Auto Sequence® or a shortcut to the original Auto Sequence®.

Auto Sequences® marked as shortcuts and the original auto Sequences® are coupled. Changing of parameters or limits in any of the coupled Auto Sequences® will influence on the original Auto Sequence® and all its shortcuts.

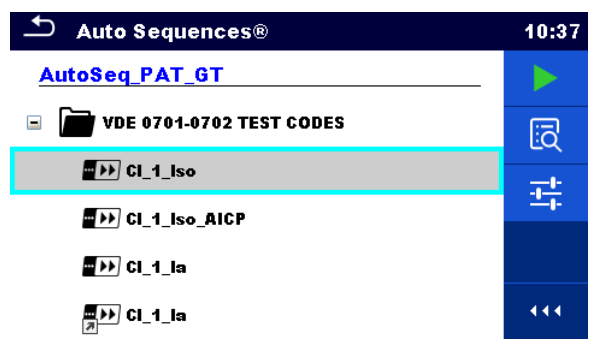

**Figure 7.3: Examples of organized Auto Sequences® in main Auto Sequences® menu**

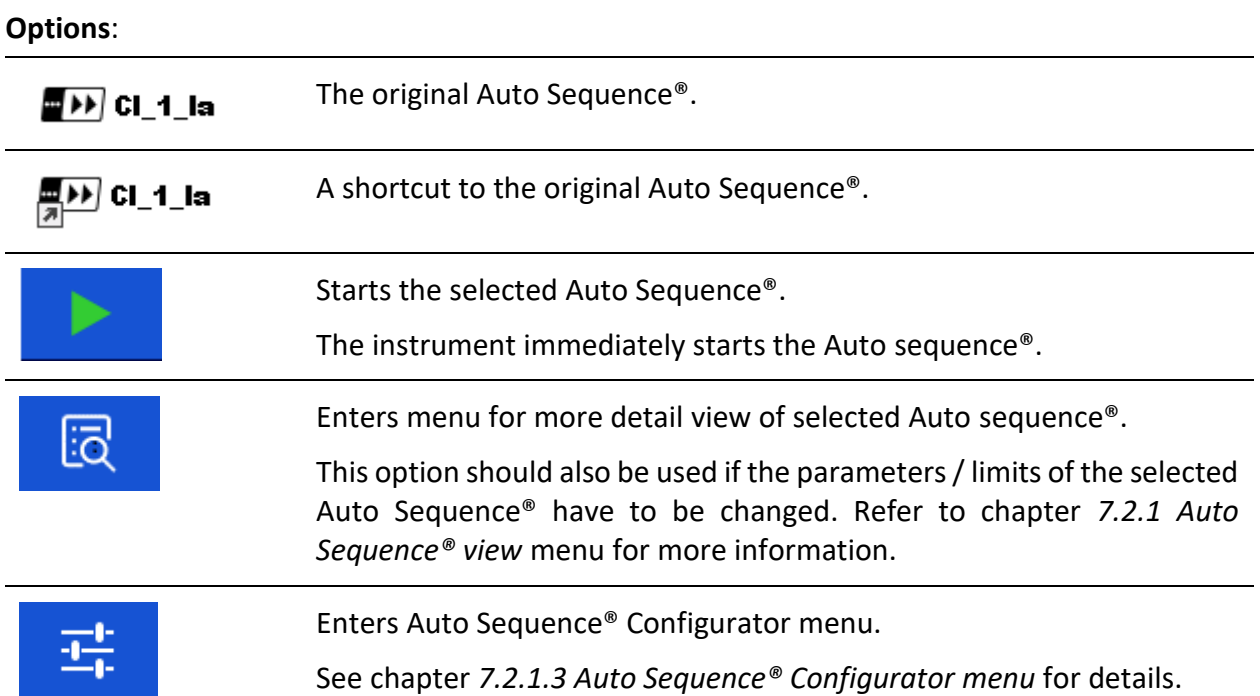

# **7.2 Organization of an Auto Sequence®**

An Auto Sequence® is divided into three phases:

- Before starting the first test the Auto Sequence® view menu is shown (unless it was started directly from the Main Auto Sequences® menu). Parameters and limits of individual measurements can be set in this menu.
- During the execution phase of an Auto Sequence®, pre-programmed single tests are carried out. The sequence of single tests is controlled by pre-programmed flow commands.
- After the test sequence is finished the Auto Sequence<sup>®</sup> result menu is shown. Details of individual tests can be viewed and the results can be saved to Memory organizer.

# <span id="page-128-0"></span>**7.2.1 Auto Sequence® view menu**

In the Auto Sequence® view menu, the header and the single tests of selected Auto Sequence® are displayed. The header contains Name, Short code and description of the Auto Sequence®. Before starting the Auto Sequence®, test parameters / limits of individual measurements can be changed.

## **7.2.1.1 Auto Sequence® view menu (Header is selected)**

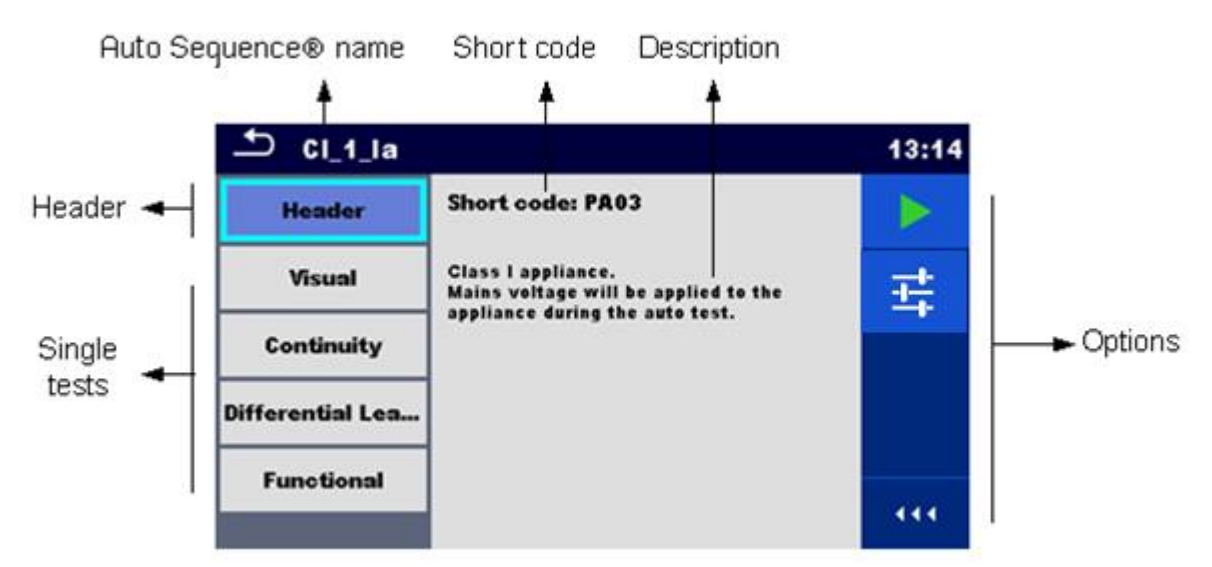

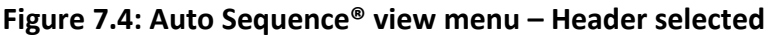

#### **Options**:

Starts the Auto Sequence®. Enters Auto Sequence® Configurator menu. See chapter *[7.2.1.3](#page-130-0) [Auto Sequence® Configurator menu](#page-130-0)* for details.

## **7.2.1.2 Auto Sequence® view menu (measurement is selected)**

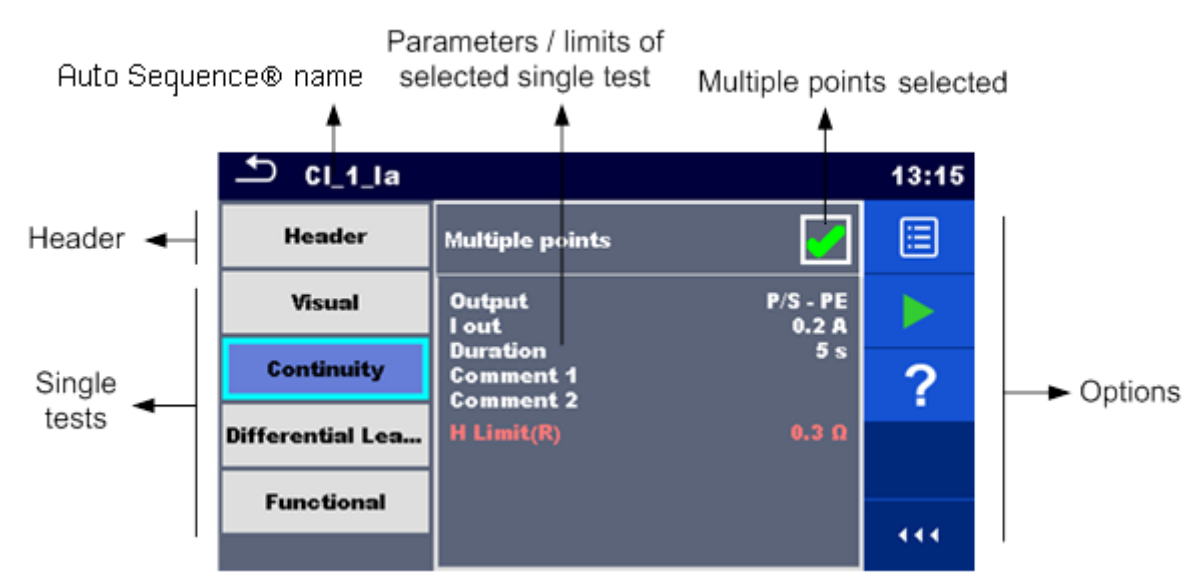

**Figure 7.5: Auto Sequence® view menu – measurement selected**

#### **Options**:

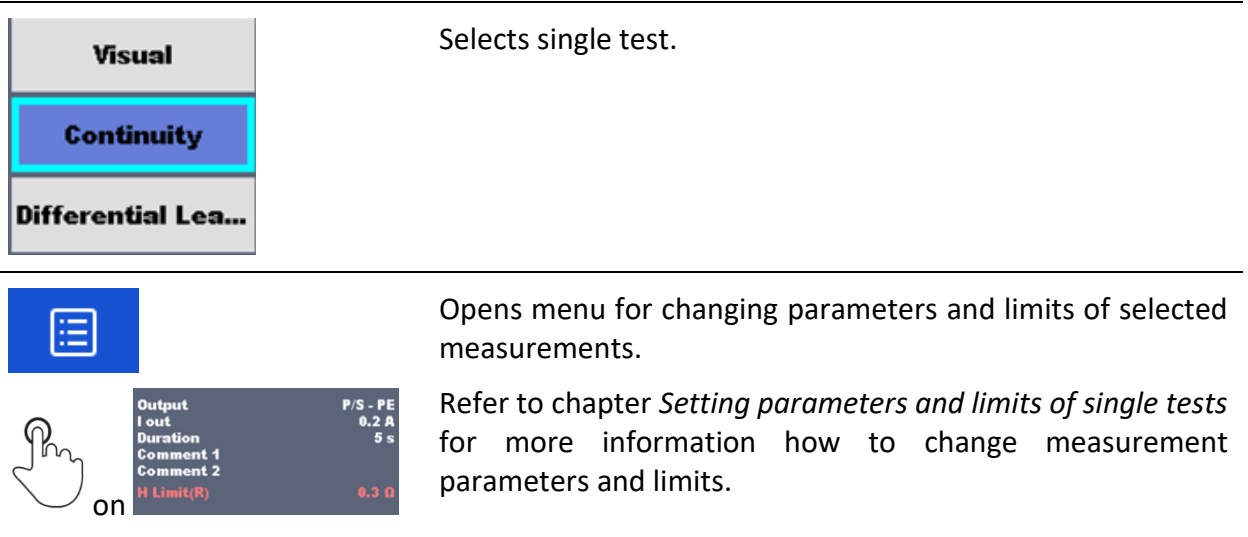

Starts the Auto Sequence®.

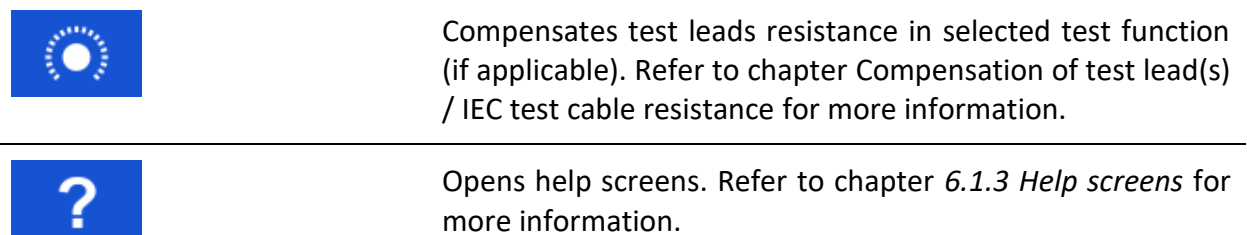

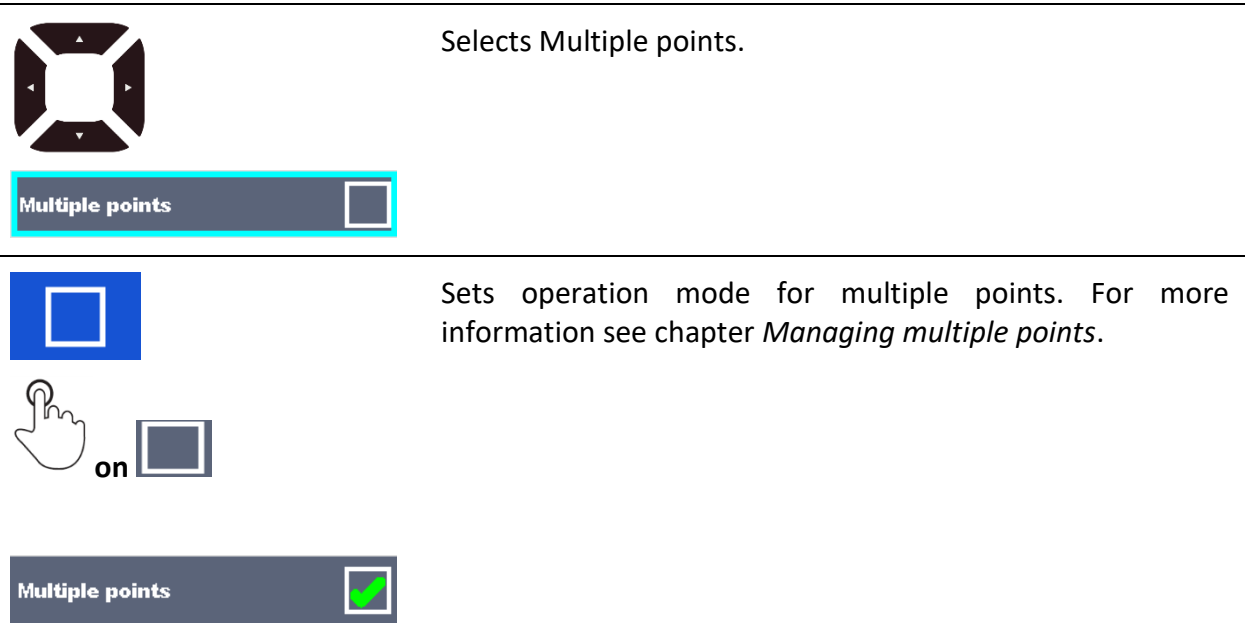

## <span id="page-130-0"></span>**7.2.1.3 Auto Sequence® Configurator menu**

Auto Sequence® Configurator menu options are active only when single tests within selected Auto sequence<sup>®</sup> contain configurable limits and / or parameters. They can be changed to suit requirements of current object under test before Auto sequence® execution. Original settings are overwritten for intended Auto sequence® execution only.

Select  $\mathbb{F}$  Configurator option from Auto sequence® Main screen or View screen to open Configurator menu presented on

*[Figure](#page-130-1)* **7.6***.* below*.*

Available settings are organized in groups, each group starts with concerned Single test name. Limit Calculator is referred to Continuity or PE conductor(PRCD) functions. Refer to Single test description chapter for details of parameters and limits setting / calculation.

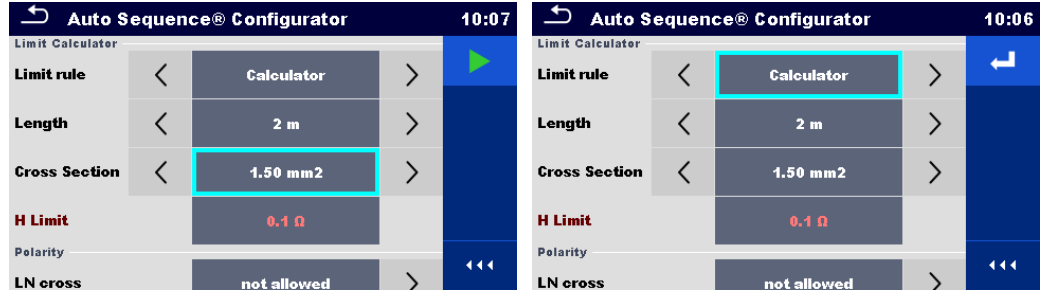

<span id="page-130-1"></span>**Figure 7.6: Auto Sequence® Configurator menu – opened from Auto Sequence® Main menu on the left, on the right opened from Auto Sequence® view menu**

### **Options**:

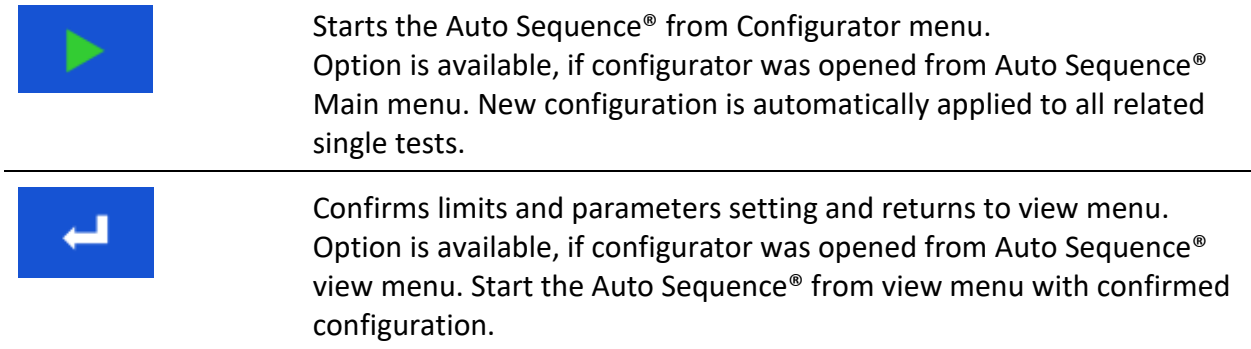

## **7.2.1.4 Indication of Loops**

# R iso x3

The attached 'x3' at the end of single test name indicates that a loop of single tests is programmed. This means that the marked single test will be carried out as many times as the number behind the 'x' indicates. It is possible to exit the loop before, at the end of each individual measurement.

## <span id="page-131-0"></span>**7.2.1.5 Managing multiple points**

If the device under test has more than one test point for an individual single test and the selected Auto Sequence® predicts only one test point (one single test) it is possible to change the Auto Sequence® appropriately. Single tests with enabled Multiple points ticker will be executed in a continuous loop. It is possible to exit the loop anytime at the end of each individual measurement.

The Multiple points setting is valid only for the actual Auto Sequence®. If the user often tests appliances with more than one test points it is recommended to program a special Auto Sequence® with pre-programmed loops.

# **7.2.2 Step by step execution of Auto Sequences®**

While the Auto Sequence<sup>®</sup> is running, it is controlled by pre-programmed flow commands. Examples of actions controlled by flow commands are:

- pauses during the Auto Sequence®
- buzzer Pass / Fail sound after the tests
- pre-set data off appliances
- expert mode for Inspections
- skip non-safety notifications
- etc.

The actual list of flow commands is available in chapter *[E.5](#page-174-0) [Description of flow commands.](#page-174-0)*

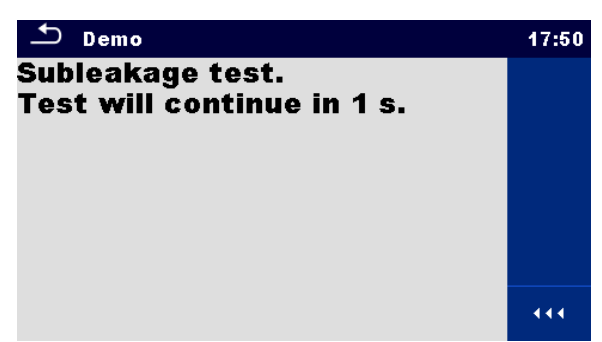

**Figure 7.7: Auto Sequence® – Example of a pause with message**

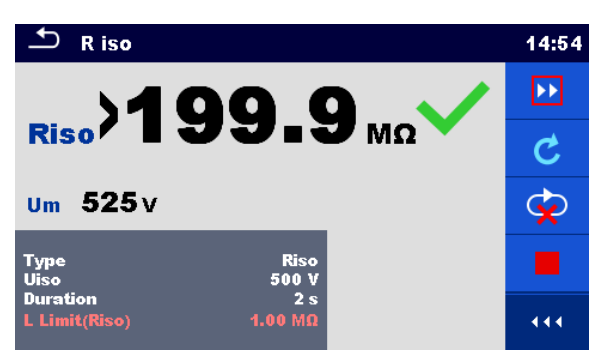

**Figure 7.8: Auto Sequence® – Example of a finished measurement with options for proceeding**

Options (during execution of an Auto Sequence®):

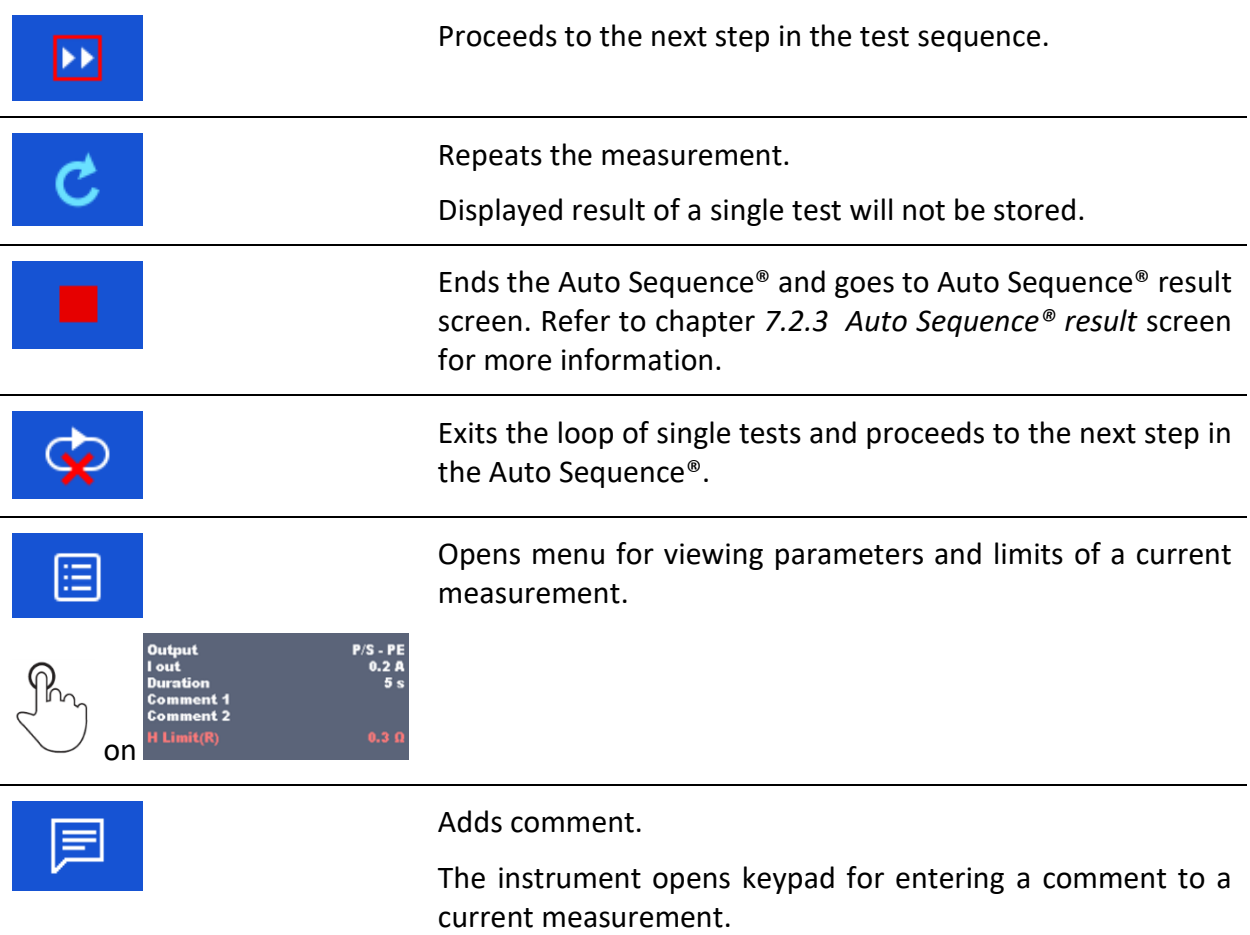

The offered options in the control panel depend on the selected single test, its result and the programmed test flow.

## **Notes:**

- During Auto Sequences® the popup Warning messages (see chapter *[4.5](#page-19-0) [Symbols and](#page-19-0)  [messages](#page-19-0)*) are displayed only before the single test inside one Auto Sequence®. This default setting can be changed with appropriate flow command. For more information about programming Auto Sequences® refer to chapter *[Appendix E](#page-168-0) [Programming of Auto](#page-168-0)  Sequences® [on Metrel ES](#page-168-0)* Manager.
- If Inspection Expert mode flow command is set, the visual inspection screen and Functional inspection screen are displayed for 1 second and an overall PASS is automatically applied at the end of test. In between, the automatic procedure can be stopped and statuses can be applied manually.

## <span id="page-133-0"></span>**7.2.3 Auto Sequence® result screen**

After the Auto Sequence® is finished the Auto Sequence® result screen is displayed. At the left side of the display the single tests and their statuses in the Auto Sequence® are shown.

In the middle of the display the header of the Auto Sequence® with Short code and description of the Auto Sequence® is displayed. At the top the overall Auto Sequence® result status is displayed. Refer to chapter *[5.1.1](#page-46-0) [Measurement](#page-46-0) statuses* for more information*.*

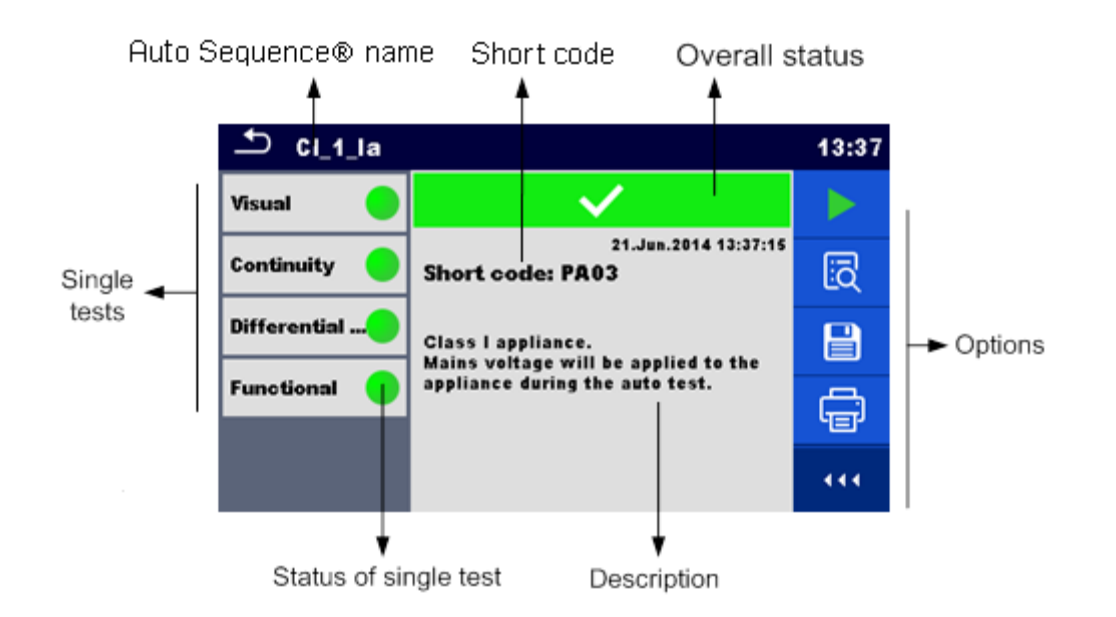

**Figure 7.9: Auto Sequence® result screen**

## **Options**

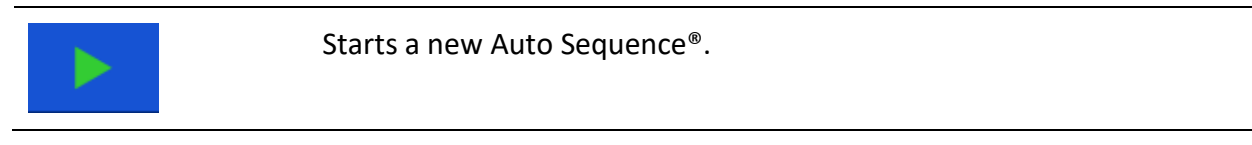

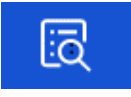

View results of individual measurements.

The instrument goes to menu for viewing details of the Auto Sequence®.

Saves the Auto Sequence® results.

A new Auto Sequence® was selected and started from a Structure object in the structure tree:

 The Auto Sequence® result will be saved under the selected Structure object.

A new Auto Sequence® was started from the Auto Sequence® main menu:

 Saving under the last selected Structure object will be offered by default. The user can select another Structure object or create a

new Structure object. By pressing in Memory organizer menu the Auto Sequence result is saved under selected location.

An empty measurement was selected in structure tree and started:

 The result(s) will be added to the Auto Sequence®. The Auto Sequence® will change its overall status from 'empty' to 'finished'.

An already carried out Auto Sequence® was selected in structure tree, viewed and then restarted:

 A new Auto Sequence result will be saved under the selected Structure object.

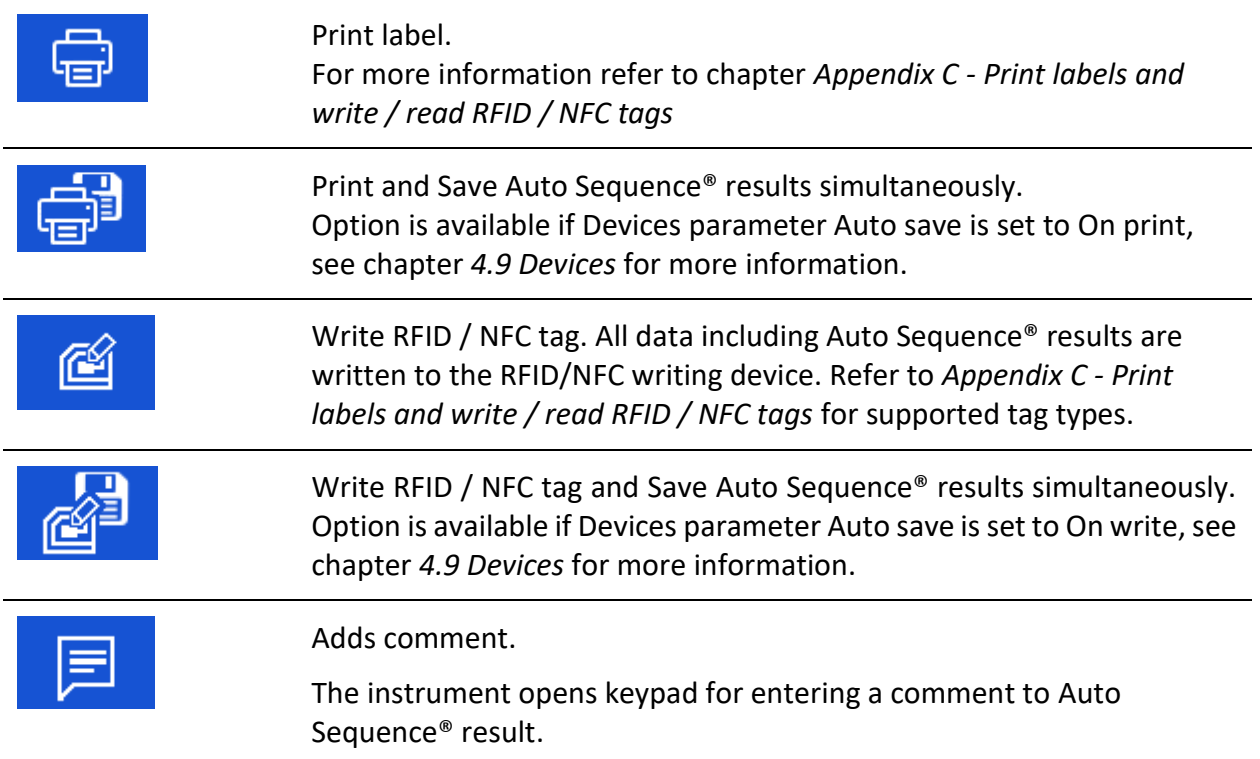

## **Note:**

 Options menu content depends on Devices settings menu. If no writing device is set, then 'Print label' and 'Write RFID' icons are hidden. Only one writing device can be set at the same time.

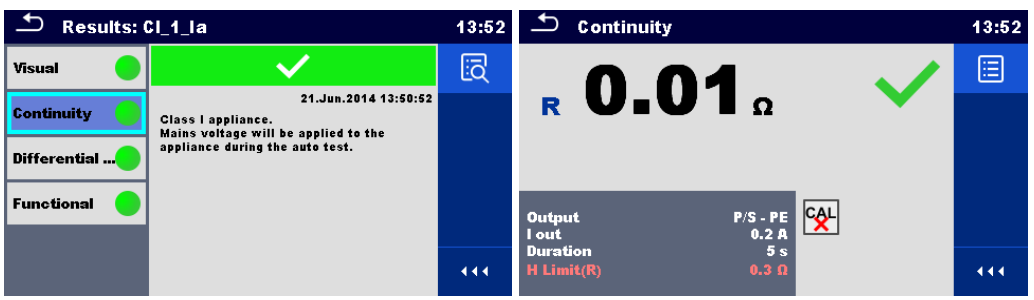

**Figure 7.10: Details of menu for viewing details of Auto Sequence® results**

**Options** (menu for viewing details of Auto Sequence® results):

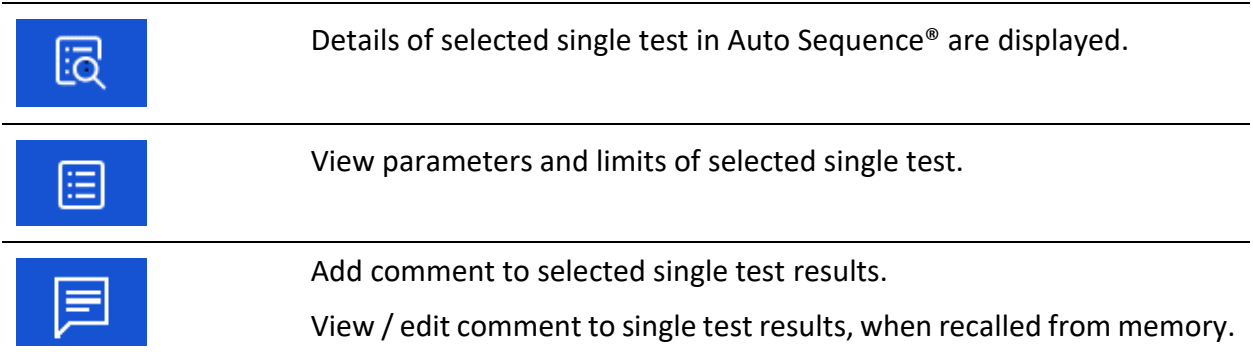

# **7.2.4 Auto Sequence® memory screen**

In Auto Sequence® memory screen details of the Auto Sequence® results can be viewed, labels can be printed and a new Auto Sequence® can be restarted.

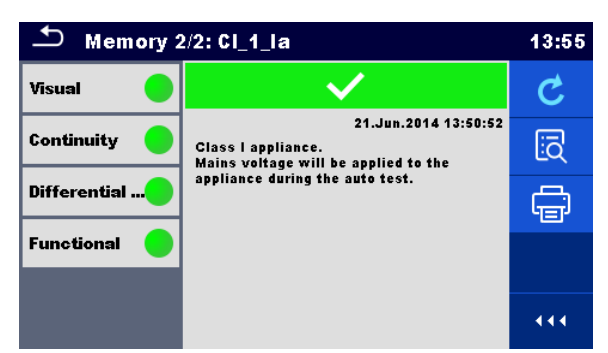

**Figure 7.11: Auto Sequence® memory screen**

## **Options:**

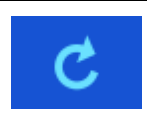

Retest the Auto Sequence®.

Enters menu for a new Auto Sequence®.

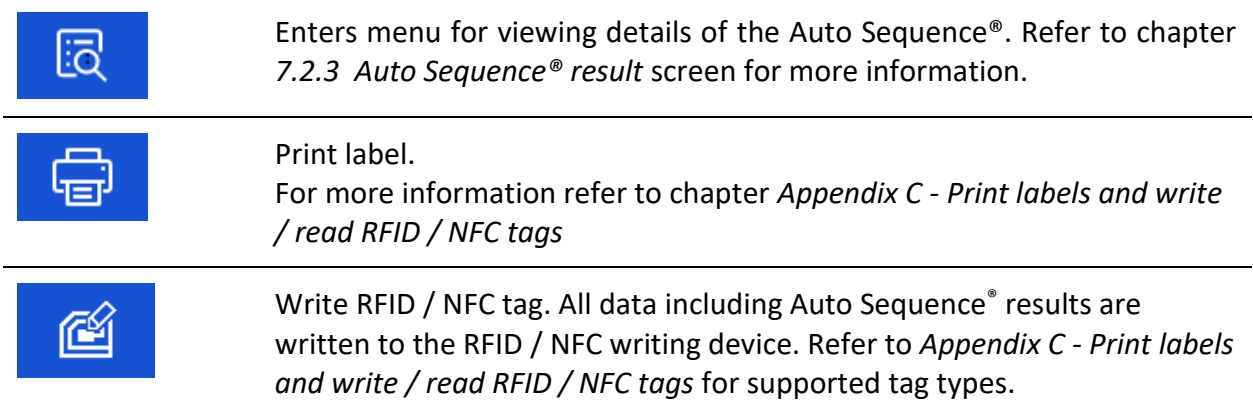

#### **Note:**

 Options menu content depends on Devices settings menu. If no writing device is set, then 'Print label' and 'Write RFID' icons are hidden. Only one writing device can be set at the same time.

# <span id="page-137-0"></span>**8 Maintenance**

# **8.1 Periodic calibration**

It is essential that all measuring instruments are regularly calibrated in order for the technical specification listed in this manual to be guaranteed. We recommend an annual calibration.

# **8.2 Fuses**

There are two fuses on the left side panel:

F1, F2: T 16 A / 250 V / (32  $\times$  6,3) mm / 1500 A: intended for instrument protection. For position of fuses refer to chapter *[3.1](#page-15-0) Front* [panel](#page-15-0).

## **Warnings!**

- **Switch off the instrument and disconnect all test accessories and mains cord before replacing the fuses.**
- **Replace blown fuses with the same type as defined in this document.**

# **8.3 Service**

For repairs under or out of warranty please contact your distributor for further information.

Unauthorized person is not allowed to open the OmegaEE XD instrument. There are no user replaceable parts inside the instrument.

# **8.4 Cleaning**

Use a soft, slightly moistened cloth with soap water or alcohol to clean the surface of OmegaEE XD instrument. Leave the instrument to dry totally before using it.

## **Notes:**

- Do not use liquids based on petrol or hydrocarbons!
- Do not spill cleaning liquid over the instrument!

# <span id="page-138-0"></span>**9 Communications**

The instrument can communicate with the Metrel ES Manager PC software. The following action is supported:

- Saved results and Tree structure from Memory organizer can be downloaded and stored to a PC.
- Tree structure and Auto Sequences® from Metrel ES Manager PC software can be uploaded to the instrument.

Metrel ES Manager is a PC software running on Windows 10 and Windows 11.

There are three communication interfaces available on the instrument: RS-232, USB and Bluetooth. Instrument can also communicate to various external devices (android devices, test adapters, scanners, printers,…).

# **9.1 USB and RS232 communication with PC**

The instrument automatically selects the communication mode according to detected interface. USB interface has priority.

## **How to establish an USB or RS-232 link:**

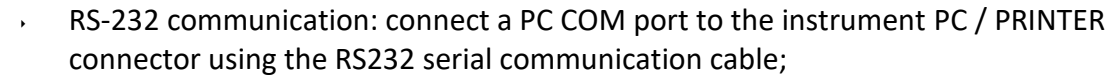

- USB communication: connect a PC USB port to the instrument USB connector using the USB interface cable.
- Switch on the PC and the instrument.
	- Run the *Metrel ES Manager* software.
	- Select communication port (COM port for USB communication is identified as "Measurement Instrument USB VCom Port").
- The instrument is prepared to communicate with the PC.

# **9.2 Bluetooth communication**

The internal Bluetooth module enables easy communication via Bluetooth with PC and Android devices.

#### *How to configure a Bluetooth link between instrument and PC*

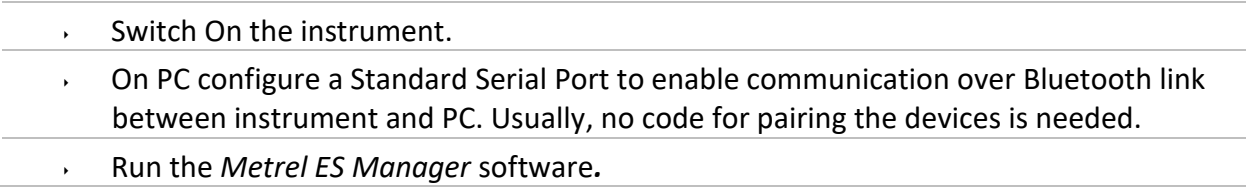

- Select configured communication port.
- The instrument is prepared to communicate with the PC.

## *How to configure a Bluetooth link between instrument and Android device*

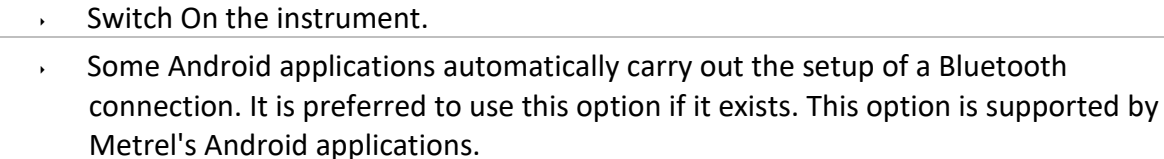

- If this option is not supported by the selected Android application, then configure a Bluetooth link via Android device's Bluetooth configuration tool. Usually, no code for pairing the devices is needed.
- The instrument and Android device are ready to communicate.

## **Notes:**

- Sometimes there will be a demand from the PC or Android device to enter the code. Enter code '1234' to correctly configure the Bluetooth link.
- The name of correctly configured Bluetooth device must consist of the instrument type plus serial number, eg. *MI 3365-12240429I*. If the Bluetooth module got another name, the configuration must be repeated.
- In case of serious troubles with the Bluetooth communication it is possible to reinitialize the internal Bluetooth module. The initialization is carried out during the Bluetooth init. settings procedure. In case of a successful initialization "INITIALIZING… OK!" is displayed at the end of the procedure. See chapter *[Bluetooth initialization](#page-29-0)*.
- Check if there are available Metrel Android applications for this instrument.

# **9.3 Bluetooth communication with printers and scanners**

OmegaEE XD instrument can communicate with supported Bluetooth printers and scanners. Contact Metrel or your distributor which external devices and functionalities are supported. See Chapter *[4.9](#page-35-0) [Devices](#page-35-0)* for details how to set the external Bluetooth device.

# **9.4 RS232 communication with other external devices**

It is possible to communicate with serial scanners and RFID / NFC reader / writer device via the BARCODE serial port and with serial printers via the PC / PRINTER serial port. Contact Metrel or your distributor which external devices and functionalities are supported. See Chapter *[4.9](#page-35-0) [Devices](#page-35-0)* for details how to set the external device.

# **9.5 Connections to test adapters**

# **9.5.1 Active 3 Phase Adapter /Plus (A 1322 / A 1422)**

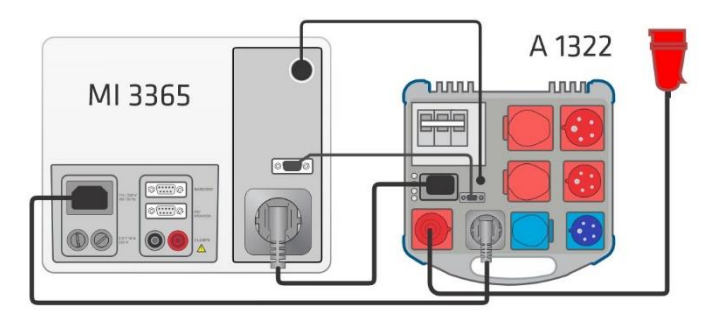

**Figure 9.1: Connecting Active 3 Phase Adapter /plus (A 1322 / A 1422)**

## **Notes:**

- See 3-phase adapter Instruction manual for more details.
- Do not connect other devices than Metrel test adapters to the 3 PHASE ADAPTER connector.

# **9.5.2 110 V Test Adapter (A 1474)**

110 V Adapter (A 1474) is used as interface to connect 110 V appliances to the instrument.

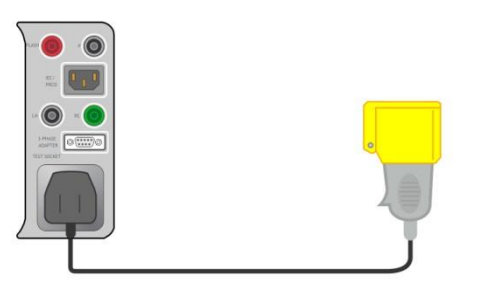

**Figure 9.2: Connecting 110 V Test Adapter (A 1474)**

**Note:**

Instrument detects the adapter and blocks measurements if mains voltage is too high.

## **9.5.3 Tip Commander (A 1694)**

Tip Commander (A 1694) enables remote controlled execution of measurements.

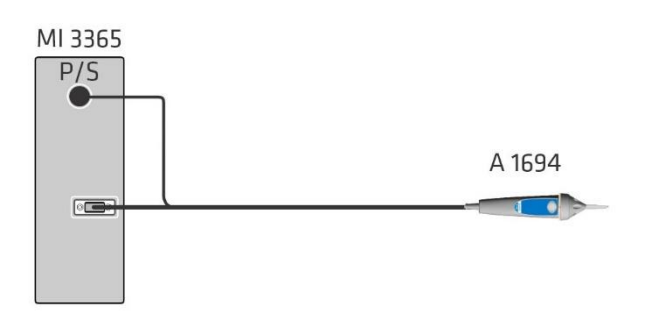

## **Figure 9.3: Connecting Tip Commander (A 1694)**

## **Note:**

Tip Commander (A 1694) should be enabled in Settings menu for operation.

# <span id="page-142-0"></span>**10 Technical specifications**

# **10.1 Continuity // Protective earth resistance**

## **Continuity (0.2 A)**

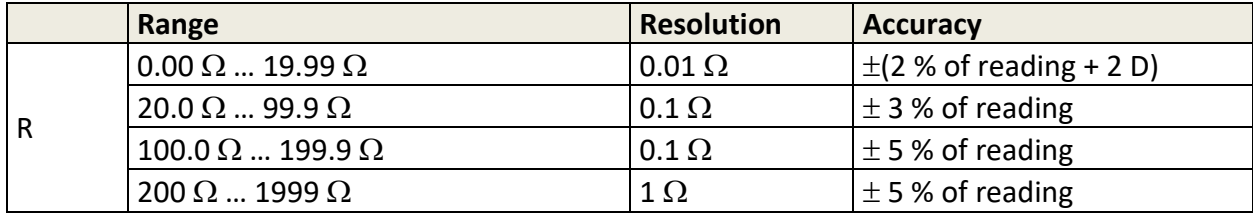

Operating range (acc. to EN 61557-4)............... 0.08 Ω ... 1999 Ω

## **Continuity (10 A, 25 A)**

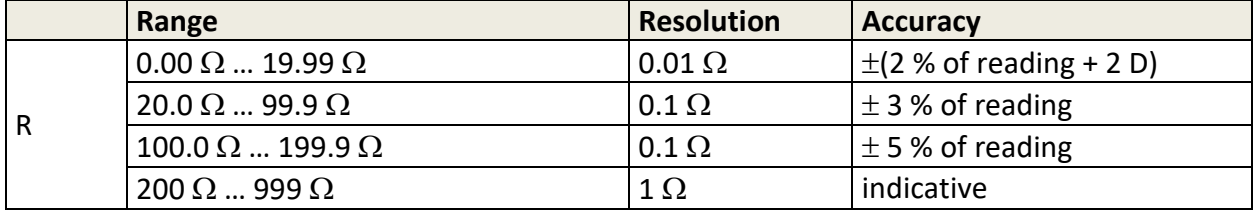

Operating range (acc. to EN 61557-4).............. 0.08 Ω ... 199.9 Ω

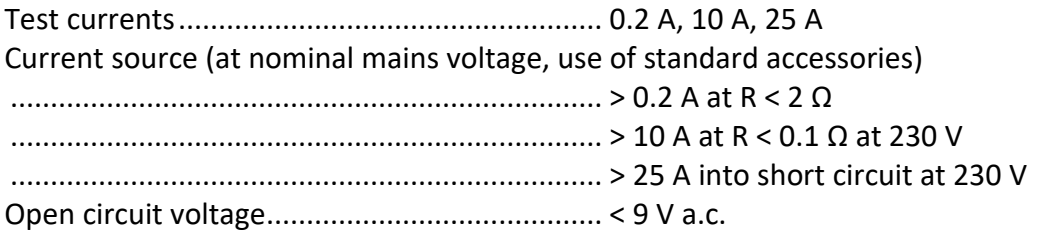

Test terminals:

Continuity

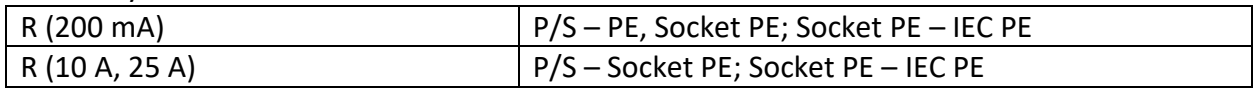

## Protective earth resistance

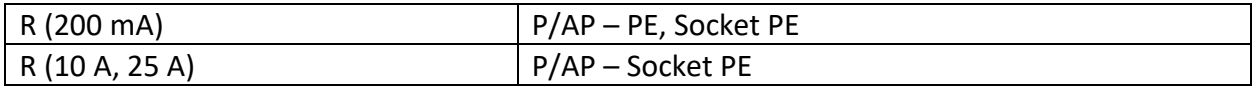

# **10.2 Insulation Resistance (Riso, Riso-S)**

## **Insulation resistance, Insulation resistance –S (250 V, 500 V)**

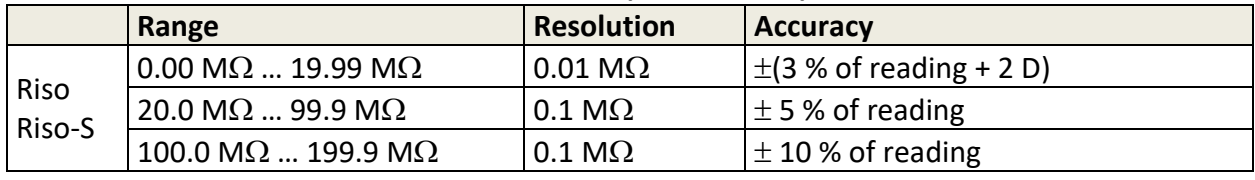

Operating range (acc. to EN 61557-2)..........0.08 M $\Omega$  ... 199.9 M $\Omega$ 

## **Output voltage**

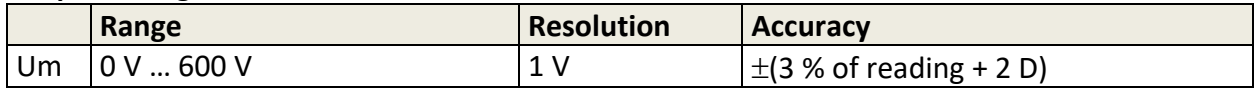

Nominal voltages Un ....................................250 V, 500 V (- 0 %, + 10 %) Short circuit current......................................max. 2.0 mA

Test terminals:

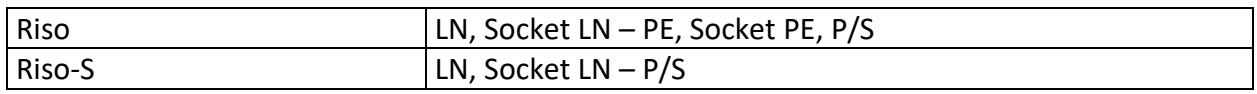

# **10.3 Sub-Leakage (Isub, Isub-S)**

## **Substitute leakage current, Substitute leakage current - S**

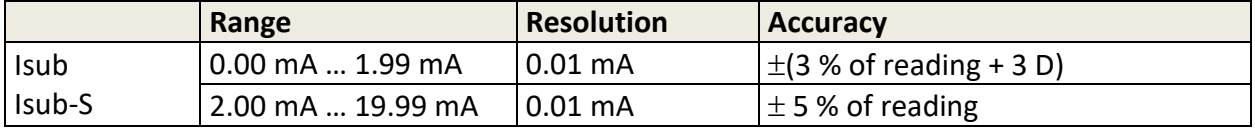

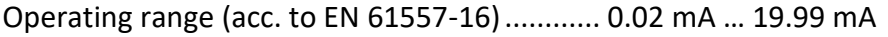

Open circuit voltage.......................................... 230 V a.c., 110 V a.c.

Short circuit current.......................................... ≤ 2 mA

Current calculated to mains supply voltage (110 V or 230 V) is displayed.

Test terminals:

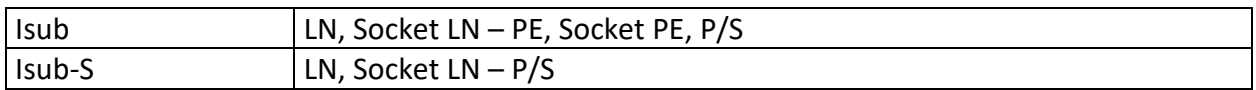

# **10.4 Differential Leakage**

#### **Differential leakage current**

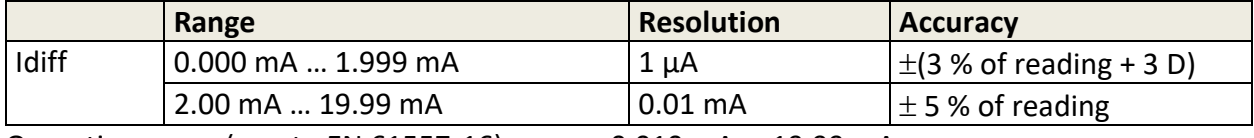

Operating range (acc. to EN 61557-16)............ 0.010 mA … 19.99 mA

#### **Power (active)**

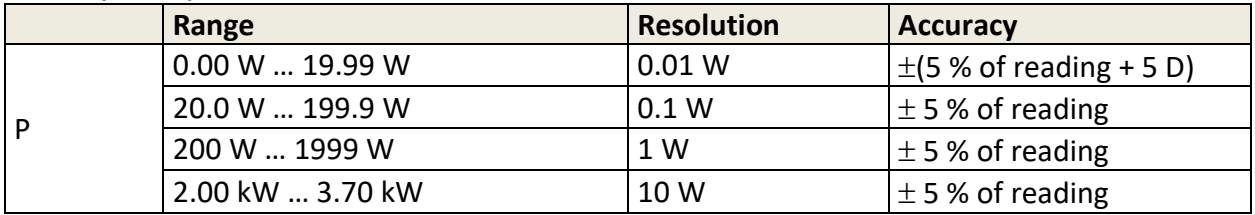
Influence of load current.................................. < 0.02 mA/A

#### Test terminals:

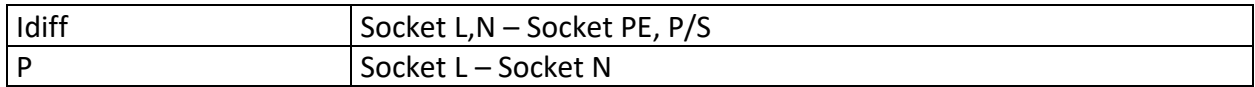

## **10.5 Touch Leakage**

#### **Touch leakage current**

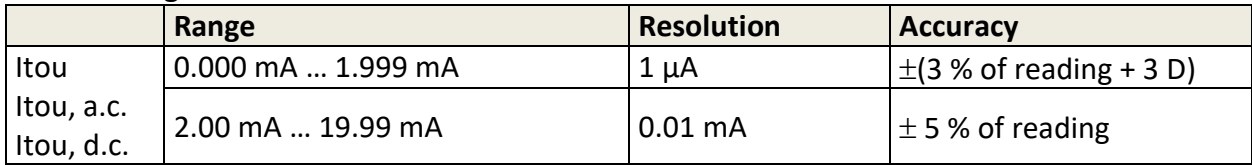

Operating range (acc. to EN 61557-16)............ 0.010 mA … 19.99 mA

#### **Power (active)**

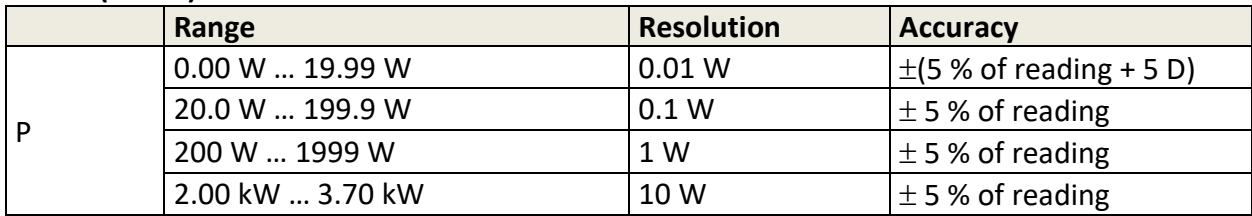

Test terminals:

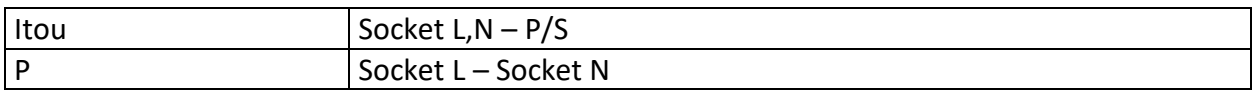

## **10.6 Ipe Leakage**

#### **PE leakage current**

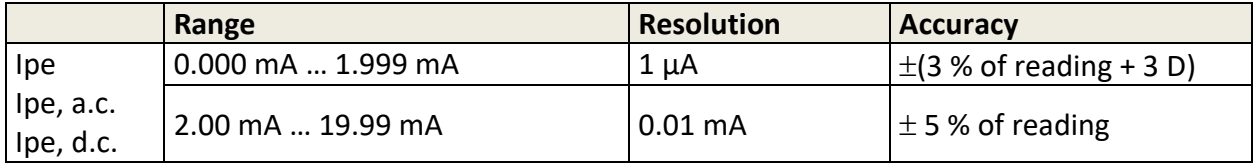

Operating range (acc. to EN 61557-16)............ 0.010 mA … 19.99 mA

#### **Power (active)**

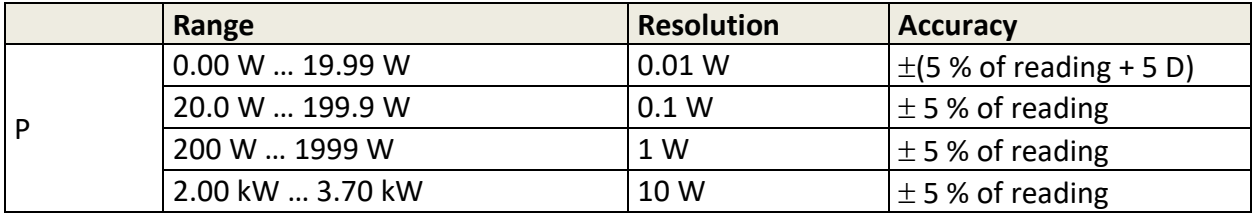

#### Test terminals:

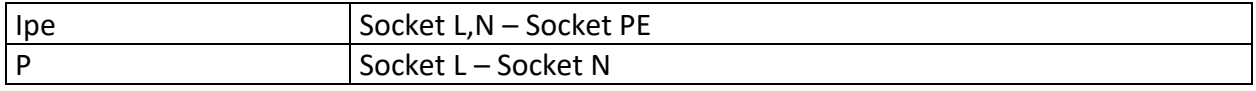

# **10.7 Ipe+Ifloating input (Ipe+Ifi)**

#### **PE leakage current**

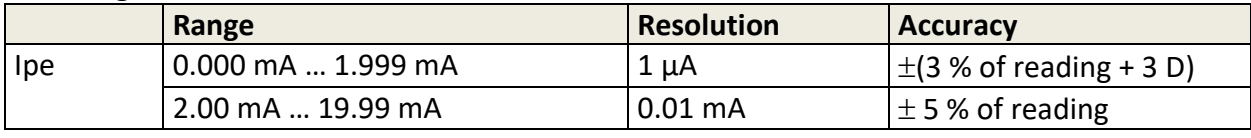

Operating range (acc. to EN 61557-16)............ 0.010 mA … 19.99 mA

#### **Differential leakage current**

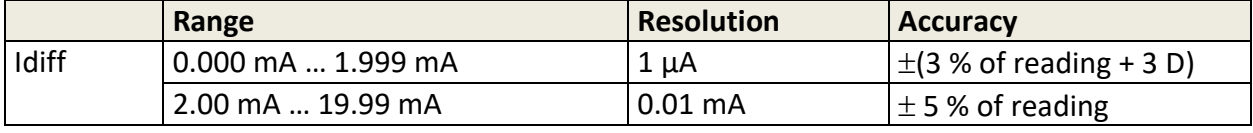

Operating range (acc. to EN 61557-16)............ 0.010 mA … 19.99 mA Influence of load current.................................. < 0.02 mA/A

#### **Ifi**

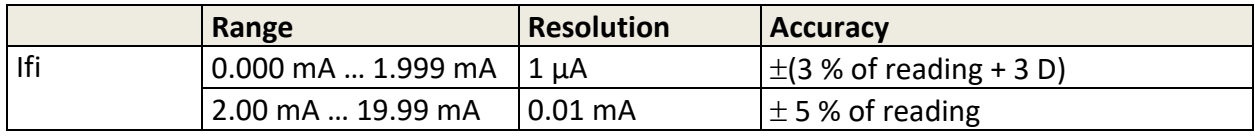

Operating range (acc. to EN 61557-16)............ 0.020 mA … 19.99 mA Output voltage.................................................. ≤ 250 V a.c max, ≤ 2 mA.

#### **Ipe+Ifi / Idiff+Ifi**

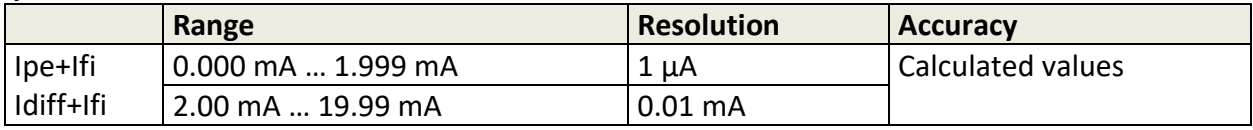

#### **Test terminals:**

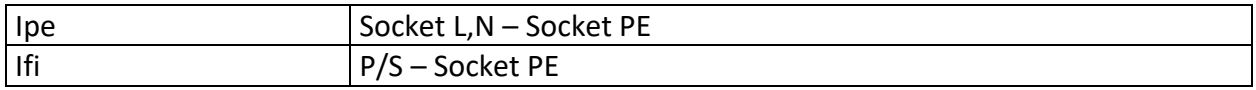

# **10.8 Itouch+Ifloating input (Itou+Ifi)**

#### **Touch leakage current**

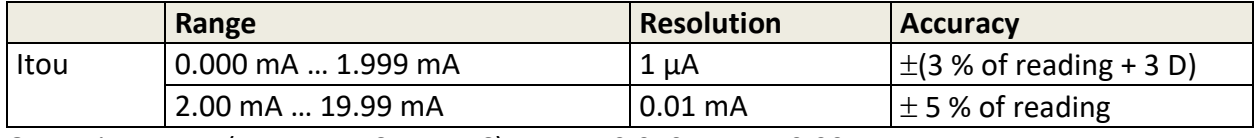

Operating range (acc. to EN 61557-16)............ 0.010 mA … 19.99 mA

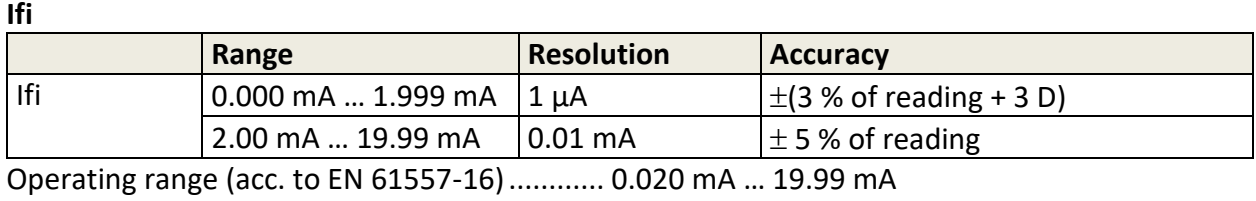

Output voltage.................................................. ≤ 250 V a.c max, ≤ 2 mA.

#### **Itouch+Ifi**

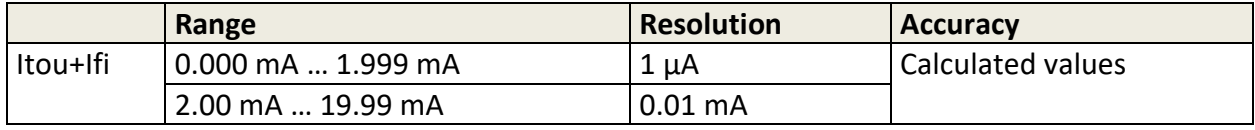

#### **Test terminals:**

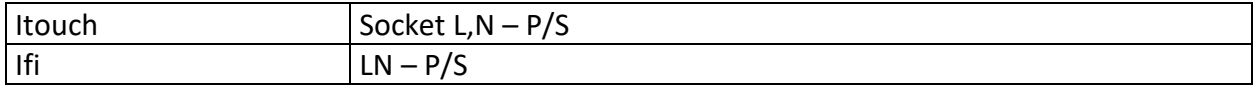

## **10.9 Power**

#### **Power (active)**

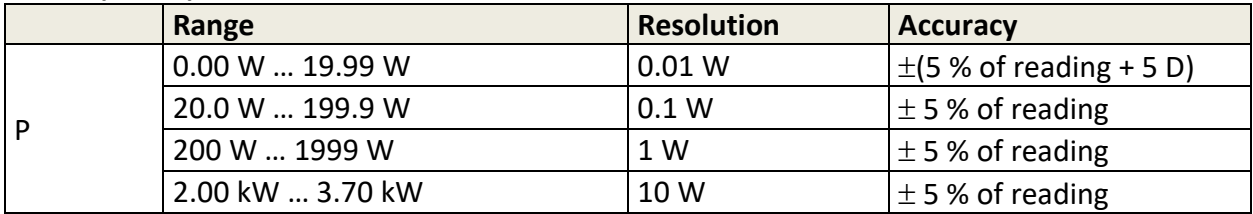

#### **Power (apparent)**

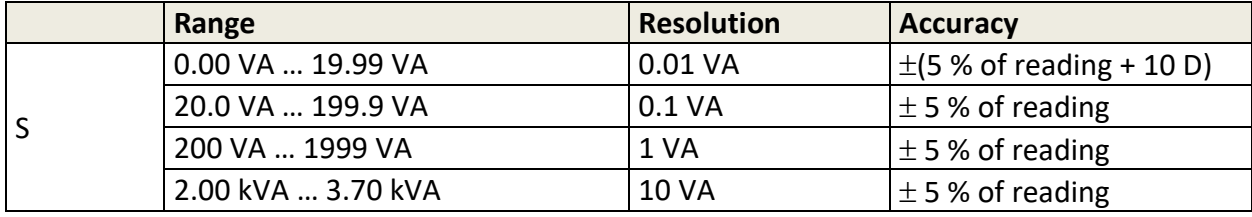

#### **Power (reactive)**

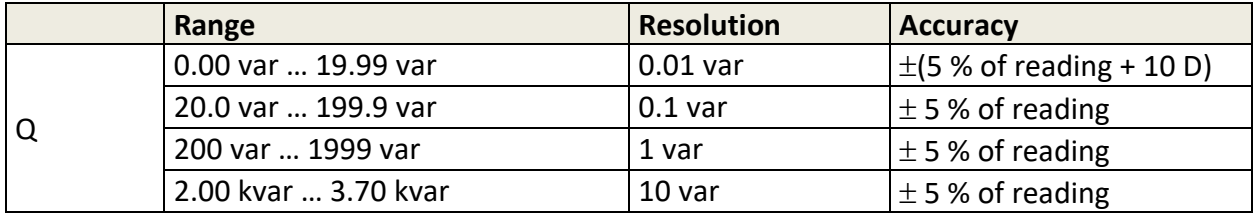

#### **Power factor**

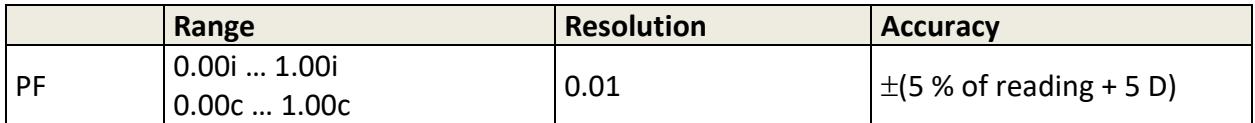

#### **Total Harmonic Distortion (voltage)**

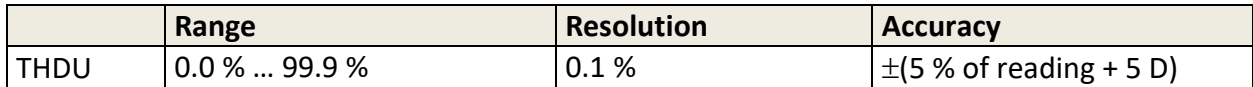

#### **Total Harmonic Distortion (current)**

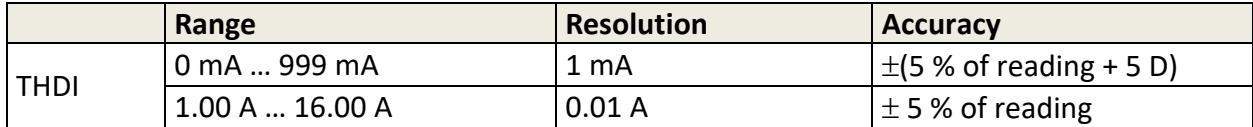

#### **Cosine Φ**

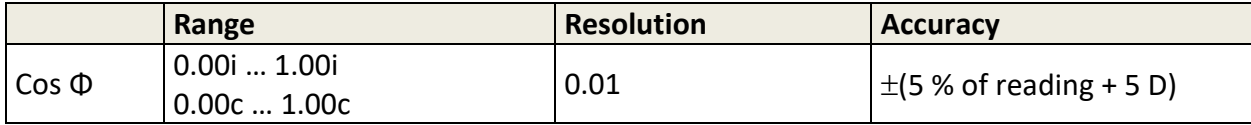

#### **Current**

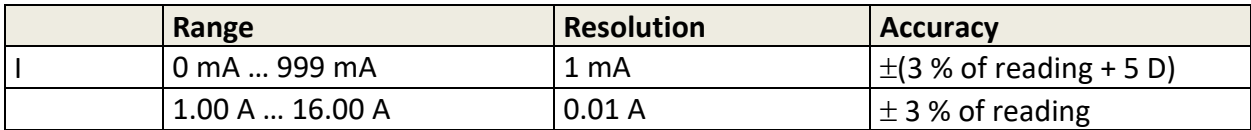

#### **Voltage**

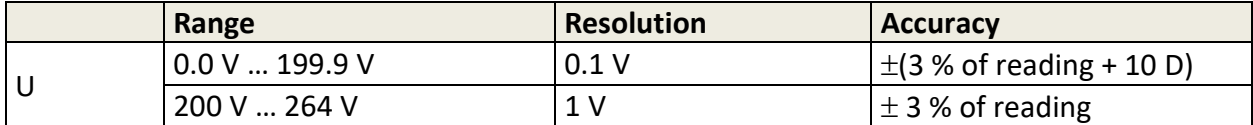

Accuracy is valid within 0.5c ≤ PF ≤ 0.8i

#### **Test terminals:**

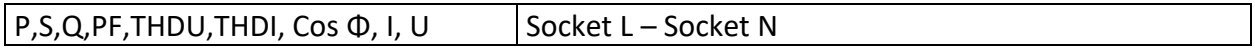

### **10.10 Leak's & Power**

#### **Touch leakage current**

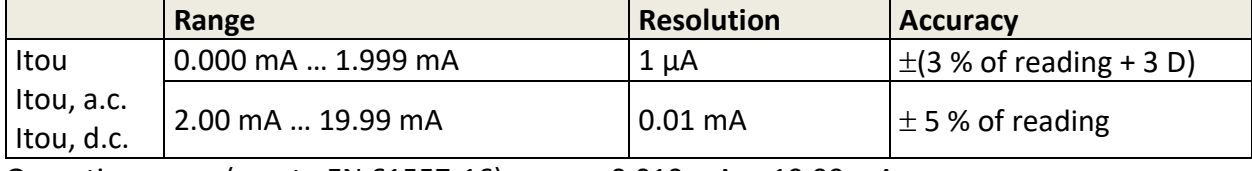

Operating range (acc. to EN 61557-16)............ 0.010 mA … 19.99 mA

#### **Differential leakage current**

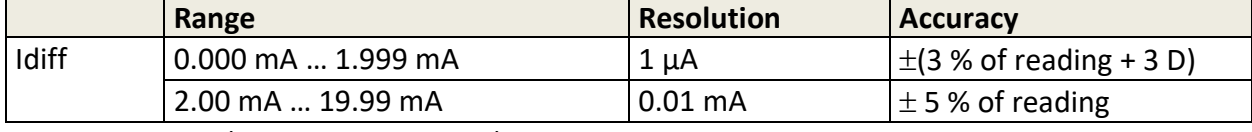

Operating range (acc. to EN 61557-16)............ 0.010 mA … 19.99 mA Influence of load current.................................. < 0.02 mA/A

#### **Power (active)**

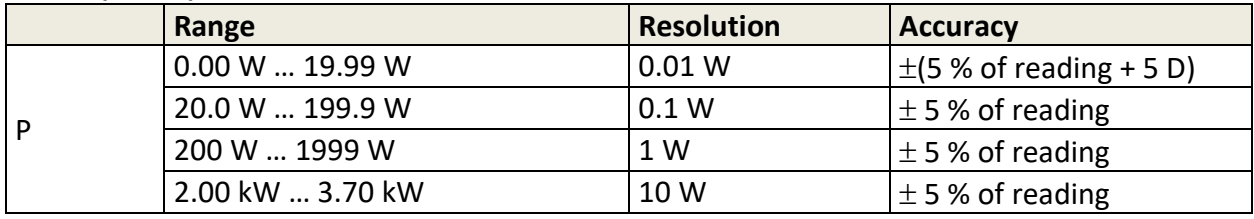

#### **Power (apparent)**

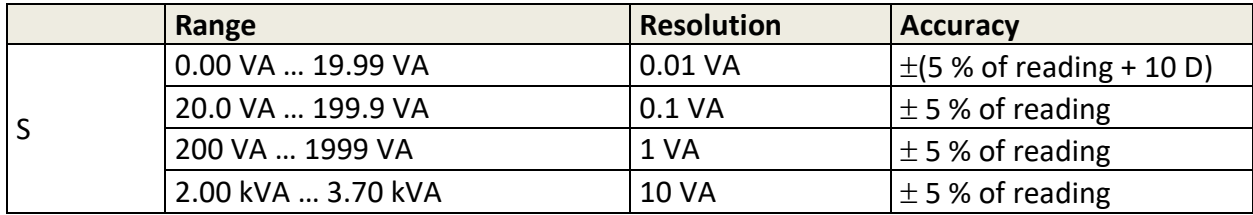

#### **Power (reactive)**

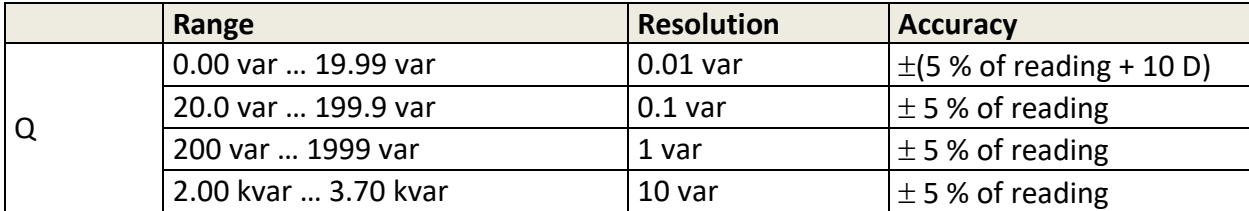

#### **Power factor**

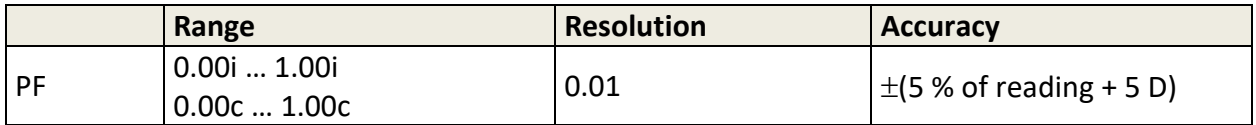

#### **Total Harmonic Distortion (voltage)**

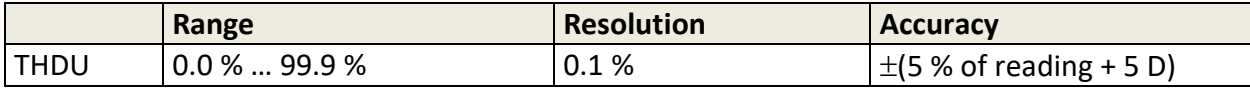

#### **Total Harmonic Distortion (current)**

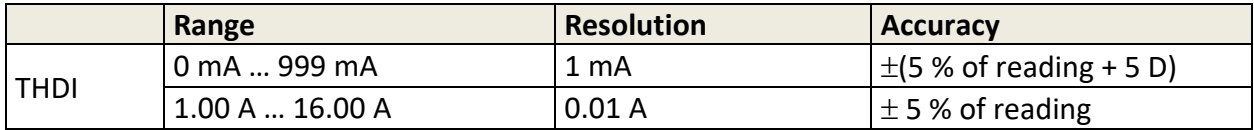

#### **Cosine Φ**

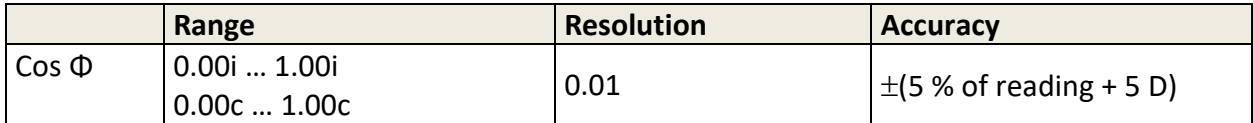

#### **Current**

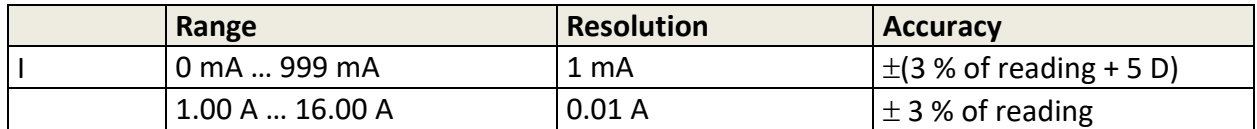

#### **Voltage**

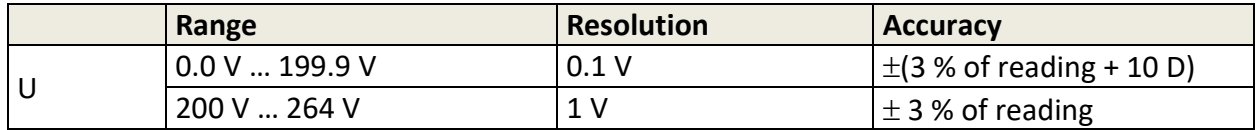

Accuracy is valid within 0.5c ≤ PF ≤ 0.8i

#### **Test terminals:**

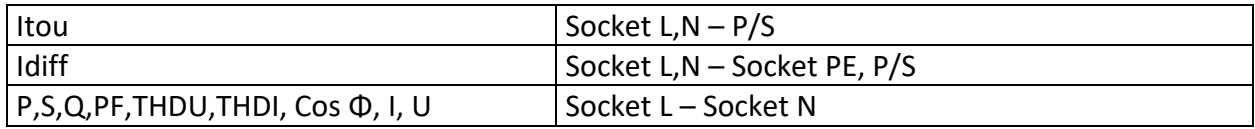

## **10.11 PRCD test**

#### **Trip-out time**

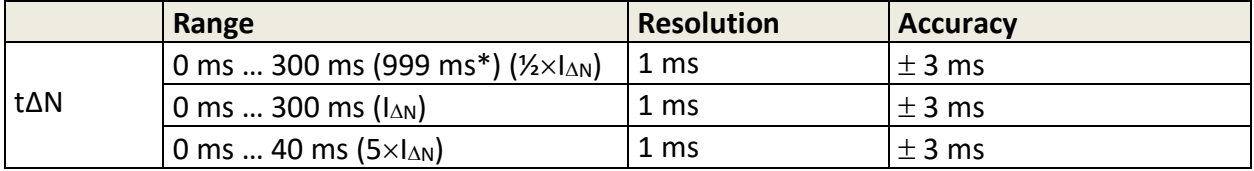

\*According to standard AS/NZS 3017

#### **Trip-out current**

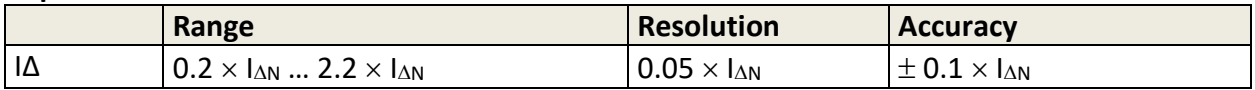

Test current type: ................sine-wave (AC), pulsed (A, F), smooth DC (B, B+) Test currents (IΔN):..............10 mA, 15 mA, 30 mA .............100 mA and 300 mA with A1322, A1422 Test current size (PRCD standard is AS/NZS 3017)............... 5% Test current size (general)………………-0/+10%

#### **Test terminals:**

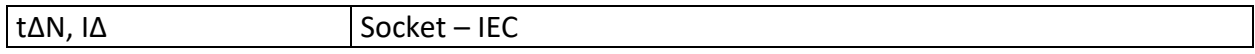

# **10.12 RCD test**

#### **Trip-out time**

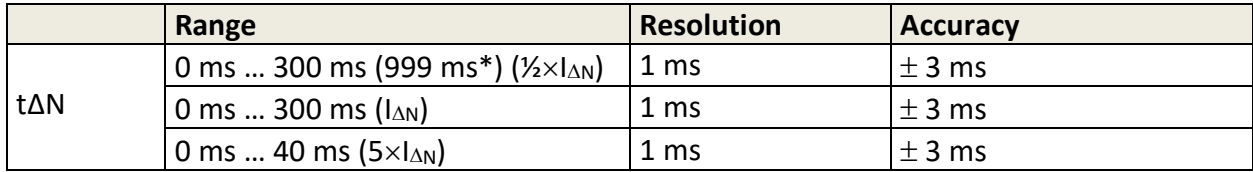

\*According to standard AS/NZS 3017

#### **Trip-out current**

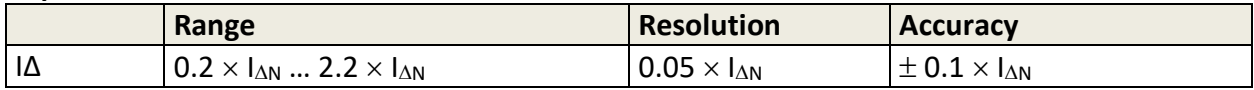

#### **Contact voltage**

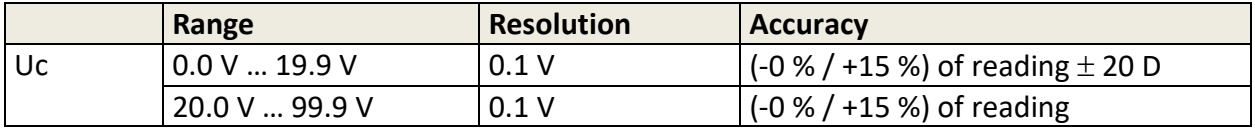

Test current type: ................sine-wave (AC), pulsed (A,F), smooth DC (B,B+) Test currents (IΔN):..............10 mA, 15 mA, 30 mA Test current size (RCD standard is AS/NZS AS/NZS)............... 5% Test current size (EN 61008/EN 61009)………………-0/+10%

#### **Test terminals:**

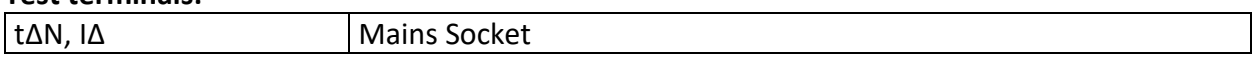

## **10.13 PE conductor (PRCD)**

#### **PE conductor (Type = 2 pole, 3 pole, S(3 pole), S+)**

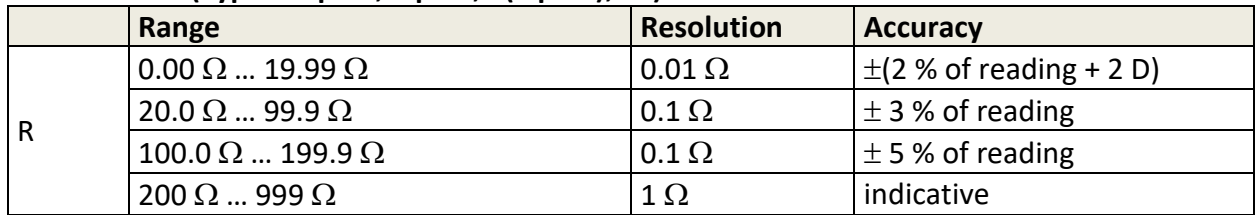

Operating range (acc. to EN 61557-4)............... 0.08 Ω ... 199.9  $Ω$ 

Current source (at nominal mains voltage, use of standard accessories)

.......................................................................... > 0.2 A at R < 2 Ω

Open circuit voltage.......................................... < 9 V a.c.

#### **Test terminals:**

R Socket PE – IEC PE

#### **PE conductor (Type = K/ Di (varistor))**

Test principle:

A voltage is applied between PE connections of the PRCD-K. There is a 'PASS' if PRCD trips.

Open circuit voltage..................... 24 V Output resistance ........................... 220 Ω ± 10 % ( $I_{\Delta N}$  = 30 mA), 620 Ω ± 10 % (( $I_{\Delta N}$  = 10 mA)

#### **Test terminals:**

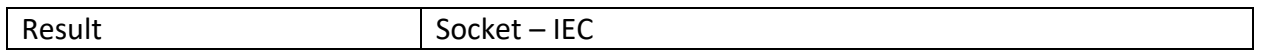

## **10.14Open conductor (PRCD)**

Test principle:

Mains voltage is applied to the mains test socket. Disconnection of the L, N and PE connections is performed inside the instrument. There is a 'PASS' if the PRCD trips.

#### **Test terminals:**

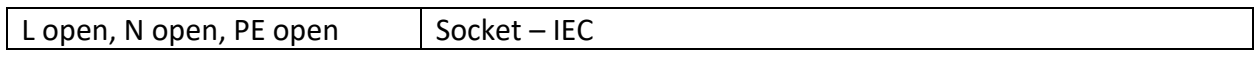

## **10.15 PRCD PE probe test**

Test principle:

Mains voltage is applied to the mains test socket. A safe voltage sufficiently high to activate the protection circuit in the PRCD is applied to the P/S terminal.

Test voltage (active).......................................... > 100 V a.c. Maximal current ............................................... < 1 mA Test terminals: Result (manual) Socket, P/S Result (auto) | Socket – IEC, P/S

# **10.16 EV RCD test**

#### **Trip-out time**

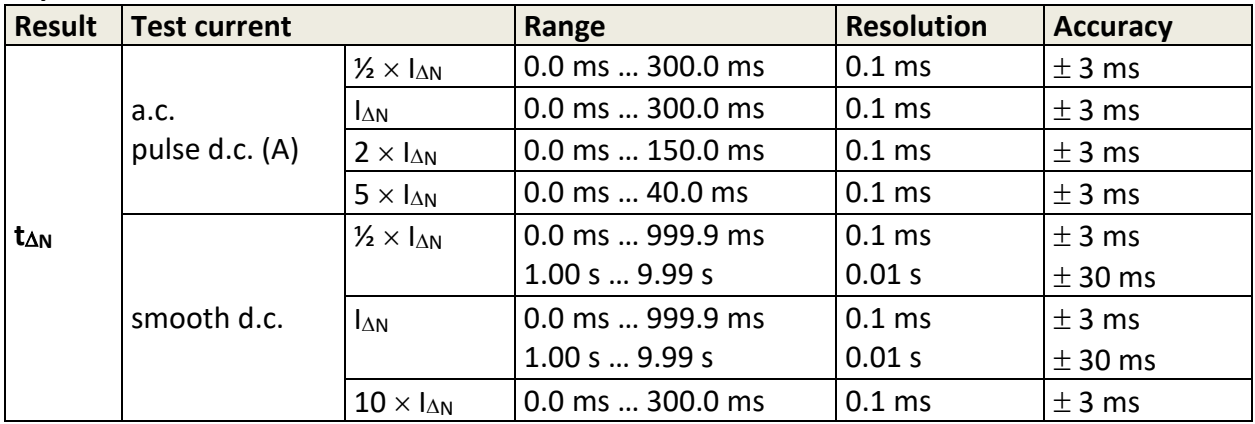

#### **Trip-out current**

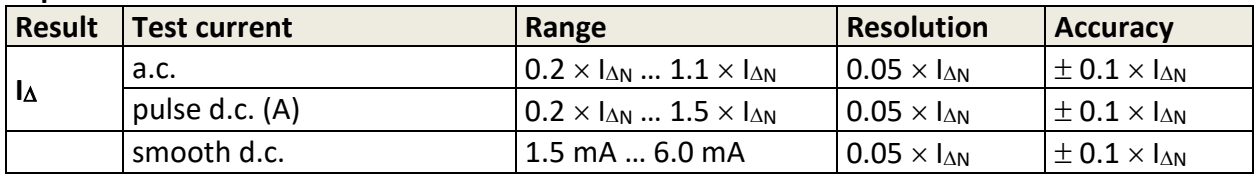

Test current type: ................sine-wave (a.c.), pulsed d.c. (A), smooth d.c. Test currents (IΔN):..............6 mA (smooth d.c.), 10 mA, 15 mA, 30 mA Test current size:………………-0/+10%

#### **Test terminals:**

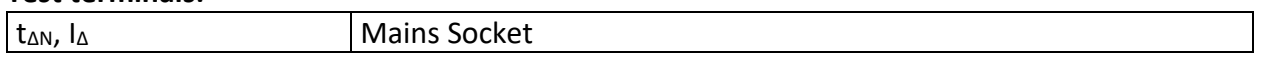

# **10.17 EVSE Diagnostic test (A 1632)**

This test is performed in combination with an external test adapter / instrument. For technical specification refer to *A 1632 eMobility Analyser Instruction manual*.

# **10.18 PE conductor (EV RCD)**

#### **PE conductor (I test = Standard)**

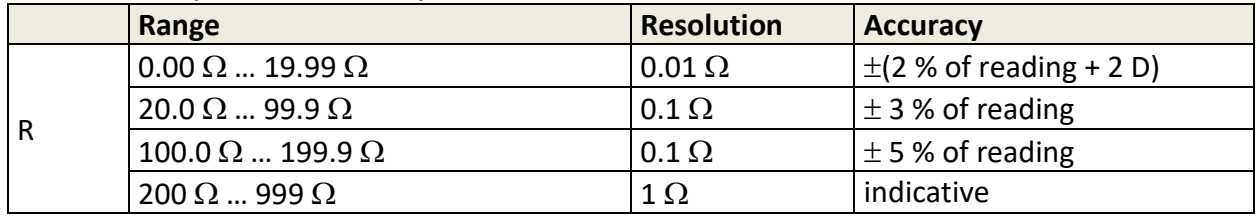

Operating range (acc. to EN 61557-4)............... 0.08 Ω ... 199.9 Ω

Current source (at nominal mains voltage, use of standard accessories)

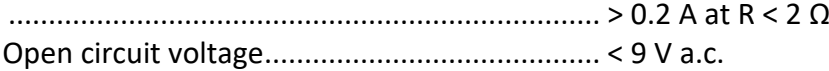

#### **PE conductor (I test = Low)**

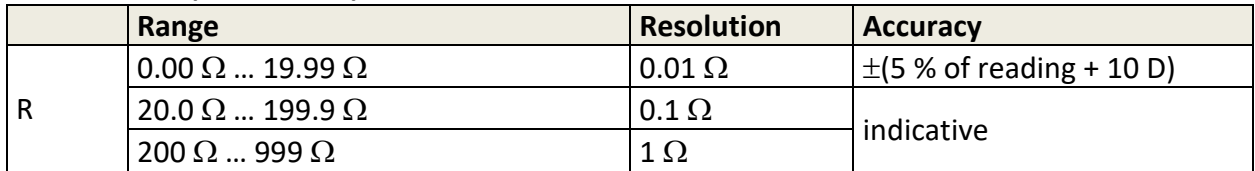

Current source ................................ca 5 mA at R < 2 Ω

#### **Test terminals:**

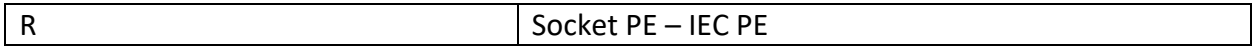

## **10.19 Polarity**

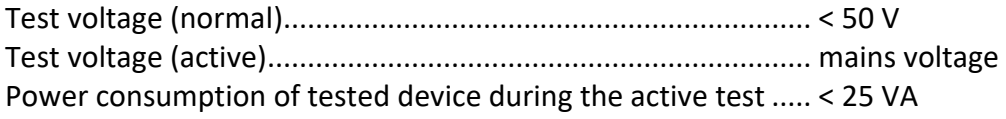

#### **Test terminals:**

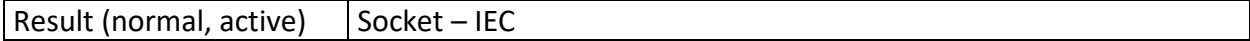

## **10.20 Clamp current**

True RMS current using current clamp A 1579

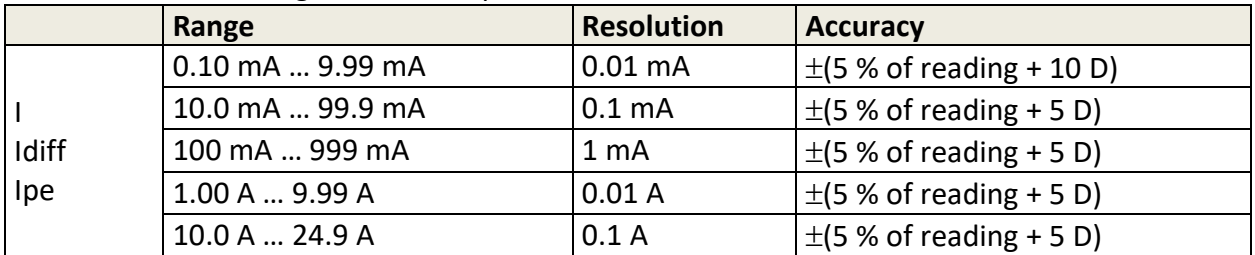

Nominal frequency range ........................................................... 50 Hz ... 200 Hz

#### **Test terminals:**

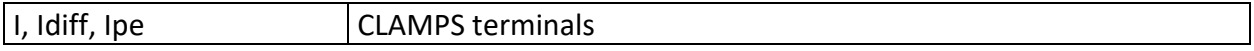

## **10.21 Flash test**

#### **Current a.c. (apparent)**

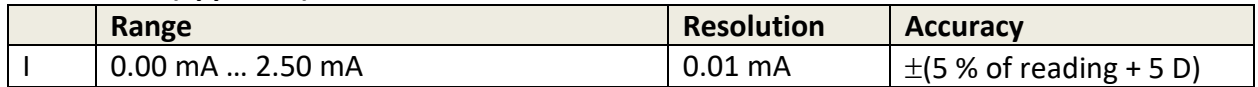

Open circuit test voltage .................... 1500 V, 3000 V (-0/+5%) at supply voltage 115 V, 230 V Short circuit current………………………….< 3.5 mA Output resistance: ................................... 480 kΩ@1500 V, 960 kΩ@3000 V

#### **Test terminals:**

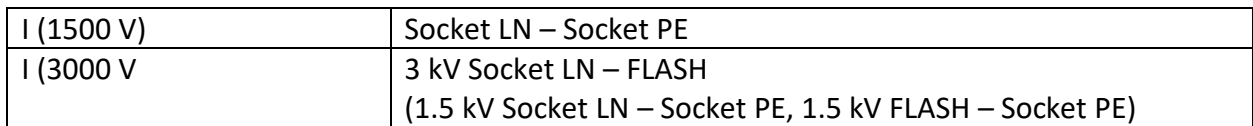

# **10.22 Insulation resistance Riso (welding equipment)**

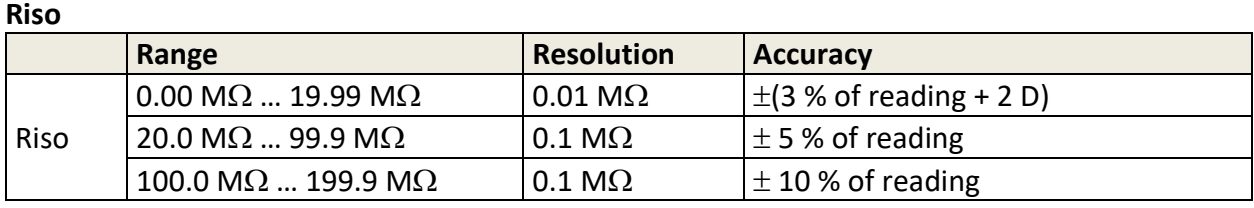

Operating range (acc. to EN 61557-2)..........0.08 M $\Omega$  ... 199.9 M $\Omega$ 

#### **Output voltage**

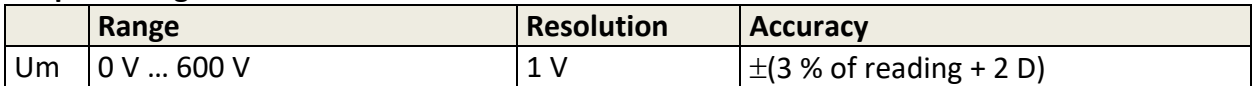

Nominal voltages Un ....................................500 V (- 0 %, + 10 %) Short circuit current......................................max. 2.0 mA

Test terminals:

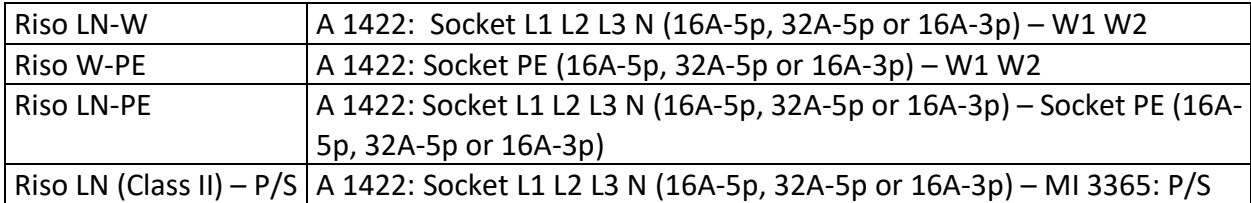

# **10.23 Welding Circuit leakage (Ileak W-PE)**

Refer to chapter *Technical specifications* in 3-phase adapter instrument user manual.

# **10.24 Protective Conductor current (I diff)**

Refer to chapter *Technical specifications* in 3-phase adapter instrument user manual.

# **10.25No-load voltage**

Refer to chapter *Technical specifications* in 3-phase adapter instrument user manual.

# **10.26 Insulation Resistance Riso (medical equipment)**

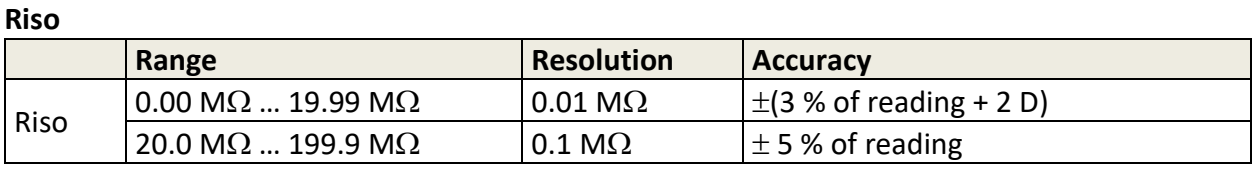

Operating range (acc. to EN 61557-2) ......... 0.08 M $\Omega$  ... 199.9 M $\Omega$ 

#### **Output voltage**

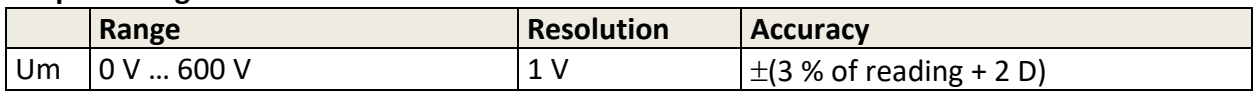

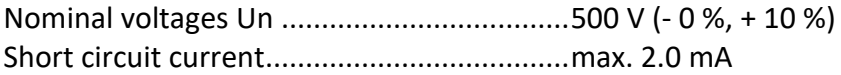

Test terminals:

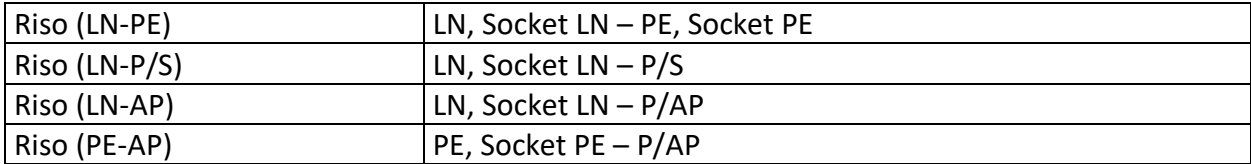

# **10.27 Equipment Leakage**

#### **Equipment leakage current (direct, differential, alternative)**

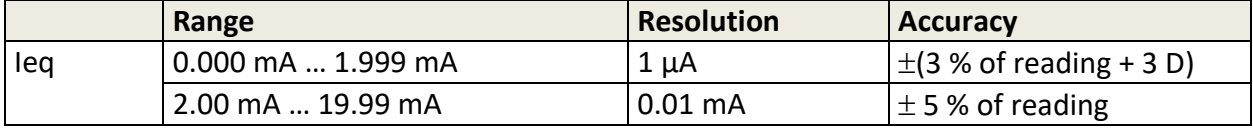

Operating range direct and differential method (acc. to EN 61557-16)…..0.010 mA … 19.99 mA Operating range alternative method (acc. to EN 61557-16)……………….0.020 mA … 19.99 mA

#### **Ulpe (direct, differential, alternative)**

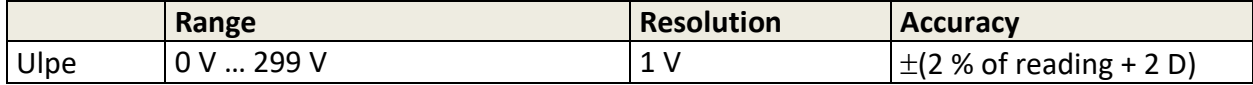

#### **Power (direct, differential)**

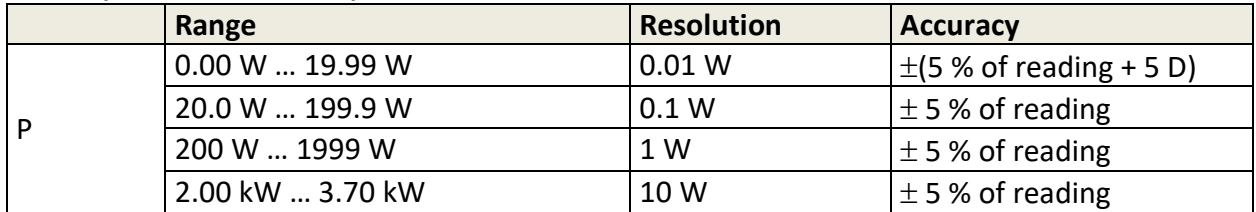

Influence of load current (differential method)..............< 0.02 mA/A

#### **Test terminals:**

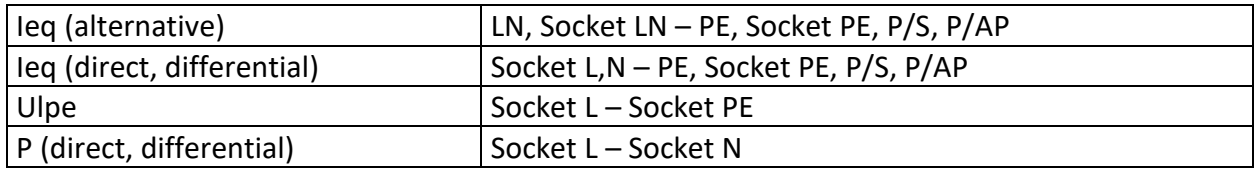

## **10.28 Applied Part Leakage**

#### **Applied Part leakage current (direct, alternative)**

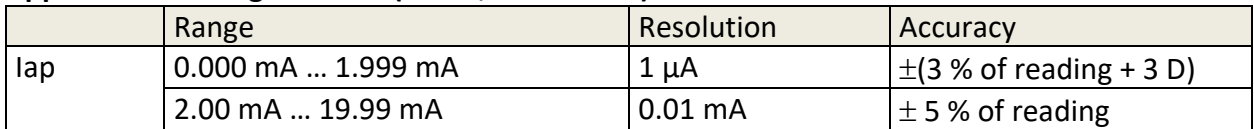

Operating range direct method (acc. to EN 61557-16)…………0.010 mA … 19.99 mA Operating range alternative method (acc. to EN 61557-16)……0.020 mA … 19.99 mA

#### **Uap (direct, alternative)**

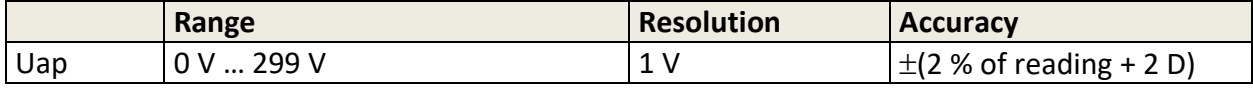

#### **Power (direct)**

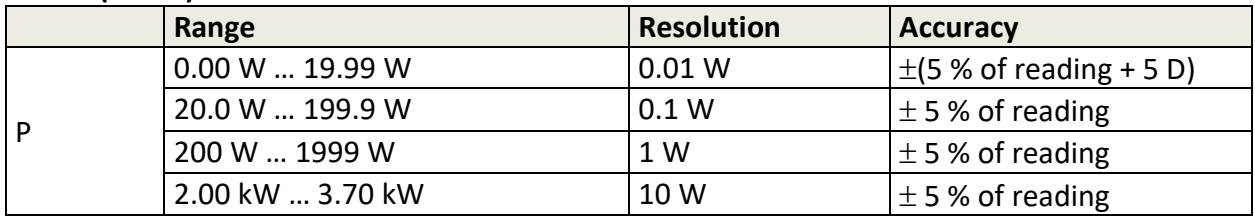

Voltage source: ≤ 250 V a.c max, ≤ 2 mA.

#### **Test terminals:**

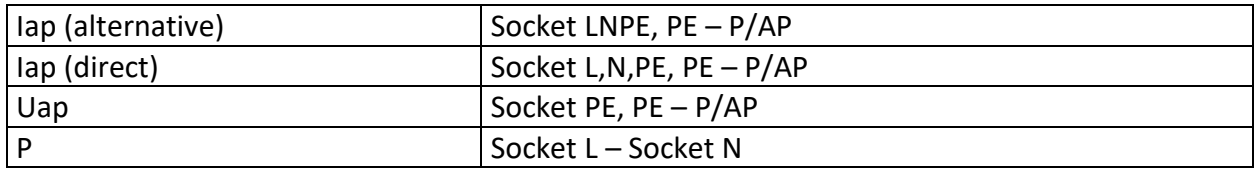

# **10.29 Touch Current (medical equipment)**

#### **Touch current**

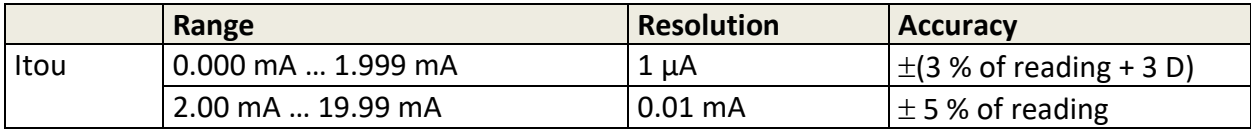

Operating range (acc. to EN 61557-16)............ 0.010 mA … 19.99 mA

#### **Power**

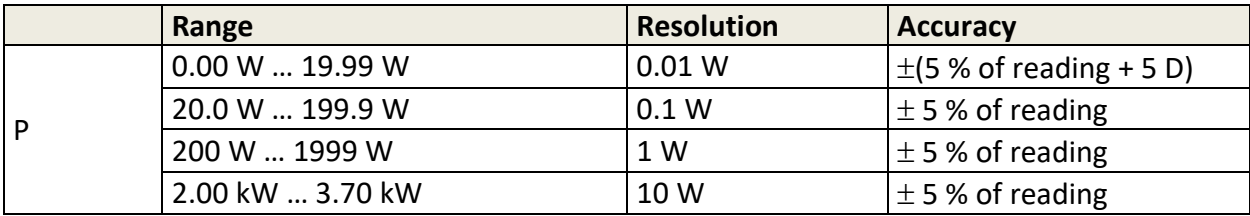

#### **Ulpe**

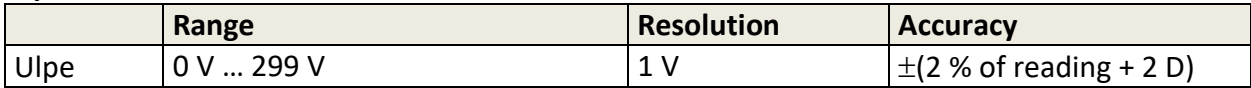

#### **Test terminals**

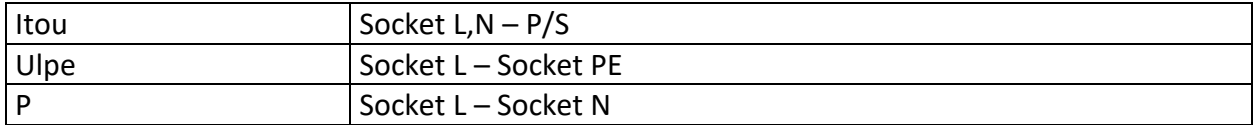

# **10.30 Patient Leakage**

#### **Patient leakage**

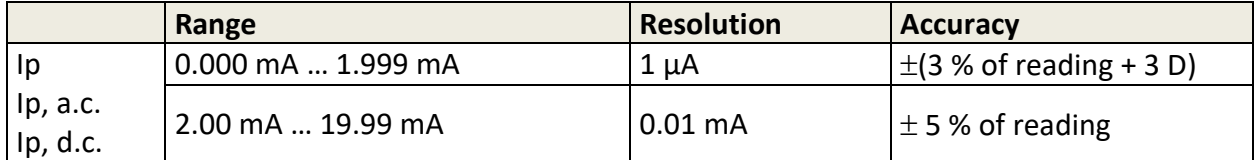

#### **Power**

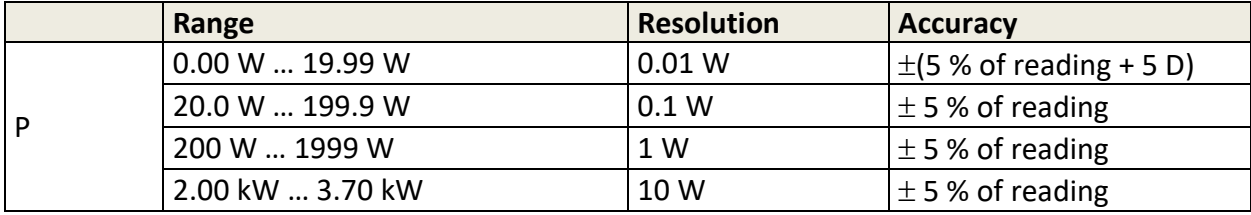

**Ulpe**

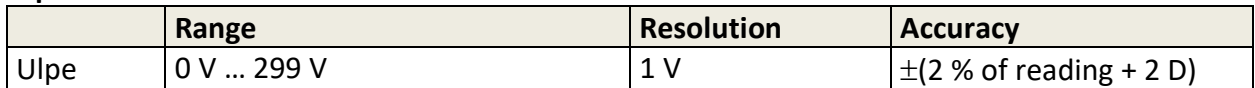

#### **Test terminals**

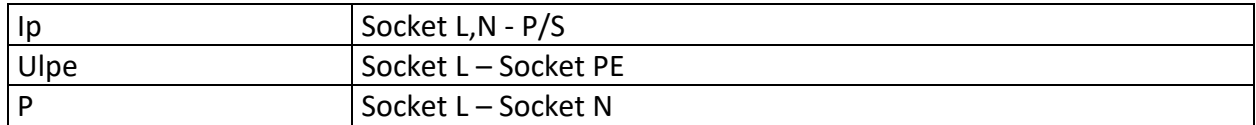

# **10.31 SELV/PELV Voltage**

#### **Voltage (U trms, U ac)**

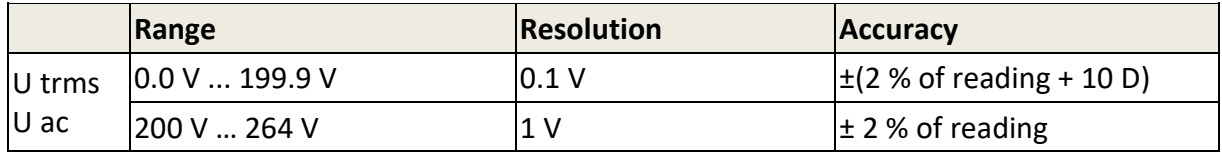

#### **Voltage (U dc)**

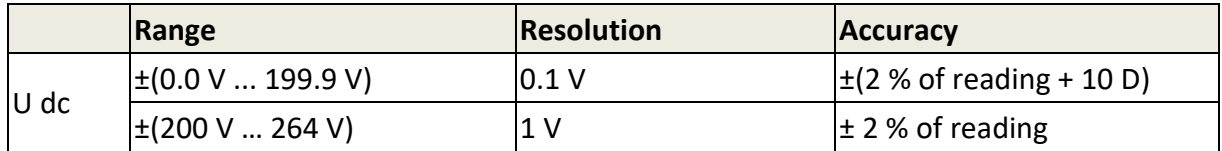

#### **Frequency**

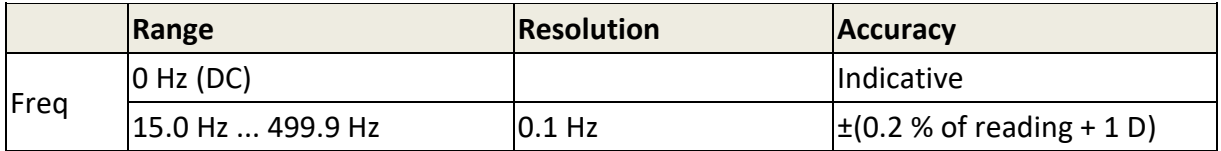

#### **Test terminals**

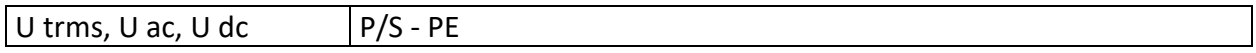

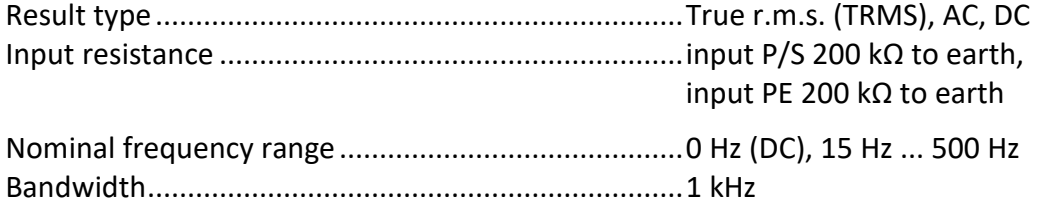

## **10.32 Fuse checker**

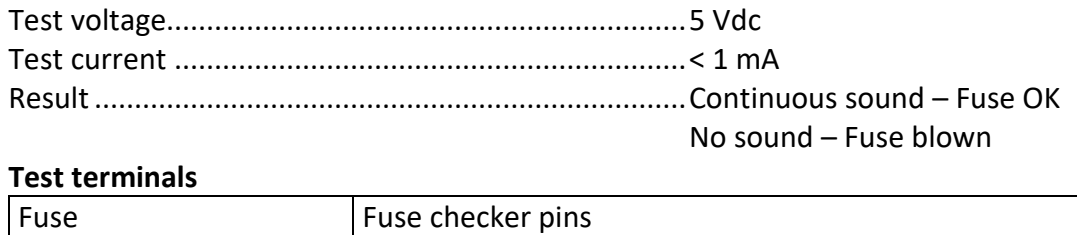

## **10.33General data**

#### **Mains supply**

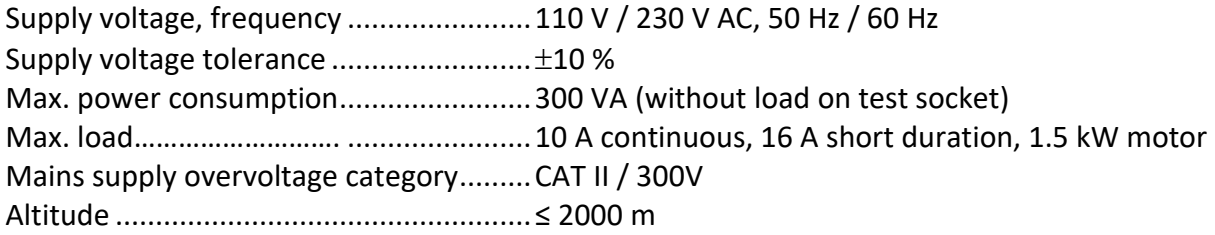

#### **Measuring categories**

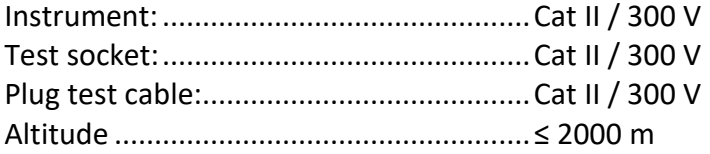

#### **Protection classifications**

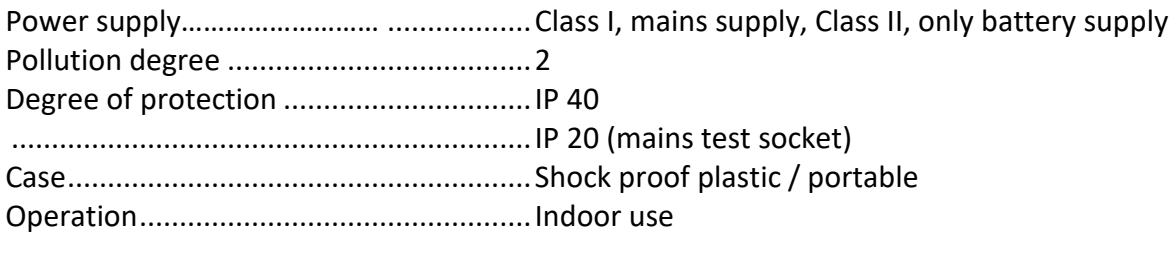

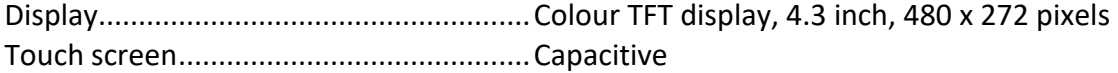

#### **EMC classifications**

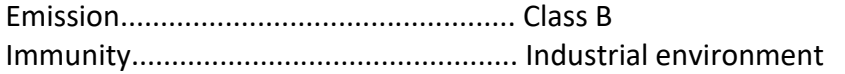

#### **Communication**

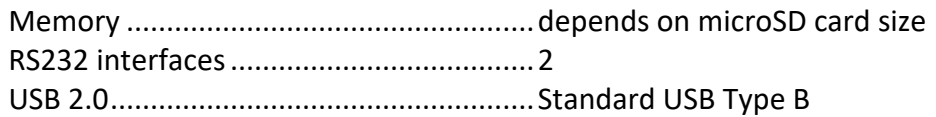

Bluetooth.................................................Class 1

Dimensions (w×h×d):...............................31 cm × 13 cm × 25 cm Weight .....................................................6.1 kg

#### **Reference conditions**

Reference temperature range:.................15 °C ... 35 °C Reference humidity range: ......................35 % … 65 % RH

#### **Operation conditions**

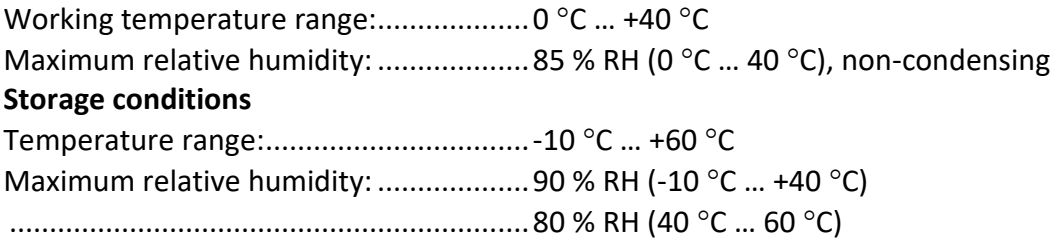

Accuracies apply for 1 year in reference conditions. Temperature coefficient outside these limits is 0.2 % of measured value per  $^{\circ}$ C plus 1 digit, otherwise noted.

#### **Fuses**

2 x T 16 A / 250 V, 32 mm × 6.3 mm / 1500 A

# <span id="page-161-0"></span>**Appendix A Structure objects in OmegaEE XD**

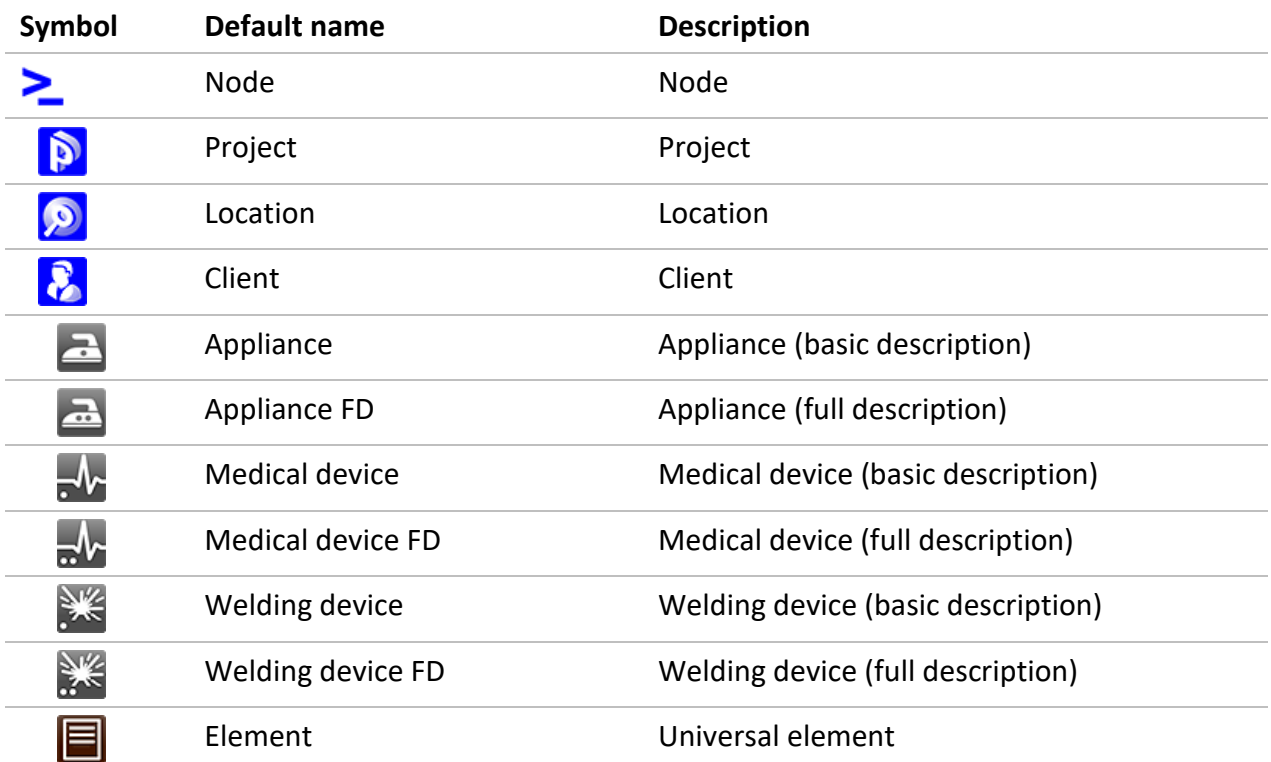

Structure elements used in Memory Organizer are instrument's Profile dependent.

# <span id="page-162-0"></span>**Appendix B Profile Notes**

There are no specific profile notes for OmegaEE XD.

# <span id="page-163-0"></span>**Appendix C Print labels and write / read RFID / NFC tags**

The instrument supports different printers, label size forms and two tag formats (PAT and Generic); listed parameters setting is described in chapter *[4.9](#page-35-0) [Devices](#page-35-0)*. By setting the printer, label size forms and tag formats are limited.

Tag content can be presented as text only or arranged as text area and machine-readable code area – barcode or QR code – in addition.

The instrument supports RFID / NFC reader / writer device; tag type supported is NTAG216. Please check with Metrel or distributor which printers and labels are supported in your OmegaEE XD instrument.

# **C.1 PAT tag format**

It is intended for tagging of individual appliance with Auto Sequence® test data. To start printing, Auto Sequence® should be finished and saved or reopened from memory structure. When required, printing of two labels of the same test can be set.

Available tag data presented in text area are:

- Auto Sequence® short Test code
- Appliance ID
- Appliance name
- Test date
- Retest date
- Auto Sequence® test status
- User name (who currently performed test or who performed saved test, if printed from memory)

Available tag data presented in machine-readable area are:

- Auto Sequence® short Test code
- Appliance ID
- Appliance name
- Test date
- Retest period (from appliance description)
- Appliance location (from appliance description)
- Auto Sequence® test status
- User name (who currently performed test or who performed saved test, if printed from memory)
- Auto Sequence<sup>®</sup> measurements results

Actual tag content depends on label type selection, when printing. Content of 1<sup>st</sup> and 2<sup>nd</sup> label is also adopted, when 2-label printing is selected.

Following tables describe tag content arrangement and its data for supported form sizes and chosen label type.

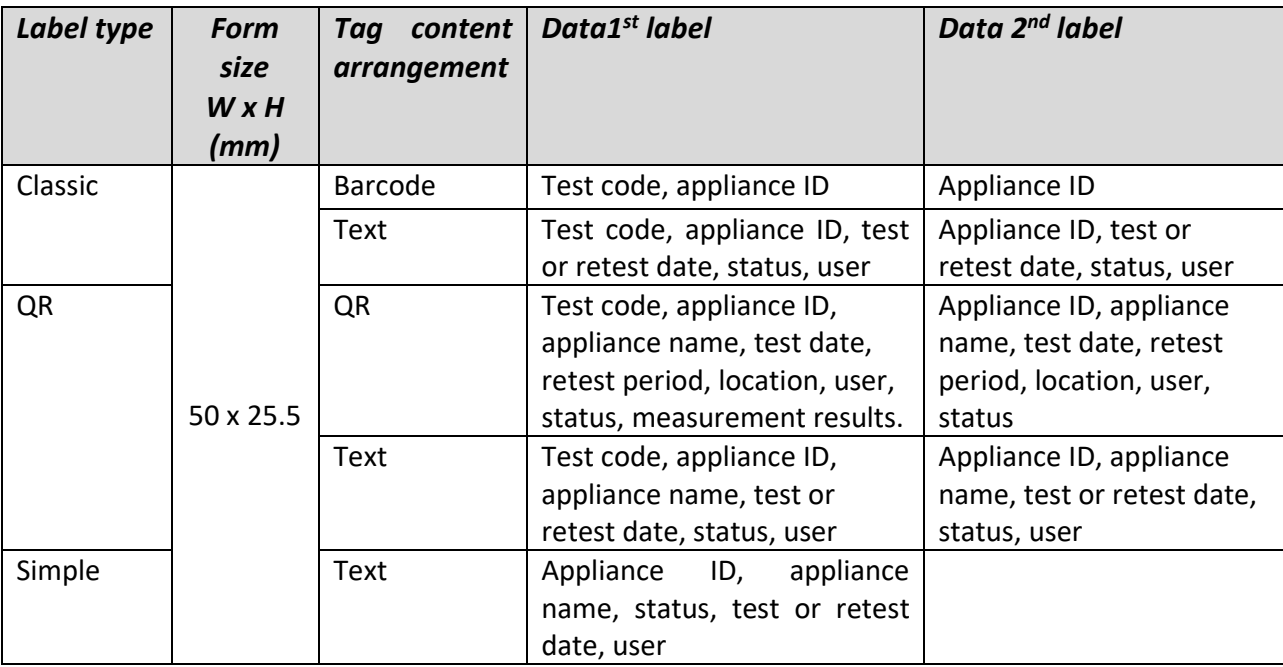

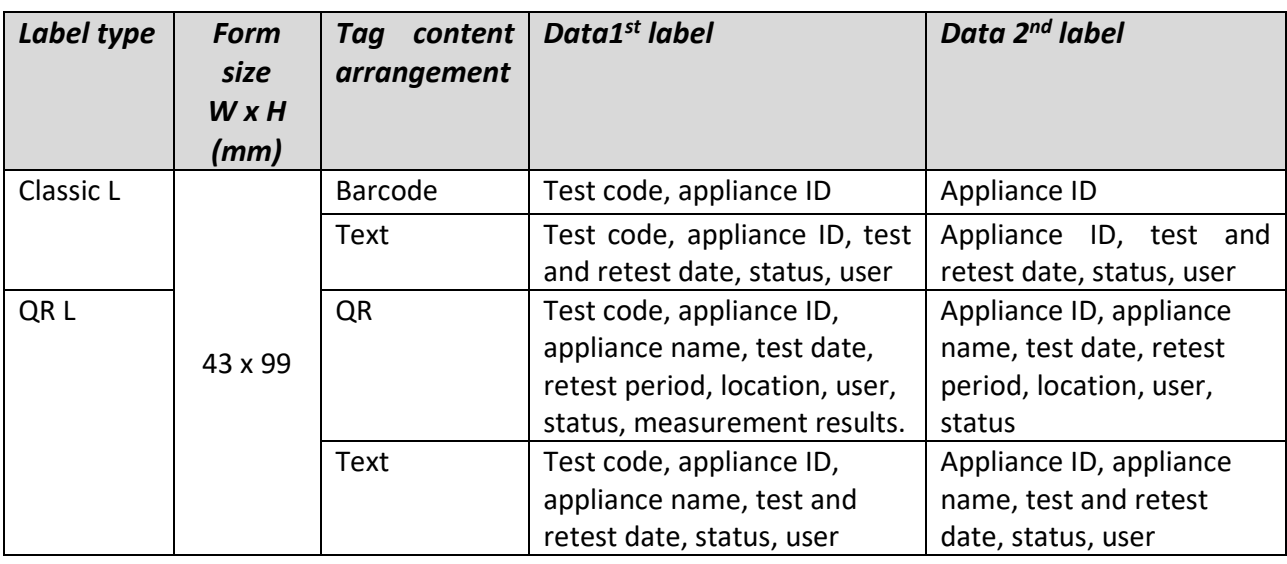

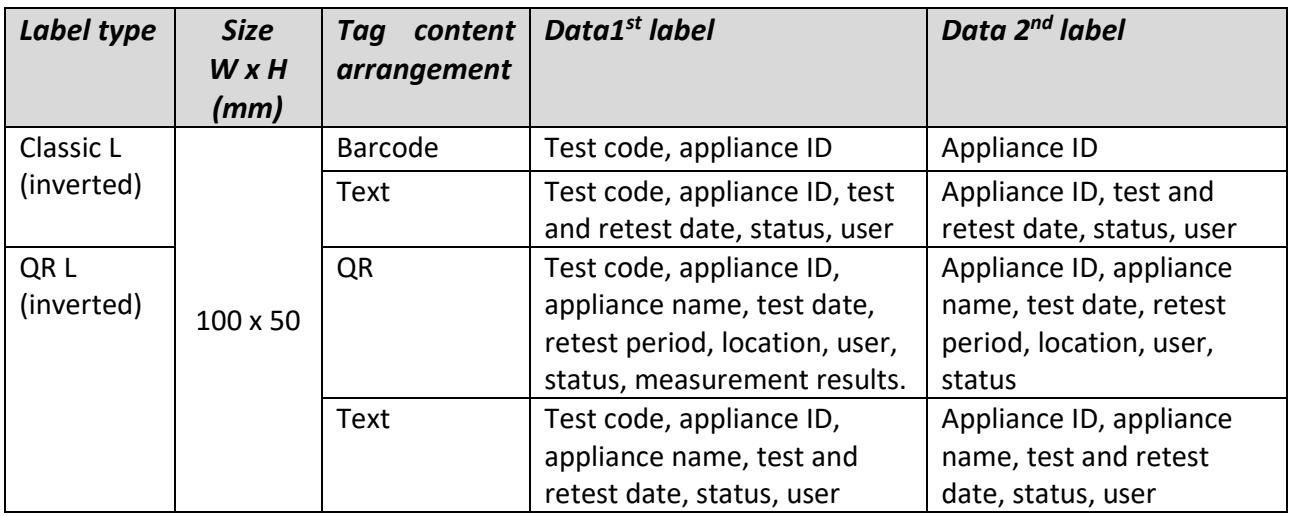

#### **Notes:**

- 2<sup>nd</sup> label is intended to mark supply cords.
- Data not available will not be printed on the label.
- Test or Retest date: is set in the General Settings => Devices => Writing devices menu.
- If Auto Sequence® was modified, its short code is marked with asterisk (\*).

Following table describes data content written on RFID / NFC tag.

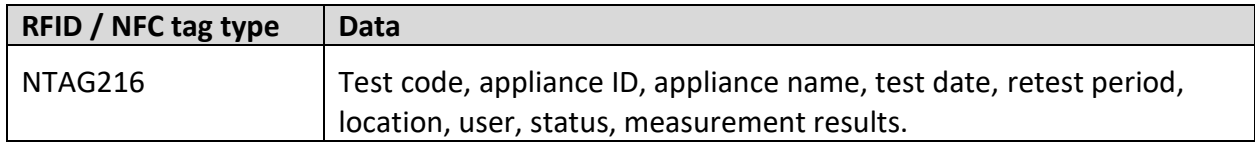

# **C.2 Generic tag format**

It is intended for tagging structure objects (element, appliance, equipment), which could be tested and their location under parent structure object is important. Label printing can be started from selected structure object (element, appliance, equipment), even if no Auto Sequence® is associated with it, or from finished Auto Sequence® saved under it.

Tag data presented in text area are:

- Parent structure object ID (name) ( $\leftarrow$  Object\_name)
- Auto Sequence® short test code (if printing from Auto Sequence®; if printing from object field is omitted)
- Object ID (name)
- Test date ( $\rightarrow$  DD.MM.YYYY) or Retest date ( $\rightarrow$  | DD.MM.YYYY), which one is selected in General Settings => Devices => Writing devices menu
- Status (printing from object: overall status of all tests appended to the object or substructure objects; printing from Auto Sequence®: its status)
- User name (Printing from Auto Sequence: user who performed test; printing from object: current signed-in user)

Tag data presented in machine-readable area are:

- Parent structure object ID (name)
- Auto Sequence<sup>®</sup> short test code (if printing from Auto Sequence<sup>®</sup>; if printing from object field is omitted)
- Object ID (name)
- Test date
- Retest period (from appliance description)
- Auto Sequence<sup>®</sup> status (field is omitted, if not printing from Auto Sequence<sup>®</sup>)
- Object status (overall status of all tests appended to the object or sub-structure objects)
- User name (Printing from Auto Sequence®: user who performed test; printing from object: current signed-in user)

Following table describes tag content arrangement and its data for supported label form size.

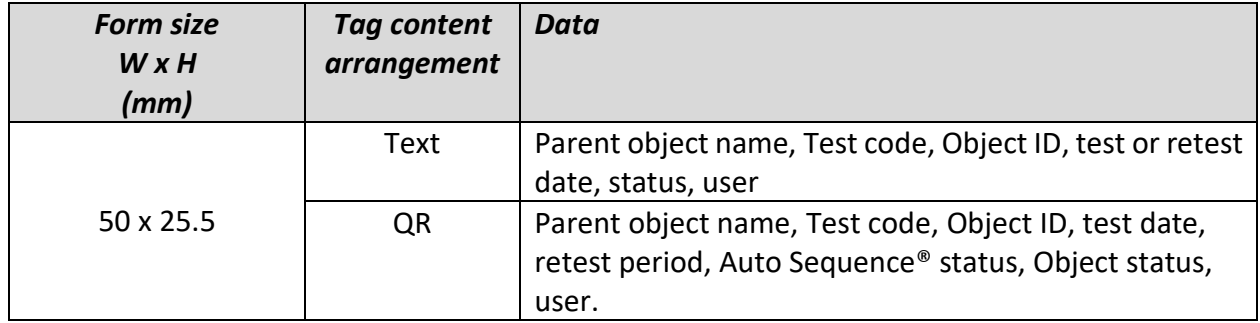

#### **Notes:**

- Data not available will not be printed on the label.
- Object without appended Auto Sequence® test has no status!
- If Auto Sequence<sup>®</sup> was modified, its short code is marked with asterisk  $(*)$ .
- Object status depends on all measurements (Auto Sequences<sup>®</sup> or Single tests) appended to the object or sub-structure objects, see chapter *Measurement [status indication under the](#page-48-0)  [Structure object](#page-48-0)* for details.

Following table describes data content written on RFID / NFC tag.

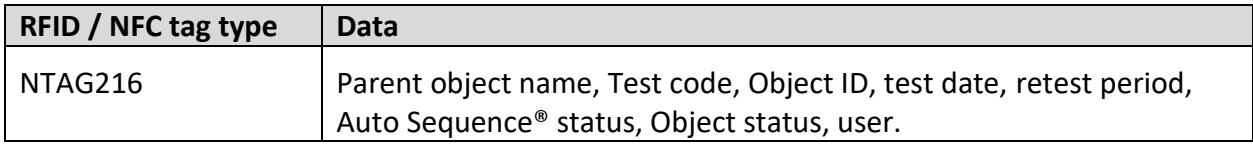

# <span id="page-167-0"></span>**Appendix D Default list of Auto Sequences ®**

Default list of Auto Sequences® for OmegaEE XD instrument is available on Metrel home page: *[https://www.metrel.si](https://www.metrel.si/)*

# <span id="page-168-0"></span>**Appendix E Programming of Auto Sequences® on Metrel ES Manager**

The Auto Sequence® editor is a part of the Metrel ES Manager software. In Auto Sequence® editor Auto Sequence® can be pre-programmed and organized in groups, before uploaded to the instrument.

# <span id="page-168-1"></span>**E.1 Auto Sequence® Editor workspace**

To enter Auto Sequence® Editor's workspace, select Auto Sequence® Editor in Home Tab of Metrel ES Manager PC SW. Auto Sequence® Editor workspace is divided in four main areas. On the left side

 $-1$ 

**O**, structure of selected group of Auto Sequence® is displayed. In the middle part of the workspace  $\bullet$ , the elements of the selected Auto Sequence® are shown. On the right side, list of available Single tests  $\bigodot$  and list of Flow commands  $\bigodot$  are shown.

Single test area contains three tabs, Measurements, Inspections and Custom Inspections tab. Custom Inspections and their tasks are programmed by user.

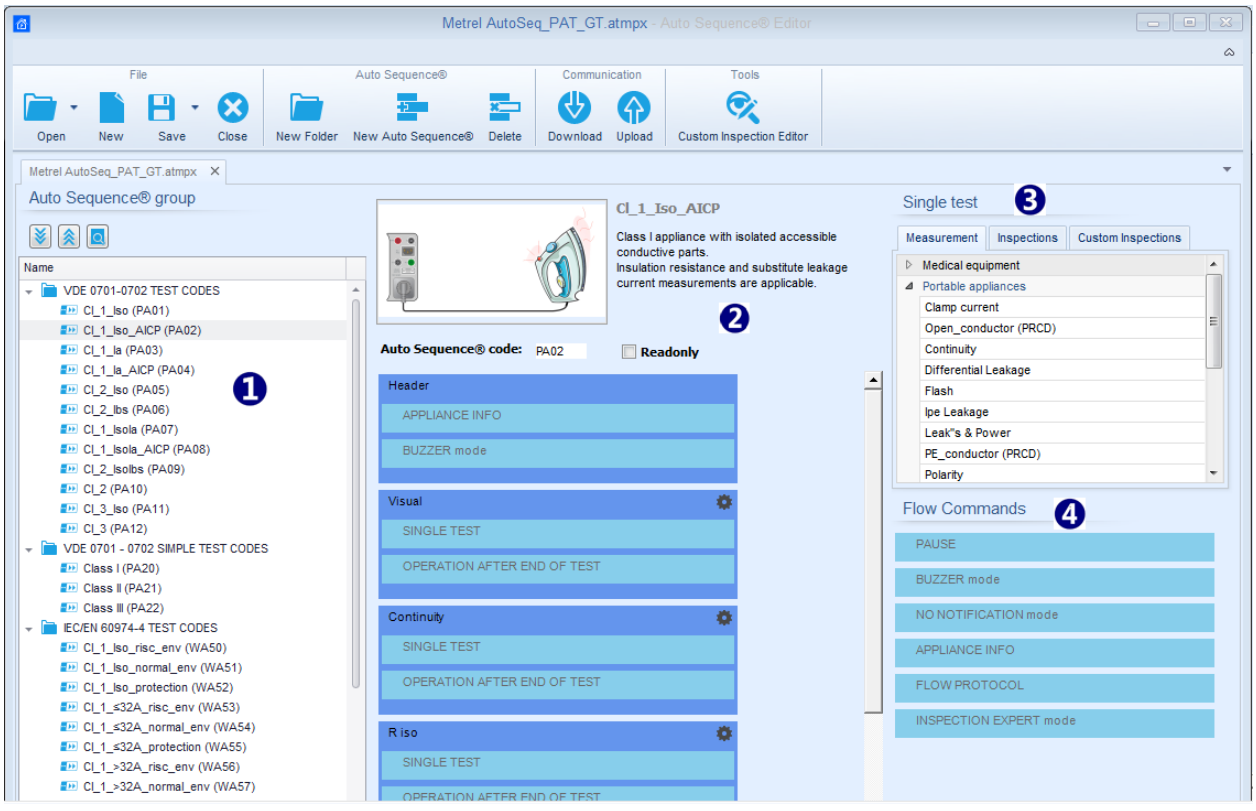

**Figure E.1: Auto Sequence® Editor workspace**

An Auto Sequence®  $\bigcirc$  begins with Name, Description and Image, followed by the first step (Header), one or more measuring steps and ends with the last step (Result). By inserting appropriate Single tests (measurements, inspections and custom inspections)  $\bigodot$  and Flow commands **4** and setting their parameters, arbitrary Auto Sequences<sup>®</sup> can be created.

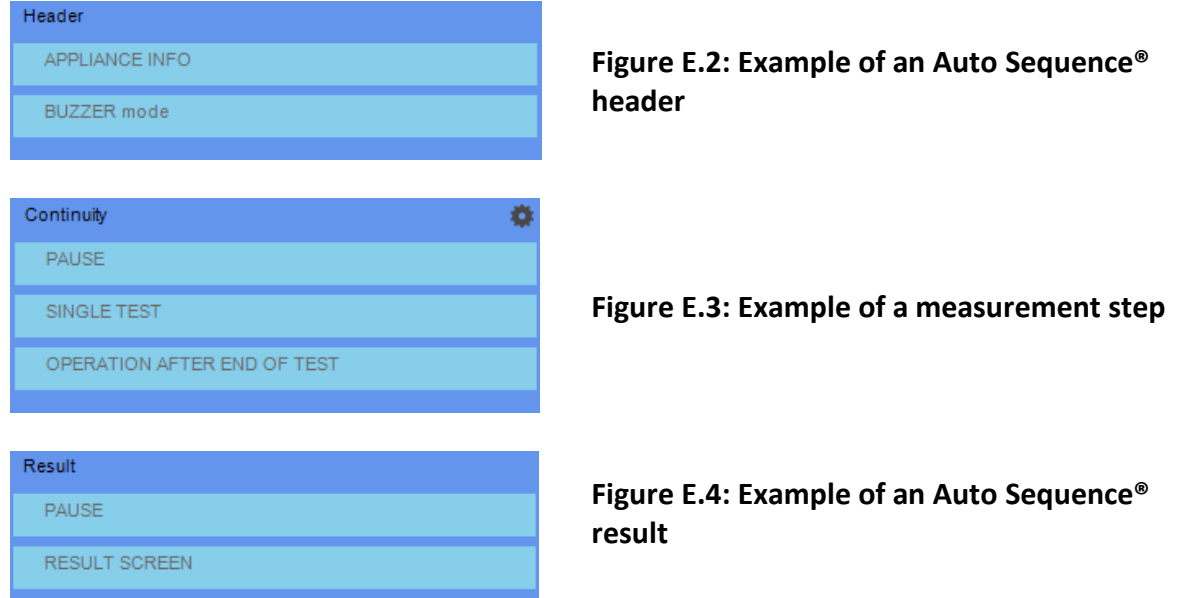

# **E.2 Managing groups of Auto Sequences®**

The Auto Sequences® can be divided into different user defined groups of Auto Sequences®. Each group of Auto Sequences® is stored in a file. More files can be opened simultaneously in Auto Sequence® editor.

Within Group of Auto Sequences®, tree structure can be organized, with folders / subfolders containing Auto Sequences®. The three structure of currently active Group of Auto Sequences® is displayed on the left side of the Auto Sequence® editor workspace, see *[Figure E](#page-169-0)*.5*.*

<span id="page-169-0"></span>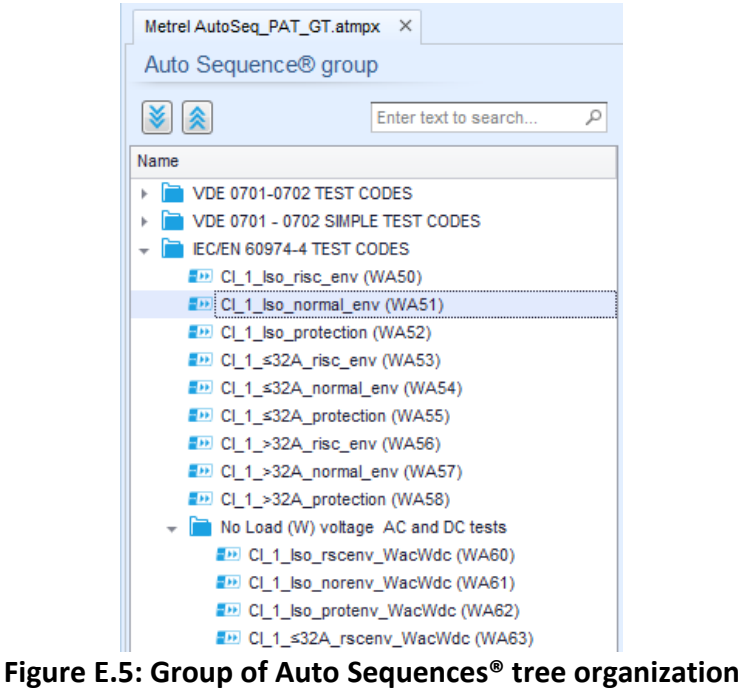

Operation options on Group of Auto Sequences® are available from menu bar at the top of Auto Sequence® Editor workspace.

File operation options:

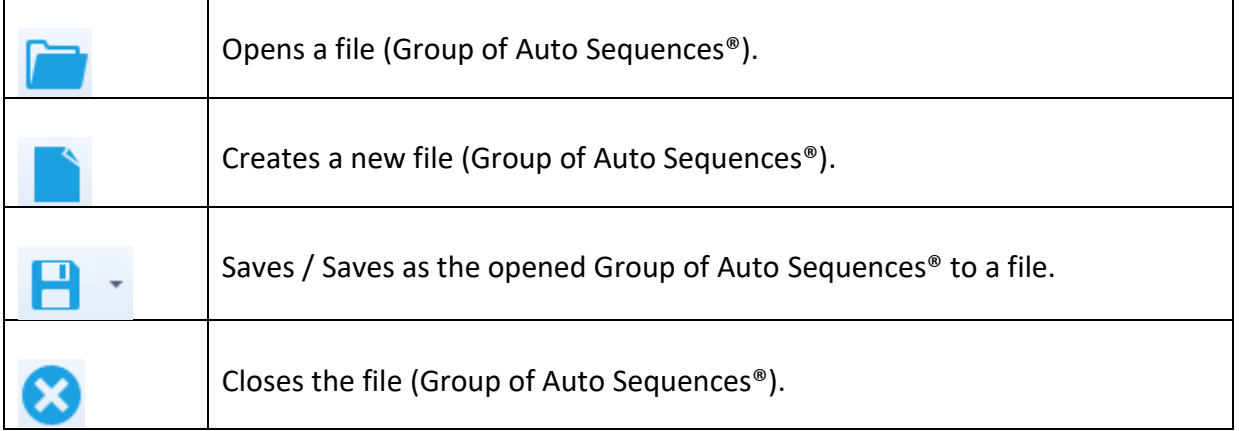

Group of Auto Sequences® view options:

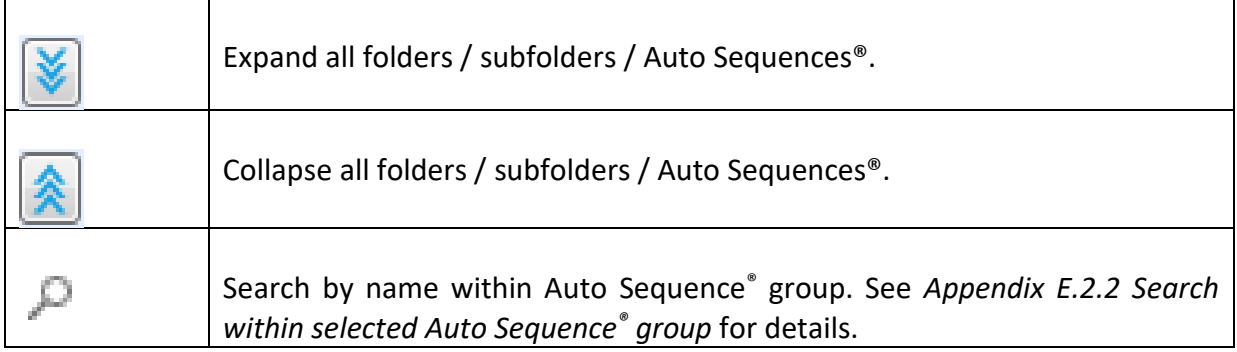

Group of Auto Sequences® operation options (also available by right clicking on Folder or Auto Sequence®):

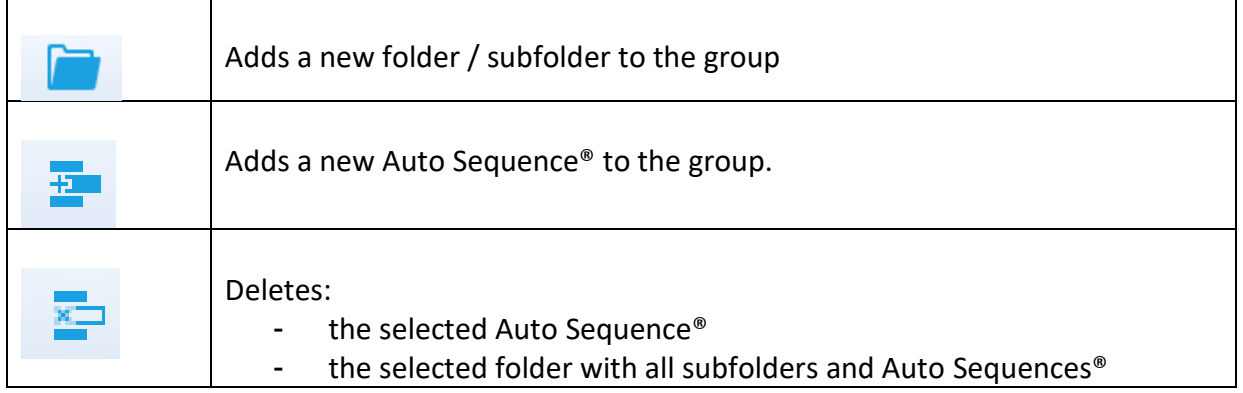

Right click on the selected Auto Sequence® or Folder opens menu with additional possibilities:

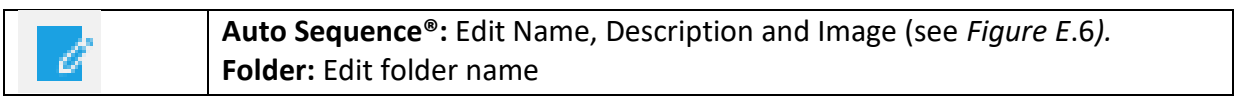

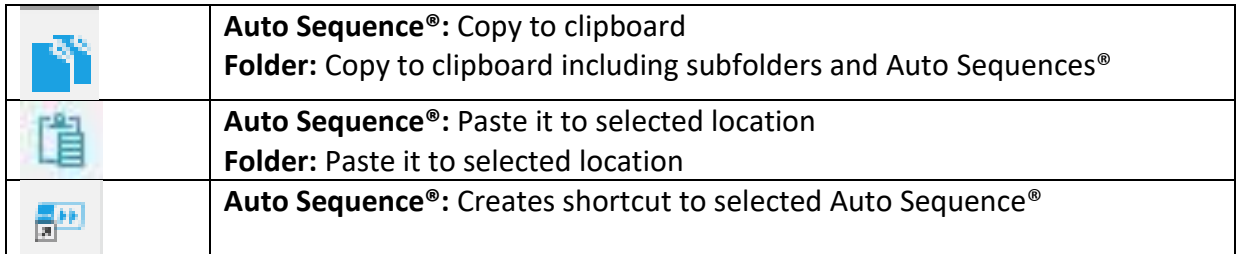

Double click on the object name allows it name edit:

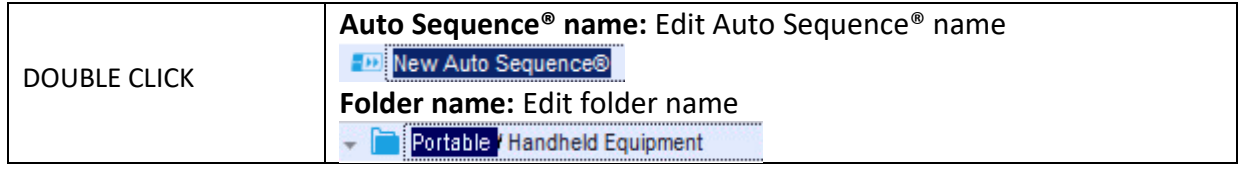

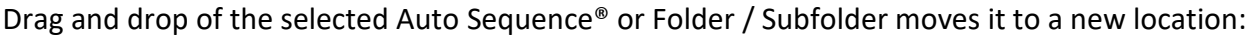

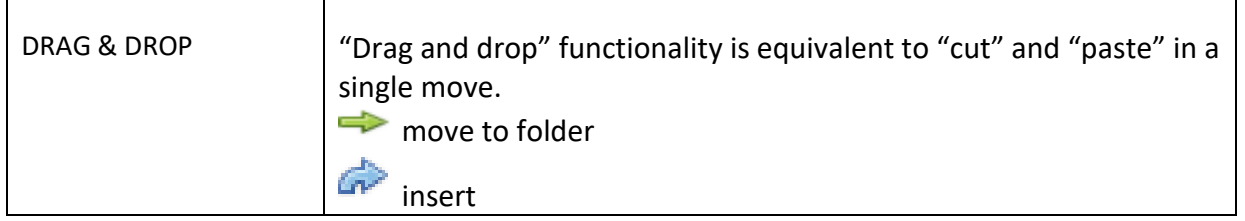

## **E.2.1 Auto Sequence® Name, Description and Image editing**

When EDIT function is selected on Auto Sequence®, menu for editing presented on *[Figure E](#page-171-0)*.6 appear on the screen. Editing options are:

**Name:** Edit or change the name of Auto Sequence®.

**Description:** Any text for additional description of Auto Sequence® can be entered.

Image: Image presenting Auto sequence<sup>®</sup> measuring arrangement can be entered or deleted.

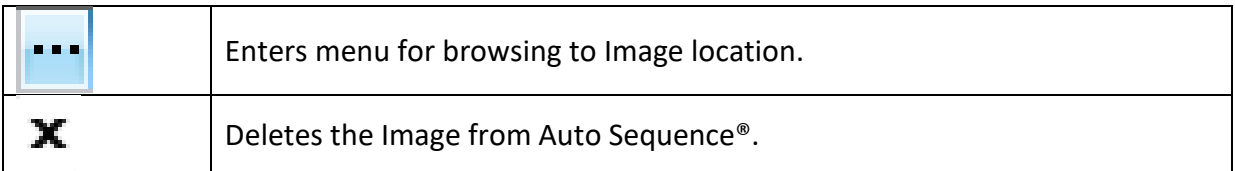

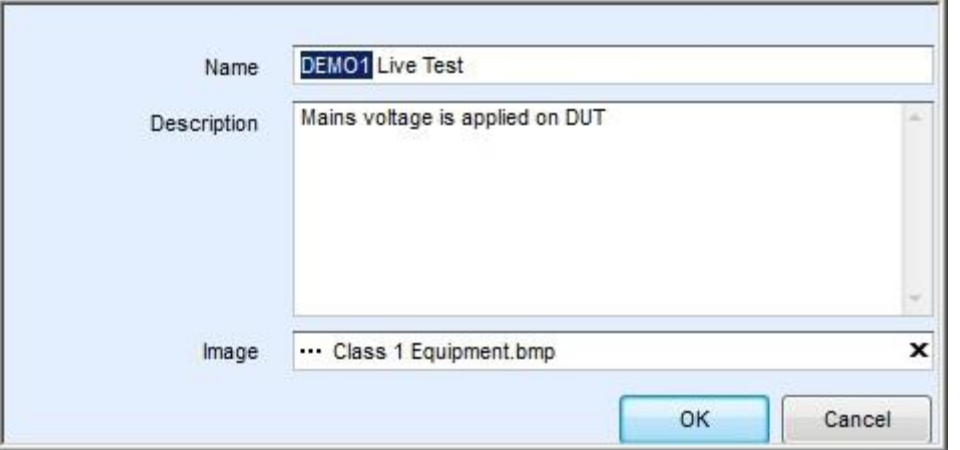

<span id="page-171-0"></span>**Figure E.6: Editing the Auto Sequence® Name, Description and Image**

## <span id="page-172-0"></span>**E.2.2 Search within selected Auto Sequence® group**

By entering the text into search box and click on the search  $\Box$  icon, found results are highlighted with yellow background and first found result (Folder or Auto Sequence® ) is focused.

Click on the Search icon again focus next search result. Search functionality is implemented in Folders, Subfolders and Auto Sequences<sup>®</sup> of selected Auto Sequence<sup>®</sup> Group. Search text can

be cleared by selecting the Clear **button**.

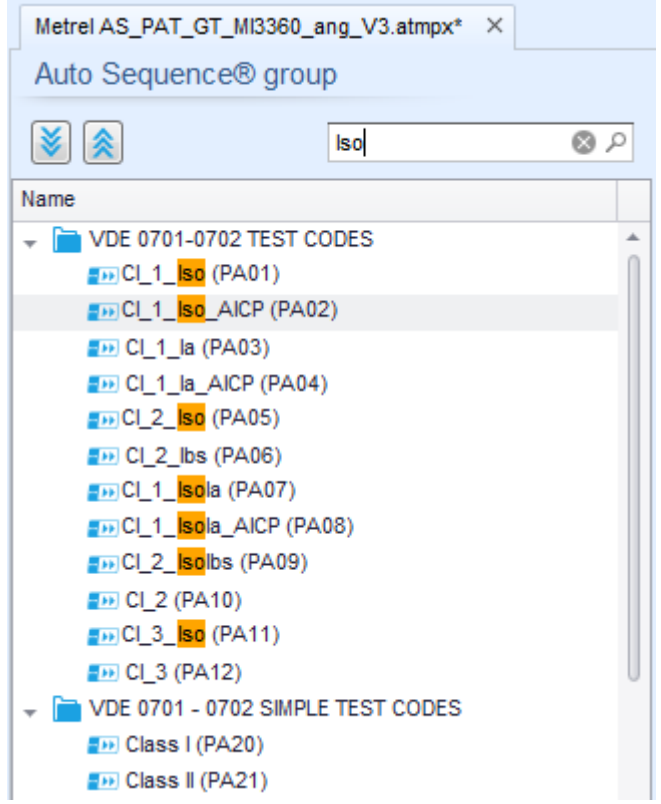

**Figure E.7: Example of Search result within Auto Sequence® group**

## **E.3 Elements of an Auto Sequence®**

### **E.3.1 Auto Sequence® steps**

#### **Auto Sequence® code**

A code can be added to custom made Auto Sequences®.

#### **Instructed person use**

This checkbox must be checked, to allow the use of the Auto Sequence® by instructed persons. See chapter *[User Accounts](#page-30-0)* and *[Appendix G](#page-182-0) - [User permissions](#page-182-0)* for more information.

#### **Header**

The Header step is empty by default. Flow commands can be added to the Header step.

#### **Measurement step**

The Measurement step contains a Single test and the Operation after end of test flow command by default. Other Flow commands can also be added to the Measurement step.

#### **Result**

The Result step contains the Result screen flow command by default. Other Flow commands can also be added to the Result step.

### **E.3.2 Single tests**

Single tests are the same as in Metrel ES Manager Measurement menu. Limits and parameters of the measurements can be set. Results and sub-results can't be set.

### **E.3.3 Flow commands**

Flow commands are used to control the flow of measurements. Refer to chapter *[E.5](#page-174-0) [Description](#page-174-0)  [of flow commands](#page-174-0)* for more information.

### **E.3.4 Number of measurement steps**

Often the same measurement step has to be performed on multiple points on the device under test. It is possible to set how many times a Measurement step will be repeated. All carried out individual Single test results are stored in the Auto Sequence® result as if they were programmed as independent measuring steps.

# <span id="page-173-0"></span>**E.4 Creating / modifying an Auto Sequence®**

If creating a new Auto Sequence® from scratch, the first step (Header) and the last step (Result) are offered by default. Measurement steps are inserted by the user.

#### **Options:**

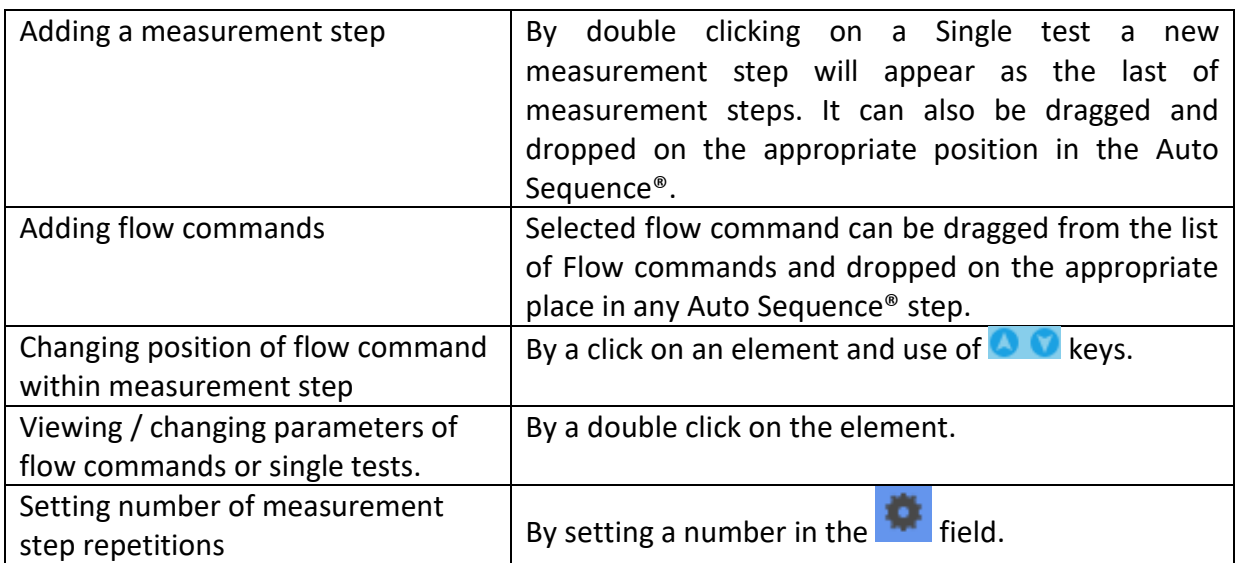

Right click on the selected measurement step / flow command:

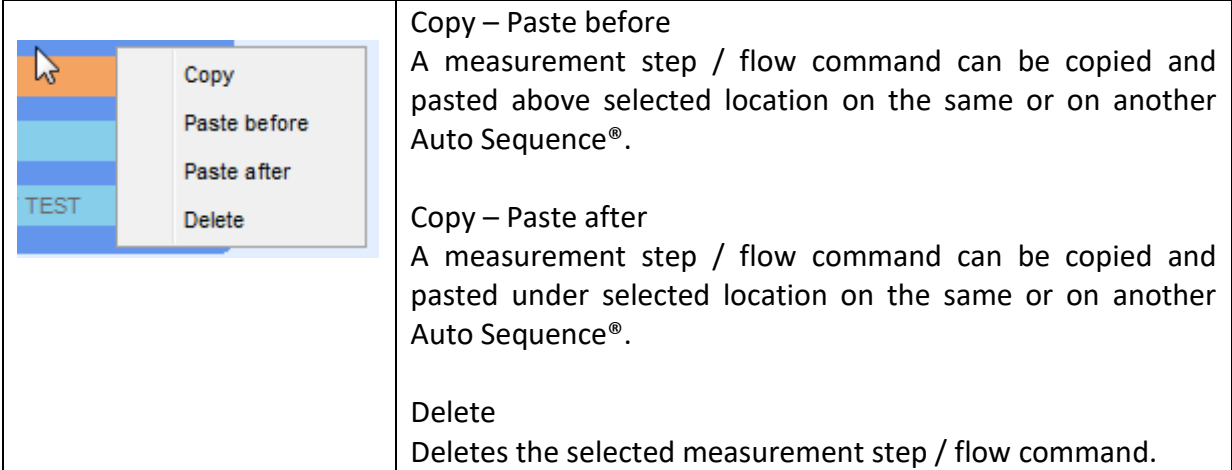

## <span id="page-174-0"></span>**E.5 Description of flow commands**

Double click on inserted Flow Command opens menu window, where text or picture can be entered, external commands can be activated and parameters can be set.

Flow commands Operation after end of test and Results screen are entered by default, others are user selectable from Flow Commands menu.

#### **Pause**

A Pause command with text message or picture can be inserted anywhere in the measuring steps. Warning icon can be set alone or added to text message. Arbitrary text message can be entered in prepared field Text of menu window.

#### **Parameters:**

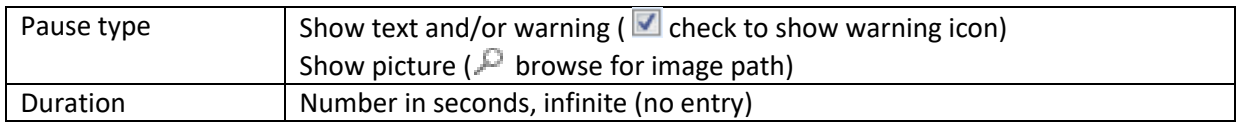

#### **Buzzer mode**

Passed or failed measurement is indicated with beeps.

- $\rightarrow$  Pass double beep after the test
- $\cdot$  Fail long beep after the test

Beep happens right after single test measurement.

#### **Parameters**:

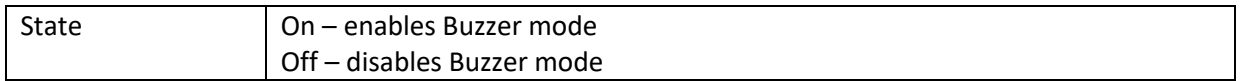

#### **No notifications mode**

Instrument skips pre-test warnings (see chapter *[4.5](#page-19-0) [Symbols and messages](#page-19-0)* for more information).

#### **Parameters**:

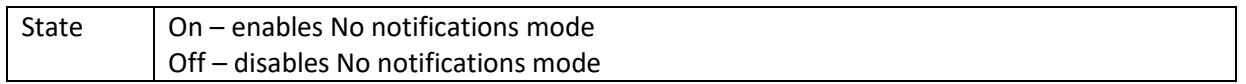

#### **Appliance info**

Instrument enables to automatically select the appliance type and add the Appliance ID, Appliance name and Retest period to the Auto Sequence®.

#### **Parameters:**

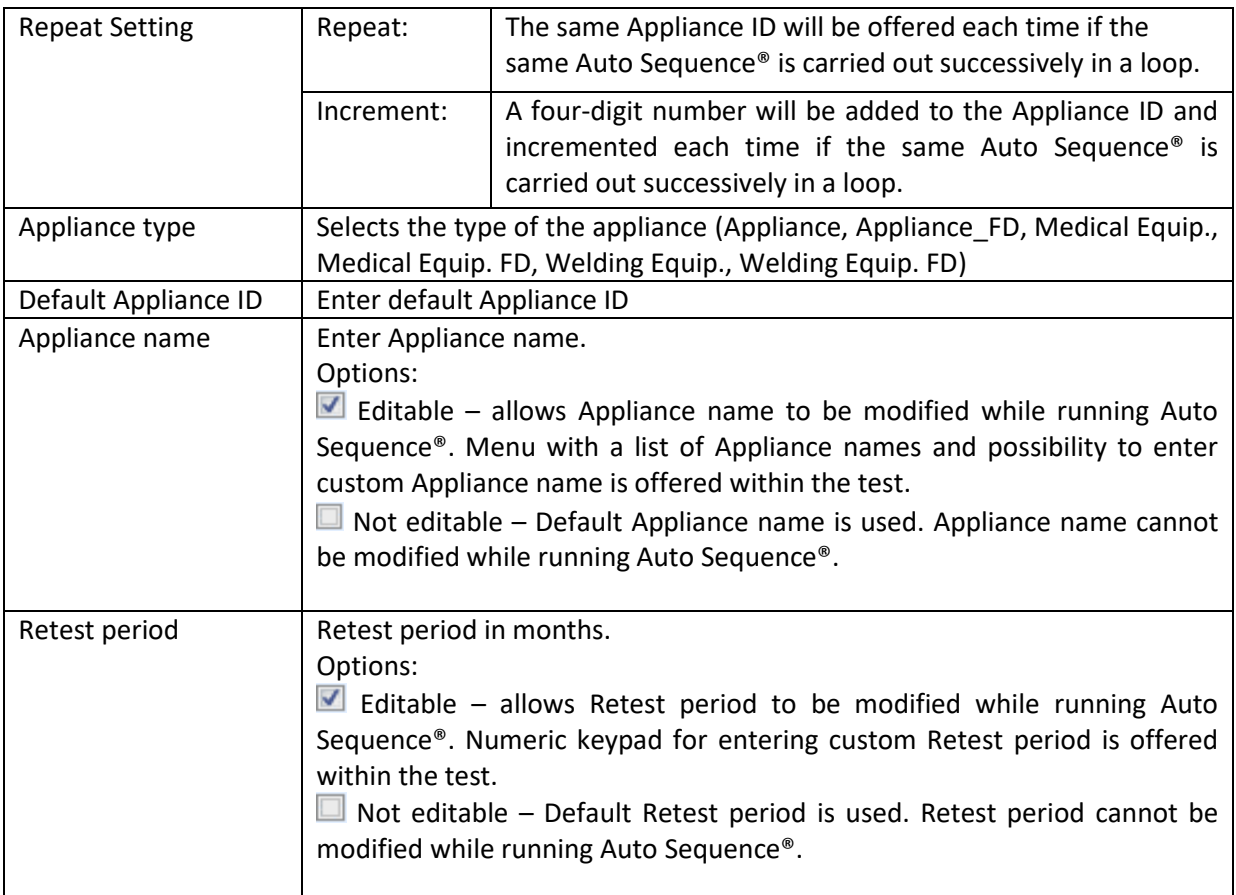

#### **Note**

This flow command is active only if Auto Sequence<sup>®</sup> is started from the Auto Sequence<sup>®</sup> Main menu.

#### **Inspection Expert mode**

If Inspection Expert mode flow command is set, the Visual inspection screen and Functional inspection screen within Auto Sequence® are displayed for 1 second and an overall PASS is automatically applied at the end of test. In between, the automatic procedure can be stopped and statuses can be applied manually.

Inspection Expert mode is disabled by default.

#### **Parameters:**

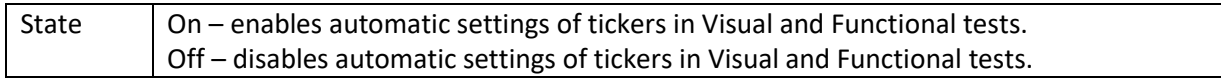

#### **Operation after end of test**

This flow command controls the proceeding of the Auto Sequence® in regard to the measurement results.

#### **Parameters**

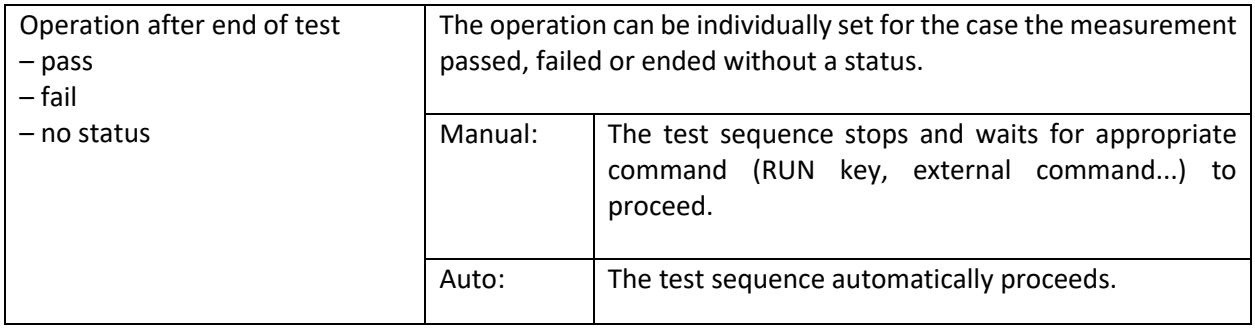

#### **Result screen**

This flow commands control the proceeding after the Auto Sequence® has ended.

#### **Parameters**

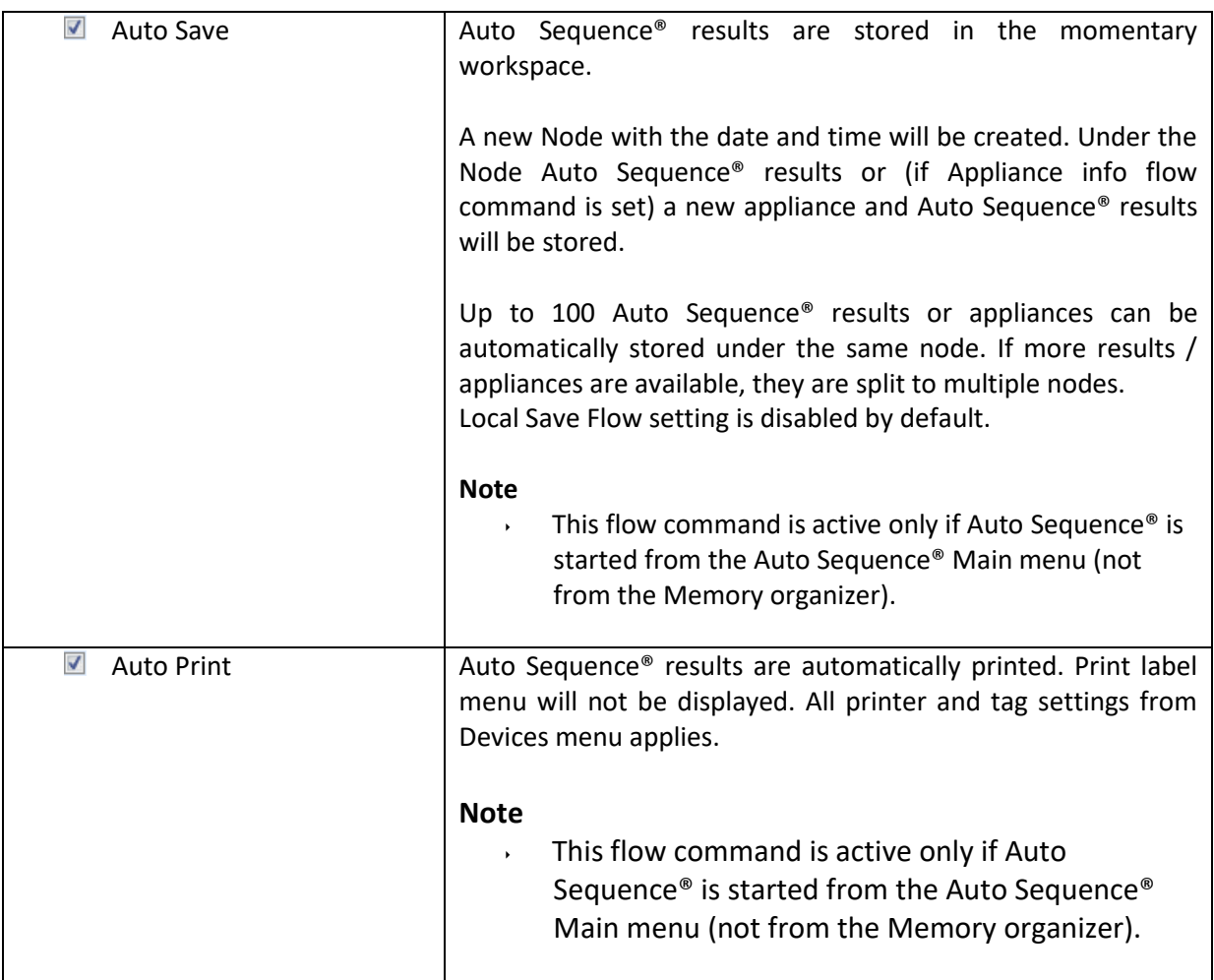

# **E.6 Custom Inspections programming**

Arbitrary set of tasks dedicated to specific user defined Inspections can be programmed with application of Custom Inspection Editor Tool, accessible from Auto Sequence® Editor workspace. Custom Inspections are stored in dedicated file \*.indf with user defined name. For application of Custom Inspections as a single test within Auto Sequence® group, appropriate file containing specific Custom Inspection should be opened first.

## **E.6.1 Creating and editing Custom Inspections**

Custom Inspection Editor workspace is entered by selecting **Ecustom hispection Editor** icon from Auto Sequences® main menu. It is divided in two main areas, as presented on *[Figure E](#page-177-0)*.8:

Custom Inspection **Name** and **Scope** of inspection (Visual or Functional)

**Name** of Custom Inspection Item tasks and **Type** of Item Pass / Fail checkbox marking

| $\Box$<br>Extension cord Custom Inspections.indf - Custom Inspection Editor<br>l o<br>$\Box$ |              |  |                                   |                                |                         |
|----------------------------------------------------------------------------------------------|--------------|--|-----------------------------------|--------------------------------|-------------------------|
|                                                                                              |              |  |                                   |                                |                         |
| File<br>Inspection                                                                           |              |  |                                   |                                |                         |
| <b>Example Add New</b><br>ш                                                                  |              |  |                                   |                                |                         |
| $R$ Remove                                                                                   |              |  |                                   |                                |                         |
| Open<br><b>New</b><br>Save                                                                   |              |  |                                   |                                |                         |
| Extension cord Custom Inspections.indf X                                                     |              |  |                                   |                                |                         |
| Name                                                                                         | <b>Scope</b> |  | Name                              |                                | Type                    |
| Visual PRCD protected extension cord                                                         | Visual       |  | $\triangleleft$ No visible injury |                                | Pass_Fail_Empty         |
| Functional PRCD protected extension cord                                                     | Functional   |  |                                   | <b>Housing condition</b>       | Pass_Fail_Checked_Empty |
| Visual Multi-outlet extension cord                                                           | Visual       |  | ⊿                                 | Switches condition             | Pass Fail Checked Empty |
| Functional Multi-outlet extension cord                                                       | Functional   |  |                                   | Connections                    | Pass_Fail_Checked_Empty |
| Visual Outdoor extension cord                                                                | Visual       |  |                                   | Cable no twists, no injury     | Pass_Fail_Checked_Empty |
| Functional Outdoor extension cord                                                            | Functional   |  |                                   | Plug no corrosion, no injury   | Pass_Fail_Checked_Empty |
|                                                                                              |              |  |                                   | Socket no corrosion, no injury | Pass Fail Checked Empty |
|                                                                                              |              |  | ⊿ Marking                         |                                | Pass_Fail Empty         |
|                                                                                              |              |  |                                   | ⊿ PRCD type                    | Pass_Fail_Checked_Empty |
|                                                                                              |              |  |                                   | Idn                            | Pass_Fail_Checked_Empty |
|                                                                                              |              |  | Operating conditions<br>◢         |                                | Pass Fail Empty         |
|                                                                                              |              |  |                                   | Nominal voltage                | Pass_Fail_Checked_Empty |
|                                                                                              |              |  |                                   | Nominal current                | Pass_Fail_Checked_Empty |
|                                                                                              |              |  |                                   | <b>Environment protection</b>  | Pass_Fail_Checked_Empty |
|                                                                                              |              |  |                                   | Applied standards              | Pass_Fail_Empty         |
|                                                                                              |              |  |                                   |                                |                         |
|                                                                                              |              |  |                                   |                                |                         |

**Figure E.8: Custom Inspection Editor workspace**

#### <span id="page-177-0"></span>**Custom Inspection Editor Main menu options:**

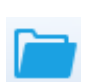

A 2

Opens existing Custom Inspection Data file.

By selecting, menu for browsing to location of \*.indf file containing one or more Custom Inspections data appear on the screen. Selected file is opened in dedicated tab marked with file name.

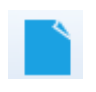

Creates a new Custom Inspection Data file.

New tab with empty workspace is opened. Default name of the new tab is *Inspection Data File*; it could be renamed during Save procedure.

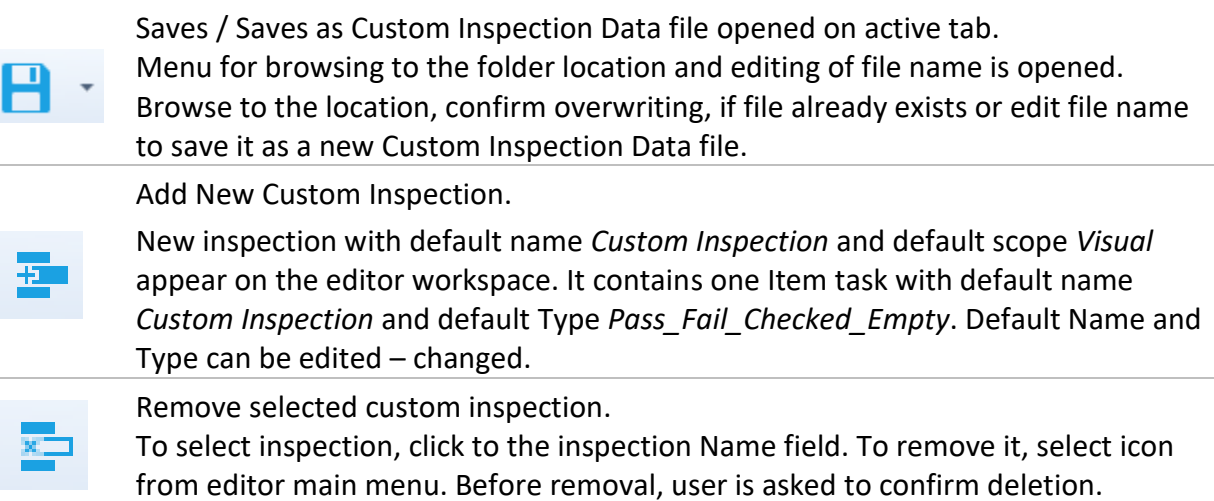

#### **Edit Name and Scope of Inspection**

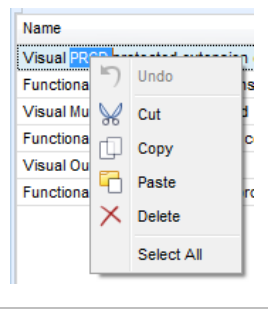

#### **Inspection Name edit:**

Click to the Inspection Name field to start editing it. Drag cursor, with left mouse button pressed, to select letters and words. Position cursor and double-click to select word of the name. Actions could be performed with keyboard also.

Press right mouse button to activate Edit menu and select appropriate action as presented on the left figure. Menu is case sensitive; options currently not available are greyed out.

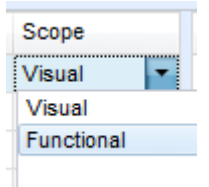

#### **Inspection Scope edit:**

Click to Inspection Scope field to open selection menu presented on left figure. Options:

**Visual** is intended for observation of test object

**Functional** allows functional test of observed object

#### **Edit Item task structure of Inspection**

Name  $\triangle$  Item task Child Item task A Child Item task 4 Child Item task Child Item task Item task Name  $\overline{a}$  tem task Add New ⊿ Add New child Remove selected Item task

Item tasks of the selected Inspection are listed in Name column on the right side of Editor workspace.

Each Item task can have Child Item tasks, Child Item can have its own Child Item tasks and so on.

Arbitrary tree structure of Item tasks and subtasks can be built as presented on left figure.

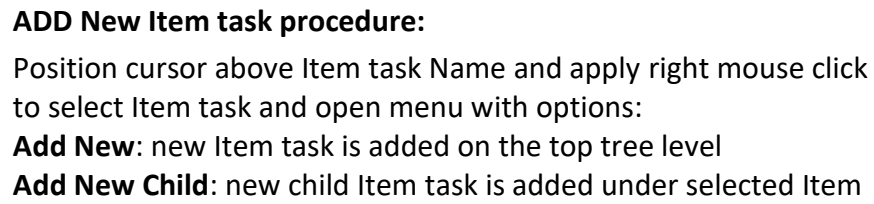

**Remove selected**: delete selected Item task with all subtasks

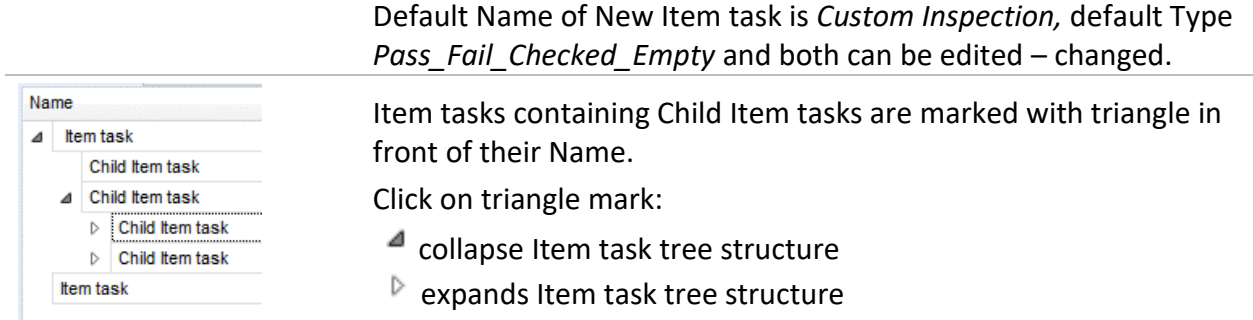

#### **Edit Name and Type of Item task**

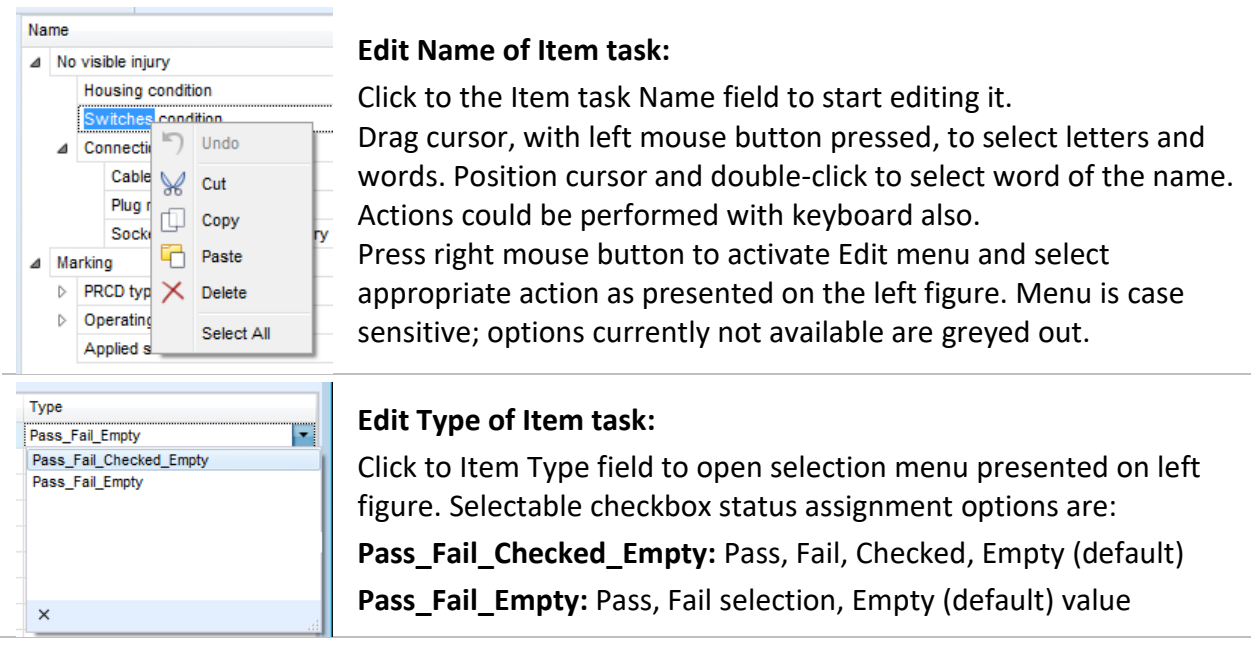

## **E.6.2 Applying Custom Inspections**

Custom inspections can be applied in Auto Sequences®. Direct assignment of Custom inspection to the Metrel ES manager structure objects is not possible.

After custom created Inspection Data file is opened, available inspections are listed in Custom Inspections tab of Single test area of Auto Sequence® Editor, see chapter *[E.1](#page-168-1) [Auto Sequence](#page-168-1)® [Editor workspace](#page-168-1)* for details.

Custom Inspection is added to Auto sequence as a Single test, see chapter *[E.4](#page-173-0) [Creating /](#page-173-0)  [modifying an Auto Sequence](#page-173-0)®* for details.
#### **Opening / changing Inspection Data File**

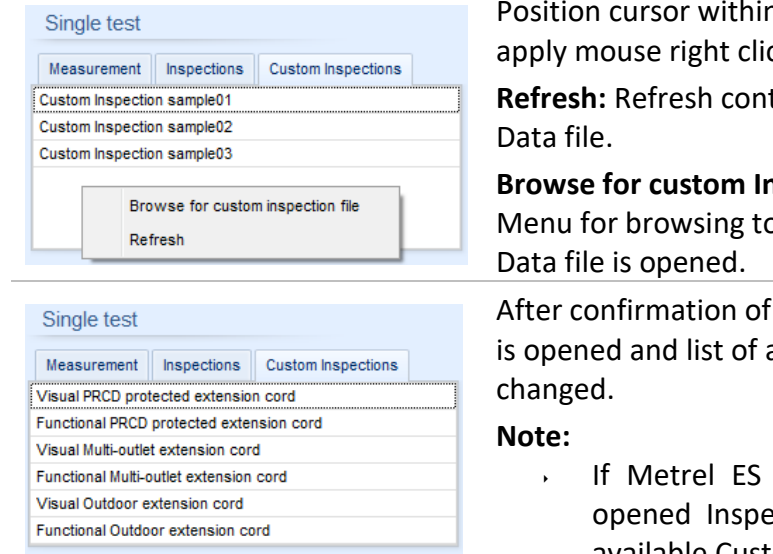

n Custom inspections List area and ck to open Option menu:

tent of already opened Inspection

#### **Browse file:**

o folder location of new Inspection

selection, new Inspection Data file available Custom Inspections is

Manager Work scope is changed, ection Data file remains active and available Custom Inspections remains the same.

## <span id="page-181-0"></span>**Appendix F Testing in IT or CT supply systems**

When testing appliances in IT or CT supply system, some test functions in the instrument are omitted due to safety reasons. Following is a list of applicable test functions.

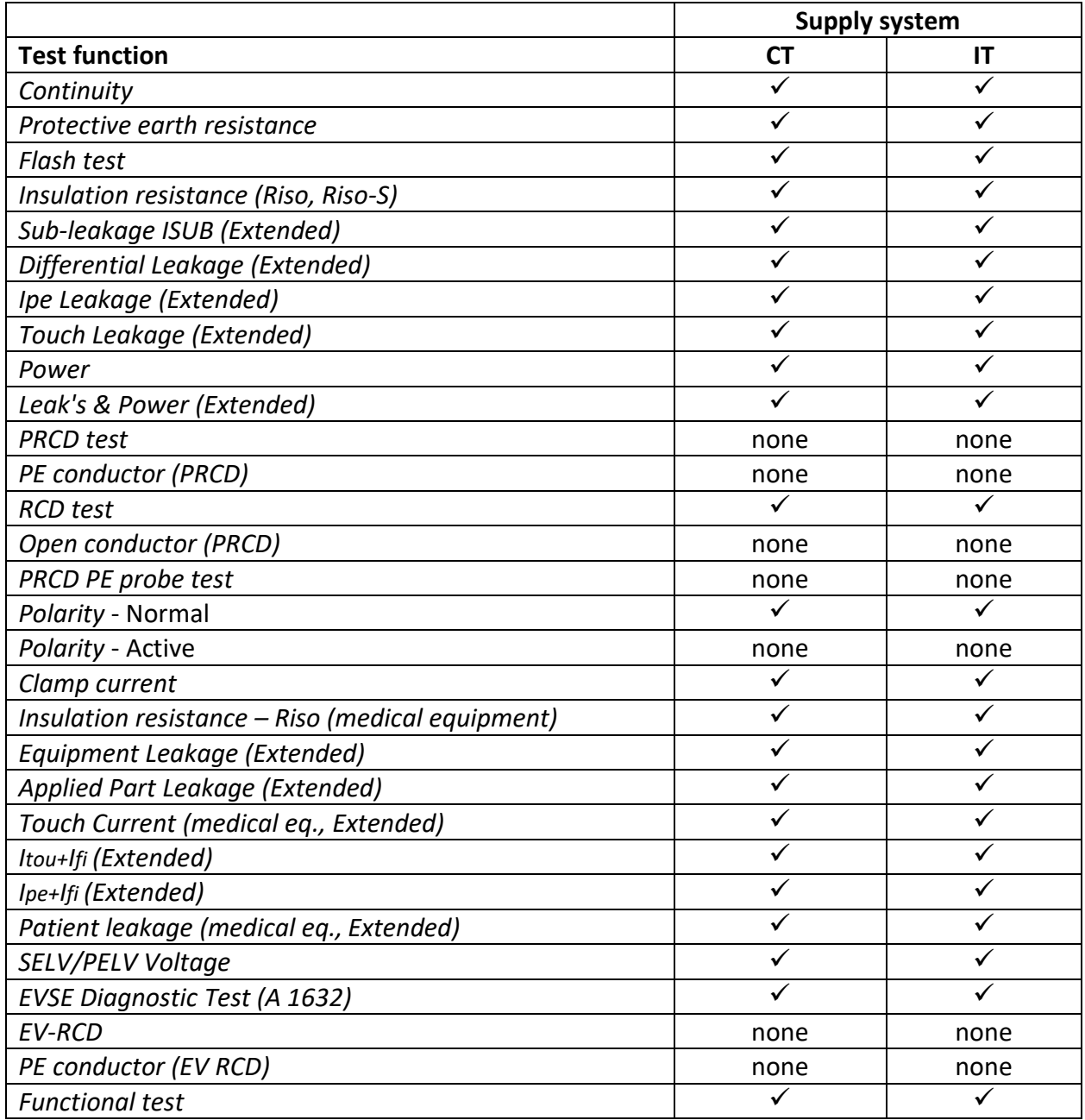

## <span id="page-182-0"></span>**Appendix G User permissions**

#### **Note**

• [Appendix H](#page-184-0) describe permissions for all OmegaEE XD instruments. If measurement / function setting is not supported by the instrument the information is irrelevant.

### **G.1 Standard**

User can use all functions of the instrument, without limitations.

### **G.2 Instructed**

Works with the instrument is restricted according to description below.

#### **Auto Sequences®**

Auto Sequence®can be used:

• if the 'Instructed person use' checkbox is checked. This checkbox can be set in *Metrel ES Manager*, in *Auto Sequence® editor*.

In general, changing of measuring parameters and limits on included single tests are not possible. Exceptions are:

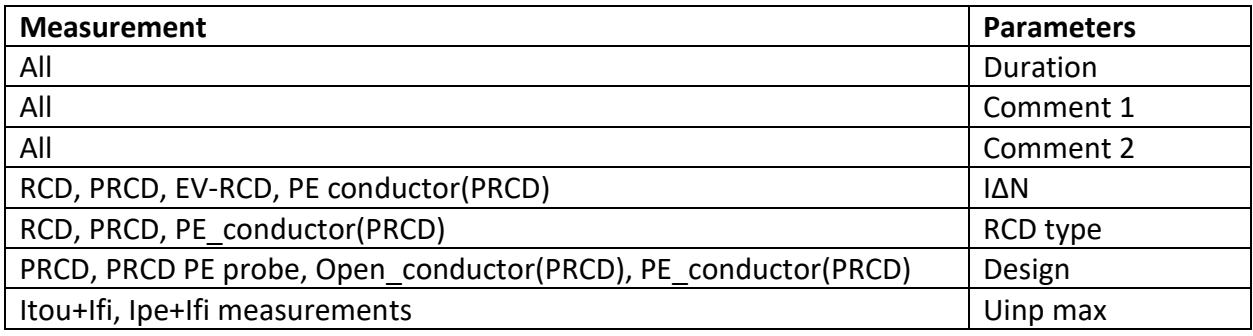

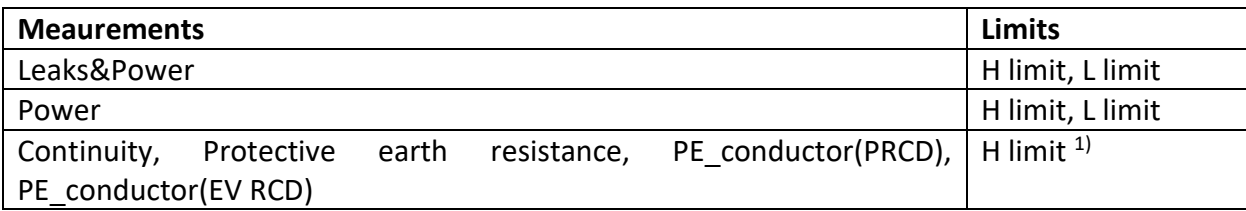

<sup>1)</sup> *Configurable with Auto Sequence® configurator (Limit calculator)* 

#### **Single tests**

Single tests cannot be carried out.

#### **Settings** - Limitations

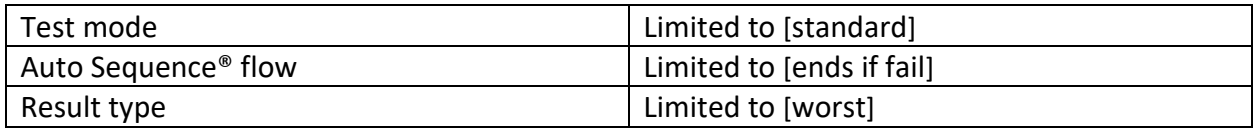

#### **Profiles**

The Profiles menu is not accessible.

#### **Initial settings**

Initial settings cannot be carried out.

# <span id="page-184-0"></span>**Appendix H OmegaEE XD models and available measuring functions**

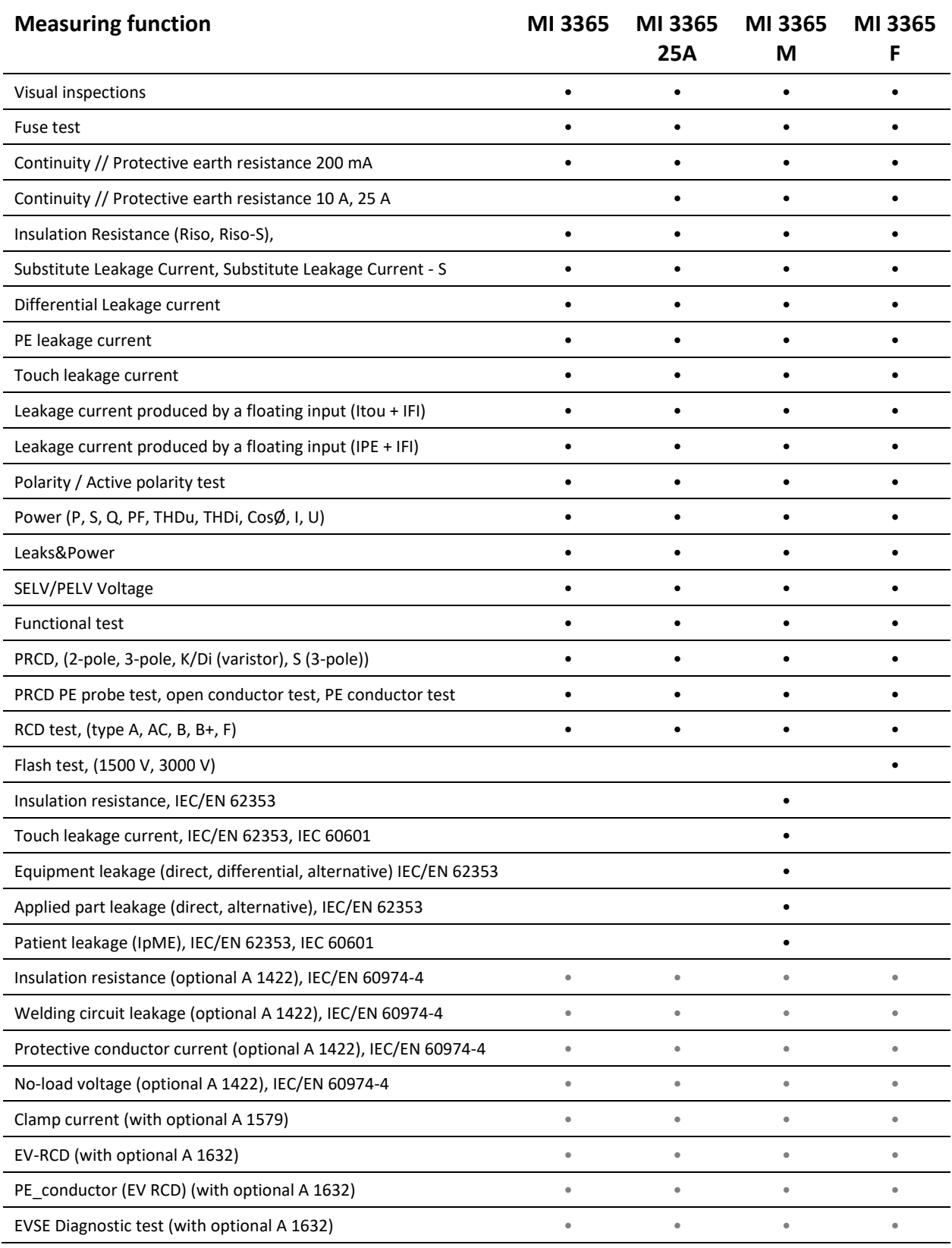

#### **Note**

Measurements can only be performed in combination with optional accessories:

- IEC/EN 60974-4 measurements are supported with active 3-phase adapter A 1422
- Clamp current leakage measurements are supported with optional clamps A 1579